# Mate/Mate J

# **NEC**

# タイプ**MC**

MK22H/C-M、MK20M/C-M、MK31L/C-M、MK25E/C-M MJ22H/C-M、MJ20M/C-M、MJ31L/C-M、MJ25E/C-M

# **活用ガイド**

#### Windows 8.1 Pro Update 64ビット

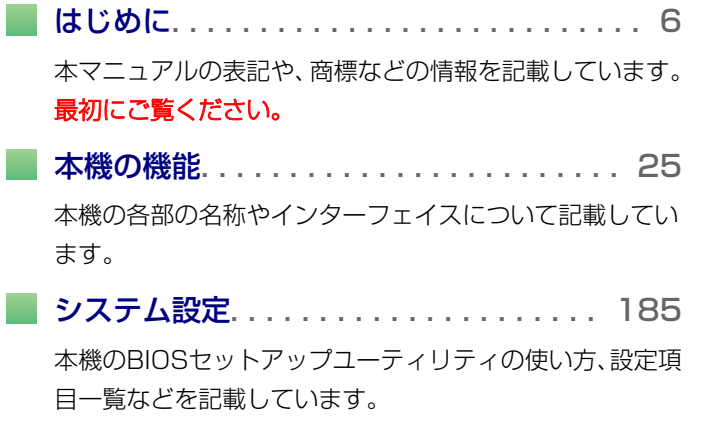

■ 便利な機能とアプリケーション. . . . . . . 213 本機にインストール、また添付されているアプリケーショ ンの概要やインストール、アンインストール方法について 記載しています。

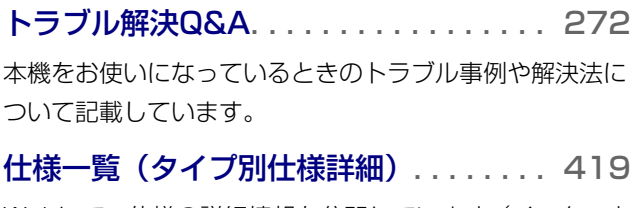

Webにて、仕様の詳細情報を公開しています(インターネ ットへの接続環境が必要です)。

# 目次

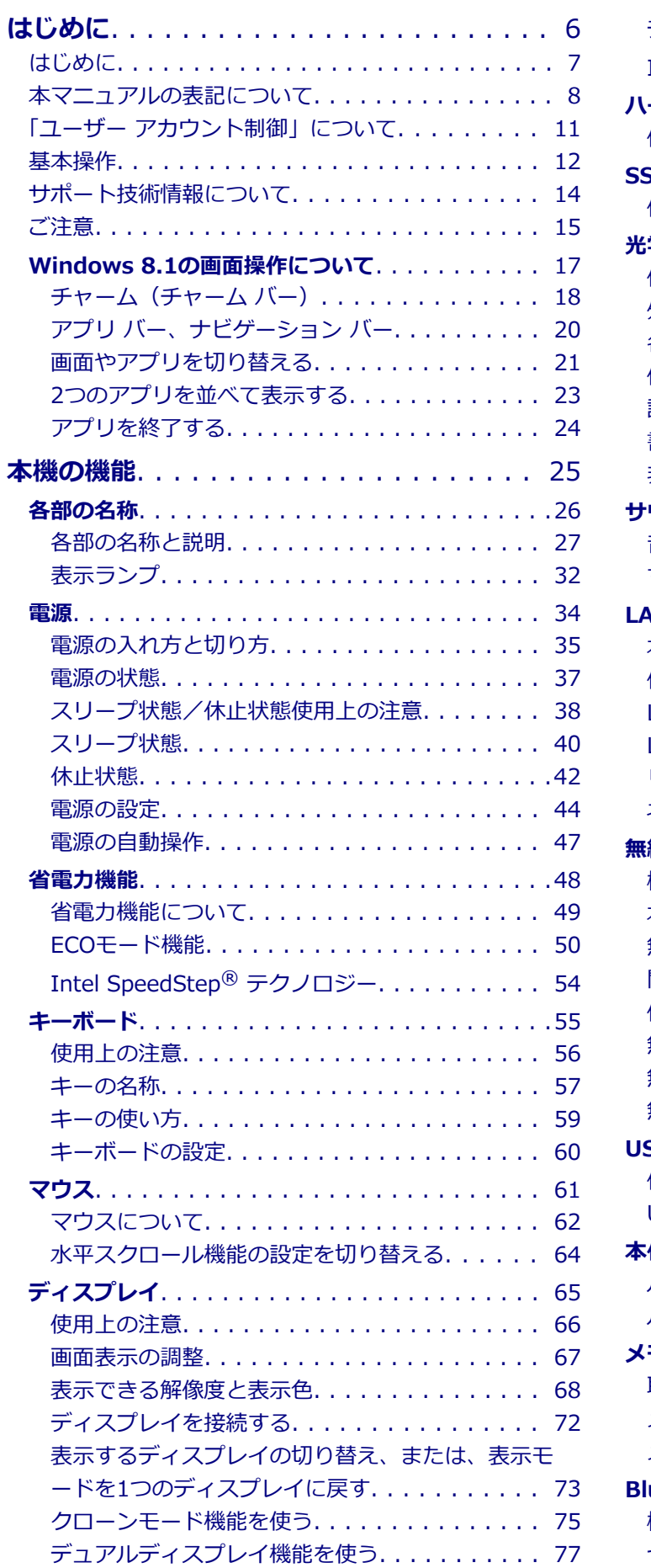

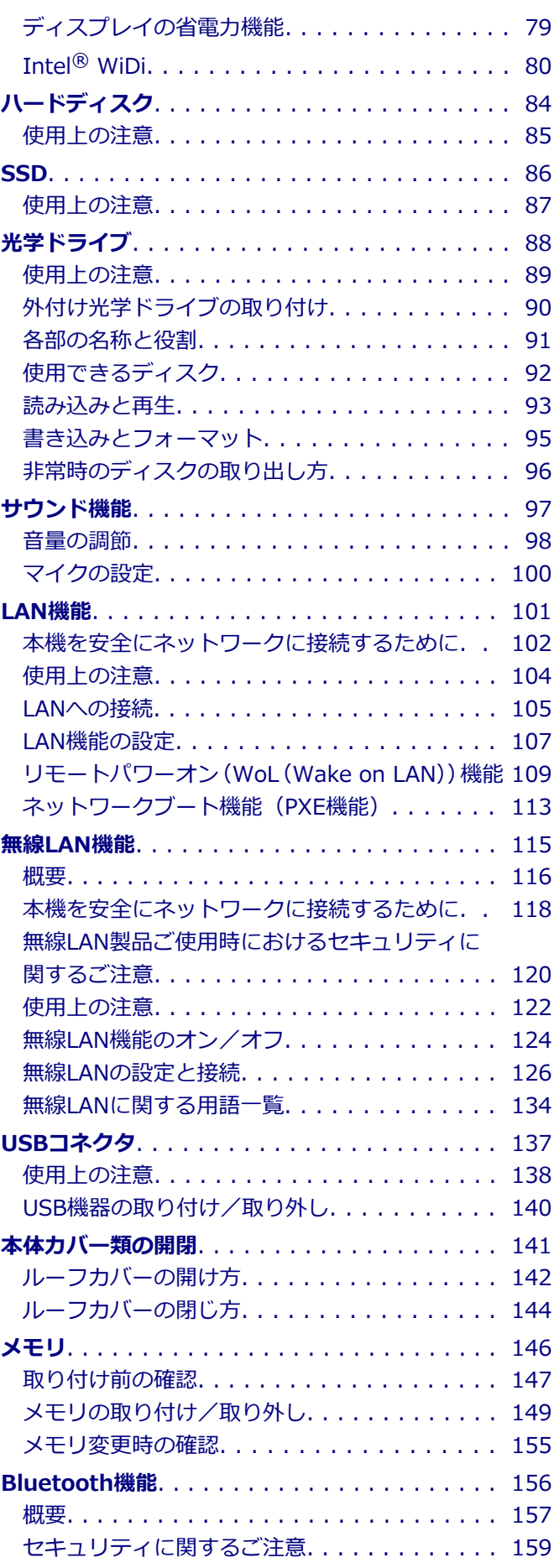

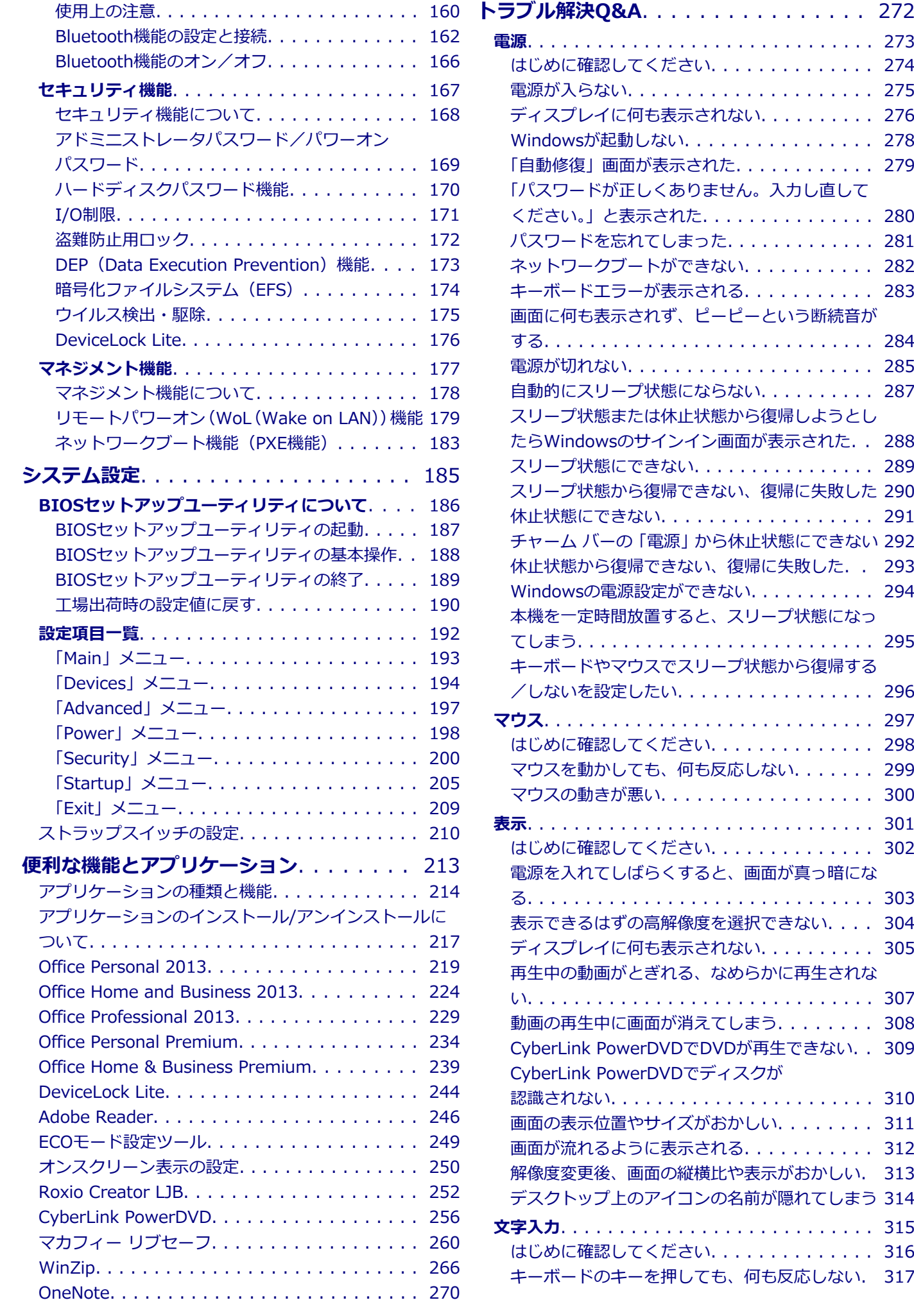

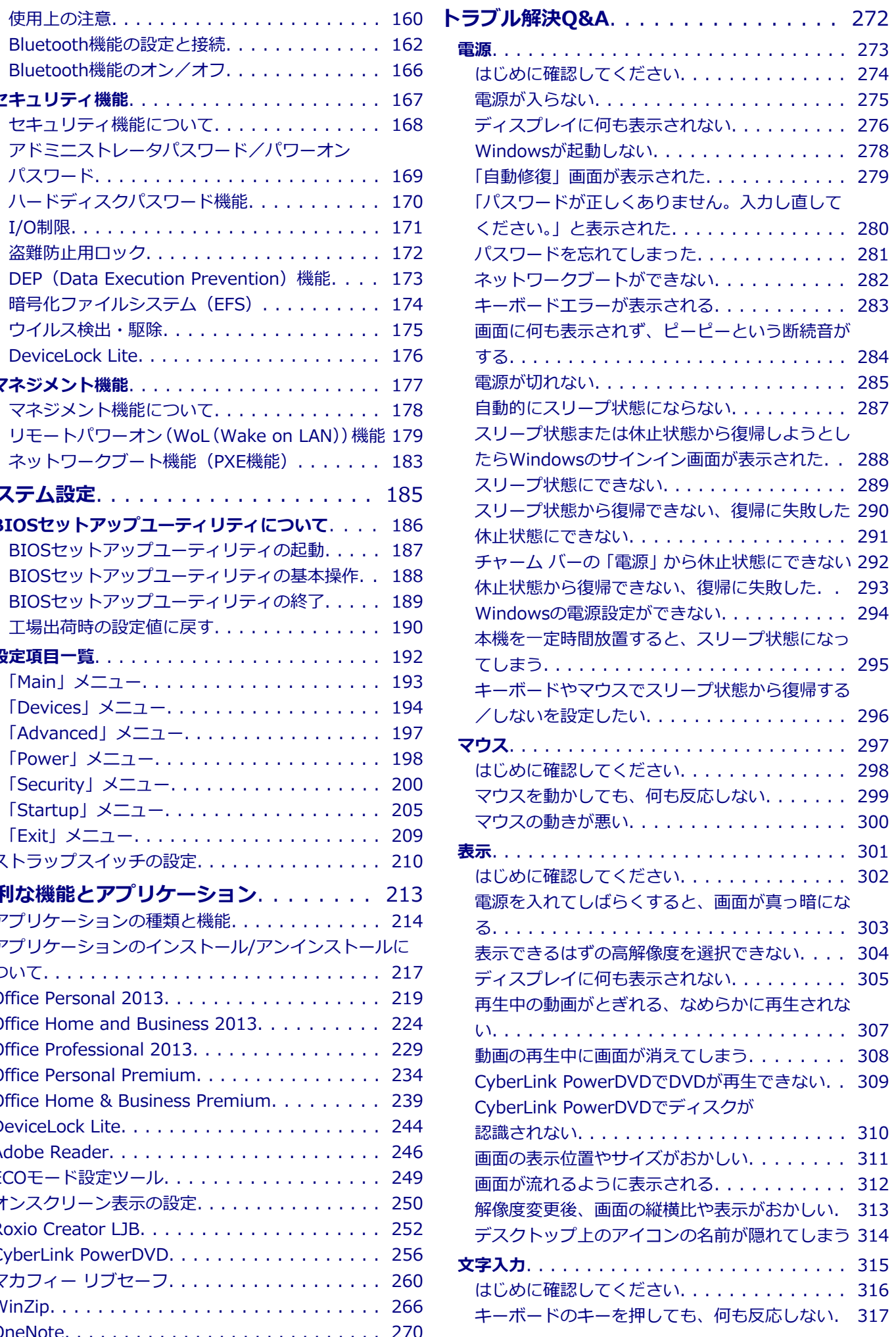

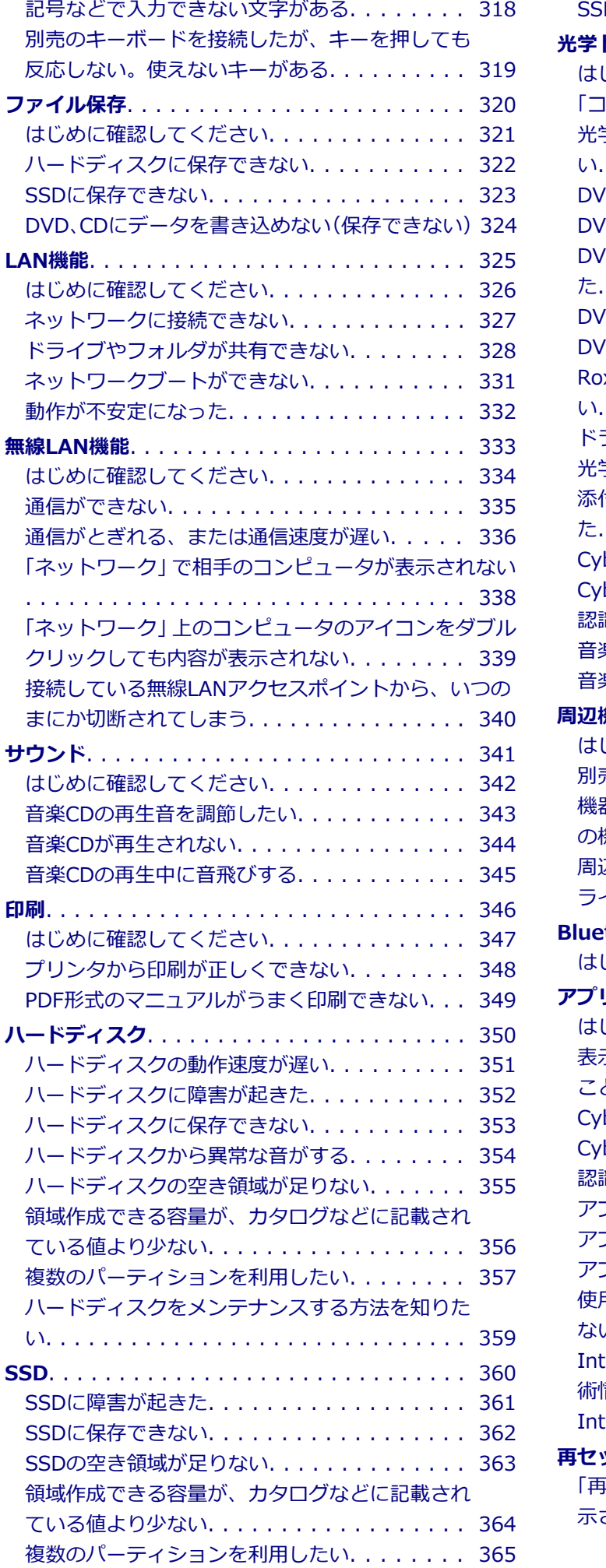

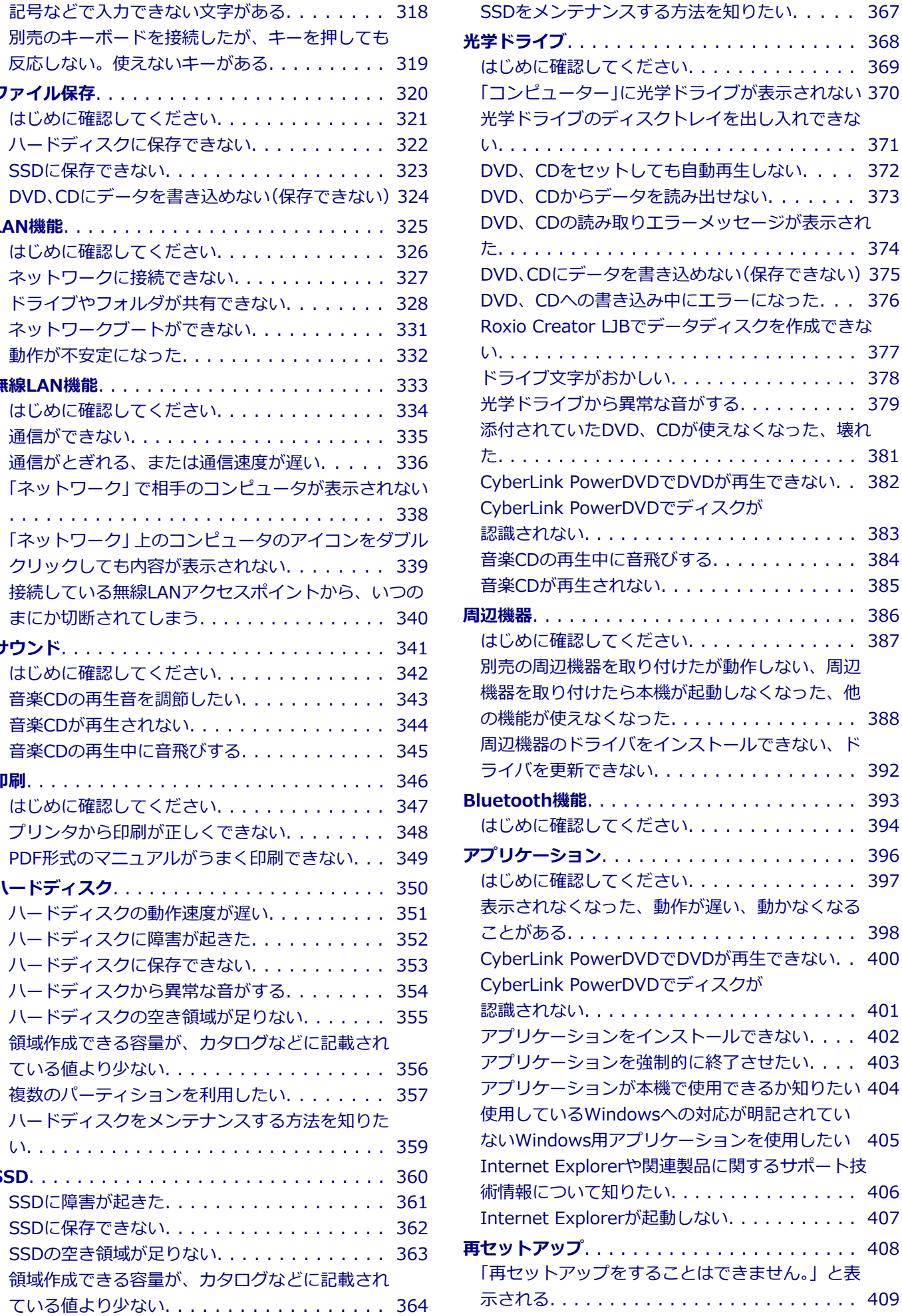

[回復ドライブ\(USBメモリー\)からパソコンの](#page-409-0) [初期化実行中に初回セットアップ画面が表示されない](#page-409-0) [. . . . . . . . . . . . . . . . . . . . . . . . . . . . . . . 410](#page-409-0) **その他**[. . . . . . . . . . . . . . . . . . . . . . . . . . . . . 411](#page-410-0) [日付や時刻が正しく表示されない. . . . . . . . . . 412](#page-411-0) 什 [クリップなどの異物が本体内部に入ってしまった 413](#page-412-0) [本機が動かなくなった\(フリーズした\). . . . . 414](#page-413-0)

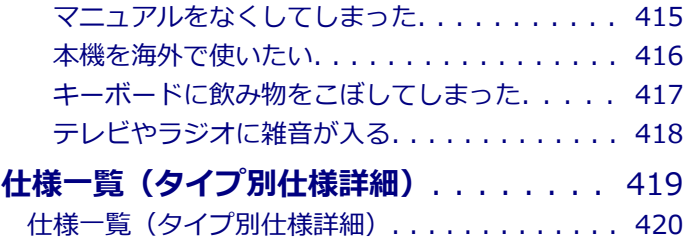

# はじめに

#### $[010000-18]$

<span id="page-5-0"></span>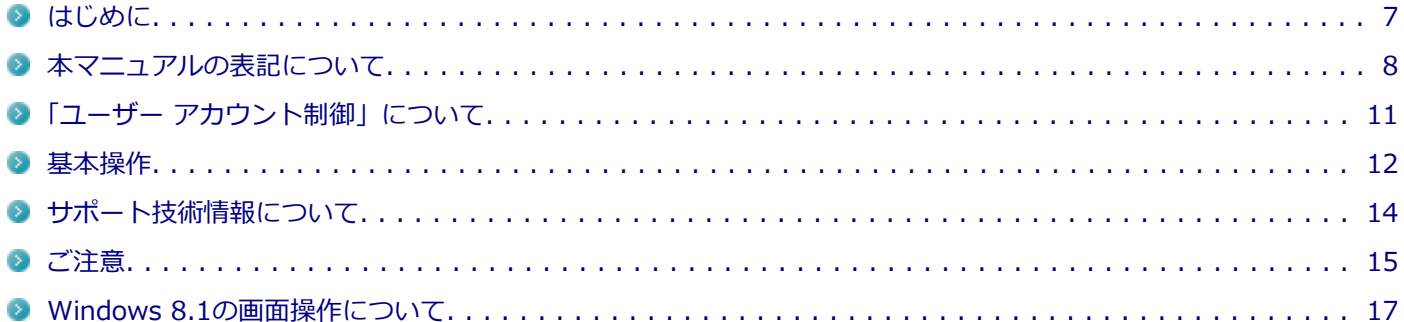

<span id="page-6-0"></span>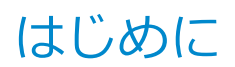

[010001-00]

本マニュアルには、本機の機能についての説明、添付またはインストールされているアプリケーションの情報、トラブ ル発生時などの対応方法を記載したQ&A、サポートに関する情報など、本機を利用する上での情報が記載されています。

本マニュアルは、Windowsの基本的な操作がひと通りでき、アプリケーションなどのヘルプを使って操作方法を理解、 解決できることを前提に本機固有の情報を中心に記載されています。

もし、あなたがコンピュータに初めて触れるのであれば、上記の基本事項を関連説明書などでひと通り経験してから、 本マニュアルをご利用になることをおすすめします。

本機の仕様、アプリケーションについては、お客様が選択できるようになっているため、各モデルの仕様にあわせてお 読みください。

仕様についての詳細は、電子マニュアルビューアでお使いの機種の「タイプ別仕様詳細」をご覧ください。

<http://121ware.com/e-manual/m/nx/index.htm>

[010003-18]

<span id="page-7-0"></span>本マニュアルで使用しているアイコンや記号、アプリケーション名などの正式名称、表記について、下記をご覧くださ い。

## **本マニュアルで使用しているアイコンの意味**

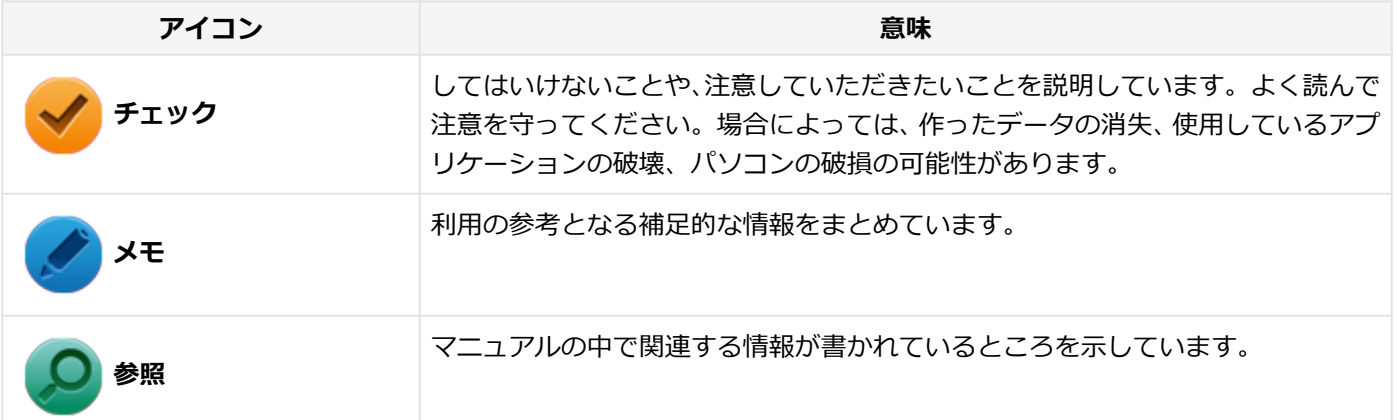

## **本マニュアルで使用しているアプリケーション名などの正式名称**

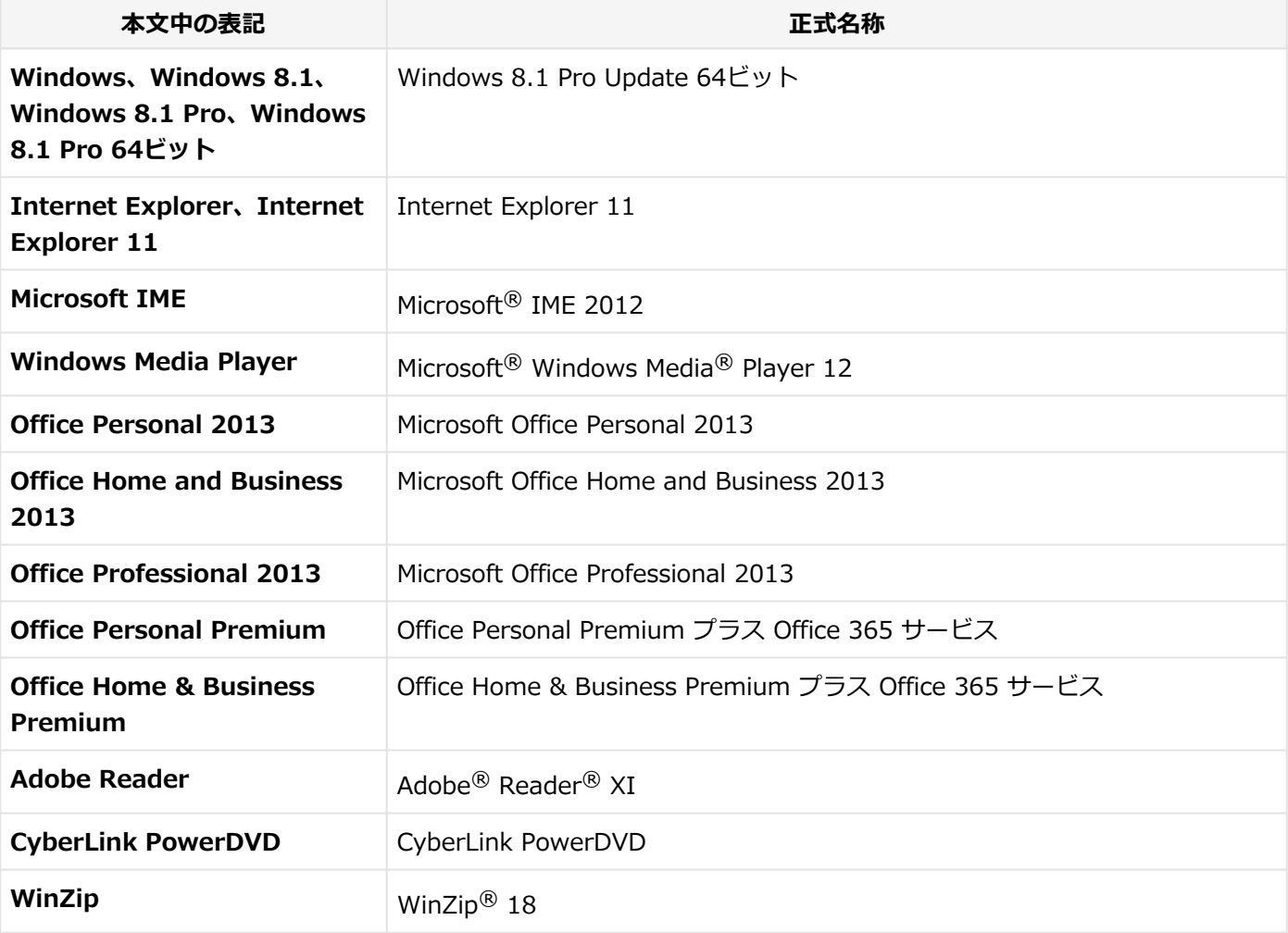

# **本マニュアルで使用している表記の意味**

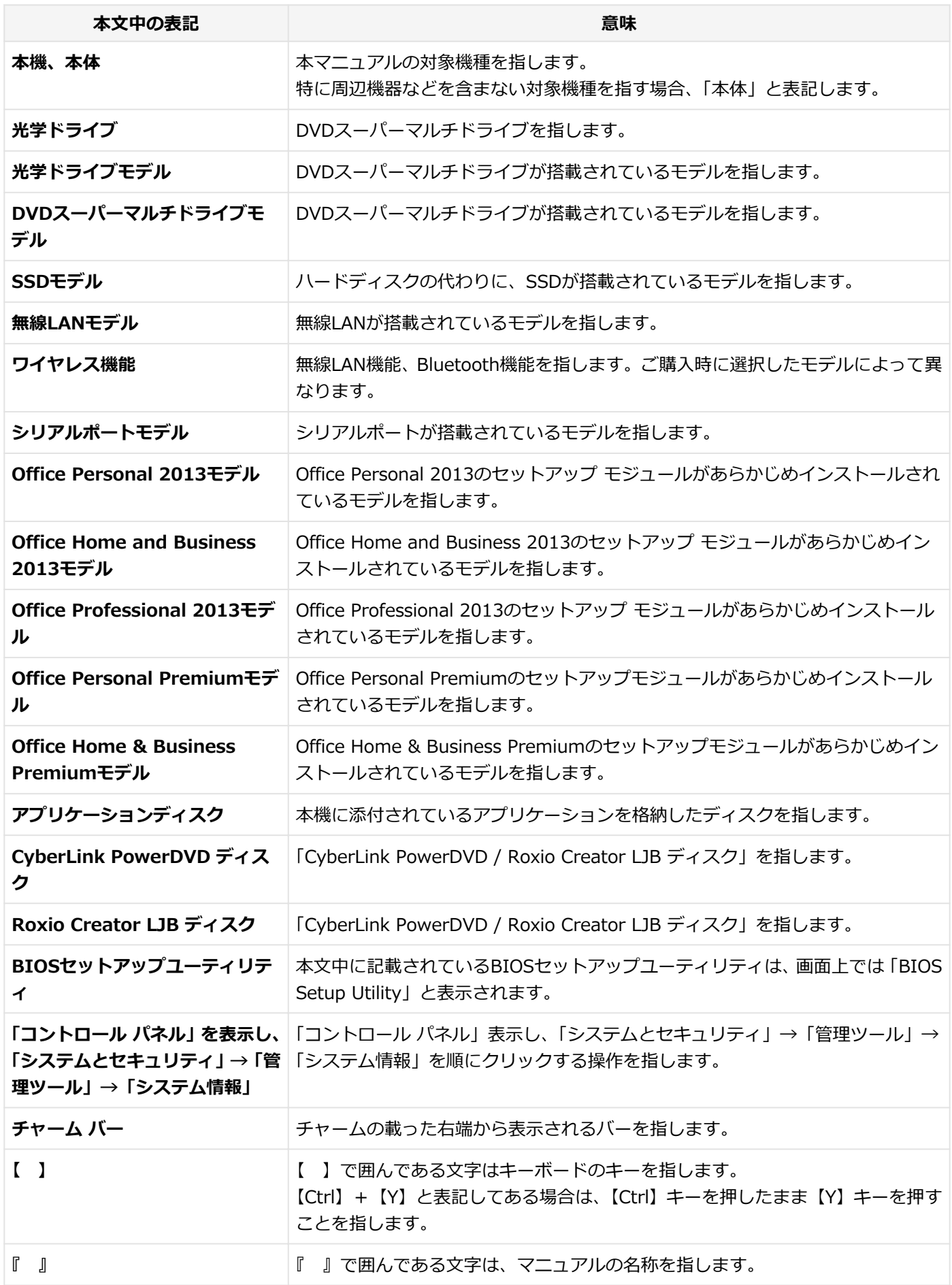

## **本マニュアルで使用している画面、記載内容について**

- 本マニュアルに記載の図や画面は、モデルによって異なることがあります。
- 本マニュアルに記載の画面は、実際の画面とは多少異なることがあります。

# <span id="page-10-0"></span>「ユーザー アカウント制御」について

[010005-08]

アプリケーションを表示したり、本機を操作したりしているときに「ユーザー アカウント制御」画面が表示されること があります。

「ユーザー アカウント制御」は、コンピュータウイルスなどの「悪意のあるソフトウェア」によって、本機のシステムに 影響を及ぼす可能性のある操作が行われるのを防ぐため、これらの操作がユーザーが意図して行った操作によるものか を確認するためのものです。

「ユーザー アカウント制御」画面が表示された場合は、表示された内容をよく確認し、操作を行ってください。

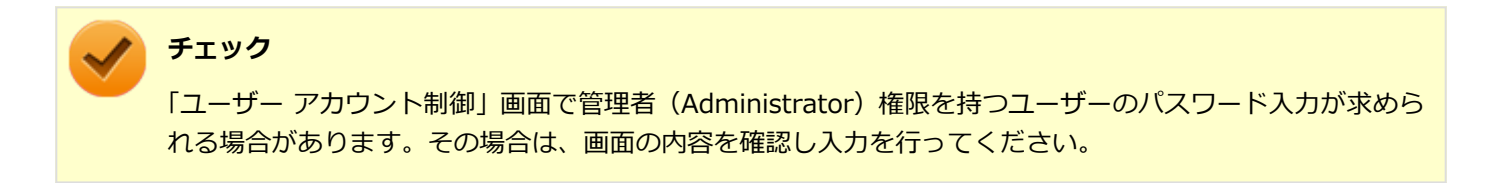

# <span id="page-11-0"></span>基本操作

[010006-08]

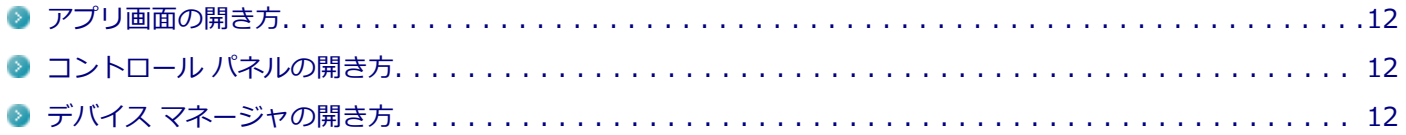

#### **アプリ画面の開き方**

メールやフォトなどのアプリを使用するときは、はじめにアプリ画面を表示します。

<del>デ</del>スクトップにある「スタート」ボタン ( | ) をクリックしてスタート画面を表示し、 ◎をク **リック**

アプリ画面が表示されます。

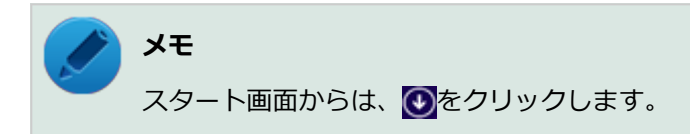

#### **コントロール パネルの開き方**

コントロール パネルは、Windowsの各機能や画面の表示のしかた、アプリケーションのインストール/アンインストー ルなど、さまざまな設定ができます。

**デスクトップでチャーム バーを表示し、「設定」をクリック**

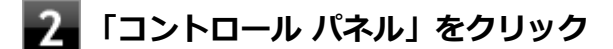

コントロール パネルが表示されます。

## **デバイス マネージャの開き方**

デバイス マネージャは、本機を構成している部品やディスプレイなどの周辺機器が正常に認識されていることを確認し たり、ドライバの更新をしたりすることができます。

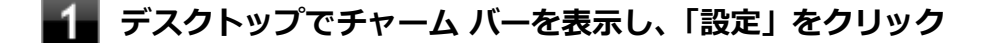

**「コントロール パネル」をクリック**

コントロール パネルが表示されます。

**「システムとセキュリティ」をクリック**

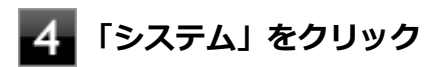

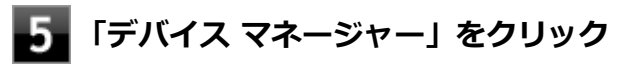

「デバイス マネージャー」が表示されます。

# <span id="page-13-0"></span>サポート技術情報について

[010007-00]

マイクロソフトで確認された問題の説明や解決方法がサポート技術情報として公開されています。 サポート技術情報を参照するには、「マイクロソフト サポート」にアクセスし該当する文書番号を入力して検索してくだ さい。

マイクロソフト サポート <http://support.microsoft.com/>

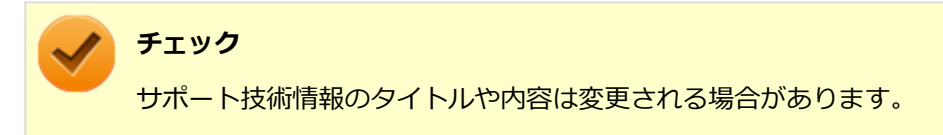

<span id="page-14-0"></span>ご注意

[010004-18]

- 1. 本マニュアルの内容の一部または全部を無断転載することは禁じられています。
- 2. 本マニュアルの内容に関しては将来予告なしに変更することがあります。
- 3. 本マニュアルの内容については万全を期して作成いたしましたが、万一ご不審な点や誤り、記載もれなどお気付きの ことがありましたら、ご購入元、または121コンタクトセンターへご連絡ください。
- 4. 当社では、本装置の運用を理由とする損失、逸失利益等の請求につきましては、3項にかかわらずいかなる責任も負い かねますので、あらかじめご了承ください。
- 5. 本装置は、医療機器、原子力設備や機器、航空宇宙機器、輸送設備や機器など、人命に関わる設備や機器、および高 度な信頼性を必要とする設備や機器などへの組み込みや制御等の使用は意図されておりません。これら設備や機器、 制御システムなどに本装置を使用され、人身事故、財産損害などが生じても、当社はいかなる責任も負いかねます。
- 6. 海外NECでは、本製品の保守・修理対応をしておりませんので、ご承知ください。
- 7. 本機の内蔵ハードディスク (またはSSD) にインストールされているWindowsは本機でのみご使用ください。また、 本機に添付のDVD-ROM、CD-ROMは、本機のみでしかご使用になれません(詳細は「ソフトウェアのご使用条件」 および「ソフトウェア使用条件適用一覧」をお読みください)。
- 8. ソフトウェアの全部または一部を著作権者の許可なく複製したり、複製物を頒布したりすると、著作権の侵害となり ます。
- 9. ハードウェアの保守情報をセーブしています。
- 10. 本製品には、Designed for Windows<sup>®</sup> programのテストにパスしないソフトウェアを含みます。
- 11. 本マニュアルに記載されている内容は制作時点のものです。お問い合わせ先の窓口、住所、電話番号、ホームページ の内容やアドレスなどが変更されている場合があります。あらかじめご了承ください。

#### **輸出に関する注意事項**

本製品(ソフトウェアを含む)は日本国内仕様であり、外国の規格等には準拠していません。 本製品を日本国外で使用された場合、当社は一切責任を負いかねます。 また、当社は本製品に関し海外での保守サービスおよび技術サポート等は行っていません。

本製品の輸出(個人による携行を含む)については、外国為替及び外国貿易法に基づいて経済産業省の許可が必要とな る場合があります。

必要な許可を取得せずに輸出すると同法により罰せられます。

輸出に際しての許可の要否については、ご購入頂いた販売店または当社営業拠点にお問い合わせください。

#### **Notes on export**

This product (including software) is designed under Japanese domestic specifications and does not conform to overseas standards.

NEC<sup>\*1</sup> will not be held responsible for any consequences resulting from use of this product outside Japan.

NEC<sup>\*1</sup> does not provide maintenance service or technical support for this product outside Japan.

Export of this product (including carrying it as personal baggage) may require a permit from the Ministry of Economy, Trade and Industry under an export control law. Export without necessary permit is punishable under the said law.

Customer shall inquire of NEC sales office whether a permit is required for export or not.

\*1:NEC Personal Computers, Ltd.

\* \* \*

Microsoft、Windows、Internet Explorer、Windows MediaおよびWindowsのロゴは、米国 Microsoft Corporationの 米国およびその他の国における登録商標または商標です。

Windowsの正式名称は、Microsoft Windows Operating Systemです。

インテル、Intel、Celeron、Intel SpeedStep、およびインテル Coreはアメリカ合衆国およびその他の国におけるイン テルコーポレーションまたはその子会社の商標または登録商標です。

McAfee、マカフィーは、米国法人McAfee, Inc.またはその関係会社の米国またはその他の国における登録商標または商 標です。

Adobe、およびReaderは合衆国およびその他の国におけるAdobe Systems Incorporatedの商標または登録商標です。 Bluetoothワードマークとロゴは、Bluetooth SIG, Inc.の所有であり、NECパーソナルコンピュータはライセンスに基 づきこのマークを使用しています。

Wi-Fi、Wi-Fi Alliance、Wi-Fiロゴ、Wi-Fi CERTIFIEDロゴ、Wi-Fi CERTIFIED、WPAおよびWPA2は、Wi-Fi Alliance の商標または登録商標です。

DisplayPortはVideo Electronics Standards Associationの登録商標です。

DeviceLockおよびDeviceLockロゴは、DeviceLock, Inc.の登録商標です。

WebSAMは日本電気株式会社の登録商標です。

WinZip は WinZip International LLC の登録商標です。

Corel、Corel のロゴはCorel Corporation およびその関連会社の商標または登録商標です。

その他、本マニュアルに記載されている会社名、商品名は各社の商標または登録商標です。

©NEC Personal Computers, Ltd. 2015

NECパーソナルコンピュータ株式会社の許可なく複製・改変などを行うことはできません。

# Windows 8.1の画面操作について

#### [010002-08]

<span id="page-16-0"></span>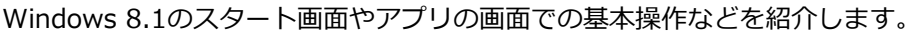

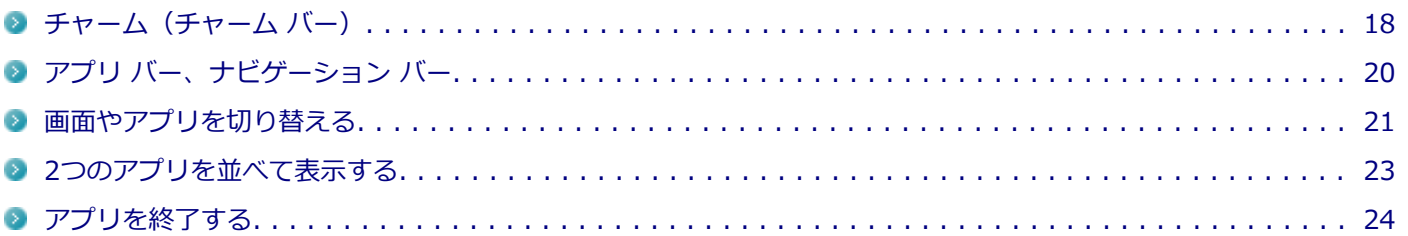

# <span id="page-17-0"></span>チャーム(チャーム バー)

[010007-18]

チャーム バーは、よく使う機能を集めたメニューです。表示しているアプリに応じて、いろいろな機能を利用できます。

## **チャーム バーを表示する**

チャーム バーを表示するには、右上の隅にマウスポインタを合わせ、下に動かします。

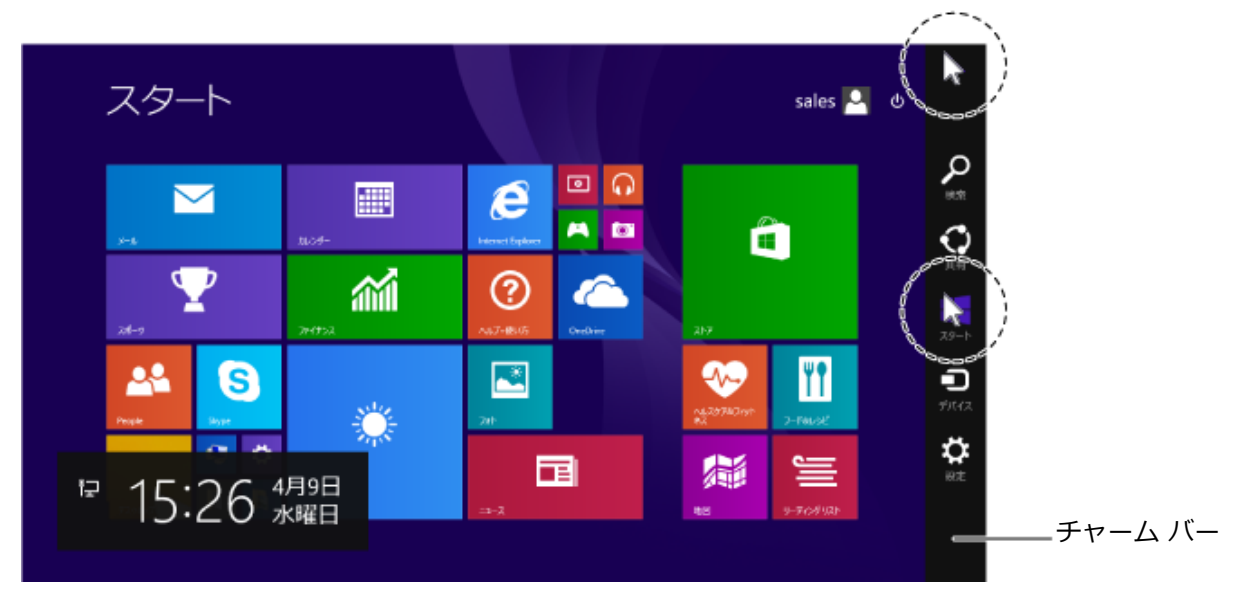

**メモ**

チャーム バーを表示すると、画面の左下に次の情報も表示されます。

- 時間・日付
- ネットワーク状態 (電波強度など)

#### **チャーム バーのアイコン**

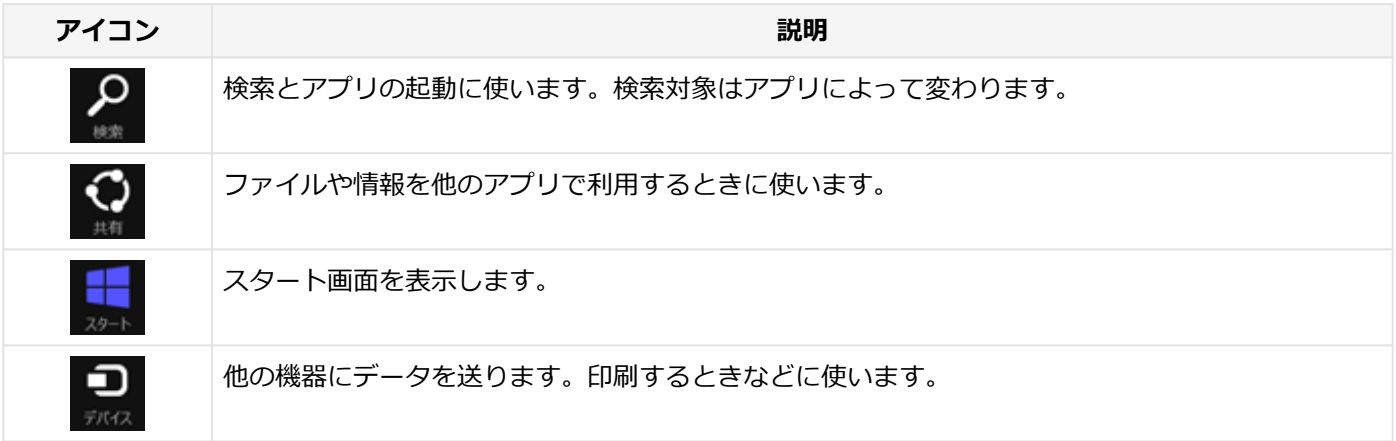

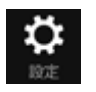

# <span id="page-19-0"></span>アプリ バー、ナビゲーション バー

[010008-08]

アプリ バーとナビゲーション バーは、表示しているアプリに対してさまざまな操作を行うためのバーです。アプリ バ ーは画面下側に、ナビゲーション バーは画面上側に表示され、それぞれが表示されるかどうかはアプリによって異なり ます。表示されるメニューや機能はアプリの状況により変化します。

アプリ バーやナビゲーション バーを表示するには、アプリの画面の任意の位置でマウスを右クリックします。

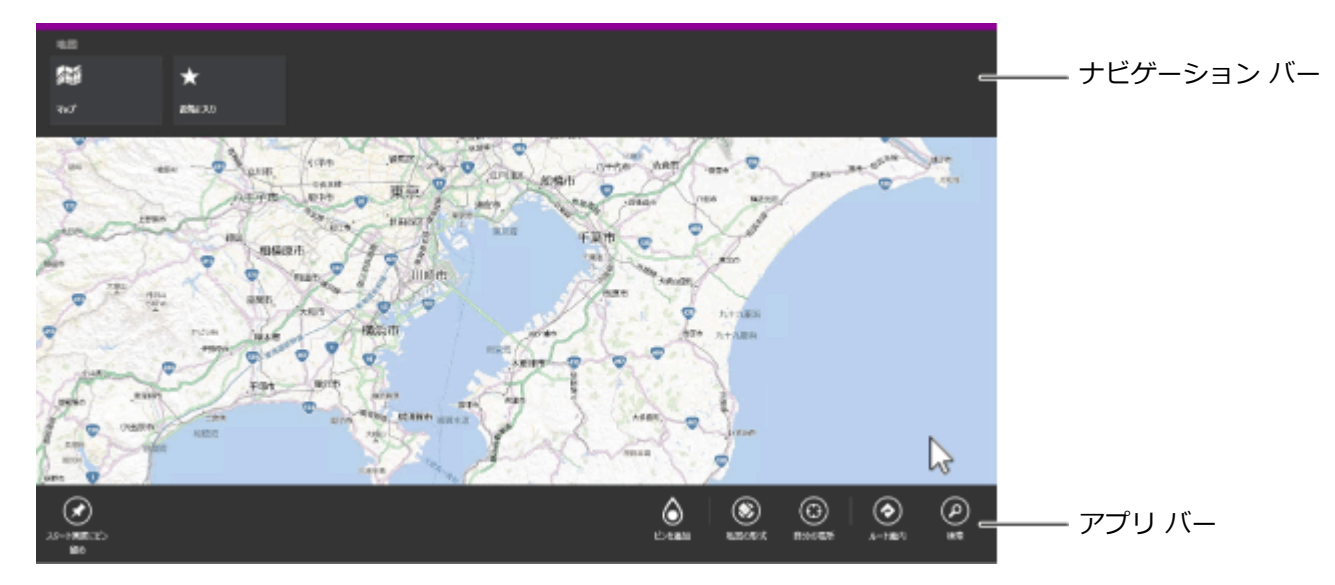

# <span id="page-20-0"></span>画面やアプリを切り替える

[010009-08]

Windows 8.1 では、いろいろなアプリを切り換えて使うことができます。 ここでは画面やアプリの切り換えの主な方法を紹介します。

#### **最近使用したアプリを順番に切り替える**

二つのアプリを切り替えるときに便利です。

左上の隅にマウスポインタを合わせてクリックします。クリックするたびにアプリが順番に切り換わります。

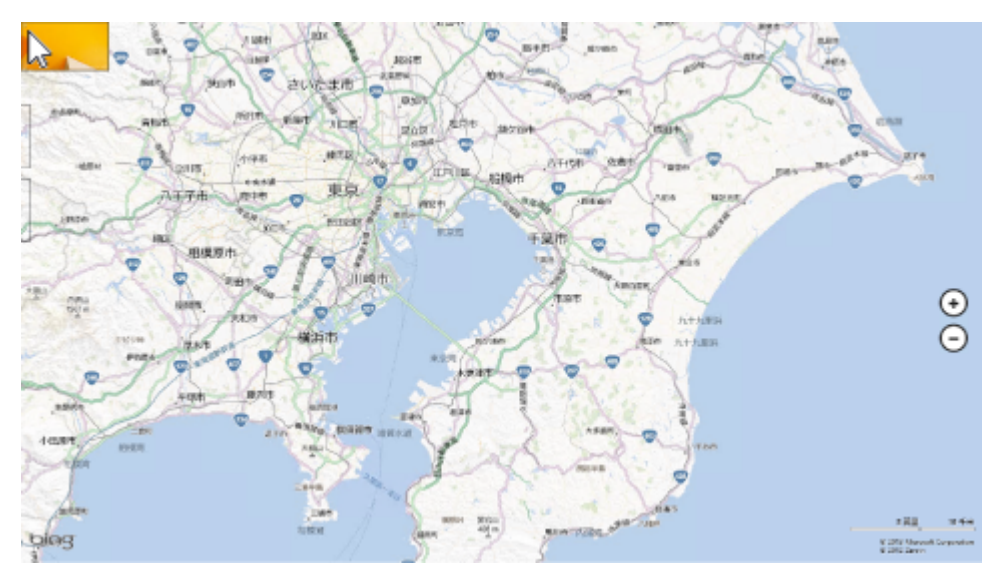

#### **最近使用したアプリをアプリ一覧から選ぶ**

二つ以上のアプリを使用していて、特定のアプリに切り替えたいときに便利です。 最近使用したアプリの一覧を表示するには、左上の隅にマウスポインタを合わせ、下に動かします。 最近使用したアプリをアプリー覧にあるサムネイル (縮小画像) から選びます。

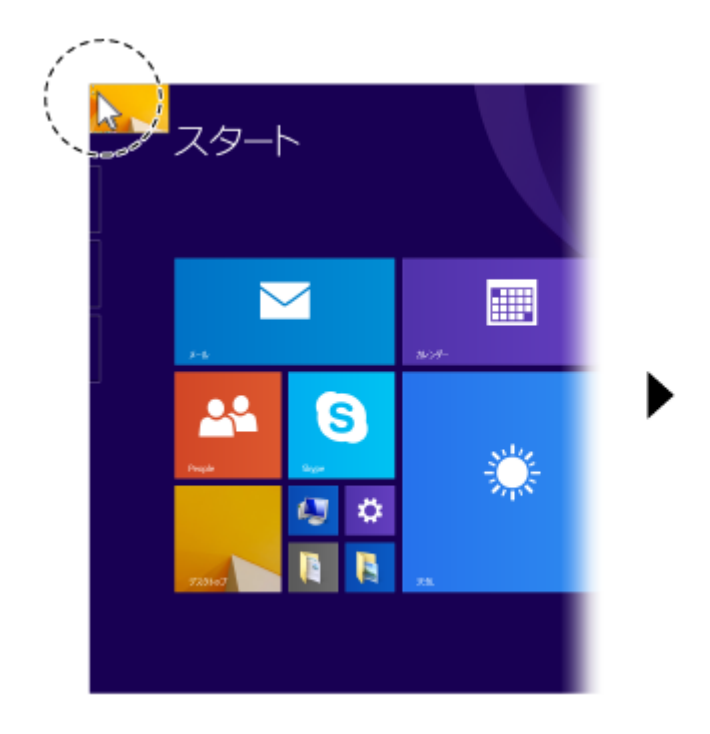

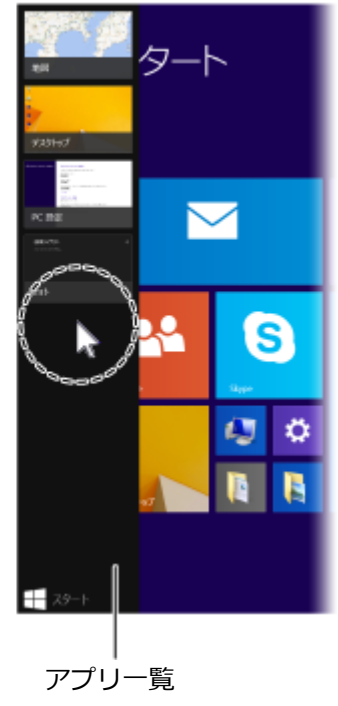

# <span id="page-22-0"></span>2つのアプリを並べて表示する

#### [010010-08]

2つのアプリを、画面の左右に並べて表示できます。これを「スナップする」といいます。 境界線をスライド(またはドラッグ)すると、画面の分割位置を変えるなどの調整ができます。

#### **2つの画面にする**

2つの画面にするには、アプリのサムネイルを画面の左に表示(「最近使用したアプリをアプリー覧から選ぶ (P. 21)」) してから、アプリのサムネイルを目的の位置までスライド(またはドラッグ)し、区切り線が表示されたら指を離しま す。

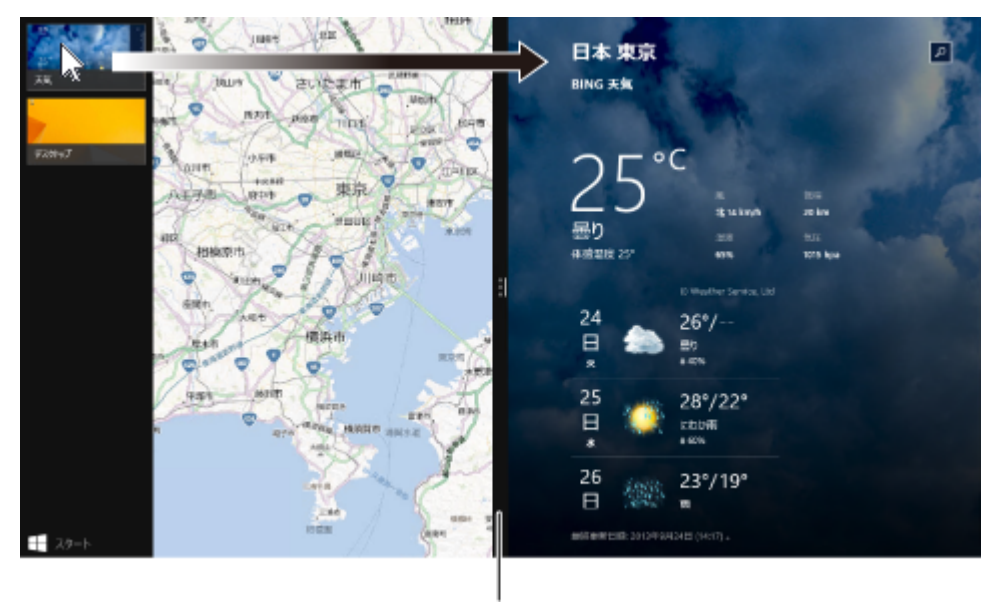

区切り線

#### **メモ**

- 2つのアプリを並べて表示をやめたいときは、各アプリを終了します。
- スナップできるアプリの最大数は、ディスプレイのサイズと画面の解像度によって異なります。

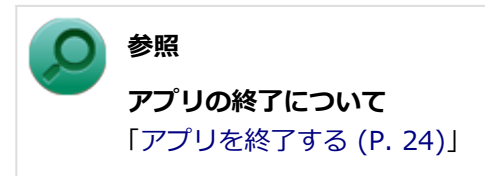

# <span id="page-23-0"></span>アプリを終了する

[010011-08]

アプリを終了するには、画面の上端を、画面の下端までドラッグします。画面の下半分が下端にかくれたら、2秒間その ままにします。小さな画像が回転したらマウスから指を離します。

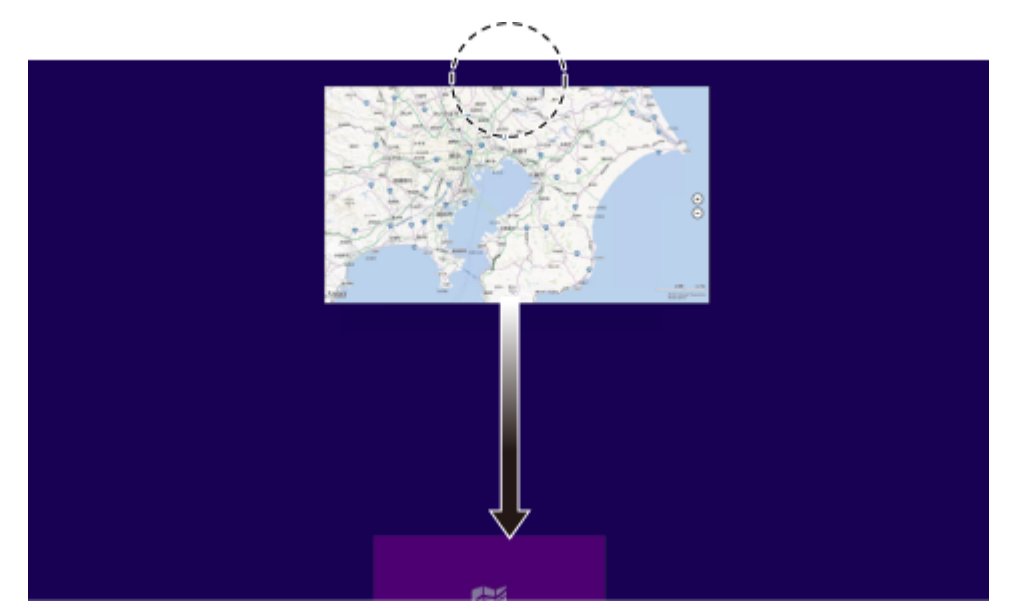

**メモ**

アプリをサスペンド(一時停止)したい場合は、次のいずれかの方法があります。

- 画面の下端で2秒間待たずに、枠外までドラッグする。
- 画面の右上へマウスポインタを移動し、 ※ が表示されたらクリックする。

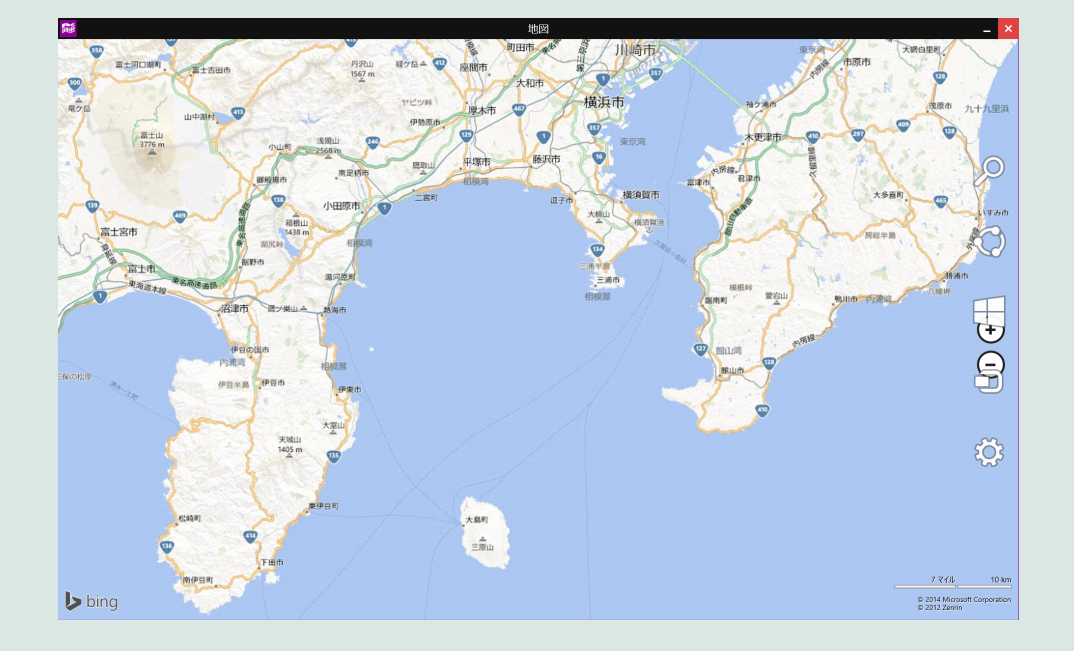

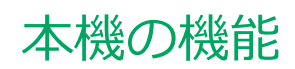

<span id="page-24-0"></span>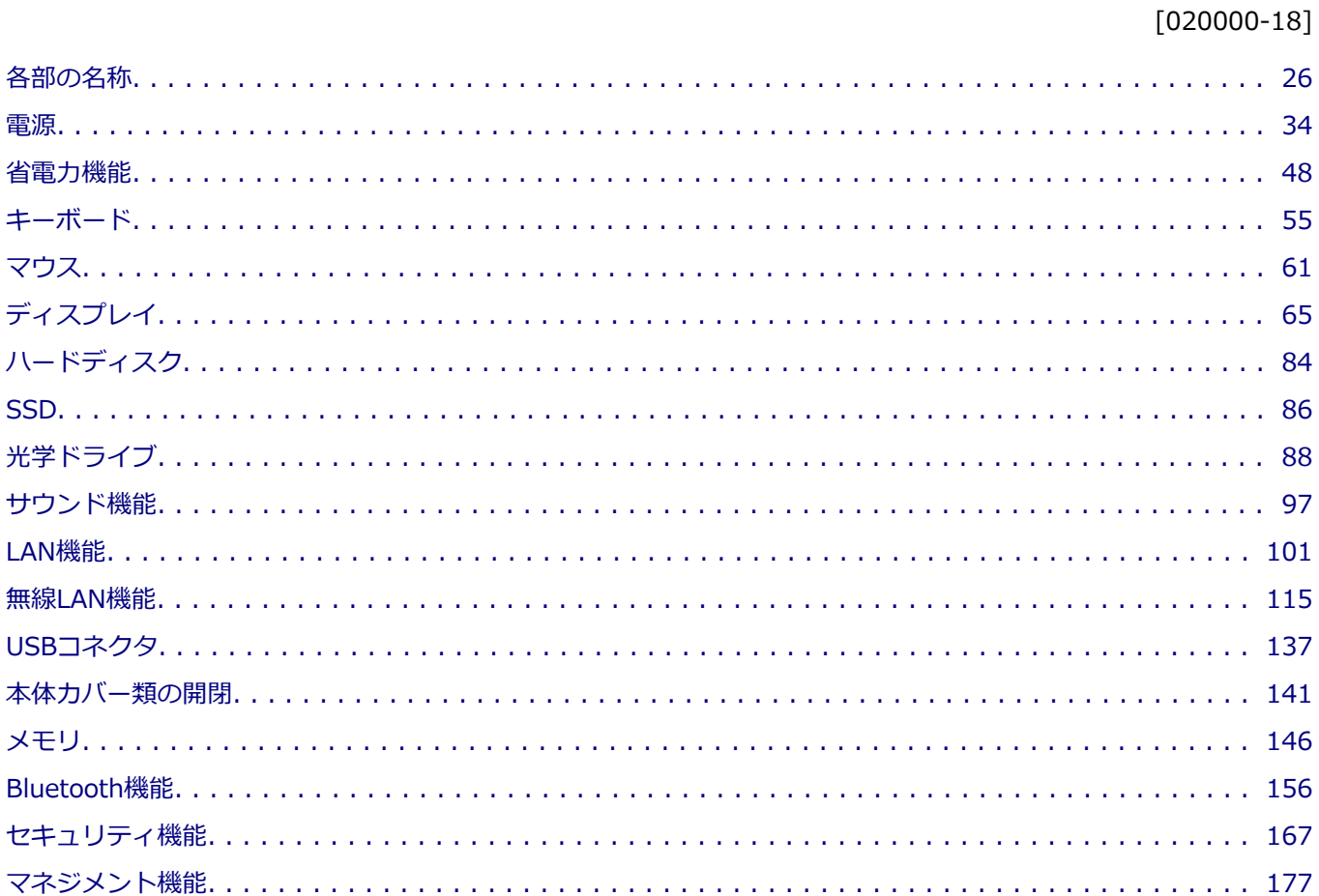

 $\langle \rangle$ 

 $\langle \rangle$  $\bullet$ 

 $\bullet$ 

 $\langle \rangle$ 

 $\bullet$ 

 $\langle \rangle$ 

 $\bullet$  $\bullet$ 

 $\bullet$ 

 $\langle \rangle$  $\bullet$ 

 $\geq$ 

 $\bullet$ 

 $\bullet$  $\bullet$ 

 $\geq$  $\bullet$ 

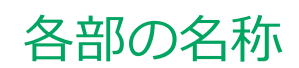

<span id="page-25-0"></span>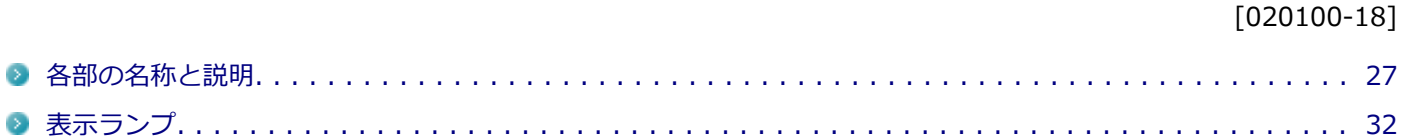

# <span id="page-26-0"></span>各部の名称と説明

[020101-18]

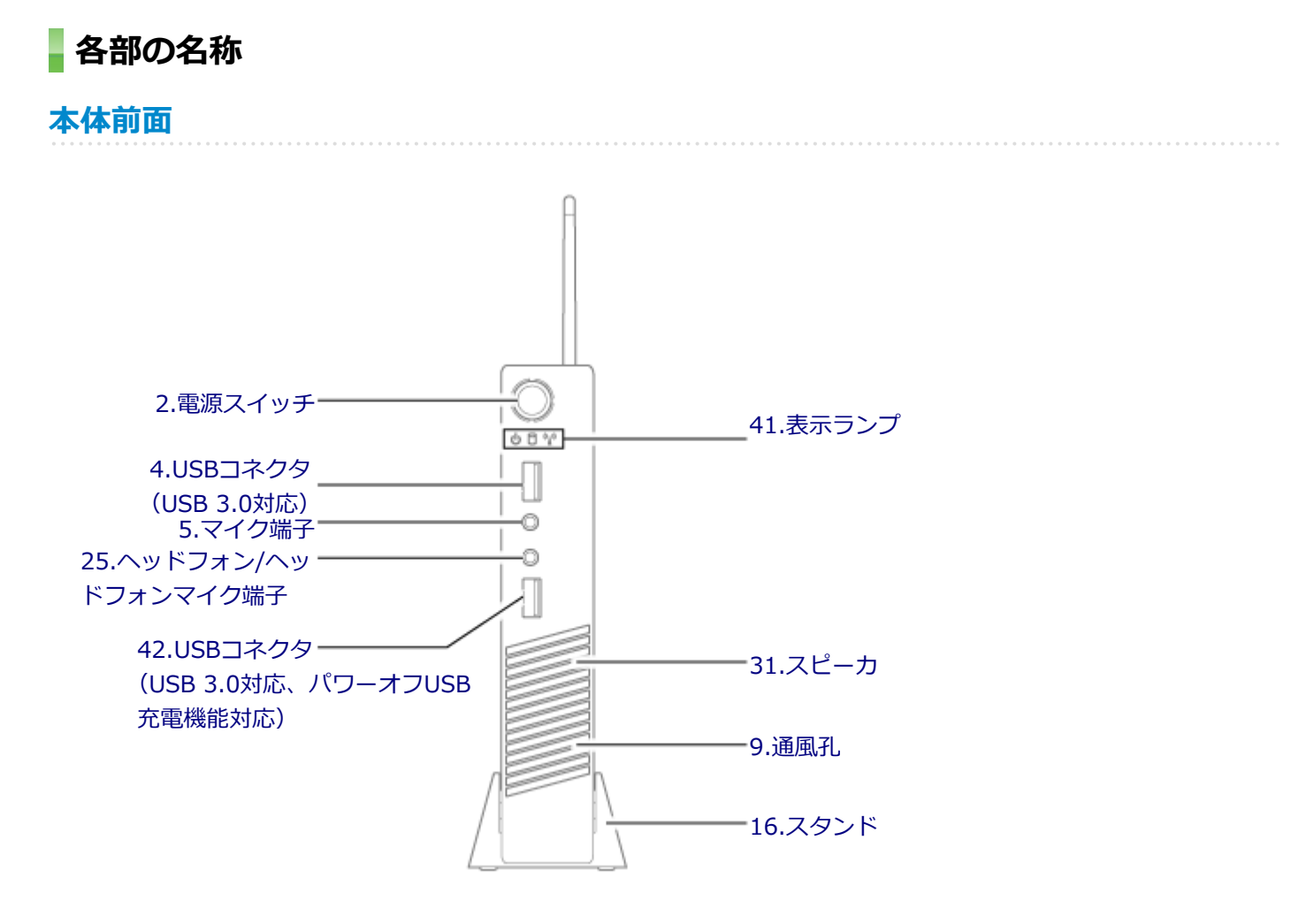

<span id="page-27-0"></span>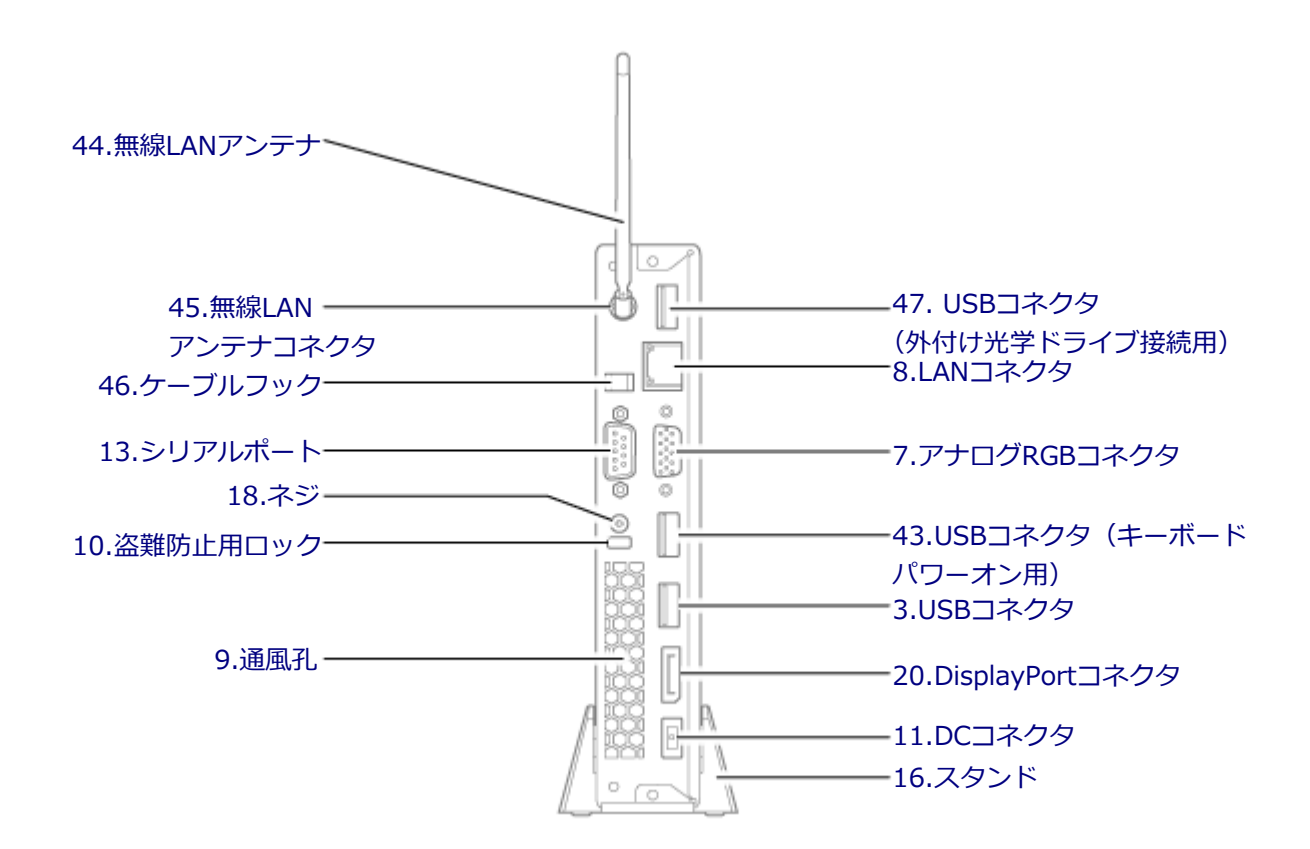

#### **各部の説明**

#### **2.電源スイッチ**

電源のオン/オフや電源状態の変更などで使用するスイッチです。 →[「電源 \(P. 34\)](#page-33-0)」

## **3.USBコネクタ( )**

USB機器を接続するコネクタです。このUSBコネクタは、USB 2.0とUSB 1.1の機器に対応しています。USB 2.0の転送 速度を出すためには、USB 2.0対応の機器を接続する必要があります。 →[「USBコネクタ \(P. 137\)」](#page-136-0)

## 4.USBコネクタ (USB 3.0対応) (ss<
–)

USB機器を接続するコネクタです。このUSBコネクタは、USB 3.0、USB 2.0およびUSB 1.1の機器に対応しています。 USB 3.0の転送速度を出すためには、USB 3.0対応の機器を接続する必要があります。 →[「USBコネクタ \(P. 137\)」](#page-136-0)

## **5.マイク端子(ミニジャック)( )**

マイクロフォンなどを接続し、音声を入力するための端子です。

#### **7.アナログRGBコネクタ( )**

アナログインターフェイスのディスプレイを接続するコネクタです。 →[「ディスプレイ \(P. 65\)](#page-64-0)」

<span id="page-28-0"></span>LANケーブルを接続するコネクタです。

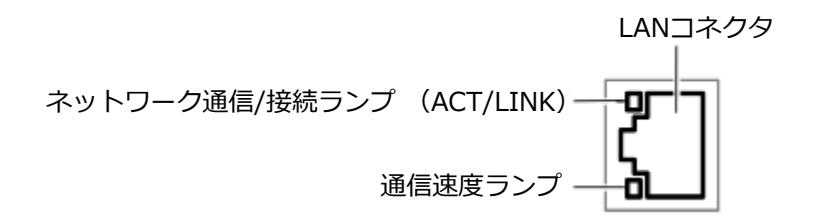

#### **通信速度ランプ**

- 1000Mbpsネットワーク接続時はオレンジ色に点灯します。
- 100Mbpsネットワーク接続時は緑色に点灯します。
- 10Mbpsネットワーク接続時は点灯しません。

#### **● ネットワーク通信/接続ランプ (ACT/LINK)**

ネットワークに繋がっているときに点灯し、読み込みや書き込みが発生すると点滅します。 ただし、必ずしもこのパソコンの読み込みや書き込みとは限りません。

#### **9.通風孔**

本体内部の熱を逃がすための孔です。

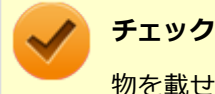

物を載せたり壁などでふさがないように注意してください。

#### 10.盗難防止用ロック (+3+3)

別売のセキュリティケーブルを取り付けることができます。 →[「セキュリティ機能 \(P. 167\)」](#page-166-0)

#### **11.DCコネクタ**

添付のACアダプタを接続するための端子です。

## **13.シリアルポート(シリアルポートモデルのみ)**

シリアルポート対応機器を接続するための端子です。 取り付けたシリアル機器がアナログRGBコネクタと干渉するときは、添付のシリアルポート延長ケーブルをご使用くだ さい。

#### **16.スタンド**

本体を安定させるための脚です。

#### **18.ネジ**

本体のサイドカバーを固定します。 → [「本体カバー類の開閉 \(P. 141\)」](#page-140-0)

#### <span id="page-29-0"></span>**20.DisplayPortコネクタ( )**

添付のDisplayPort-DVI-D変換アダプタ経由で、DVI-Dインターフェイスのディスプレイと接続します。 →[「ディスプレイ \(P. 65\)](#page-64-0)」

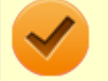

#### **チェック**

DVI-Dインターフェイスのディスプレイと接続する場合は、添付のDisplayPort-DVI-D変換アダプタを使用 してください。 このポートは、添付のDisplayPort-DVI-D変換アダプタを使用して接続したディスプレイでのみ動作確認を 行っております。

#### **25.ヘッドフォン/ヘッドフォンマイク端子( )**

ヘッドフォンやヘッドフォンマイク(4極ミニプラグ)、または外付けスピーカやオーディオ機器を接続し、音声信号を 出力、入力するための端子です。 →[「サウンド機能 \(P. 97\)](#page-96-0)」

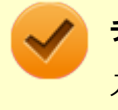

#### **チェック**

入力機能としてはスマートフォン用ヘッドフォンマイク(4極ミニプラグ)のみ使用できます。市販のステレ オマイクやモノラルマイクは使用できません。

#### **31.スピーカ**

内蔵のステレオスピーカです。

#### **41.表示ランプ**

電源、ハードディスク(またはSSD)、無線LANやBluetoothへのアクセスの状態を表示するランプです。 →[「表示ランプ \(P. 32\)」](#page-31-0)

#### **42. USBコネクタ (USB 3.0対応、パワーオフUSB充電機能対応) (SS<del>C→□</del>)**

USB機器を接続するコネクタです。このUSBコネクタは、USB 3.0、USB 2.0およびUSB 1.1の機器に対応しています。 USB 2.0の転送速度を出すためには、USB 2.0対応の機器を接続する必要があります。USB 3.0の転送速度を出すために は、USB 3.0対応の機器を接続する必要があります。 →[「USBコネクタ \(P. 137\)」](#page-136-0)

またこのUSBコネクタは、パワーオフUSB充電機能に対応しています。USBケーブルを使って充電できる機器を充電す るとき、このUSBコネクタでは電源が切れた状態でも充電できます。

#### **43. USBコネクタ (キーボードパワーオン用) (← <del>四)</del>**

USB機器を接続するコネクタです。このUSBコネクタは、USB 2.0とUSB 1.1の機器に対応しています。USB 2.0の転送 速度を出すためには、USB 2.0対応の機器を接続する必要があります。 →[「USBコネクタ \(P. 137\)」](#page-136-0)

このUSBコネクタは、USBキーボードによる電源オンをサポートしています。USBキーボードを接続した場合、キーボ ードの【Alt】+【P】を押すとコンピュータの電源が入ります。

<span id="page-30-0"></span>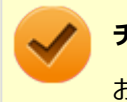

**チェック**

お使いのキーボードによっては、USBキーボードからの電源オンに対応しないことがあります。

#### **44.無線LANアンテナ(無線LANモデルのみ)**

設置場所によって角度を自由に変えられる無線LANアンテナです。無線LANアンテナコネクタに取り付けて使用します。  $\rightarrow$  [無線LAN (P. 115)]

#### 45.無線LANアンテナコネクタ (無線LANモデルのみ) ((1)

無線LANアンテナを接続するためのコネクタです。  $\rightarrow$  [無線LAN (P. 115)]

#### **46.ケーブルフック**

ACアダプタのコードを引っ掛けるためのフックです。

#### **47. USBコネクタ(外付け光学ドライブ接続用)**

オプションで設定されているUSB接続の光学ドライブを接続するためのUSBコネクタです。一般のUSB機器も接続でき ます。このUSBコネクタは、USB 2.0とUSB 1.1の機器に対応しています。USB 2.0の転送速度を出すためには、USB 2.0対応の機器を接続する必要があります。

→ [「USBコネクタ \(P. 137\)」](#page-136-0)

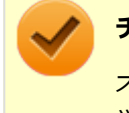

#### **チェック**

オプションで設定されているUSB接続の光学ドライブを接続するときは、必ずこのUSBコネクタ(外付け光 学ドライブ接続用)に接続してください。

[020102-18]

## <span id="page-31-0"></span>**本体**

## **電源ランプ**

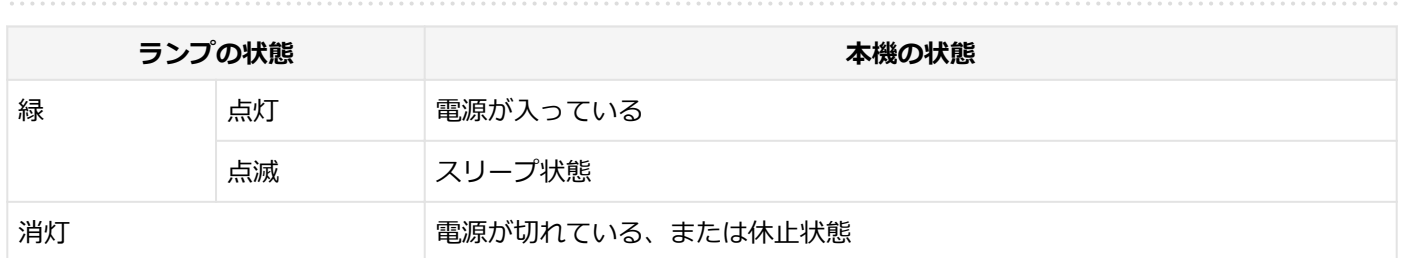

## **ディスクアクセスランプ**

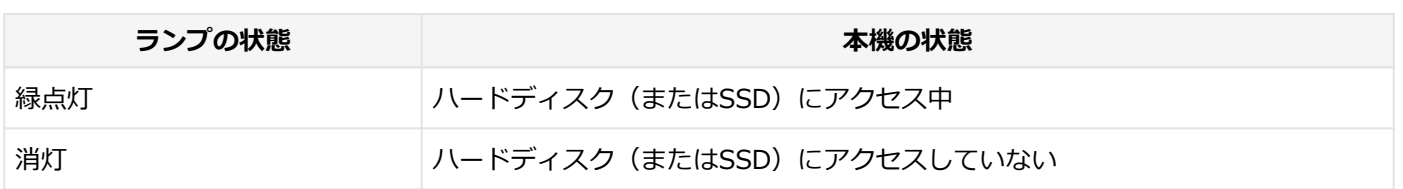

#### **(ッ無線LANランプ**

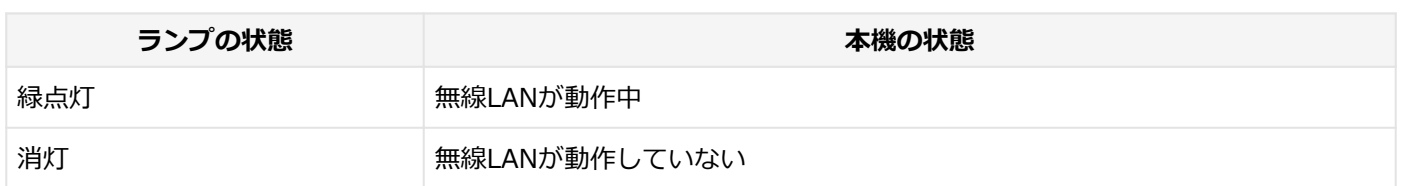

# **キーボード**

## **キャップスロックキーランプ**

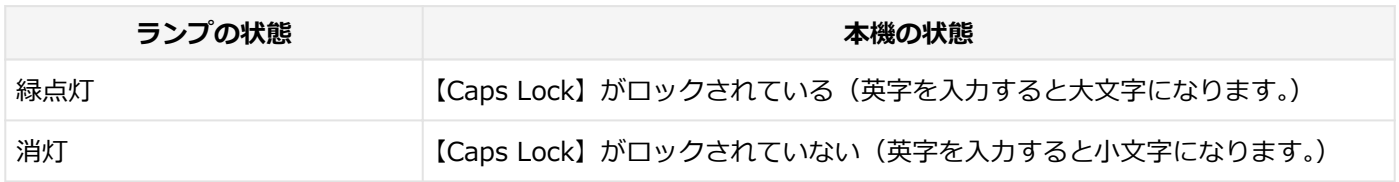

## **スクロールロックキーランプ**

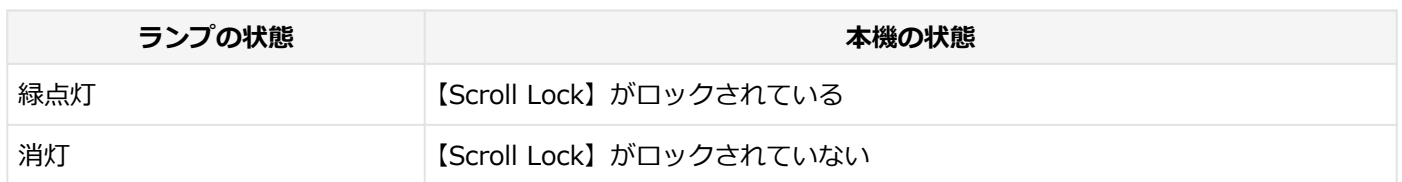

## **ニューメリックロックキーランプ**

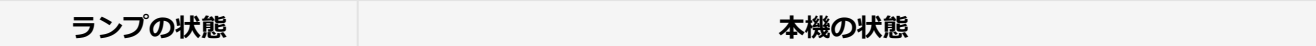

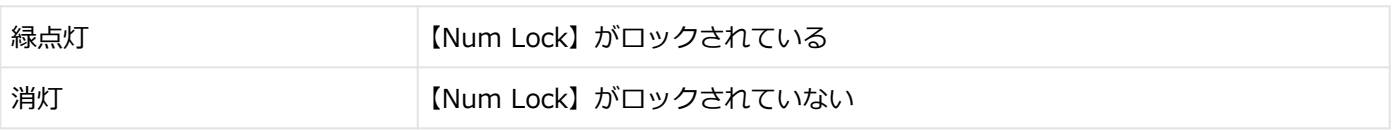

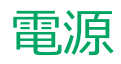

#### $[020300-18]$

<span id="page-33-0"></span>本機の電源の入れ方と切り方などについて説明しています。

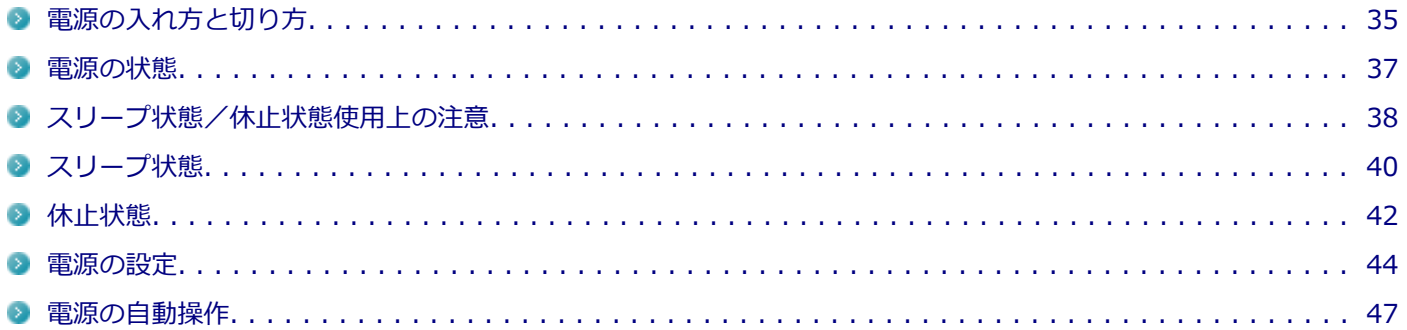

# <span id="page-34-0"></span>電源の入れ方と切り方

[020301-18]

#### **電源を入れる**

電源を入れる際は、次の手順に従って正しく電源を入れてください。

# **チェック** ● 光学ドライブなどにディスクがセットされた状態で電源を入れると、Windowsが起動しない場合があり ます。その場合は、セットされているディスクを取り出してから、電源を入れなおしてください。 ● いったん電源を切った後で、電源を入れなおす場合は、電源を切ってから5秒以上間隔をあけて電源を入 れてください。 ● ACアダプタが抜けた、ブレーカーが落ちた、停電などの理由で電源供給が途絶えた場合は、ACアダプタ を抜いた状態で90秒以上間隔をあけてから、再度ACアダプタを接続し、電源を入れてください。 ● メモリを変更した場合、メモリの組み合わせによっては、初期化のために電源を入れてから画面が表示さ れるまでに時間がかかる場合があります。 ● ユーザー選択画面が表示された場合は、サインインするユーザーを選択してください。 ● パスワード入力画面が表示された場合は、選択したユーザーのパスワードを入力してください。 **周辺機器の電源を入れる 本機の電源スイッチを押す**

#### **メモ**

USBコネクタ(キーボードパワーオン用)にキーボードパワーオンに対応したUSBキーボードを接続してい る場合は、【Alt】+【P】を押してもコンピュータの電源が入ります。

#### **電源を切る**

電源を切る際は、次の手順に従って正しく電源を切ってください。

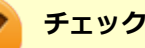

- Windowsやアプリケーションの表示中、アクセスランプなどが点灯している場合は、本機の電源を切ら ないでください。
- アプリケーションのエラーなどでWindowsの操作ができない場合の電源の強制切断方法については、「ト ラブル解決Q&A」の「電源」-「電源が切れない」-[「強制的に電源を切る \(P. 285\)」](#page-284-0)をご覧ください。
- 通信を行っている場合は、通信が終了していることを確認してから電源を切ってください。通信中に電源 を切ると、通信中のデータが失われる場合があります。

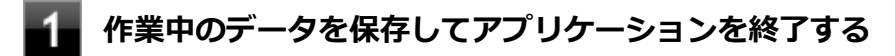

# **2 スタート画面でいる**をクリック

#### **「シャットダウン」をクリック**

シャットダウン処理終了後、電源が自動で切れます。

#### **チェック**

シャットダウン処理中は、電源スイッチを押さないでください。

#### **電源ランプが消灯し、本機の電源が切れたことを確認したら、周辺機器の電源を切る**

#### **「高速スタートアップ」について**

「高速スタートアップ」とは、電源の切れた状態からすばやく起動するための機能です。工場出荷時の設定では「高速ス タートアップ」の機能が有効になっています。

#### **◆「高速スタートアップ」の機能を無効にする**

周辺機器の取り付け/取り外しをする際は、次の手順で「高速スタートアップ」の機能を無効にし、シャットダウンし てから行ってください。

チェックを外さずに周辺機器の取り付け/取り外しを行った場合、周辺機器を認識しないことがあります。

#### **「[コントロール パネル \(P. 12\)」](#page-11-0)を表示する**

- **「システムとセキュリティ」をクリックし、「電源オプション」の「電源ボタンの動作の変更」 をクリック**
- **「現在利用可能ではない設定を変更します」をクリック**

#### **「シャットダウン設定」の「高速スタートアップを有効にする(推奨)」のチェックを外す**

#### **「変更の保存」ボタンをクリック**
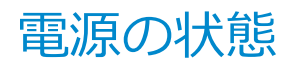

[020302-18]

本機の電源の状態には次のように「電源が入っている状態」「スリープ状態」「休止状態」「電源が切れている状態」の4 つの状態があります。

#### **電源が入っている状態**

通常、本機を使用している状態です。

#### **● スリープ状態**

作業中のメモリの状態を保持したまま、ハードディスク(またはSSD)やディスプレイを省電力状態にして消費電力 を抑えている状態です。メモリには電力が供給され、メモリの状態を保持しているので、すぐに作業を再開できま す。

#### ■ ハイブリッドスリープ

スリープ状態に移行する際に、ハードディスク (またはSSD) にもメモリの情報をすべて保存するスリープ状態で す。ハードディスク (またはSSD) にもメモリの情報が保存されているため、スリープ状態中に電源が切れた場合 でもハードディスク(またはSSD)から復帰することができます。

#### **休止状態**

メモリの情報をすべてハードディスク(またはSSD)に保存してから、本機の電源を切った状態です。もう一度電源 を入れると、休止状態にしたときと同じ状態に復元します。

#### ● **電源が切れている状態**

本機の電源を完全に切った状態です。

電源の状態は、本機の電源ランプで確認することができます。

**参照 電源ランプについて** 「各部の名称」の「[表示ランプ \(P. 32\)」](#page-31-0)

-37-

# スリープ状態/休止状態使用上の注意

[020303-18]

## **スリープ状態または休止状態を使用する場合の注意**

- 本機が正常に動かなくなったり、正しく復帰できなくなることがありますので、次のような場合には、スリープ状態 または休止状態にしないでください。
	- プリンタへ出力中
	- 通信を行うアプリケーションを実行中
	- LANまたは無線LANを使用して、ファイルコピーなどの通信動作中
	- 音声または動画の再生中
	- ハードディスク (またはSSD)、DVD、CDなどにアクセス中
	- 「システムのプロパティ」画面を表示中
	- Windowsの記動/終了処理中
	- スリープ状態または休止状態に対応していないUSB機器などの周辺機器やアプリケーションを使用中
- ハイブリッドスリープを使用しない設定にしている場合、スリープ状態のときに次のことが起きると、作業中のデー タが失われますので、ご注意ください。
	- ACアダプタが本体やACコンセントから外れた
	- 停雷が記きた
	- 電源スイッチを5秒以上押し続けて、強制的に電源を切った
- スリープ状態または休止状態への移行、復帰などの電源状態の変更は、5秒以上の間隔をあけてから行ってください。
- スリープ状態または休止状態では、ネットワーク機能がいったん停止しますので、ファイルコピーなどの通信動作が 終了してからスリープ状態または休止状態にしてください。また、使用するアプリケーションによっては、スリープ 状態または休止状態から復帰した際にデータが失われることがあります。ネットワークを使用するアプリケーショ ンを使う場合には、あらかじめお使いのアプリケーションについてシステム管理者に確認のうえ、スリープ状態また は休止状態を使用してください。
- 通信を行うアプリケーションを使用中の場合は、通信を行うアプリケーションを終了させてから、休止状態にしてく ださい。通信状態のまま休止状態にすると、強制的に通信が切断されることがあります。
- スリープ状態または休止状態への移行中は、各種ディスクなどの入れ替えなどを行わないでください。データが正し く保存されないことがあります。
- スリープ状態または休止状態中に、周辺機器の取り付けや取り外しなどの機器構成の変更を行うと、正常に復帰でき なくなることがあります。
- スリープ状態に移行する前にUSB機器(マウスまたはキーボード以外)を外してください。USB機器を接続した状態 ではスリープ状態に移行または復帰できない場合があります。
- スリープ状態時や休止状態時、スリープ状態や休止状態への移行中、スリープ状態や休止状態からの復帰中は、USB 機器を抜き差ししないでください。
- 「電源オプション」で各設定を変更する場合は、管理者(Administrator)権限を持つユーザーで行ってください。
- 本機の光学ドライブにディスクをセットしたまま休止状態から復帰すると、正しく復帰できずにディスクから起動し てしまうことがあります。休止状態にする場合は、ディスクを取り出してから休止状態にしてください。
- 光学ドライブにPhoto CDをセットしたままスリープ状態または休止状態にすると、復帰に時間がかかることがあり ます。
- スリープ状態のときに装置本体内のファンが作動する場合があります。
- スリープ状態または休止状態からの復帰を行った場合、本体は復帰しているのに、ディスプレイには何も表示されな い状態になることがあります。この場合は、マウスを操作するかキーボードのキーを押すことによってディスプレイ が正しく表示されます。
- 次のような場合には、復帰が正しく実行されなかったことを表しています。
	- アプリケーションが動作しない
	- スリープ状態または休止状態にする前の内容を復元できない
	- マウス、キーボード、電源スイッチを操作しても復帰しない

このような状態になるアプリケーションを使用しているときは、スリープ状態または休止状態にしないでください。 電源スイッチを押しても復帰できなかったときは、電源スイッチを5秒以上押し続けてください。電源ランプが消え、 電源が強制的に切れます。

この場合、BIOSセットアップユーティリティの内容が、工場出荷時の状態に戻っていることがあります。必要な場 合は再度設定してください。

# **参照 BIOSセットアップユーティリティについて**

「システム設定」の[「BIOSセットアップユーティリティについて \(P. 186\)」](#page-185-0)

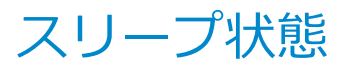

[020304-18]

作業中のメモリの内容を保持したまま、ハードディスク(またはSSD)やディスプレイを省電力状態にして消費電力を 抑えている状態です。メモリには電力が供給され、内容が保持されているので、すぐに作業を再開できます。

### **チェック**

スリープ状態への移行およびスリープ状態からの復帰は、状態の変更が完了してから5秒以上の間隔をあけて 行ってください。

# **スリープ状態にする**

工場出荷時の設定で、電源が入っている状態から手動でスリープ状態にするには、次の手順で行います。

## **チャーム バーを表示し、「設定」をクリック**

<mark>2</mark> 少をクリック

## **「スリープ」をクリック**

Windowsが終了し、スリープ状態になります。Windowsの終了処理中は電源スイッチを押さないでください。 本機がスリープ状態になると、電源ランプが緑色に点滅します。

#### **メモ**

本機ではハイブリッドスリープを使用する設定になっています。 ハイブリッドスリープはスリープ状態時に電力の供給が断たれた場合に備え、ハードディスク(またはSSD) にもメモリの情報を保存するため、作業内容をより安全に維持します。

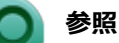

- **ハイブリッドスリープについて** 
	- [「ハイブリッドスリープ \(P. 41\)](#page-40-0)」
	- Windowsのヘルプ
- **設定の変更方法について** 「[電源の設定 \(P. 44\)」](#page-43-0)

# **スリープ状態から復帰する**

スリープ状態から手動で電源が入っている状態に復帰するためには、次の方法があります。

- <span id="page-40-0"></span>● ユーザー選択画面が表示された場合は、サインインするユーザーを選択してください。
- パスワード入力画面が表示された場合は、選択したユーザーのパスワードを入力してください。

## **電源スイッチを押す**

#### **チェック**

電源スイッチを押して復帰する場合は、電源スイッチを5秒以上押し続けないでください。電源スイッチを5 秒以上押し続けると、強制的に電源が切れ、保存していないデータが失われます。

## **マウスまたはキーボードを操作する**

マウスまたはキーボードの設定を変更することでスリープ状態から復帰させることができます。

## **参照 キーボードやマウスでスリープ状態から復帰する/しないようにする設定について** 「トラブル解決Q&A」の「電源」-「[キーボードやマウスでスリープ状態から復帰する/しないを設定したい](#page-295-0) [\(P. 296\)](#page-295-0)」

# **【Alt] +【P】を押す**

USBコネクタ(キーボードパワーオン用)にキーボードパワーオンに対応したUSBキーボードを接続している場合は、 【Alt】+【P】を押すとスリープ状態から復帰します。 → [「各部の名称 \(P. 26\)」](#page-25-0)

# **ハイブリッドスリープ**

スリープ状態に移行する際に、ハードディスク(またはSSD)にもメモリの情報をすべて保存するスリープ状態です。 ハードディスク(またはSSD)にもメモリの情報が保存されているため、スリープ状態中に電源が切れた場合でもハー ドディスク (またはSSD) から復帰することができます。

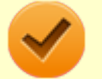

**チェック**

工場出荷時は、ハイブリッドスリープを使用する設定になっています。

**参照**

**電源プランの設定の変更について** 「[電源の設定 \(P. 44\)」](#page-43-0)

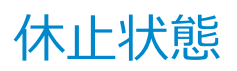

[020305-18]

メモリの情報をすべてハードディスク(またはSSD)に保存し、本機の電源を切った状態です。もう一度電源を入れる と、休止状態にしたときと同じ状態に復元しますので、本機での作業を長時間中断する場合、消費電力を抑えるのに有 効です。

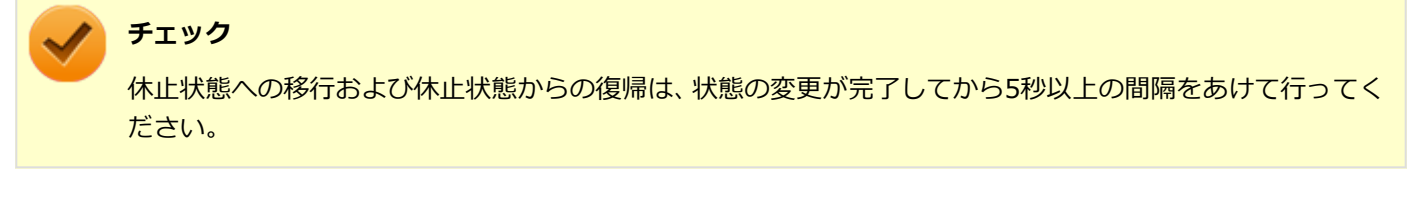

## **休止状態にする**

電源が入っている状態から手動で休止状態にするには、次の手順で行います。

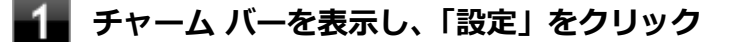

2 少 をクリック

## **「休止状態」をクリック**

休止状態への移行処理後、電源が自動で切れます。電源スイッチは押さないでください。 本機が休止状態になると、電源ランプが消灯します。

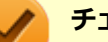

**チェック**

工場出荷時は「電源」のメニューに「休止状態」は表示されません。「休止状態」を表示するには、「電源の 設定」の「[電源メニューに休止状態を表示させる \(P. 46\)」](#page-45-0)の手順で設定を変更してください。

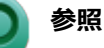

**電源メニューに休止状態を表示させる設定について** 「[電源の設定 \(P. 46\)」](#page-45-0)

# **休止状態から復帰する**

休止状態から手動で電源が入っている状態に復帰するには、次の方法があります。

**チェック**

- ユーザー選択画面が表示された場合は、サインインするユーザーを選択してください。
- パスワード入力画面が表示された場合は、選択したユーザーのパスワードを入力してください。

# **電源スイッチを押す**

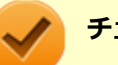

## **チェック**

電源スイッチを押して復帰する場合は、電源スイッチを5秒以上押し続けないでください。電源スイッチを5 秒以上押し続けると、強制的に電源が切れ、保存していないデータが失われます。

## **【Alt] +【P】を押す**

USBコネクタ(キーボードパワーオン用)にキーボードパワーオンに対応したUSBキーボードを接続している場合は、 【Alt】+【P】を押すとスリープ状態から復帰します。 → [「各部の名称 \(P. 26\)」](#page-25-0)

<span id="page-43-0"></span>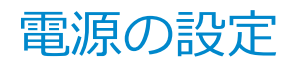

[020306-18]

電源の設定は、Windowsの「電源オプション」で行います。

「電源オプション」では、あらかじめ設定されている電源プランから使用するプランを選択するほか、新規のプランを作 成することができます。

また、プランごとに電源の状態を変更する操作の設定や、電源の状態が変更されるまでの時間を設定することができま す。

## **電源プランの選択**

設定されている電源プランから選択する場合は、次の手順で行います。

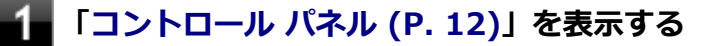

**「システムとセキュリティ」をクリックし、「電源オプション」をクリック**

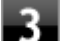

### **表示されているプランから使用したいプランを選択する**

表示されているプラン以外から選択したい場合は、「追加プランの表示」をクリックし、表示されたプランから 選択してください。

# **\_\_<sub>x</sub>\_\_をクリック**

以上で電源プランの選択は完了です。

## **電源プランの設定の変更**

すでに登録されている電源プランの設定を変更する場合は、次の手順で行います。

**「[コントロール パネル \(P. 12\)」](#page-11-0)を表示する**

**「システムとセキュリティ」をクリックし、「電源オプション」をクリック**

### **設定を変更したいプランの「プラン設定の変更」をクリック**

## **表示された画面で設定を行う**

電源の種類ごとに設定できます。

**項目 説明** ディスプレイの電源を切る 自定した時間、何も入力がない場合、ディスプレイの電源を切ります。

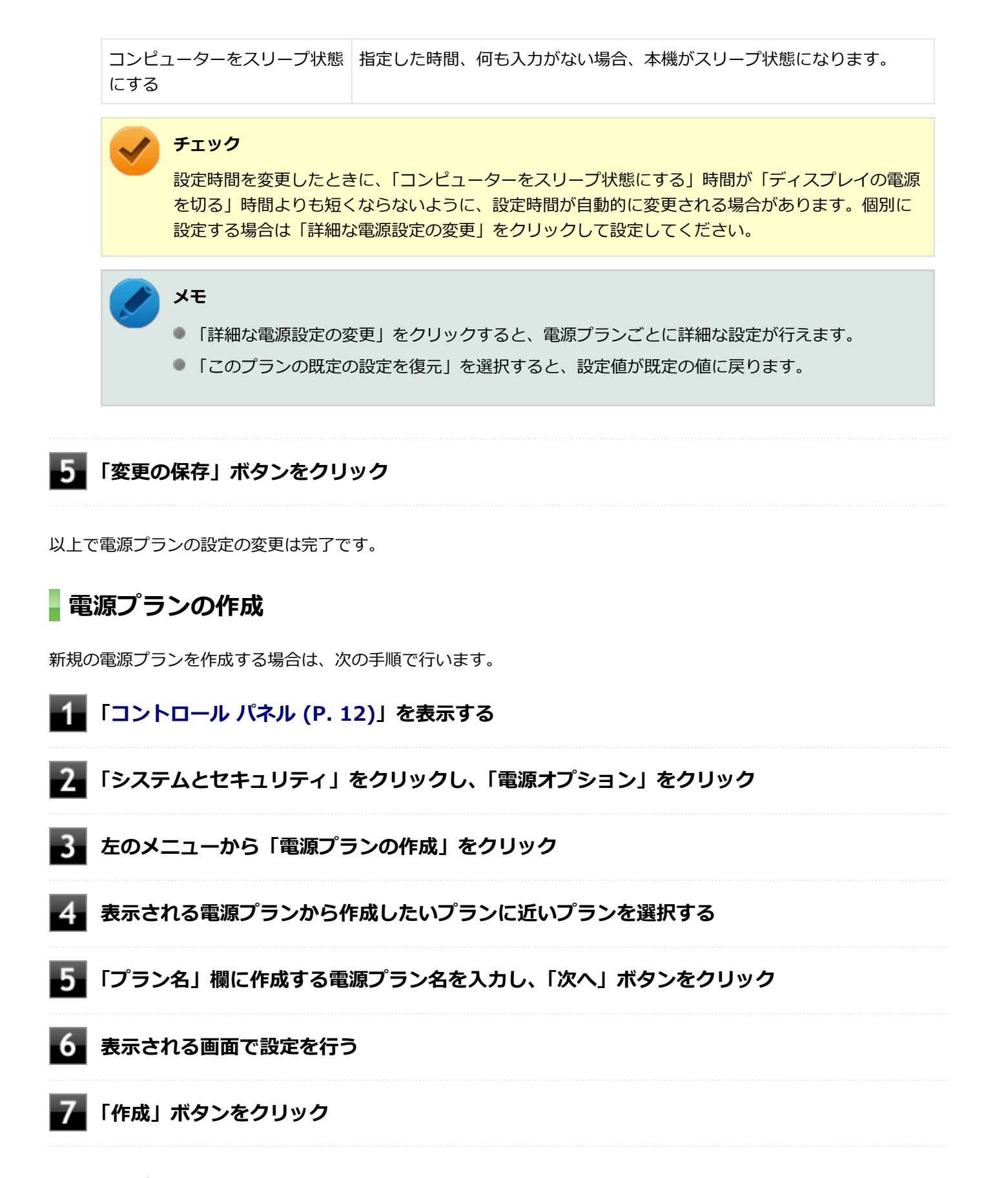

以上で電源プランの作成は完了です。 作成した電源プランは、「[電源プランの選択 \(P. 44\)](#page-43-0)」の手順で選択できます。

## **電源の状態を変更する操作の設定**

電源スイッチを押して実行される電源の状態を変更する場合は、次の手順で行います。

#### <span id="page-45-0"></span>**チェック**

この手順で設定を行った場合、現在登録されているすべての電源プランの設定が変更されます。電源プラン ごとに設定を行いたい場合は、それぞれの電源プランの設定画面の「詳細な電源設定の変更」から行ってく ださい。

# **「[コントロール パネル \(P. 12\)」](#page-11-0)を表示する**

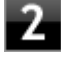

**「システムとセキュリティ」をクリックし、「電源オプション」の「電源ボタンの動作の変更」 をクリック**

3 **「電源ボタンの設定」の「電源ボタンを押したときの動作」欄で、動作を設定する**

**チェック**

工場出荷時の設定は「シャットダウン」になっています。

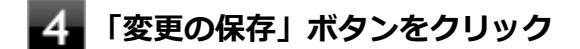

以上で設定は完了です。

## **電源メニューに休止状態を表示させる**

をクリックすると表示されるメニューに「休止状態」を追加する場合は次の手順で行います。

- **「[コントロール パネル \(P. 12\)」](#page-11-0)を表示する**
- **「システムとセキュリティ」をクリックし、「電源オプション」の「電源ボタンの動作の変更」 をクリック**
- **「現在利用可能ではない設定を変更します」をクリック**
- **「シャットダウン設定」の「休止状態」にチェックを付ける**
- **「変更の保存」ボタンをクリック**

以上で設定は完了です。

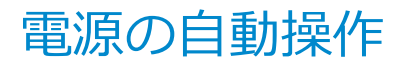

[020307-18]

タイマ、LANからのアクセス (WoL) によって、自動的に電源の操作を行うことができます。

## **チェック**

タイマ、LANの自動操作によるスリープ状態からの復帰を行った場合、本体はスリープ状態から復帰してい るのに、ディスプレイには何も表示されない状態になることがあります。この場合、マウスを動かすかキー ボードのキーを押すことによってディスプレイが表示されます。

# **タイマ機能(電源オプション)**

設定した時間を経過しても、マウスやキーボードからの入力やハードディスク(またはSSD)へのアクセスなどがない 場合、自動的にディスプレイの電源を切ったり、スリープ状態にすることができます。 工場出荷時は次のように設定されています。

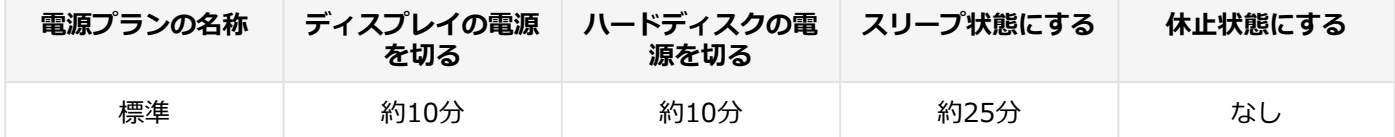

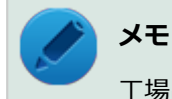

工場出荷時は、省電力のためスリープ状態になるように設定してあります。

# **WoL(LANによる電源の自動操作)**

LAN経由で、離れたところにあるパソコンの電源を操作する機能です。

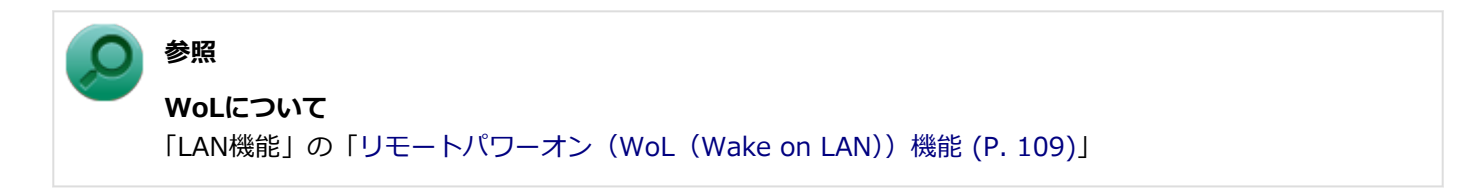

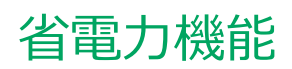

## $[020400-18]$

本機の省電力機能について説明しています。

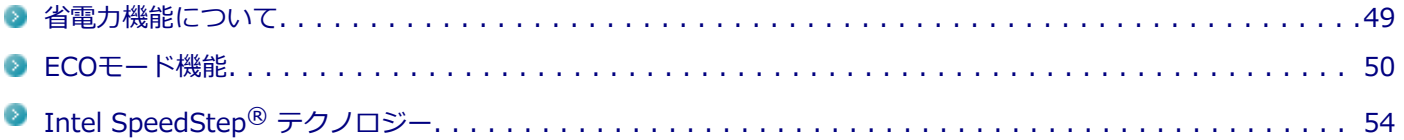

<span id="page-48-0"></span>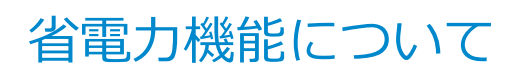

[020401-18]

Windowsには、一定時間本機を使用していない場合などに電源の状態を変更し、消費電力を抑えるように設定できる電 源管理機能があります。

また、Windowsの電源管理機能に加え、本機には次の省電力機能があります。

#### ● ECOモード機能

ホットキーを押すことで、簡単にECOモード機能のモードを切り替えることができます。

また、お使いのモデルによっては次の機能があります。

#### **Intel SpeedStep® テクノロジー**

処理の負荷などによって、CPUの動作性能を切り替える機能です。

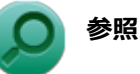

- **Windowsの電源管理機能について** 「[電源 \(P. 34\)」](#page-33-0)
- **ECOモード機能について** 「[ECOモード機能 \(P. 50\)](#page-49-0)」
- **Intel SpeedStep® テクノロジーについて** 「Intel SpeedStep® [テクノロジー \(P. 54\)」](#page-53-0)

[020402-18]

<span id="page-49-0"></span>本機では、2つの省電力設定から利用シーンにあわせて、最適な設定に切り替えることができます。 工場出荷時の設定では、ECOモード機能で切り替えることのできるモードには次の2つがあり、「標準」が選択された状 態になっています。

#### **◆モードの種類**

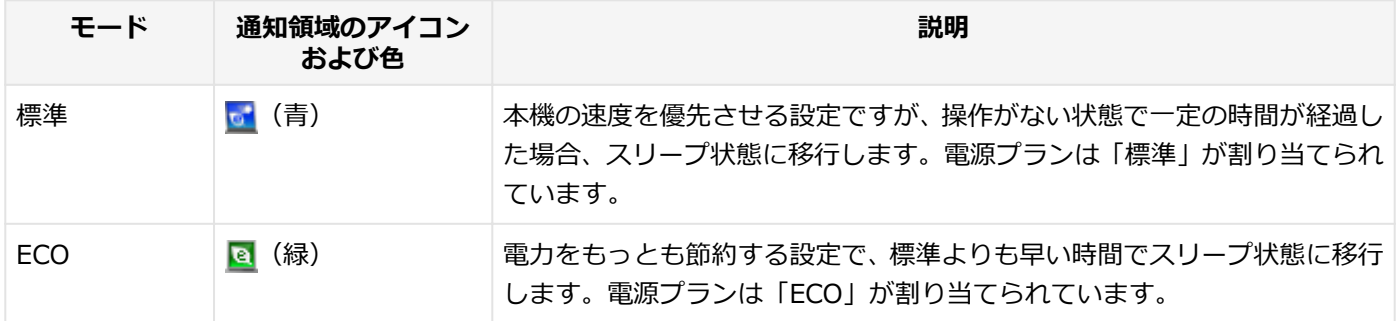

#### **チェック**

- 表中のアイコンは工場出荷時の設定のものです。実際に表示されるアイコンはモードに割り当てている 電源プランにより異なります。
- Windowsのサインイン画面が表示されている場合、設定したホットキーを押してもモードは変更されま せん。
- 省電力を優先する電源プランを割り当てているモードを選択している場合、DVDの再生などの映像を表示 するアプリケーションで、再生品質が低下する可能性があります。そのような場合は、「標準」などの性 能を優先するモードを選択してください。
- 輝度の切り替えは、次のディスプレイでのみ可能です。
	- **LCD-AS232WM-C**
	- **LCD-AS203WMi-C**
	- **LCD-AS193Mi-C**
	- LCD-AS172M-C
- ディスプレイ側で輝度を調整した場合、本機を再起動したり、スリープ状態や休止状態から復帰すると、 「ECOモード設定ツール」で設定した輝度に戻ります。 ディスプレイ側で調整した輝度で使用したい場合は、「ECOモード設定ツール」の各モードの「ディスプ レイの明るさ設定」で、「モード切り替えで明るさを変更する」のチェックを外してください。
- ディスプレイを2台接続している場合、2台のディスプレイの輝度の設定も、同じ数値になります。 またお使いのディスプレイによっては、同じ数値でも実際の輝度が異なる場合があります。
- ディスプレイ本体の「ECO MODE」変更または輝度調整を行った場合、ECOモード設定ツールの輝度設 定画面に反映されません。 再度ECOモード設定ツールで輝度調整を行った後に反映されます。

# **モードを切り替える**

# **タスク バーから切り替える**

タスク バーに表示されるアイコンをクリックして、モードを切り替えます。

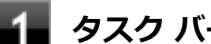

### **タスク バーの通知領域にある をクリック**

現在のモードを示すアイコン(例: )が表示されます。

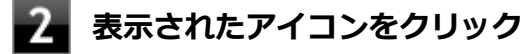

選択できるモードが表示されます。

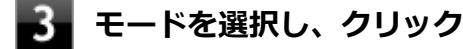

選択したモードに切り替わります。

## **ホットキーを使って切り替える**

ホットキーを設定して、キーボードから簡単にモードの切り替えを行うことができます。

### **設定したホットキーを押す**

「オンスクリーン表示の設定」画面が表示された場合は、画面の表示を確認し操作してください。 「表示する」に設定した場合、設定したホットキーを押すと現在設定されているECOモードが表示され、以後ホ ットキーを押すごとにモードが切り替わります。 「表示しない」に設定した場合、ホットキーを押すごとにモードは切り替わりますが、現在設定されているECO

モードは表示されません。

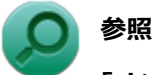

#### **「オンスクリーン表示の設定」について**

「便利な機能とアプリケーション」の[「オンスクリーン表示の設定 \(P. 250\)](#page-249-0)」

## **チェック**

工場出荷時の状態では、モードの切り替えに使用するホットキーは設定されていません。「ホットキ ーの設定 (P. 51)」をご覧になり、切り替えに使用するホットキーを設定してください。

# **ホットキーの設定**

モードの切り替えに使用するホットキーを1つ設定できます。 ホットキーの設定は、次の手順で行います。

## **[アプリ画面 \(P. 12\)を](#page-11-0)開き、アプリの一覧で「ECOモード設定ツール」をクリック**

**「ホットキーの設定」ボタンをクリック**

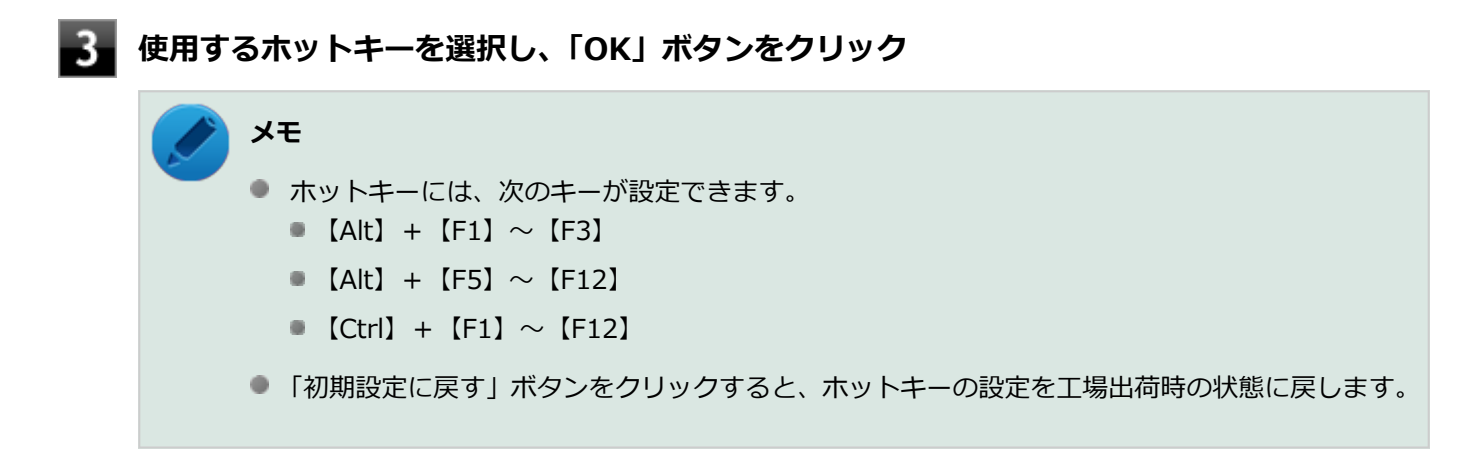

以上で設定は完了です。

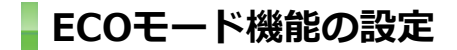

**モードの設定の変更**

ECOモード機能で切り替える各モードの設定を変更する場合は、次の手順で行います。

**[アプリ画面 \(P. 12\)を](#page-11-0)開き、アプリの一覧で「ECOモード設定ツール」をクリック**

### **表示される画面で設定を行う**

- **雷源プラン** それぞれのモードに割り当てる電源プランを選択します。
- **「電源プランのカスタマイズ」ボタン** コントロール パネルの電源オプションが表示されます。
- 「初期設定に戻す**」ボタン** 2つのモードと電源プランの組み合わせを、工場出荷時の設定に戻します。
- **「OK」ボタンをクリック**

#### **チェック**

- 各モードに設定している電源プランを削除した場合、削除した電源プランを選択していたモードには「設 定なし」が設定されます。
- 「初期設定に戻す」ボタンで工場出荷時の設定に戻したときに、工場出荷時の設定で使用している電源プ ランが削除されていた場合も「設定なし」が設定されます。

以上で設定は完了です。

電源プランを自動的に切り替える期間と時間帯の設定ができます。 設定した時間帯に応じて、本機の電源プランを変更し、消費電力を抑えることができます。

**チェック**

- 電源プランの自動切替の実行中は、タスク バーの通知領域のアイコンや設定したホットキーでの電源プ ランの切り替えはできません。
- 電源プランの自動切替の実行中に、手動でWindowsの「電源オプション」などで電源プランを切り替え た場合は、自動切替時間の終了後もその電源プランを維持します。
- ECOモード設定の切り替わりには、数分かかる場合があります。

## **[アプリ画面 \(P. 12\)を](#page-11-0)開き、アプリの一覧で「ECOモード設定ツール」をクリック**

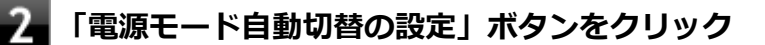

「ECOモ-ド設定ツ-ル(自動切り替え設定)」画面が表示されます。

## **自動切替の設定を行う**

設定可能な項目は次の通りです。

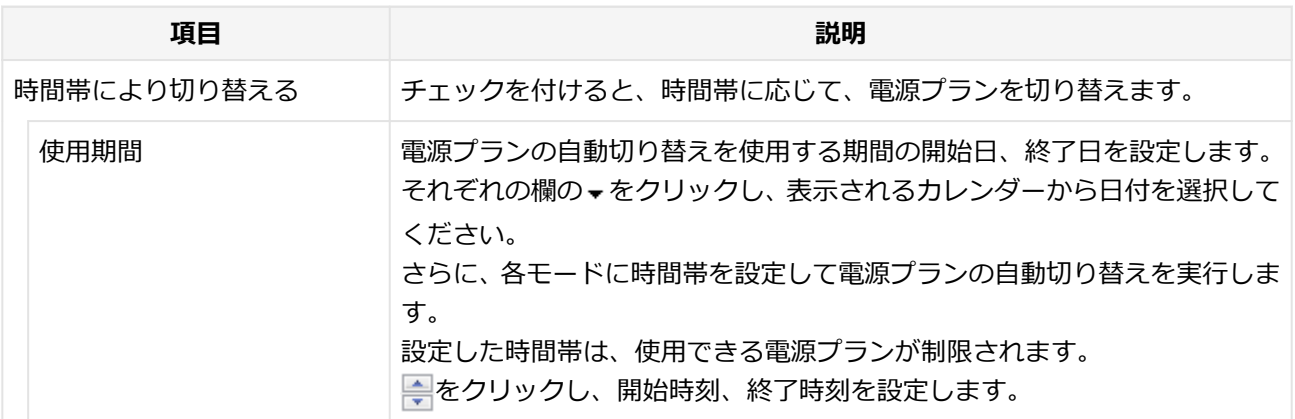

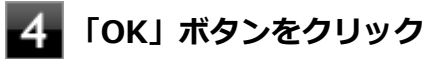

以上で設定は完了です。

# <span id="page-53-0"></span>Intel SpeedStep® テクノロジー

[020404-18]

Intel SpeedStep® テクノロジーに対応したCPUが搭載されているモデルでは、電源の種類やCPUの動作負荷によって、 動作性能を切り替えることができます。

Intel SpeedStep® テクノロジーへの対応については、電子マニュアルビューアでお使いの機種の「タイプ別仕様詳細」 をご覧ください。

<http://121ware.com/e-manual/m/nx/index.htm>

設定を変更する場合は、「電源プランの設定の変更」の手順3で「詳細な電源設定の変更」をクリックし、表示される画 面の「プロセッサの電源管理」の各項目で設定を行います。

**参照 電源プランの設定の変更について** 「[電源の設定 \(P. 44\)」](#page-43-0)

## $[020600-18]$

本機のキーボードのキーの名称や、キーの使い方について説明しています。

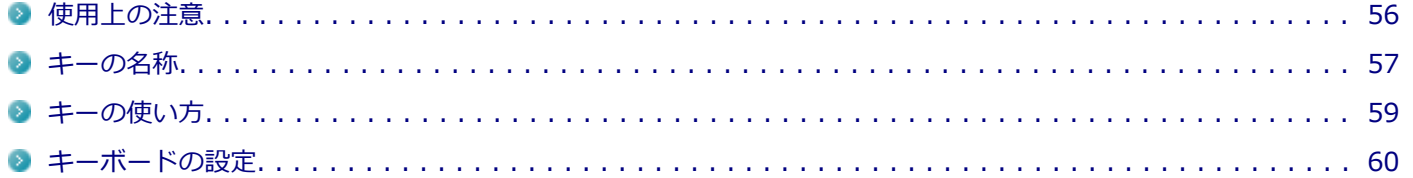

[020602-18]

# <span id="page-55-0"></span>**Nキーロールオーバ**

Nキーロールオーバとは、複数のキーを同時に押した場合に、最後に入力したキーが有効になる機能です。ただし、本機 のキーボードは、疑似Nキー ロールオーバのため、複数のキーを同時に押した場合には、正常に表示されないことや、 有効にならないことがあります。

# **USBキーボードの接続**

電源が入った状態でUSBキーボードを抜き差しする場合、USBキーボードの取り外しや取り付けを、本機が認識するた めには数秒~10秒程度必要です。瞬間的な抜き差しを繰り返すとキーボード入力ができなくなることがあります。 キーボード入力ができなくなってしまった場合は、USBキーボードを正しく接続した後に、マウスを使用してWindows を再起動してください。Windowsを再起動できない場合、電源スイッチを5秒以上押し続けて強制的に電源を切り、5秒 以上待ってから、もう一度電源を入れてください。

<span id="page-56-0"></span>キーの名称

[020603-18]

キーボード上には、文字を入力するキーの他に、ソフトウェアの操作に使う特殊なキーがあります。これらのキーの機 能は使用するソフトウェアによって異なります。

# **USB 109キーボード**

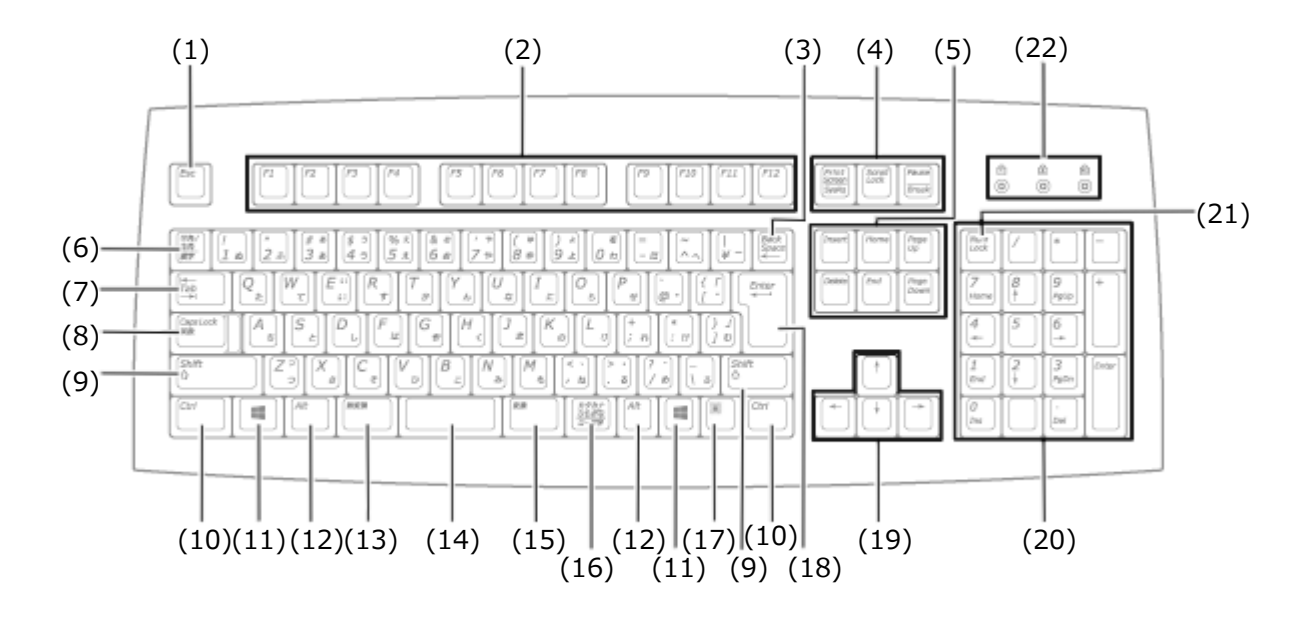

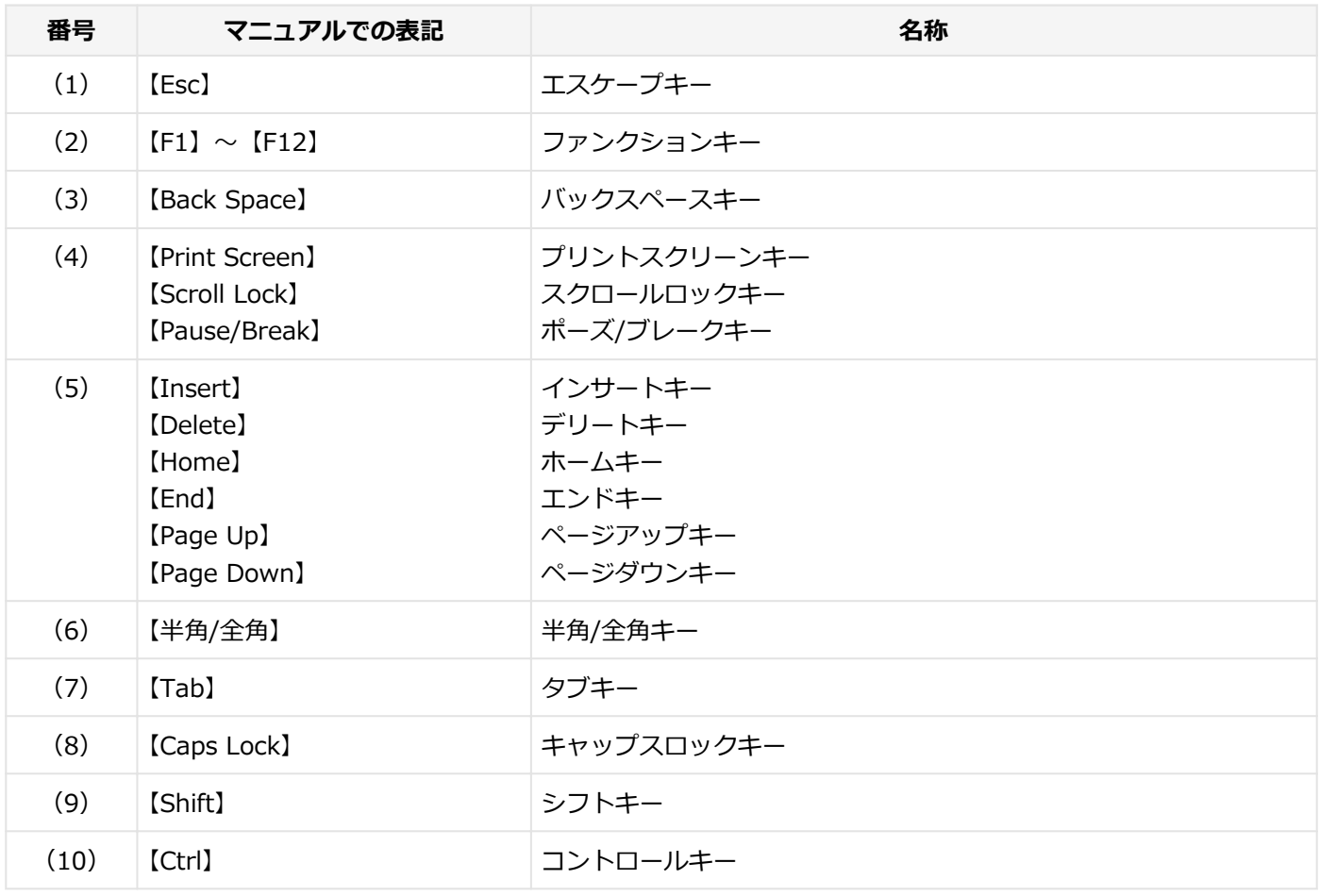

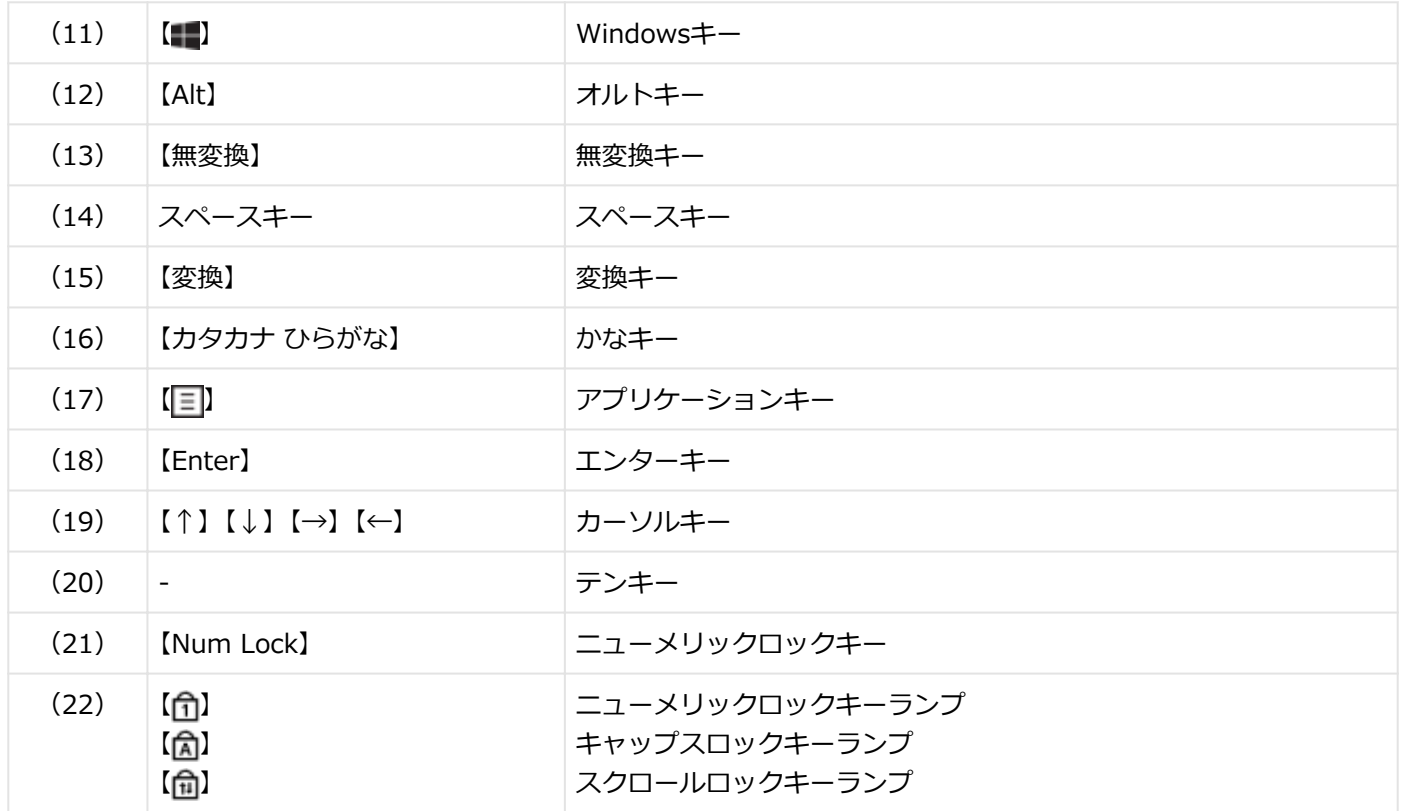

<span id="page-58-0"></span>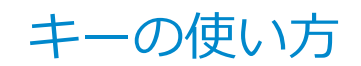

[020604-18]

**日本語入力のオン/オフ**

本機は、工場出荷時、日本語入力システムとしてMicrosoft IMEが設定されています。 工場出荷時の状態で日本語入力のオン/オフを切り替えるには【半角/全角】または【Caps Lock】を押してください。

<span id="page-59-0"></span>キーボードの設定

[020605-18]

Windowsでキーボードをより使いやすく設定することができます。

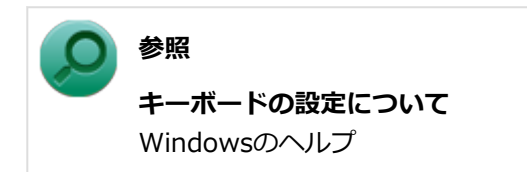

# マウス

## [020900-18]

本機に添付されているマウスの使い方について説明しています。

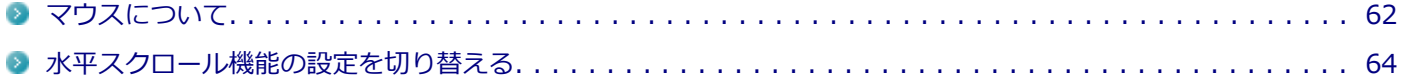

<span id="page-61-0"></span>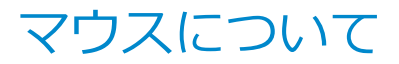

[020901-18]

本機では、USB接続のマウスが添付されています。

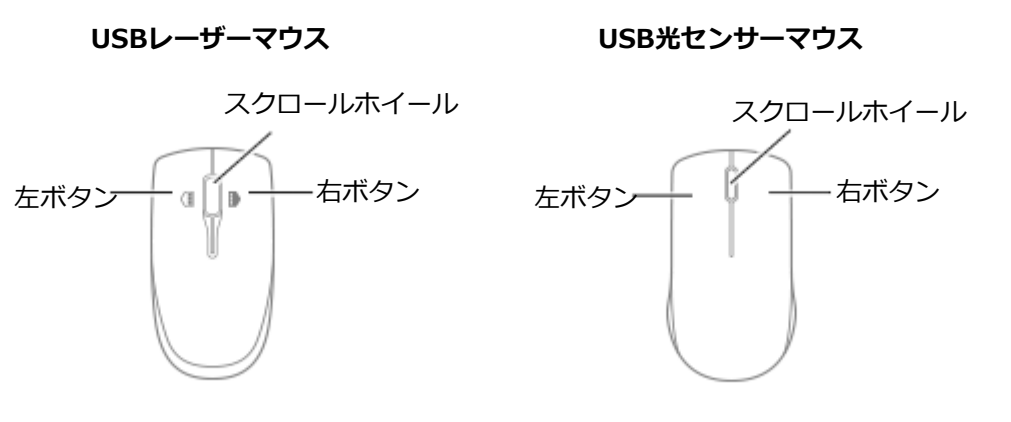

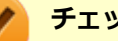

**チェック**

USBレーザーマウスやUSB光センサーマウスは、マウス底面に光源があり、それをセンサーで検知すること でマウスの動きを判断しています。次のような表面では正しく動作しない(操作どおりにマウスポインタが 動かない)場合があります。

- 反射しやすいもの (鏡、ガラスなど)
- 網点の印刷物など、同じパターンが連続しているもの (雑誌や新聞の写真など)
- 濃淡のはっきりした縞模様や柄のもの
- USB光センサーマウスの場合、光沢があるもの(透明、半透明な素材を含む)

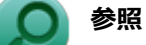

**マウスの使い方** Windowsのヘルプ

## **スクロールホイールの使い方**

**チェック**

スクロールホイールの機能に対応していないアプリケーションでは使用できません。

## **USBレーザーマウスの場合**

#### **垂直スクロール機能**

スクロールホイールを奥または手前方向に回転させることで、画面を上下にスクロールさせることができます。

#### **● 水平スクロール機能**

次の2つの動作設定から選択できます。現在の設定は、タスク バーの通知領域の ▲ をクリックすると表示されるア イコンをクリックして確認できます。

```
動作設定                        説明
```
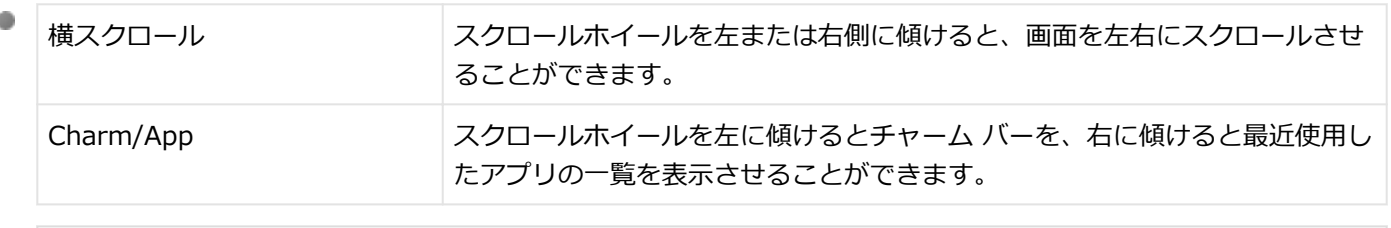

**水平スクロール機能の切り替えについて**

「[水平スクロール機能の設定を切り替える \(P. 64\)」](#page-63-0)

#### **● オートスクロール機能**

**参照**

スクロールホイールをクリックしたり、押し続けるとスクロールアイコンが表示されます。 その状態で、三角マークの方向にマウスを動かして、画面を上下、または左右にスクロールさせることができます。 スクロールホイールを再度クリックしたり、指を離すとスクロールアイコンが消えます。

## **USB光センサーマウスの場合**

#### ● 垂直スクロール機能

スクロールホイールを奥または手前方向に回転させることで、画面を上下にスクロールさせることができます。

**● オートスクロール機能** 

スクロールホイールをクリックしたり、押し続けるとスクロールアイコンが表示されます。 その状態で、三角マークの方向にマウスを動かして、画面を上下、または左右にスクロールさせることができます。 スクロールホイールを再度クリックしたり、指を離すとスクロールアイコンが消えます。

# <span id="page-63-0"></span>水平スクロール機能の設定を切り替える

[020902-18]

```
USBレーザーマウスのスクロールホイールを左右に傾けたときの動作設定を選択できます。
```
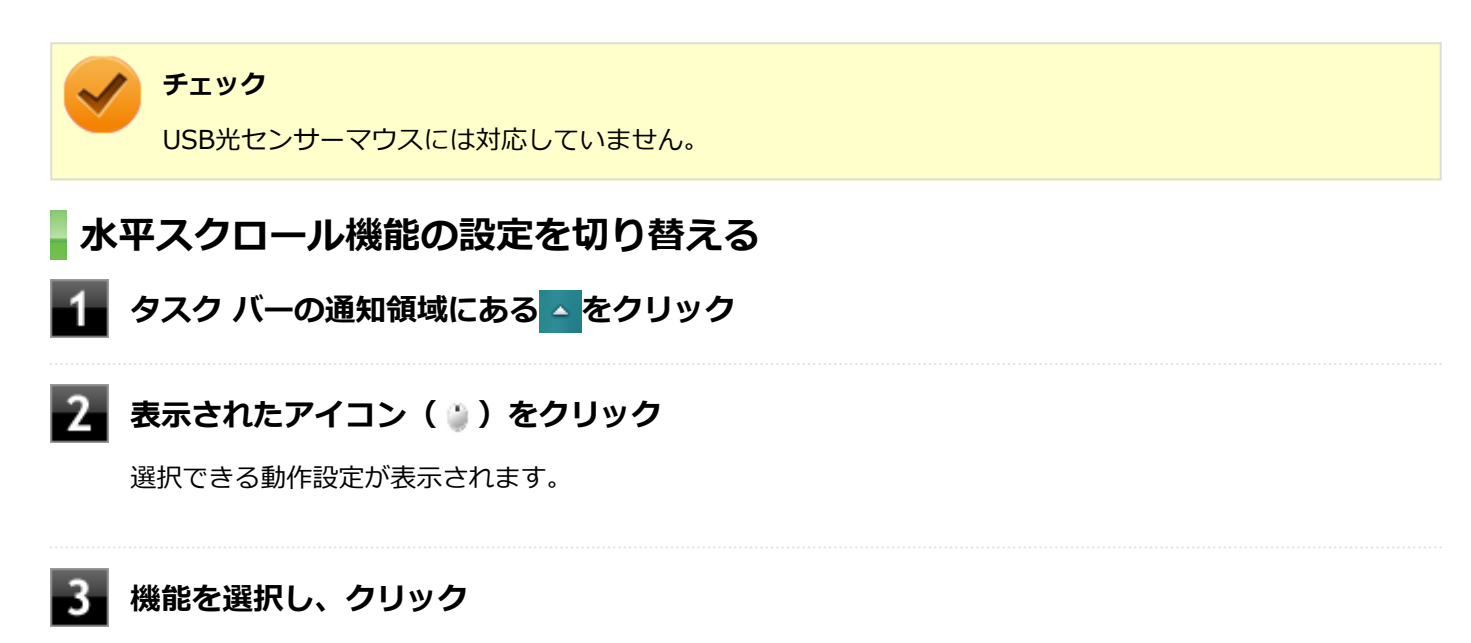

選択した動作設定に切り替わります。

## **動作設定の種類**

工場出荷時の設定では「Charm/App」が選択された状態になっています。

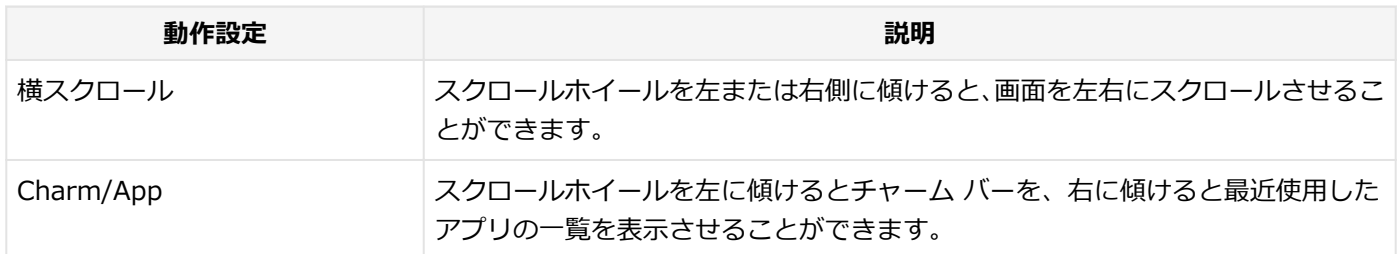

# ディスプレイ

 $[021000-18]$ 

本機の液晶ディスプレイの表示の調整や表示できる解像度と表示色、表示に関する機能の設定などについて説明してい ます。

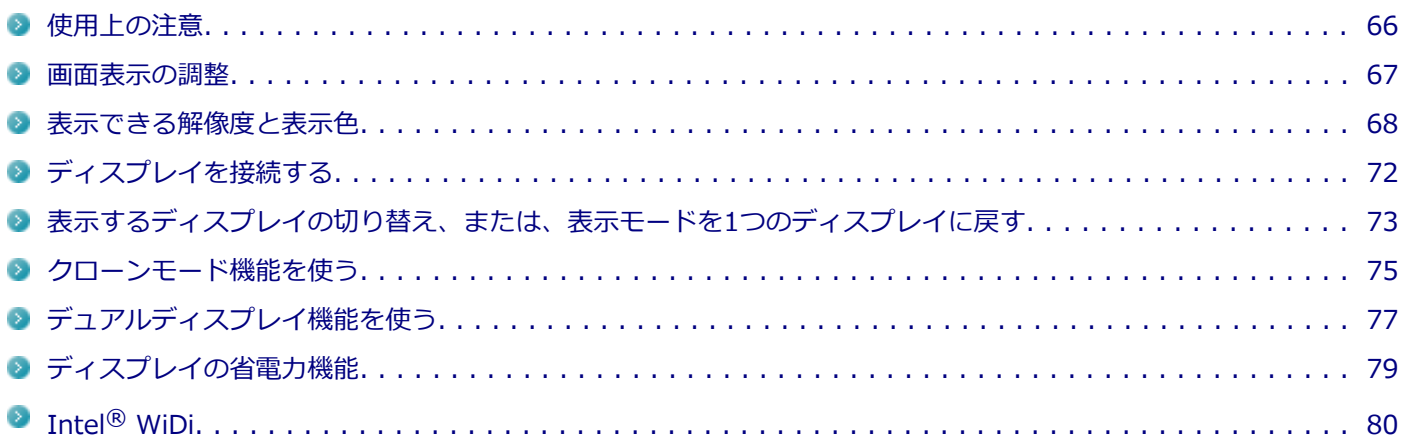

# <span id="page-65-0"></span>使用上の注意

[021001-18]

- リフレッシュレート(垂直走査周波数)の設定値はセットアップが完了したときに、本体とディスプレイの組み合わ せで最も適した値に自動的に設定されます。通常ご使用になるときは設定を変更しないでください。機種によって はリフレッシュレート(垂直走査周波数)の設定を「画面のプロパティ」で変更できる場合がありますが、ディスプ レイがサポートしていないリフレッシュレートを設定すると画面が乱れることがあります。
- 別売のディスプレイPC-KM174、PC-KM212は使用できません。
- 本機の電源が入っているとき、およびスリープ状態のときに、ディスプレイケーブルの抜き差しは行わないでくださ い。
- 表示するディスプレイの切り替え、クローンモード機能、デュアルディスプレイ機能を、次のディスプレイでご利用 になることができます。

一覧にないディスプレイの組み合わせの場合は、ディスプレイの切り替え、クローンモード機能、デュアルディスプ レイ機能が利用できないことがあります。

- 17型TFT液晶ディスプレイ (デジタル/アナログ共用): LCD-AS172M-C
- 19型TFT液晶ディスプレイ (デジタル/アナログ共用): LCD-AS193Mi-C
- 20型ワイドTFT液晶ディスプレイ(デジタル/アナログ共用): LCD-AS203WMi-C
- 23型高精細ワイドTFT液晶ディスプレイ (デジタル/アナログ共用): LCD-AS232WM-C
- クローンモード機能利用時に、プライマリモニタとセカンダリモニタで個別の解像度設定はできません。
- 解像度、または画面の出力先の変更を行う場合は、動画や音楽を再生するソフトを表示したまま行わないでくださ い。
- 接続するディスプレイが、HDCP (High-bandwidth Digital Content Protection) 規格に対応していない場合、著作 権保護された映像をデジタル出力できません。
- 画面モードを多色高解像度、高いリフレッシュレートなどに変更してご利用の場合、ビデオオーバーレイ機能が使用 できない場合があります。このためDVDプレーヤ、メディアプレーヤまたはビデオキャプチャアプリケーションなど が正常に動作しない場合があります。このような場合は、解像度およびリフレッシュレートをより低いものに変更し てご使用ください。

[021002-18]

<span id="page-66-0"></span>液晶ディスプレイで、文字がにじむときや縦縞状のノイズなどがあるときは、液晶ディスプレイの調整が必要です。デ ィスプレイに添付のマニュアルをご覧になり、ディスプレイを調整してください。

# **デジタル液晶ディスプレイとして使用した場合**

画面の位置、サイズなどの調整は必要ありません。

# **アナログ液晶ディスプレイとして使用した場合**

ディスプレイ本体のオートアジャスト機能で調整してください。 詳しくは、ディスプレイに添付のマニュアルをご覧ください。

<span id="page-67-0"></span>表示できる解像度と表示色

[021003-18]

本機のグラフィックアクセラレータでサポートする解像度と表示色について説明します。実際に表示できる解像度と表 示色は接続するディスプレイにより異なります。ディスプレイごとの表示能力は、次の表をご覧ください。

## **チェック**

液晶ディスプレイでは、サポートする最大解像度よりも、解像度を小さく設定した場合は、拡大表示となる ことがあります。拡大表示では、文字の線や太さが不均一になったり、ぼやけた感じになることがあります。

本機の液晶ディスプレイは、標準で次の解像度と表示色を表示できます。

# **17型TFT液晶ディスプレイの場合**

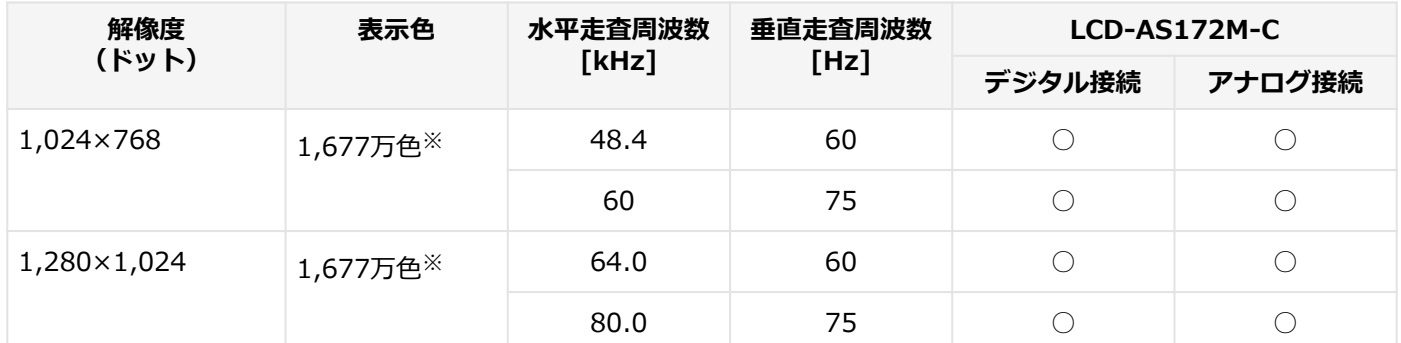

※ グラフィックアクセラレータの持つ最大発色数です。LCD-AS172M-Cでは、ディザリング機能により、約1,677万色 を実現しています。

# **19型TFT液晶ディスプレイの場合**

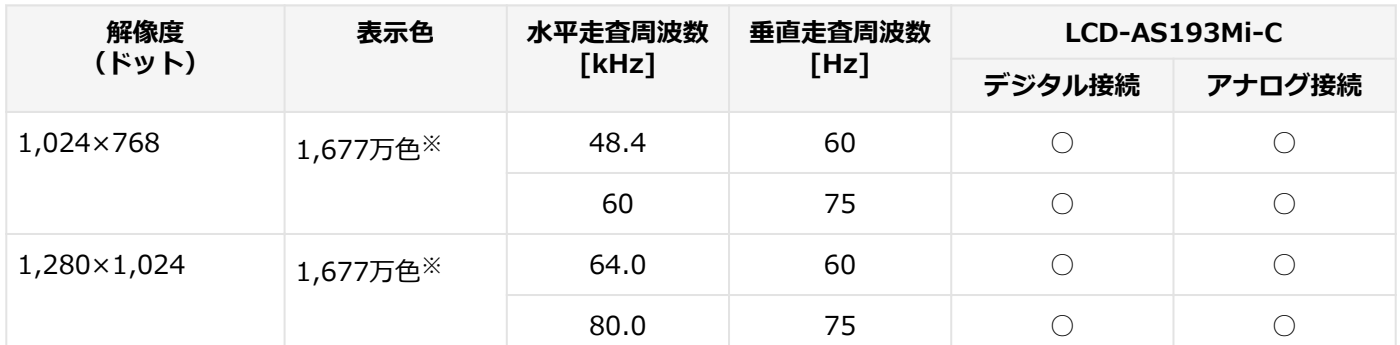

※ グラフィックアクセラレータの持つ最大発色数です。LCD-AS193Mi-Cでは、ディザリング機能により、約1,677万色 を実現しています。

# **20型ワイドTFT液晶ディスプレイの場合**

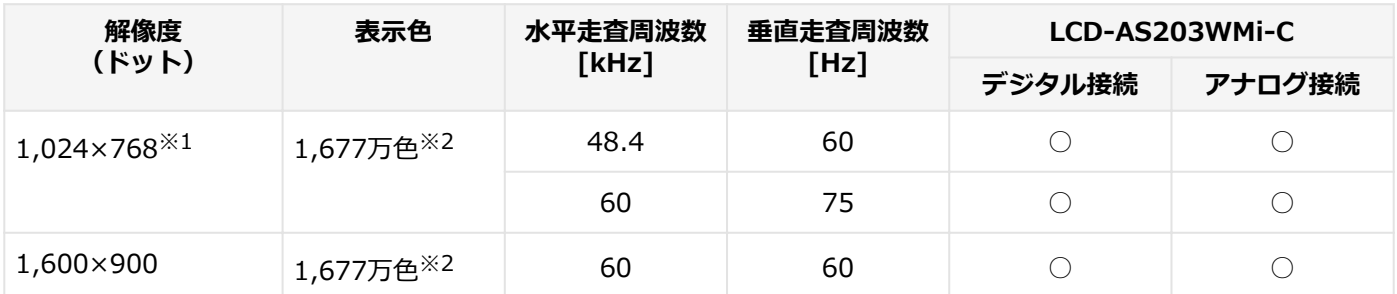

※1 アナログ接続で垂直ラインが768の場合、OSD機能のINPUT RESOLUTIONによって以下の選択が可能です。 1280×768(工場出荷時の設定)、1360×768、1366×768 注:選択対象となる信号入力時以外はINPUT RESOLUTION機能は動作しません。

※2 グラフィックアクセラレータの持つ最大発色数です。LCD-AS203WMi-Cでは、ディザリング機能により、約1,677 万色を実現しています。

# **23型高精細ワイドTFT液晶ディスプレイ(デジタル/アナログ共用)の場合**

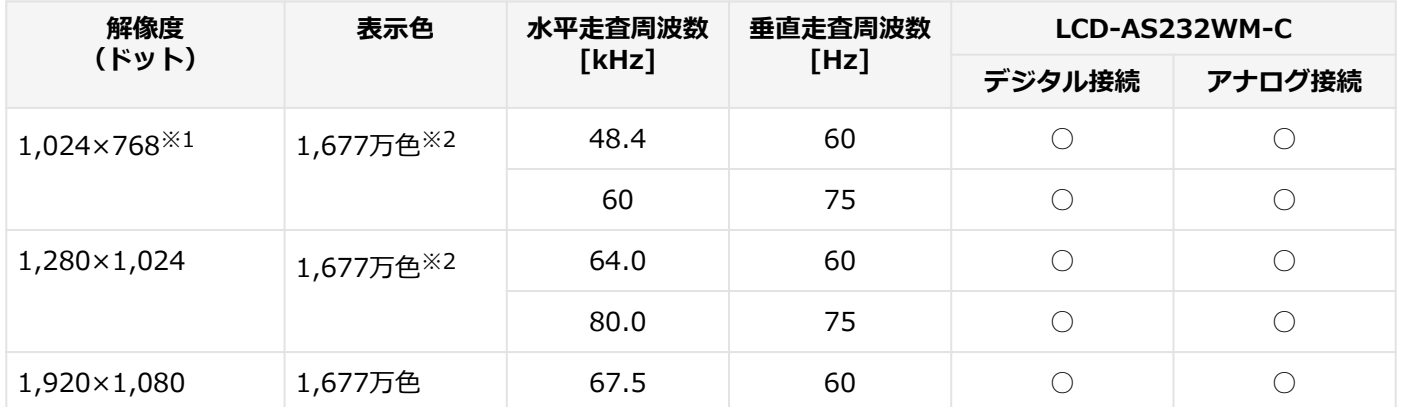

※1 アナログ接続で垂直ラインが768または1050の場合、OSD機能のINPUT RESOLUTIONによって以下の選択が可能 です。

#### **● 768ラインの場合**

1280×768(工場出荷時の設定)、1360×768、1366×768

#### **1050ラインの場合**

1400×1050、1680×1050(工場出荷時の設定)

注:選択対象となる信号入力時以外はINPUT RESOLUTION機能は動作しません。

※2 グラフィックアクセラレータの持つ最大発色数です。LCD-AS232WM-Cでは、ディザリング機能により、約1,677 万色を実現しています。

# **別売のディスプレイを使う場合**

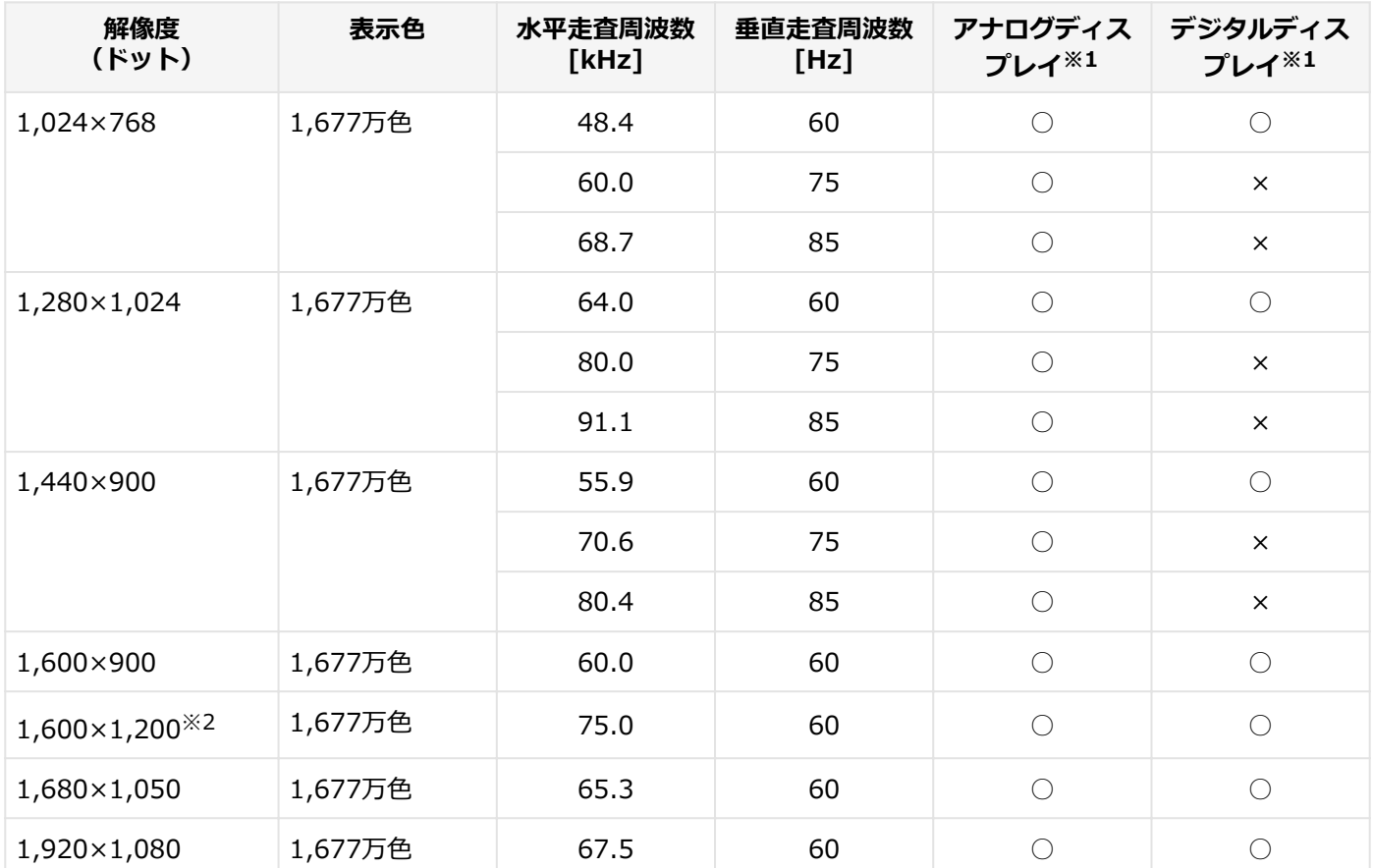

※1 グラフィックアクセラレータのサポートするモード(解像度/表示色/垂直走査周波数)です。実際に表示できるモ ードは接続するディスプレイにより異なります。 また、液晶ディスプレイでは、サポートする最大解像度よりも小さく設定した場合は拡大表示となることがありま

す。拡大表示では、文字の線や太さが不均一になったり、ぼやけた感じになることがあります。

※2 1,600×1,200の解像度では60Hzよりも大きい垂直走査周波数を表示できない場合があります。その場合は60Hz に設定してご利用ください。

# **メモ**

- 実際に表示できるモードについて詳しくは、お使いのディスプレイに添付のマニュアルをご覧ください。
- 高解像度 (1,920×1,200<WUXGA>) の対応状況については[、http://jpn.nec.com/bpc/mate/で](http://jpn.nec.com/bpc/mate/)お使 いの機種をクリックし、スペック詳細をご覧いただくか[、http://121ware.comの](http://121ware.com)「サービス&サポー ト」→「商品情報検索」からお使いの機種を検索して、仕様をご確認ください。

<span id="page-71-0"></span>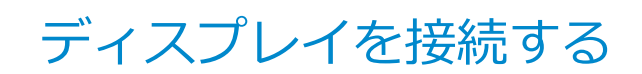

#### [021004-18]

# **2台目のディスプレイを接続する**

本機では、2台のディスプレイを接続して、同時に同じ画面を表示できるクローンモード機能や両方の画面を1つのディ スプレイとして使用できるデュアルディスプレイ機能を利用できます。

本機にディスプレイを接続する場合は、[「表示できる解像度と表示色 \(P. 68\)」](#page-67-0)をご覧になり、適合するディスプレイを 使用してください。

1台目のディスプレイが接続しているインターフェイスによって、接続するコネクタが異なります。

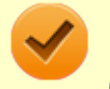

**チェック**

- ディスプレイを接続するとき、本機を使用中の場合には、本機の電源を切ってください。
- 本体がディスプレイに合わせて正しく設定されていないと、ディスプレイに何も表示されないことがあり ます。

# **1台目のディスプレイをデジタルインターフェイスで接続している場合**

本機のアナログRGBコネクタ (|◯|) に接続してください。

## **1台目のディスプレイをアナログインターフェイスで接続している場合**

添付のDisplayPort-DVI-D変換アダプタを使用し、本機のDisplayPortコネクタ(‡■))に接続してください。

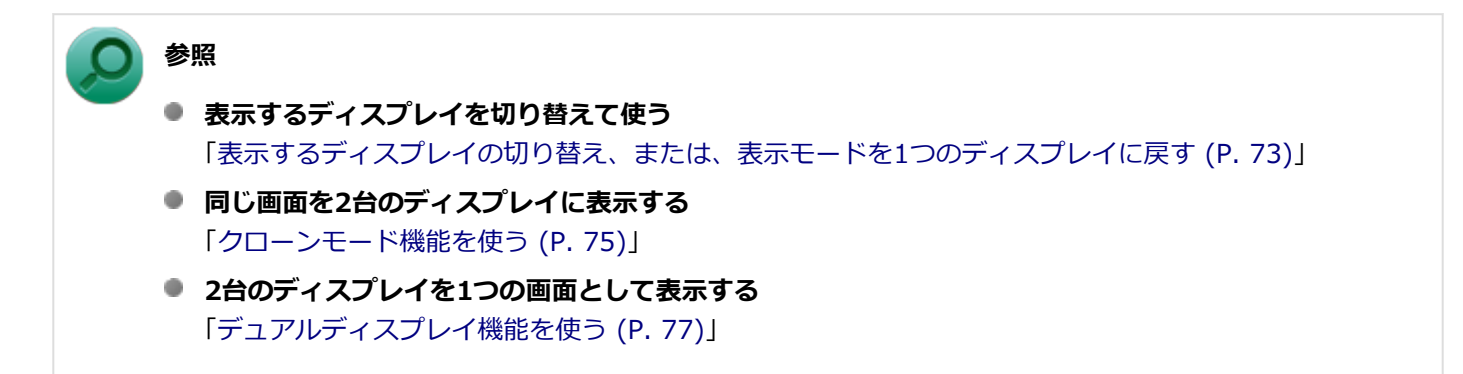
# <span id="page-72-0"></span>表示するディスプレイの切り替え、または、表示モード を1つのディスプレイに戻す

[021005-18]

本機では、2台のディスプレイを接続して、表示するディスプレイを切り替えたり、クローンモードやデュアルディスプ レイモードから1つのディスプレイの表示に戻すことができます。

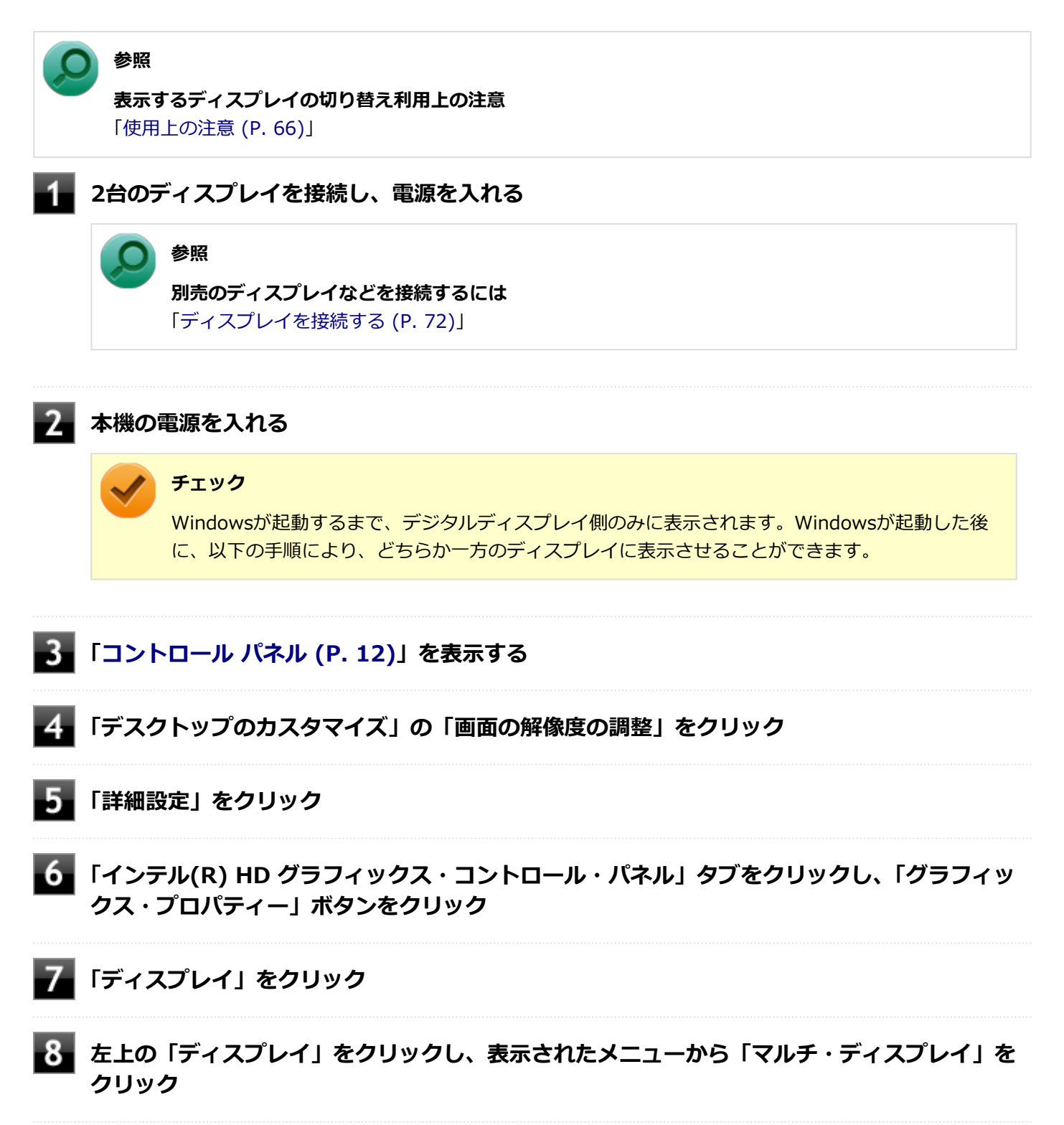

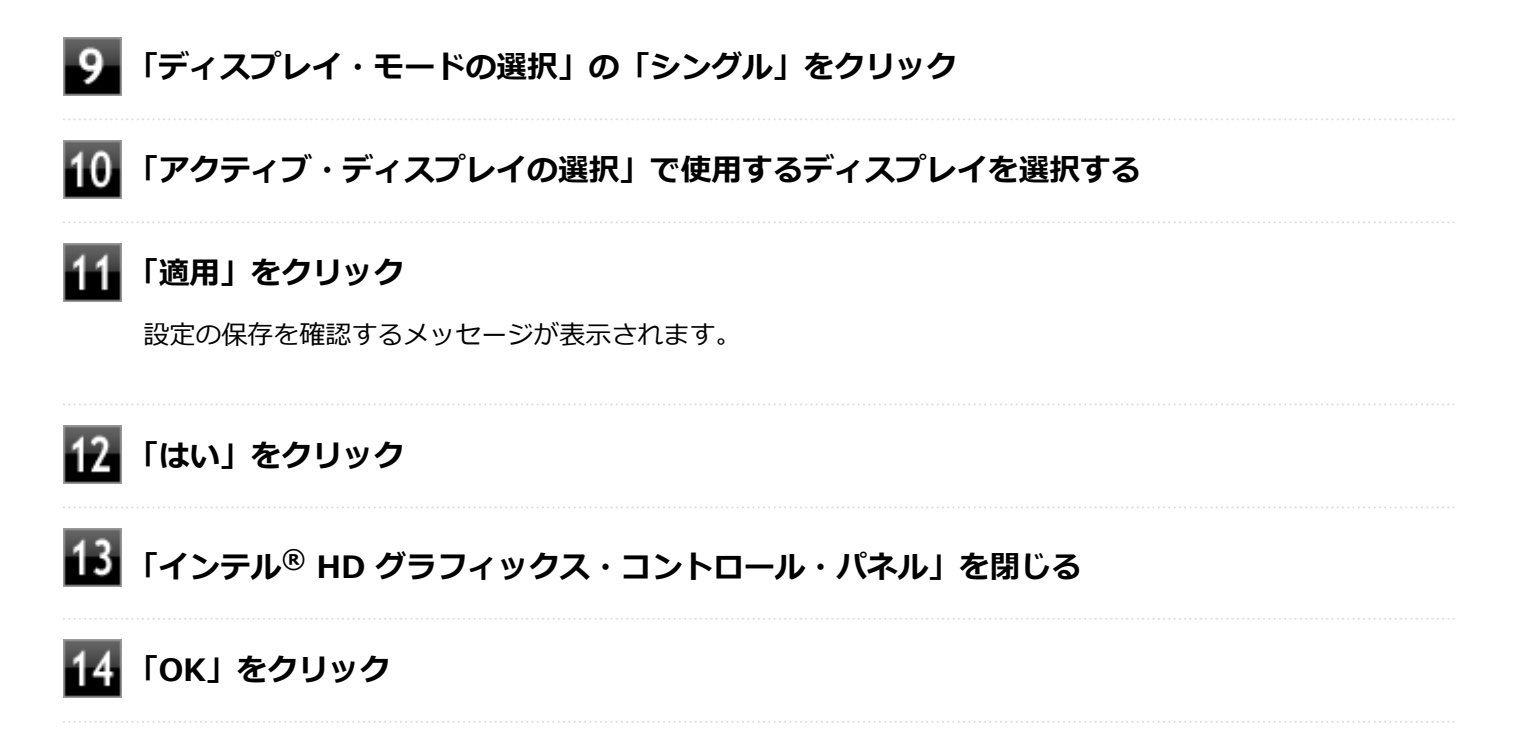

以上で表示するディスプレイの切り替え、または、表示モードを1つのディスプレイに戻す設定は完了です。

# クローンモード機能を使う

[021006-18]

本機では、2台のディスプレイを接続したときに、同時に同じ画面を表示できるクローンモード機能が利用できます。2 台のディスプレイに同じ画面を表示できるので、プレゼンテーションをするときなどに便利です。

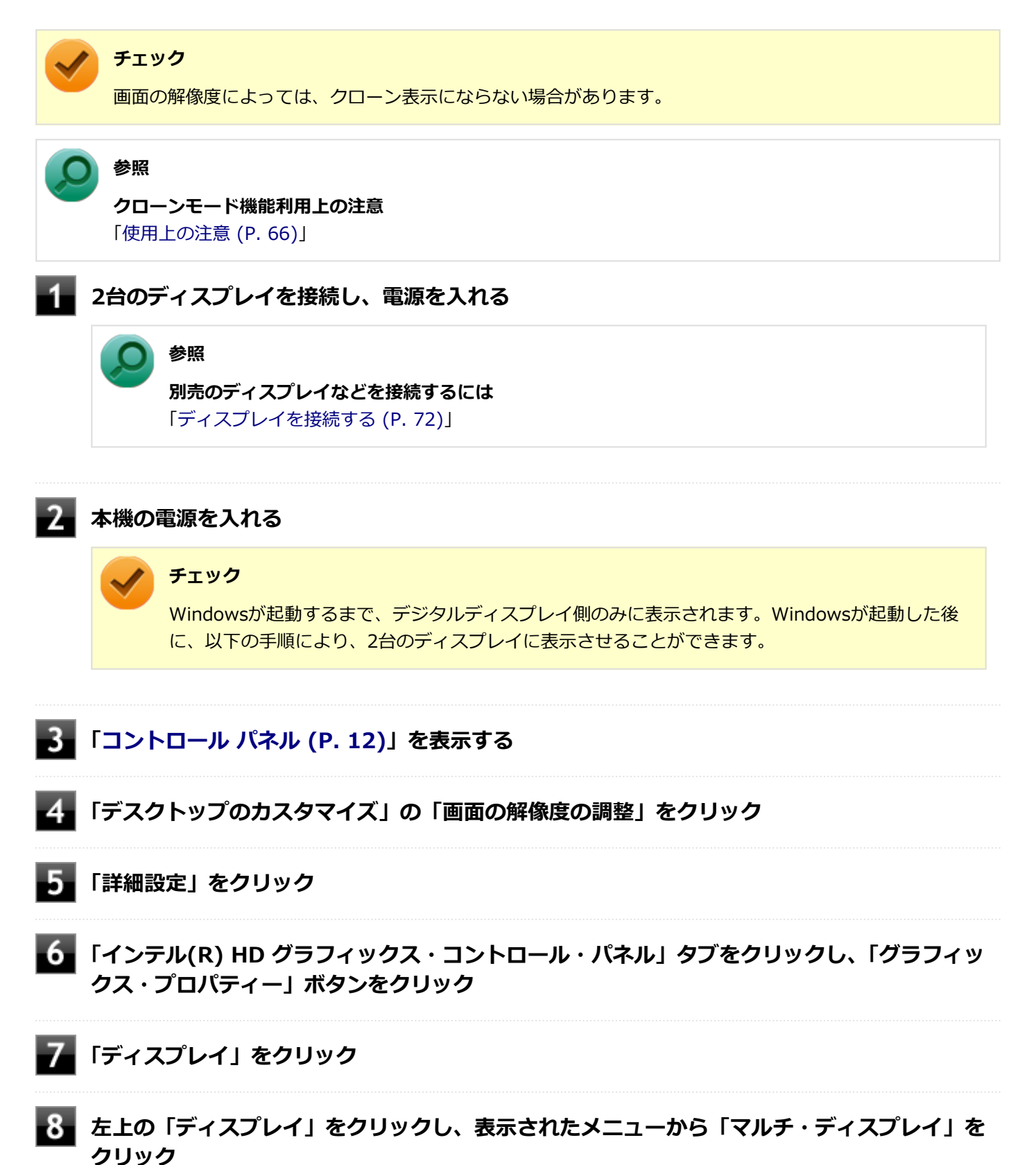

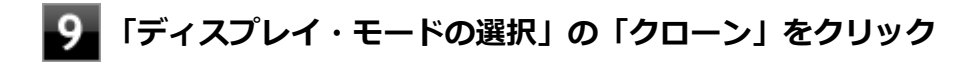

# **「適用」をクリック**

設定の保存を確認するメッセージが表示されます。

### **「はい」をクリック**

#### **チェック**

必要に応じて画面の解像度を変更する場合は、「ディスプレイ」から「ディスプレイの設定」をクリ ックし、設定してください。

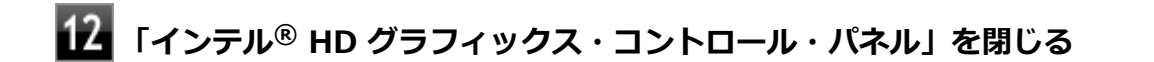

# **「OK」をクリック**

以上でクローンモード設定は完了です。

クローンモード機能を終了する場合は「表示するディスプレイの切り替え、または、表示モードを1つのディスプレイに 戻す」を参照してください。

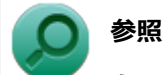

#### **クローンモード機能を終了する**

「[表示するディスプレイの切り替え、または、表示モードを1つのディスプレイに戻す \(P. 73\)](#page-72-0)」

# デュアルディスプレイ機能を使う

#### [021007-18]

本機では、2台のディスプレイを接続して同時に使用できるデュアルディスプレイ機能が利用できます。

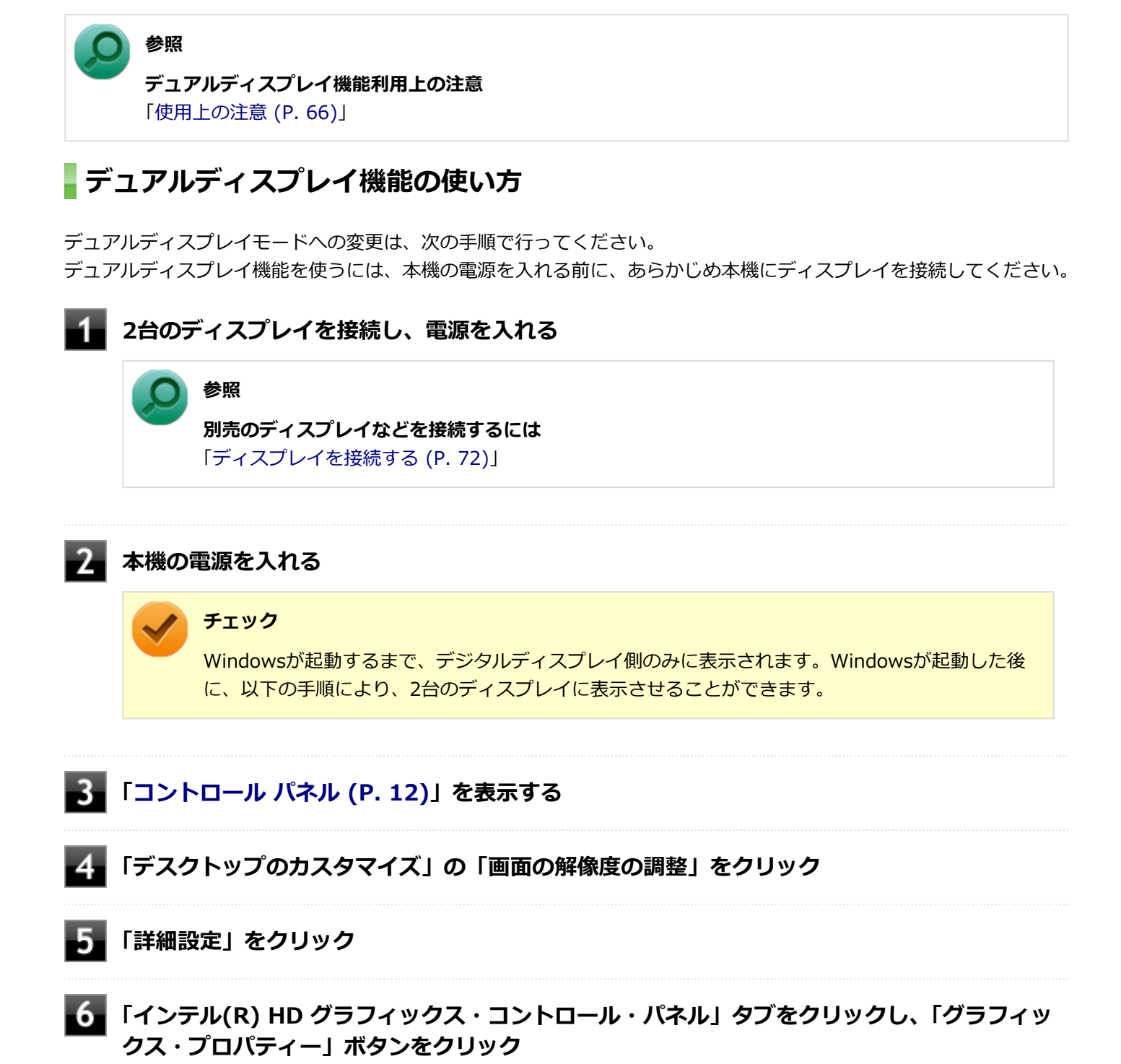

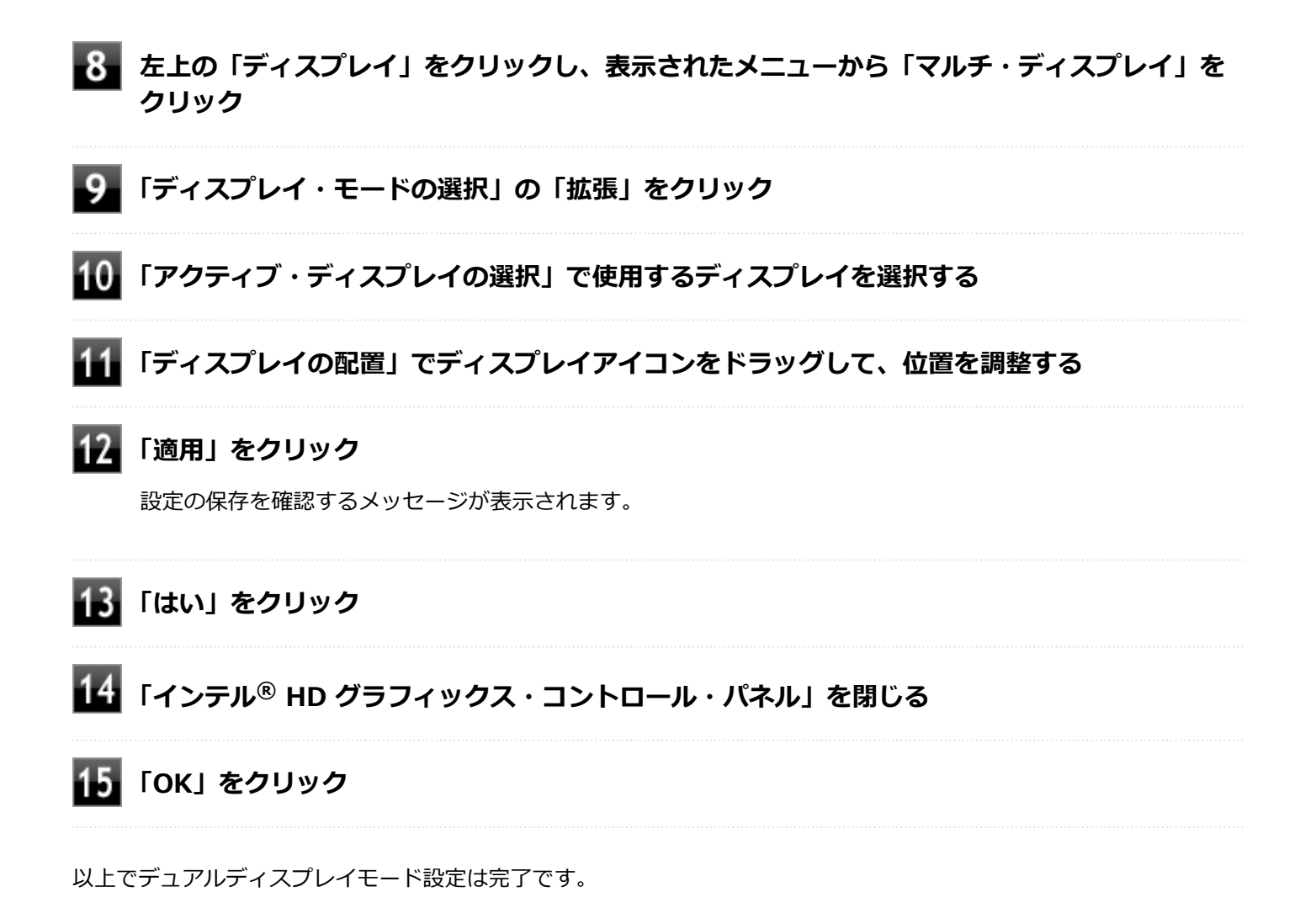

デュアルディスプレイ機能を終了する場合は「表示するディスプレイの切り替え、または、表示モードを1つのディスプ レイに戻す」を参照してください。

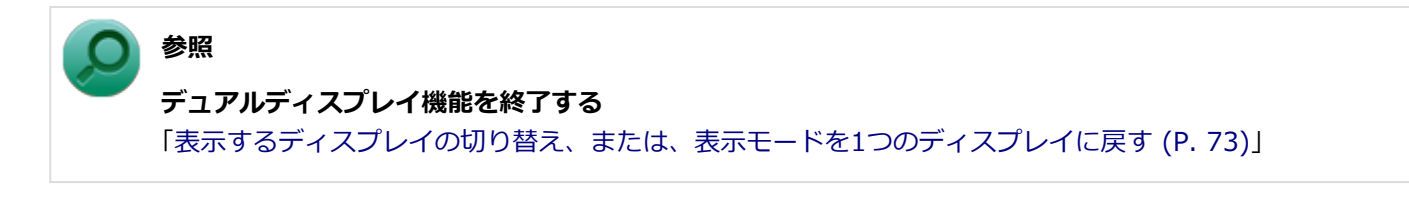

# ディスプレイの省電力機能

[021009-18]

本機は、VESA (Video Electronics Standards Association)で定義されているディスプレイの省電力モード (DPMS: Display Power Management Signaling)に対応しています。

工場出荷時の設定は、マウスやキーボードからの入力がない状態が続くと、約10分でディスプレイの電源を切るように 設定されています。

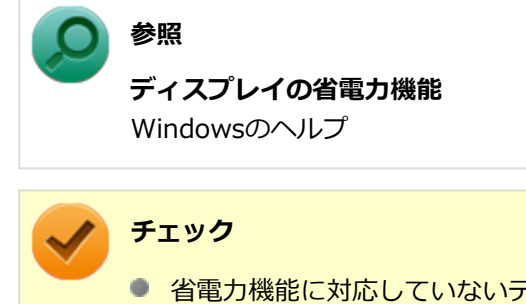

- 省電力機能に対応していないディスプレイでは、本機能は使用できません。ディスプレイに損傷を与える 可能性がありますので、ご利用の前にディスプレイに添付のマニュアルをご覧ください。
- 「電源オプション」の「ディスプレイの電源を切る」時間の設定と「個人設定」の「スクリーン セーバ ー」タブの「スクリーン セーバー」の「待ち時間」に同じ時間を設定しないでください。

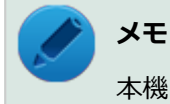

本機は、省電力のため自動的にスリープ状態になるように設定してあります。

# Intel® WiDi

#### [021209-18]

Intel® WiDi (インテル® ワイヤレス・ディスプレイ) は、Intel® WiDi用アダプターを取り付けた外部ディスプレイや テレビに、無線LAN機能を利用して接続し、本機の画面を表示する機能です。

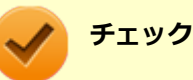

外部ディスプレイやテレビに、別売のIntel® WiDi用アダプターを取り付ける必要があります。

### **必要な機器について**

Intel<sup>®</sup> WiDiを使用するには、別売のIntel<sup>®</sup> WiDi用アダプターが必要です。

また、表示先の外部ディスプレイやテレビには、HDMI入力端子またはコンポジット映像・音声入力端子が搭載され、 Intel<sup>®</sup> WiDi用アダプターが取り付け可能であることが必要です。

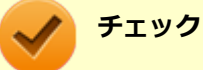

- お使いの外部ディスプレイやテレビで、Intel® WiDi用アダプターが使用可能かどうかについては、ご購 入前にメーカーなどにご確認ください。
- 外部ディスプレイやテレビとIntel® WiDi用アダプターは、HDMIで接続することをおすすめします。コ ンポジット映像・音声入力端子での接続の場合、表示情報が読み取れないことがあります。 詳しくはIntel® WiDi用アダプターの仕様をご確認ください。
- お使いの外部ディスプレイやテレビの仕様によっては、画面がモニタのサイズより若干小さく表示された り、Intel® WiDiの接続時に、外部ディスプレイやテレビの電源が自動でオンになる場合があります。
- 本機を無線LANアクセスポイントに接続していない場合、IEEE802.11g (2.4GHz)、またはIEEE802.11n (2.4GHz)の1~11chでのみIntel® WiDi用アダプターと接続します。
- 本機を無線LANアクセスポイントに接続している場合、Intel® WiDi用アダプターとの接続は、無線LAN アクセスポイントと接続している通信規格のチャンネルでのみ使用できます。 通信規格と使用できるチャンネルは次の通りです。
	- IEEE802.11g (2.4GHz)、またはIEEE802.11n (2.4GHz): 1~13ch
	- IEEE802.11a (5GHz)、またはIEEE802.11n (5GHz): W52 (36、40、44、48ch) のみ

IEEE802.11a (5GHz)、またはIEEE802.11n (5GHz) で無線LANアクセスポイントに接続している場 合、IEEE802.11g (2.4GHz)、またはIEEE802.11n (2.4GHz) の規格にのみ対応したIntel® WiDi用ア ダプターとは接続できません。

● 接続するIntel® WiDi用アダプターは、Windows 8.1に対応している必要があります。アダプターのメー カーにご確認ください。

### **使用上の注意**

Intel® WiDiは、無線LAN機能を利用しています。また、高解像度の画面を転送するためには、高速で安定した無線 LANの通信環境が必要です。ご使用の前に「無線LAN機能」をご覧になり、無線LAN機能使用時の注意事項や通信環 境についてご確認ください。

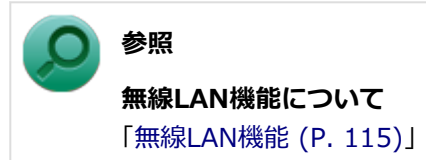

- 通信速度や通信処理の負荷によっては、外部ディスプレイやテレビの映像や音声が乱れる場合があります。  $\bullet$
- 動画を表示する場合、カクツキやコマ落ちなどが目立つ場合があります。特にHD画質(1280×720p/毎秒30フレー ム以上)の動画の場合、画質の低下が見られます。
- 外部ディスプレイやテレビに表示している映像と音声は、本機の映像や音声から約0.3秒の遅延があります。そのた め、マウスでの操作や、キーボードでの操作、文字入力が行いにくい場合があります。
- Intel® WiDiはHDCP(High-bandwidth Digital Content Protection)規格に対応しています。
- コンテンツが採用している著作権保護方式によっては、再生できない場合があります。
- Intel® WiDi利用時に「表示画面を複製する」を選択した場合、選択可能な解像度が制限されます。
- Intel® WiDiで外部ディスプレイやテレビに接続中にサウンドの設定を変更すると、接続が切断される場合がありま す。
- Intel® WiDiで外部ディスプレイやテレビに接続中、画面の表示先を本機の液晶ディスプレイのみに切り替えた場合、 WiDiが切断されます。
- Intel® WiDi接続中に手動でスリープ状態、ハイブリッドスリープ状態、休止状態などに移行する場合、または Windowsのユーザーアカウントを切り替えたい場合は、WiDiの切断手順にしたがってWiDiを切断してください。

## **外部ディスプレイやテレビとの接続**

#### **チェック**

WiDi接続設定を行う際は初回設定時のみ、このパソコンと接続しているアクセスポイントとの接続を一時的 に切断してください。

Intel® WiDiで外部ディスプレイやテレビに接続するには、次の手順で行います。

### **Intel® WiDi用アダプターを外部ディスプレイやテレビに取り付ける**

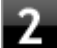

**Intel® WiDiの待ち受け画面が表示されるように準備する**

### **参照**

Intel® WiDi用アダプターのマニュアル

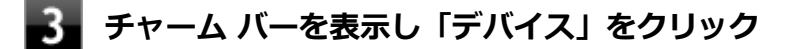

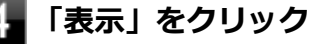

### **「ワイヤレス ディスプレイの追加」をクリック**

### **WPS PIN入力画面が表示されたら、テレビまたは外部ディスプレイに表示されている8桁のセ キュリティコードを入力し、「次へ」をクリック**

# **チェック**

8桁のセキュリティコードの入力は、【半角/全角/漢字】で半角英数文字が入力できる状態にしてお こなってください。

#### 以上で設定は完了です。

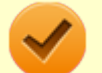

#### **チェック**

上記の手順は初回接続の手順になります。 2回目以降に接続する場合は、手順4の後に接続するデバイスが表示されますので、そのデバイス名をクリッ クすれば接続が可能になります。

#### **参照**

#### **「Intel® WiDi」について**

「Intel® WiDi」のヘルプ、およびヘルプ中の「トラブルシューティング」および「よくあるお問い合わせ (FAQ) 」

### **外部ディスプレイやテレビの解像度の変更**

初回接続時の外部ディスプレイやテレビの解像度は、本機の液晶ディスプレイと同じ解像度に設定されます。 外部ディスプレイやテレビの解像度を変更する場合は、次の手順で行います。

### **「[コントロール パネル \(P. 12\)」](#page-11-0)を表示する**

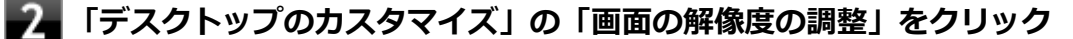

「ディスプレイ表示の変更」画面が表示されます。

### **「複数のディスプレイ」欄で表示したい設定を選択する**

「表示画面を複製する」に設定した場合、選択可能な解像度が制限されます。

### **「適用」ボタンをクリック**

確認のメッセージが表示されます。

### **「変更を維持する」ボタンをクリック**

設定が変更されます。 「元に戻す」ボタンをクリックすると、変更前の設定に戻ります。

### **「ディスプレイ」欄で、接続した外部ディスプレイやテレビを選択する**

**「解像度」欄で、外部ディスプレイやテレビの解像度を設定する**

「推奨」と表示されている解像度に設定してご利用ください。

### **「OK」ボタンをクリック**

確認のメッセージが表示されます。

**「変更を維持する」ボタンをクリック** 9

設定が変更されます。 「元に戻す」ボタンをクリックすると、変更前の設定に戻ります。

以上で設定は完了です。

### **外部ディスプレイやテレビの切断**

外部ディスプレイやテレビとの接続を切断するには、次の手順で行います。

### **「外部ディスプレイやテレビとの接続」の手順4まで同じ操作を行い、表示されたメニューの 「切断」をクリック**

**チェック** 【 】+【P】を押すことでも、同じ画面を表示することができます。

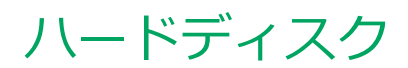

[021300-18]

本機のハードディスクの使用上の注意などについて説明しています。 SSDモデルでは、ハードディスクの代わりにSSDが内蔵されています。SSDモデルをお使いの場合は、[「SSD \(P. 86\)」](#page-85-0)を ご覧ください。

[使用上の注意. . . . . . . . . . . . . . . . . . . . . . . . . . . . . . . . . . . . . . . . . . . . . . . . . . . . . . . . . . . . . . . . 85](#page-84-0)

<span id="page-84-0"></span>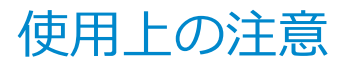

[021301-18]

- ハードディスクは非常に精密に作られています。次の点に注意して使用してください。
- ハードディスクのデータを破損させる外的な要因には次のようなものがあります。
	- 過度な振動
	- 高熱
	- 落雷
- データの読み書き中(アクセスランプの点灯中)には、少しの衝撃が故障の原因になる場合があります。
- ハードディスクが故障すると、記録されているデータが使用できなくなる場合があります。特に、お客様が作成した データは再セットアップしても元には戻りません。定期的にバックアップをとることをおすすめします。
- ハードディスクの領域の作成や削除、フォーマットは「コンピューターの管理」の「ディスクの管理」から行いま す。

# **ドライブ構成の変更、および「ディスクの管理」の表示について**

「トラブル解決Q&A」の「ハードディスク」-「[複数のパーティションを利用したい \(P. 357\)](#page-356-0)」

本機のハードディスクには、「ディスクの管理」でドライブ文字が割り当てられていない領域が表示されます。この 領域には、システム復旧時に必要なデータなどが格納されています。 この領域にあるデータは削除しないでください。

#### **チェック**

**参照**

ハードディスク内の大切なデータを守り、トラブルを予防するには、定期的にメンテナンスを行うことも大 切です。ハードディスクのメンテナンスについては、『メンテナンスとアフターケアについて』をご覧くださ い。

### **ハードディスクのデータを保護する**

#### **SMART機能**

本機に標準で搭載されているハードディスクは、S.M.A.R.T.(Self Monitoring, Analysis and Reporting Technology) に対応しているため、ハードディスクの異常を検出し、ハードディスクの故障が予見された場合は警告をします。

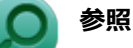

**BIOSセットアップユーティリティについて** 「システム設定」の[「BIOSセットアップユーティリティについて \(P. 186\)」](#page-185-0)

# **SSD**

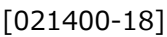

<span id="page-85-0"></span>本機のSSDの使用上の注意について説明しています。

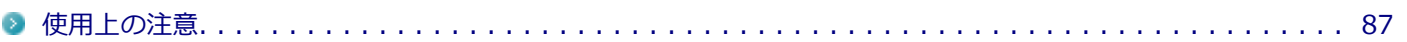

<span id="page-86-0"></span>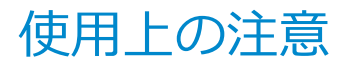

[021401-18]

SSDは非常に精密に作られています。次の点に注意して使用してください。

- SSDのデータを破損させる外的な要因には次のようなものがあります。
	- 高熱
	- 落雷
- SSDが故障すると、記録されているデータが使用できなくなる場合があります。特に、お客様が作成したデータは再 セットアップしても元には戻りません。定期的にバックアップをとることをおすすめします。
- SSDの領域の作成や削除、フォーマットは「コンピューターの管理」の「ディスクの管理」から行います。

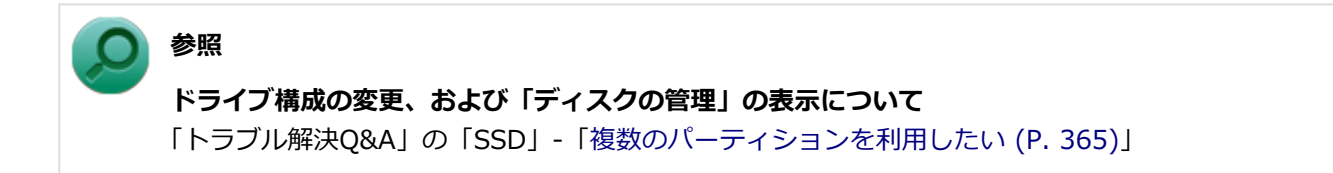

● 本機のSSDには、「ディスクの管理」でドライブ文字が割り当てられていない領域が表示されます。この領域には、 システム復旧時に必要なデータなどが格納されています。 この領域にあるデータは削除しないでください。

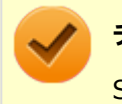

**チェック**

SSD内の大切なデータを守り、トラブルを予防するには、定期的にメンテナンスを行うことも大切です。SSD のメンテナンスについては、『メンテナンスとアフターケアについて』をご覧ください。

### **SSDのデータを保護する**

#### **SMART機能**

**参照**

本機に標準で搭載されているSSDは、S.M.A.R.T.(Self Monitoring, Analysis and Reporting Technology)に対応し ているため、SSDの異常を検出し、SSDの故障が予見された場合は警告をします。

### **BIOSセットアップユーティリティについて**

「システム設定」の[「BIOSセットアップユーティリティについて \(P. 186\)」](#page-185-0)

# 光学ドライブ

### $[021600-18]$

本機の光学ドライブの使用上の注意や使い方などについて説明しています。

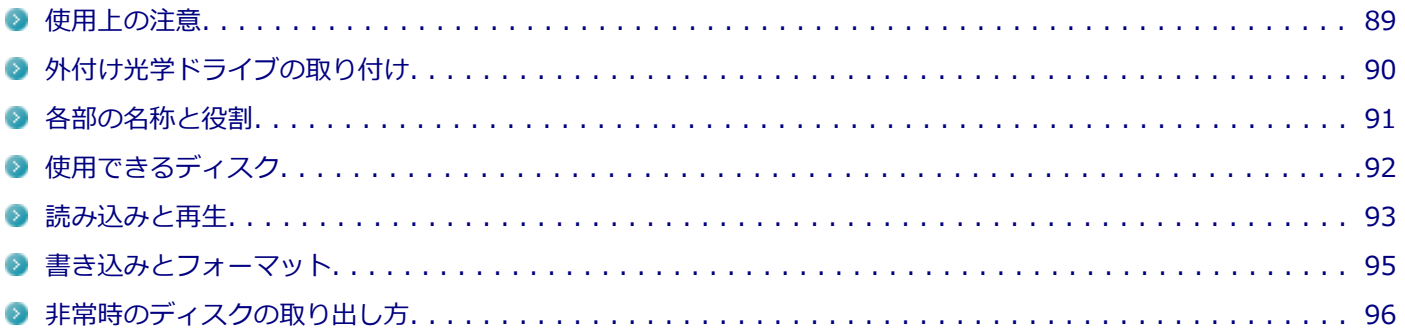

# <span id="page-88-0"></span>使用上の注意

[021601-18]

- 光学ドライブ内のレンズには触れないでください。指紋などの汚れによってデータが正しく読み取れなくなるおそ れがあります。
- アクセスランプの点灯中は、ディスクを絶対に取り出さないでください。データの破損や本機の故障の原因になりま す。
- イジェクトボタンを押してからディスクトレイが排出されるまで数秒かかることがあります。
- ディスクの信号面 (文字などが印刷されていない面) に傷を付けないように注意してください。
- 本機で、次のような形式や規格、異なった形やサイズのディスクは使用できません。無理に使用した場合、再生や作 成ができないだけでなく、破損の原因になる場合があります。
	- AVCHD形式またはAVCREC形式のDVD
	- 名刺型、星型などの円形ではない、異形ディスク
	- 厚さが1.2mmを大きく越える、または大きく満たないディスク
	- 規格外に容量の大きな書き込みディスク

また、特殊な形状のディスクや、ラベルがはってあるなど、重心バランスの悪いディスクを使用すると、ディスク使 用時に異音や振動が発生する場合があります。このようなディスクは故障の原因になるため、使用しないでくださ い。

- 光学ドライブにディスクをセットすると、「自動再生」画面が表示される場合があります。その場合は、実行したい 操作をクリックしてください。実行したい操作がない場合は、ウィンドウの右上の x をクリックしてください。
- ディスクに飲み物などをこぼした場合、そのディスクは使用しないでください。

# **光学ドライブを制限する**

本機では、BIOSセットアップユーティリティのI/O制限で、光学ドライブの有効/無効を設定して、使用を制限するこ とができます。

また、添付のDeviceLockで、光学ドライブに対し、読み込みや書き込みを制御することができます。

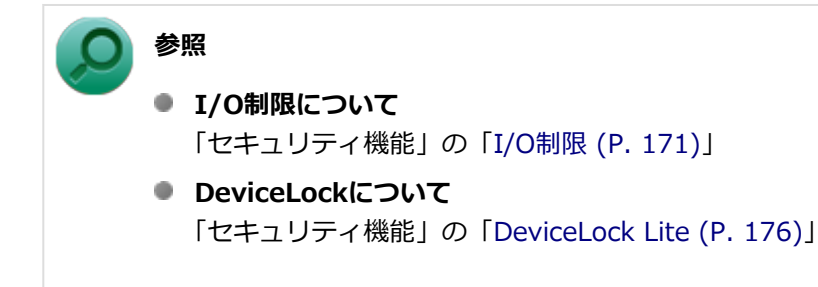

# <span id="page-89-0"></span>外付け光学ドライブの取り付け

[021608-18]

# **接続のしかた**

外付け光学ドライブを選択した場合に添付される光学ドライブをお使いになるには、次の手順で本機に接続してくださ い。

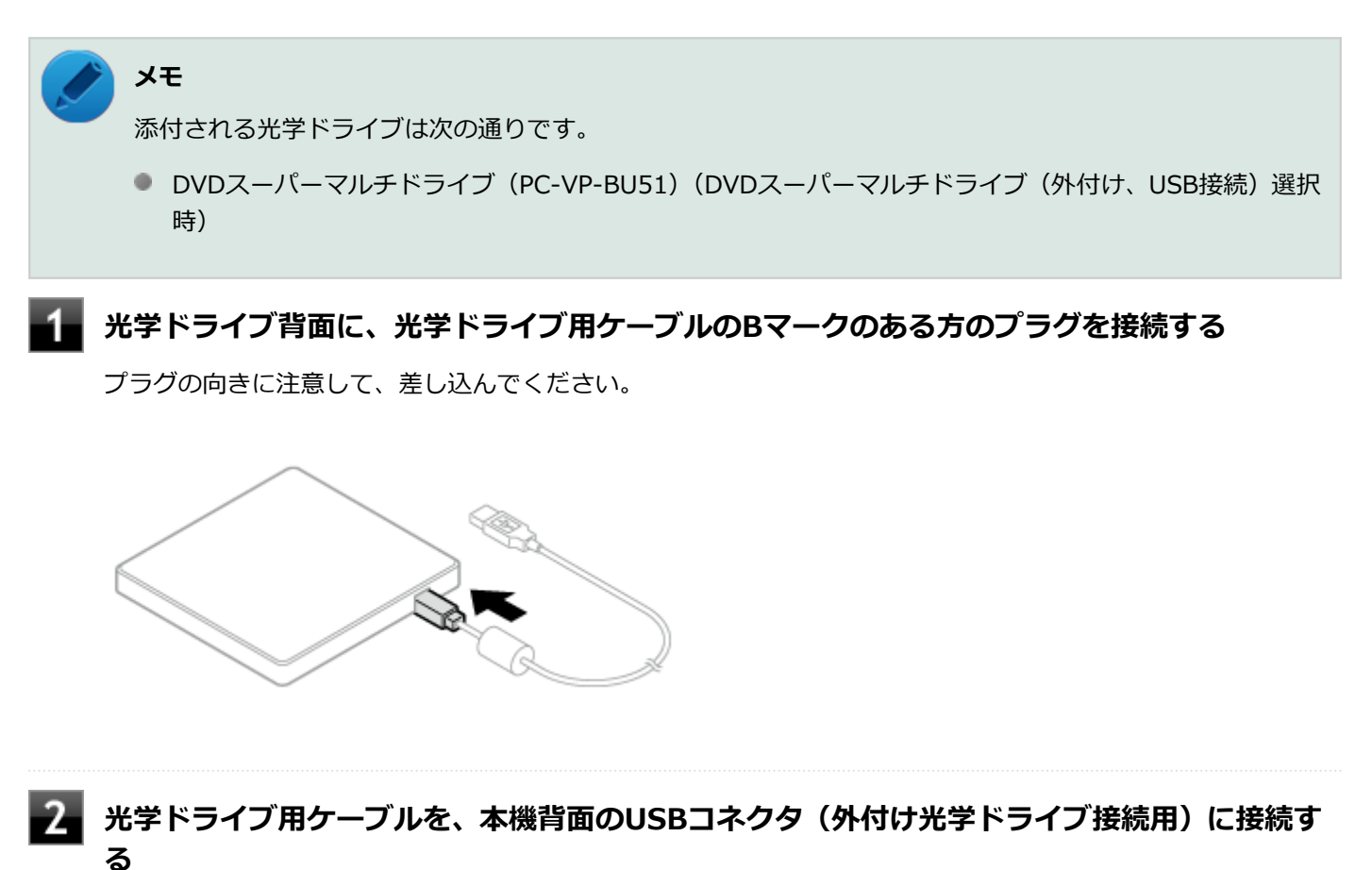

プラグの向きに注意して差し込んでください。

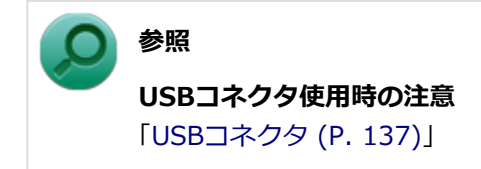

# <span id="page-90-0"></span>各部の名称と役割

[021602-18]

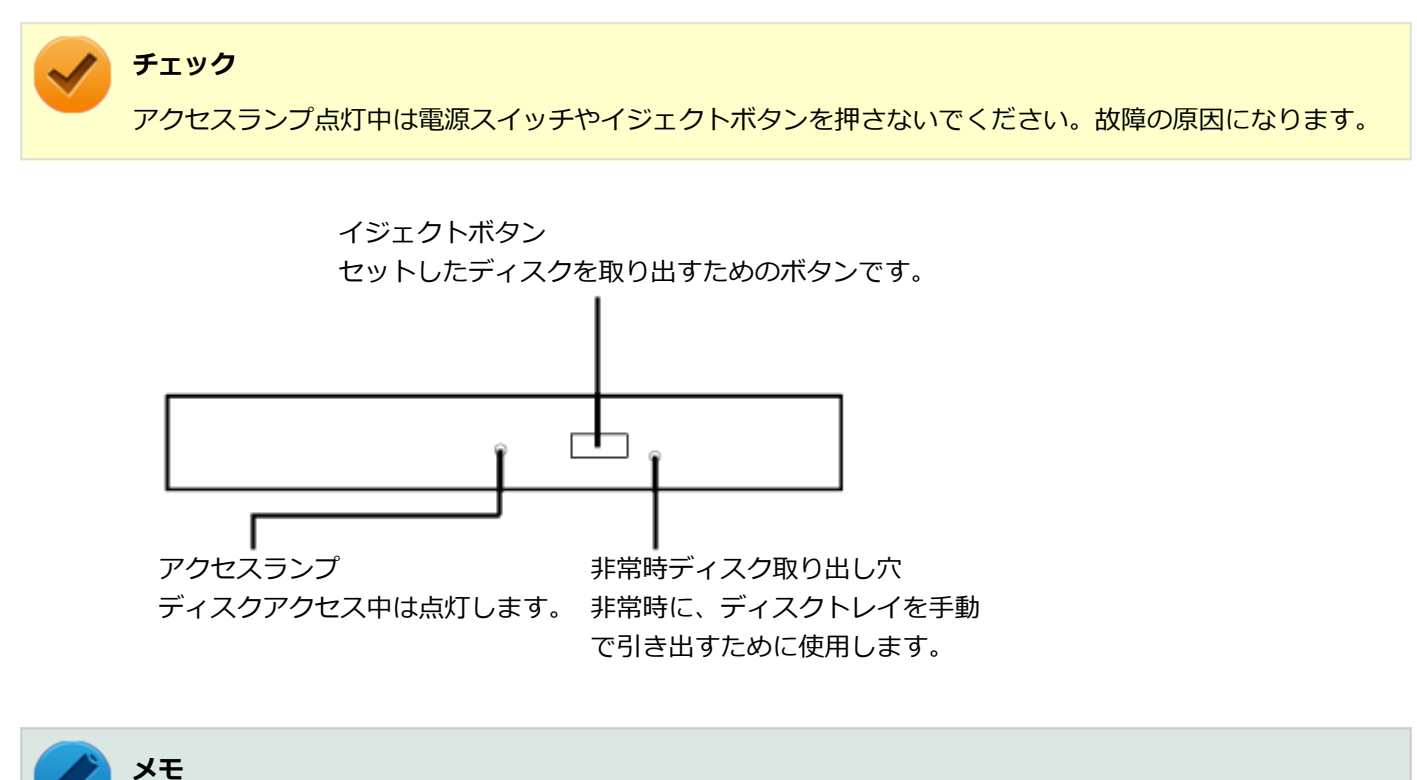

イジェクトボタンやアクセスランプ、非常時ディスク取り出し穴の位置や形状は、モデルによって図と多少 異なることがあります。 また、モデルによっては、アクセスランプがないものもあります。

# <span id="page-91-0"></span>使用できるディスク

[021603-18]

お使いのモデルにより、光学ドライブで使えるディスクは異なります。使用できるディスクについては、電子マニュア ルビューアでお使いの機種の「タイプ別仕様詳細」をご覧ください。

<http://121ware.com/e-manual/m/nx/index.htm>

# **ディスク利用時の注意**

- 記録用のDVDには、録画用 (for Video) とデータ用 (for Data) とがありますので、ご購入の際にはご注意くださ い。
- DVD-RAMには、カートリッジなしのディスクと、TYPE1(ディスク取り出し不可)、TYPE2(ディスク取り出し可 能)、TYPE4 (ディスク取り出し可能) の4種類があります。本機の光学ドライブでは、カートリッジなし、またはカ ートリッジからディスクを取り出せるタイプ(TYPE2、TYPE4)のみご利用になることができます。ご購入の際に は、ご注意ください。
- 片面2.6GBのDVD-RAMおよび両面5.2GBのDVD-RAMは使用できません。
- 両面9.4GBのDVD-RAMは面ごとに4.7GBの記録/再生が可能です。同時に両面への記録/再生はできません。ディ スクを取り出して、裏返して使用してください。

# <span id="page-92-0"></span>読み込みと再生

[021604-18]

本機の光学ドライブで、読み込みや再生ができるディスクについては、電子マニュアルビューアでお使いの機種の「タ イプ別仕様詳細」をご覧ください。

#### <http://121ware.com/e-manual/m/nx/index.htm>

また、本機でDVDを再生するには、添付の「CyberLink PowerDVD」を使用してください。

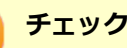

- CyberLink PowerDVDは、工場出荷時にはインストールされていません。
- CyberLink PowerDVDでは音楽CD、ビデオCD、およびDVD-Audioは再生できません。

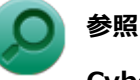

**CyberLink PowerDVDについて**

「便利な機能とアプリケーション」の[「CyberLink PowerDVD \(P. 256\)」](#page-255-0)

### **ディスク再生時の注意**

本機でDVD、CDの読み込みや再生を行うときは、次のことに注意してください。

- 本機で記録したDVD、CDを他の機器で使用する場合、フォーマット形式や装置の種類などにより使用できない場合 があります。
- 他の機器で記録したDVD、CDは、ディスク、ドライブ、記録方式などの状況により、本機では再生および再生性能 を保証できない場合があります。
- コピーコントロールCDなどの一部の音楽CDは、現在のCompact Discの規格外の音楽CDです。 規格外の音楽CDにつ いては、音楽の再生や取り込みができないことがあります。
- 本機で音楽CDを使用する場合、ディスクレーベル面にCompact Discの規格準拠を示す (SCP) (CD規格マーク) マ ークの入ったディスクを使用してください。
- CD (Compact Disc)規格外ディスクを使用すると、正常に再生ができなかったり、音質が低下したりすることがあ ります。
- CD TEXTのテキストデータ部は、読み出せません。
- 本機では、リージョンコード(国別地域番号)が「ALL」または「2」が含まれているDVDのみ再生することができ ます。
- 本機で再生できるCDまたはDVDのディスクサイズは8センチと12センチです。
- DVDや動画を再生する際は、再生に使用するアプリケーション以外のソフトウェアを終了することをおすすめしま す。本機での動画再生には高い処理能力が必要とされ、お使いのモデルや設定によっては、複数のアプリケーション を実行している状態で動画再生を行うと、映像の乱れやコマ落ちが発生する場合があります。詳しくは、「トラブル 解決Q&A」の「表示」-[「はじめに確認してください \(P. 302\)」](#page-301-0)をご覧ください。
- 「ECOモード機能」で、省電力を優先する電源プランを割り当てているモードを選択している場合、DVDや動画の再 生品質が低下する可能性があります。そのような場合は、「標準」などの性能を優先するモードを選択してくださ い。

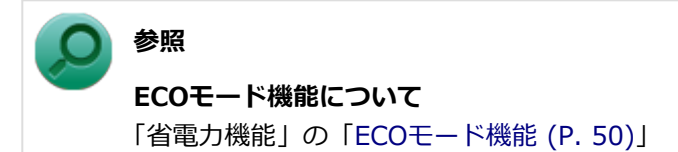

- 本機でDVDを再生する場合、次のことに注意してください。
	- デュアルディスプレイ機能使用時に動画を再生し、表示が乱れた場合、デュアルディスプレイ機能を使用せずに1 つのディスプレイで動画の再生をしてください。
	- DVDの再生画面の上に他のウィンドウを重ねると、コマ落ちや音飛びが発生したり、再生画面にゴミが残る場合 があります。DVDの再生中は、再生画面の上に他のウィンドウを重ねないでください。
	- DVDの再生時に画面がちらつく場合があります。また、再生するDVDの種類によっては、コマ落ちが発生する場 合があります。

# <span id="page-94-0"></span>書き込みとフォーマット

[021605-18]

DVDスーパーマルチドライブモデルで、DVD、CDへの書き込み、書き換え、およびフォーマットをするには、「Roxio Creator LJB」を使用してください。

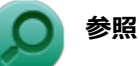

#### **Roxio Creator LJBについて**

「便利な機能とアプリケーション」の[「Roxio Creator LJB \(P. 252\)」](#page-251-0)

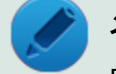

### **メモ**

DVD、CDへの書き込みはWindowsの機能でも行うことができます。選択可能な各フォーマットの説明につ いてはWindowsのヘルプをご覧ください。

### **ご注意**

- 書き込みに失敗したDVD、CDは読み込みできなくなります。書き込みに失敗したディスク、およびディスクに記録 されていたデータの補償はできませんのでご注意ください。
- データの書き込みを行った後に、データが正しく書き込まれているかどうかを確認してください。
- 作成したメディアのフォーマット形式や装置の種類などにより、他の光学ドライブでは使用できない場合があります のでご注意ください。
- お客様がオリジナルのCD-ROM、音楽CD、ビデオCD、およびDVD-Videoなどの複製や改変を行う場合、著作権を保 有していなかったり、著作権者から複製・改変の許諾を得ていない場合は、著作権法または利用許諾条件に違反する ことがあります。複製などの際は、オリジナルのCD-ROMなどの利用許諾条件や複製などに関する注意事項に従って ください。
- コピーコントロールCDなどの一部の音楽CDは、 現在のCompact Discの規格外の音楽CDです。規格外の音楽CDに ついては、音楽の再生や音楽CDの作成ができないことがあります。

# <span id="page-95-0"></span>非常時のディスクの取り出し方

[021606-18]

停電やソフトウェアの異常動作などにより、イジェクトボタンを押してもディスクトレイが出てこない場合は、非常時 ディスク取り出し穴に太さ1.3mm程の針金を押し込むと、トレイを手動で引き出すことができます。針金は太めのペー パークリップなどを引き伸ばして代用できます。

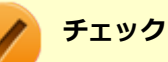

- 強制的にディスクを取り出す場合は、本体の電源が切れていることを確認してから行ってください。
- 光学ドライブのイジェクトボタンを押してもディスクトレイが出てこないといった非常時以外は、非常時 ディスク取り出し穴を使用して取り出さないようにしてください。

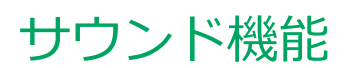

### [021700-18]

本機の音量の調節や、サウンド機能に関する設定などについて説明しています。

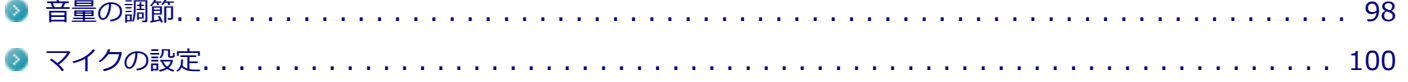

<span id="page-97-0"></span>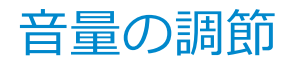

[021702-18]

**音量ミキサーを使う**

Windowsの「音量ミキサ―」で音量を調節することができます。

**タスク バーの通知領域の (音量)をクリック**

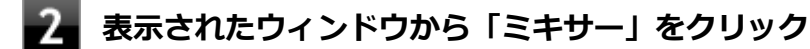

「音量ミキサ―」が表示されます。

**調節したいデバイスやアプリケーションのスライダで音量を調節する**

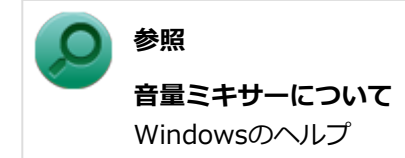

### **録音音量の調節**

本機で録音音量を調節する場合は次の手順で行ってください。

#### **マイクなどの録音機器を接続する**

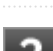

**タスク バーの通知領域の (音量)を右クリックし、表示されたメニューから「録音デバイ ス」をクリック**

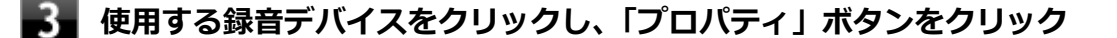

#### **チェック**

- 使用する録音デバイスが表示されていない場合は「次のオーディオ録音デバイスがインストール されています」の枠内を右クリックし、「無効なデバイスの表示」にチェックを入れ、表示され たデバイスを有効にしてください。
- 録音デバイスが複数ある場合は、使用するデバイスをクリックし、「既定値に設定」ボタンをク リックしてください。
- **「レベル」タブをクリックし、表示される画面で録音音量を調節する**

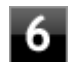

# **「OK」ボタンをクリック**

### **チェック**

「マイクのプロパティ」の「聴く」タブで「このデバイスを聴く」にチェックを入れないでください。チェッ クを入れると、常時ハウリングが発生します。

<span id="page-99-0"></span>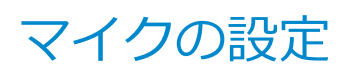

[021706-18]

# **「Realtek HD オーディオマネージャ」で設定する**

「Realtek HD オーディオマネージャ」でマイクの設定を行うことができます。マイクの設定では、マイクでの録音時の ノイズ抑制やエコーの軽減機能の設定などが行えます。マイクの設定は、次の手順で行ってください。

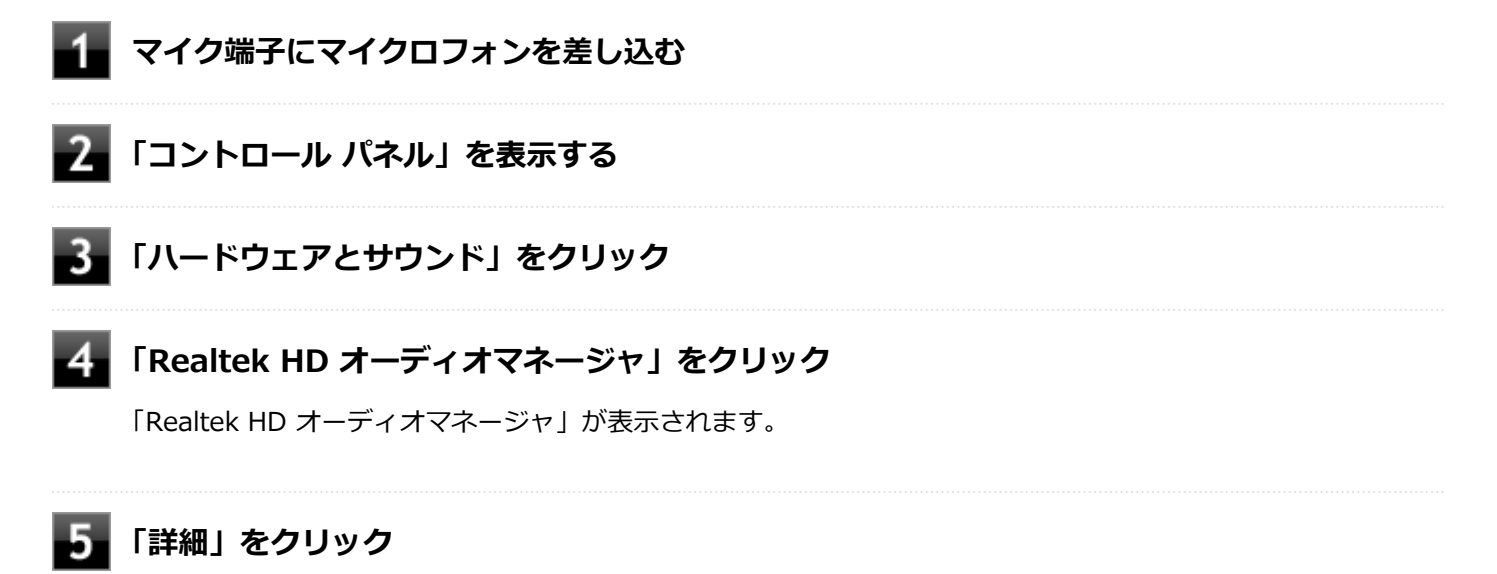

以上でマイクの設定は完了です。

# LAN機能

### [021800-18]

本機のLAN(ローカルエリアネットワーク)機能を使用する際の注意や設定などについて説明しています。

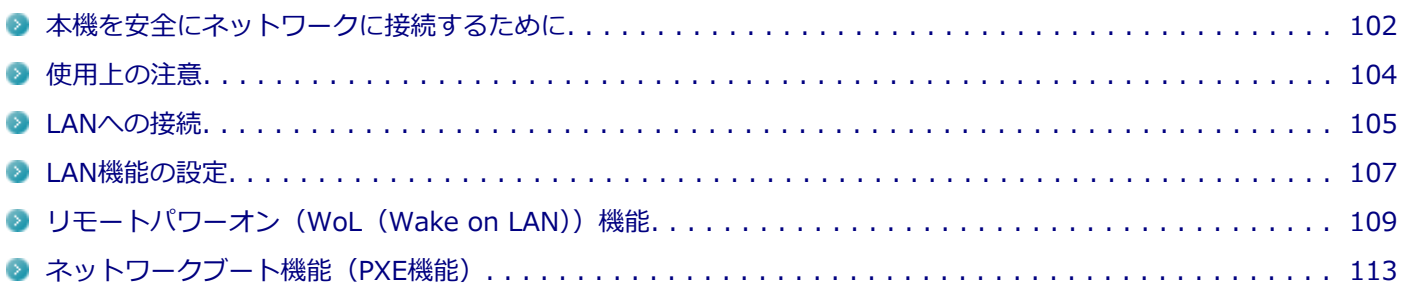

# <span id="page-101-0"></span>本機を安全にネットワークに接続するために

[021801-18]

コンピュータウイルスやセキュリティ上の脅威を避けるためには、お客様自身が本機のセキュリティを意識し、常に最 新のセキュリティ環境に更新する必要があります。

本機のLAN機能や無線LAN機能を使用して、安全にネットワークに接続するために、次の対策を行うことを強くおすすめ します。

#### **チェック**

稼働中のネットワークに接続する場合は、接続先のネットワークの管理者の指示に従って接続を行ってくだ さい。

### **メモ**

Windowsのセキュリティ機能(アクション センター)では、ファイアウォールの設定、自動更新、マルウェ ア対策ソフトウェアの設定、インターネットセキュリティの設定、ユーザーアカウント制御の設定などの、 コンピュータ上のセキュリティに関する重要事項の状態をチェックすることができます。詳しくは Windowsのヘルプをご覧ください。

### **セキュリティ対策アプリケーションの利用**

コンピュータウイルスから本機を守るために、セキュリティ対策アプリケーションをインストールすることをおすすめ します。

本機を利用する環境で、使用するセキュリティ対策アプリケーションが定められている場合は、そのアプリケーション を使用してください。

また、本機にはウイルスを検査・駆除するアプリケーションとしてマカフィー リブセーフが添付されています。

**参照**

#### **マカフィー リブセーフ**

「便利な機能とアプリケーション」の[「マカフィー リブセーフ \(P. 260\)」](#page-259-0)

### **ファイアウォールの利用**

コンピュータウイルスによっては、ネットワークに接続しただけで感染してしまう例も確認されています。このような コンピュータウイルスから本機を守るためにファイアウォール(パーソナルファイアウォール)を利用することをおす すめします。

本機を利用する環境で、ファイアウォールの利用についての規則などがある場合は、そちらの規則に従ってください。 また、本機にインストールされているOSでは、標準で「Windows ファイアウォール」機能が有効になっています。 「Windows ファイアウォール」について、詳しくはWindowsのヘルプをご覧ください。

# **Windows® Update、またはMicrosoft® Update**

最新かつ重要な更新プログラムが提供されています。

Windowsを最新の状態に保つため、ネットワークに接続後、定期的にWindows® Update、またはMicrosoft® Update を実施してください。

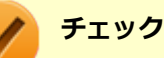

- PCの安定動作およびセキュリティ向上のため、Windows® Update、またはMicrosoft® Updateを可能 な限りOSのセットアップ直後に実施してください。アップデートの前にInternet Explorerのダウングレ ードなど、必要な作業項目がある場合は、各手順に従って対応してください。
- 本機には更新プログラムがインストールされています。更新プログラムをアンインストールすると、修正 されていた問題が発生する可能性がありますので、更新プログラムのアンインストールは行わないでくだ さい。

<span id="page-103-0"></span>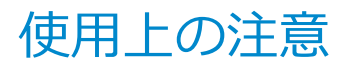

[021802-18]

LANに接続して本機を使用するときは、次の点に注意してください。

- システム運用中は、LANケーブルを外さないでください。ネットワークが切断されます。ネットワーク接続中にLAN ケーブルが外れたときは、すぐに接続することで復旧し、使用できる場合もありますが、使用できない場合は、 Windowsを再起動してください。
- スリープ状態または休止状態では、ネットワーク機能がいったん停止しますので、ネットワークの通信中にはスリー プ状態または休止状態にしないでください。
- ネットワークを使用するアプリケーションを使う場合、使用するアプリケーションによっては、スリープ状態または 休止状態から復帰した際にデータが失われることがあります。 あらかじめ、お使いのアプリケーションについてシステム管理者に確認のうえ、スリープ状態または休止状態を使用 してください。
- 1000BASE-T/100BASE-TX/10BASE-Tシステムの保守については、ご購入元または当社指定のサービス窓口にお問 い合わせください。

### **ユニバーサル管理アドレスについて**

ユニバーサル管理アドレスは、IEEE(米国電気電子技術者協会)で管理されているアドレスで、主に他のネットワーク に接続するときなどに使用します。次のコマンドを入力することで、LANのユニバーサル管理アドレスを確認することが できます。

コマンド プロンプトで次のいずれかのコマンドを入力し、【Enter】を押してください。

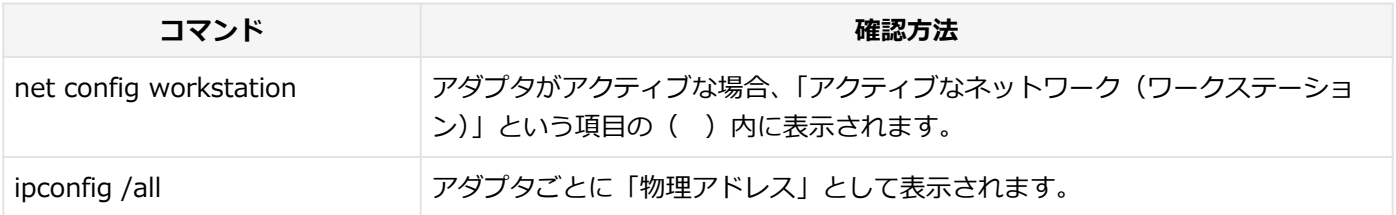

<span id="page-104-0"></span>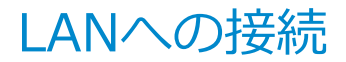

[021803-18]

本機には、1000BASE-T/100BASE-TX/10BASE-T(ギガビットイーサネット)対応のLAN機能が搭載されています。

### **LANの設置**

初めてネットワークシステムを設置するためには、配線工事などが必要ですので、ご購入元または当社指定のサービス 窓口にお問い合わせください。また、本機に接続するケーブル類やハブなどは、当社製品を使用してください。他社製 品を使用し、システムに異常が発生した場合の責任は負いかねますので、ご了承ください。

### **接続方法**

本機をネットワークに接続するには、別売のLANケーブルが必要です。LANケーブルは、10BASE-Tで接続するにはカテ ゴリ3以上、100BASE-TXで接続するにはカテゴリ5以上、1000BASE-Tで接続するにはエンハンスドカテゴリ5以上の LANケーブルを使用してください。また、ネットワーク側のコネクタに空きがない場合、ハブやスイッチでコネクタを増 やす必要があります。LANケーブルの接続は次の手順で行います。

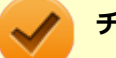

**チェック**

- 本機を稼働中のLANに接続するには、システム管理者またはネットワーク管理者の指示に従って、ネット ワークの設定とLANケーブルの接続を行ってください。
- 搭載されているLANアダプタは、接続先の機器との通信速度(1000Mbps/100Mbps/10Mbps)を自動検 出して最適な通信モードで接続するオートネゴシエーション機能をサポートしています。なお、セットア ップが完了したときに、オートネゴシエーション機能は有効に設定されています。接続先の機器がオート ネゴシエーション機能をサポートしていない場合は、「ネットワークのプロパティ」で通信モードを接続 先の機器の設定に合わせるか、接続先の機器の通信モードを半二重に設定してください。
- オートネゴシエーションのみサポートしているネットワーク機器でリンク速度を固定して接続する場合、 「速度とデュプレックス/スピードと二重」の設定は「ハーフデュプレックス/半二重」に設定してくだ さい。「フルデュプレックス/全二重」に設定すると、通信速度が異常に遅かったり、通信ができないな どの問題が発生します。

**本機の電源を切る**

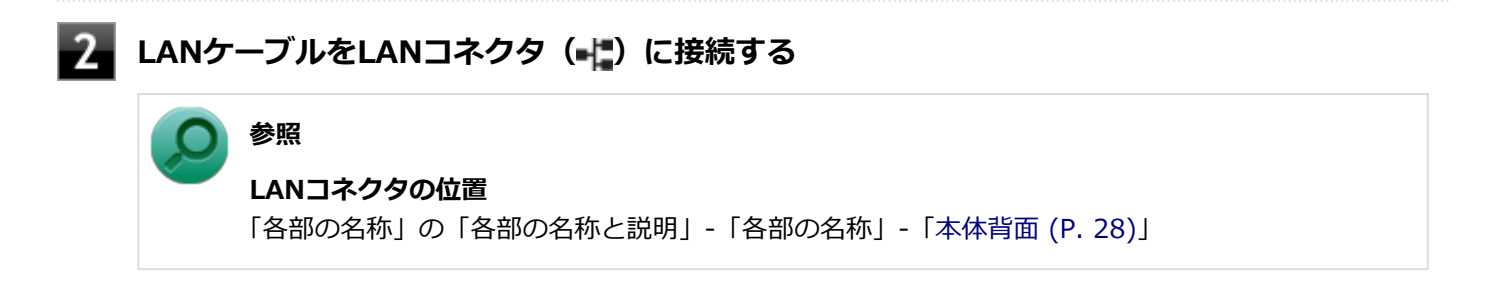

**ハブなどのネットワーク機器に、LANケーブルのもう一方のコネクタを接続する**

ネットワーク側の接続や設定については、接続するネットワーク側の機器のマニュアルをご覧ください。

[021804-18]

<span id="page-106-0"></span>ここでは、LANに接続するために必要なネットワークのセットアップ方法を簡単に説明します。

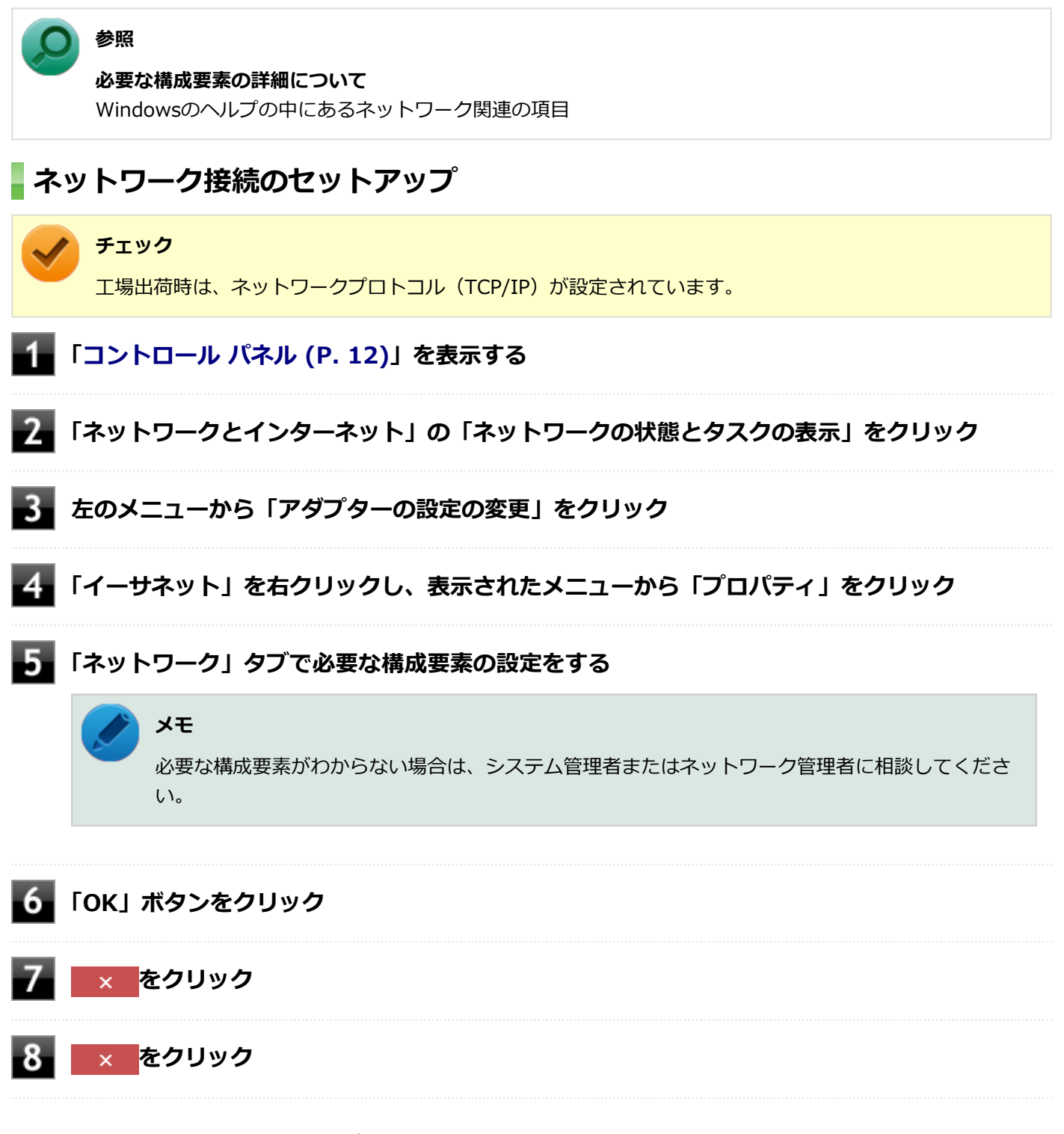

以上でネットワーク接続のセットアップは完了です。 続いて、コンピュータ名などの設定を行います。

### **接続するネットワークとコンピュータ名の設定**

接続するネットワークに関する設定と、ネットワークで表示されるコンピュータ名を設定します。

- **「[コントロール パネル \(P. 12\)」](#page-11-0)を表示する**
- **「システムとセキュリティ」をクリックし、「システム」をクリック**
- **「コンピューター名、ドメインおよびワークグループの設定」欄の「設定の変更」をクリック**
- **「コンピューター名」タブの「変更」ボタンをクリック**
- **「コンピューター名」、「ワークグループ」または「ドメイン」に必要な情報を入力する**
	- **メモ** 入力する情報がわからない場合は、システム管理者またはネットワーク管理者に相談してください。

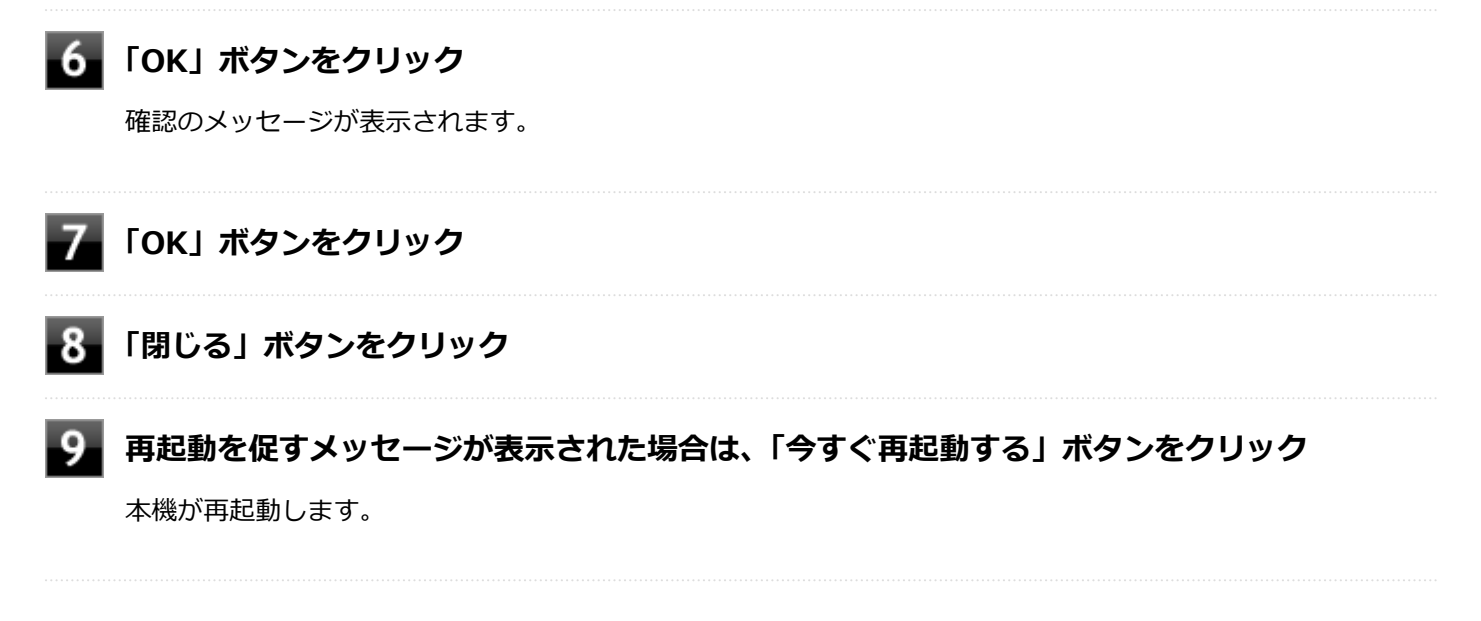

以上でLANの設定は完了です。
# リモートパワーオン (WoL (Wake on LAN)) 機能

[021805-18]

本機におけるLANによるリモートパワーオン(WoL(Wake on LAN))機能(以降、WoL)は次の通りです。

● 電源の切れている状態から電源を入れる

● スリープ状態や休止状態からの復帰

WoLを使うように本機を設定している場合、本機の電源が切れているときも、LANアダプタには通電されています。 管理者のパソコンから本機にパワーオンを指示する特殊なパケット(Magic Packet)を送信し、そのパケットを本機の 専用コントローラが受信するとパワーオン動作を開始します。

これにより、管理者のパソコンが離れた場所にあっても、LANで接続された本機の電源を入れたり、スリープ状態や休止 状態からの復帰をさせることができます。

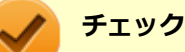

- WoLを利用するためには、管理者パソコンにMagic Packetを送信するためのソフトウェア(WebSAM Client Managerなど)のインストールが必要です。また、本機のBIOS設定が必要になります。
- 前回のシステム終了(電源を切る、スリープ状態にする、休止状態にする)が正常に行われなかった場 合、WoLを行うことはできない、またはWoLで起動してもLANが正常に動作しないことがあります。一度 電源スイッチを押してWindowsを起動させ、再度、正常な方法でシステム終了を行ってください。
- WoLを使用する場合は10M/100M/1000M Auto-negotiation機能を搭載したハブを使用してください。 サポートする速度が1000MbpsのみのハブではWoLは使用できません。

## **電源の切れている状態からWoLを利用するための設定**

電源が切れている状態からのWoLを利用するには、次の設定を行ってください。

### **電源を入れ、すぐに【F2】を数回押す**

BIOSセットアップユーティリティが表示されます。

## **参照**

**BIOSセットアップユーティリティについて**

「システム設定」の[「BIOSセットアップユーティリティについて \(P. 186\)」](#page-185-0)

## **「Power」メニューにある「Automatic Power On」メニューの「Wake on LAN」を 「Primary」または「Automatic」に設定する**

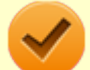

## **チェック**

「Primary」に設定すると「Startup」メニューの「Primary Boot Sequence」の順位で、「Automatic」 に設定すると「Startup」メニューの「Automatic Boot Sequence」の順位で起動します。

### **参照**

#### **起動デバイスの設定**

「システム設定」の「設定項目一覧」-「[「Startup」メニュー \(P. 205\)](#page-204-0)」

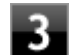

## **【F10】を押す**

確認の画面が表示されます。

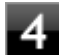

### **「Yes」が選択されていることを確認して【Enter】を押す**

設定値が保存され、BIOSセットアップユーティリティが終了し、本機が起動します。

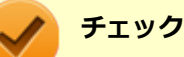

- 「高速スタートアップ」の機能が有効になっている場合、WoLを利用することはできません。「本機の機 能」の「電源の入れ方と切り方」-[「「高速スタートアップ」について \(P. 36\)](#page-35-0)」をご覧になり、「高速スタ ートアップ」の機能を無効に設定してください。
- 必要に応じて、起動時のパスワードの設定も行ってください。

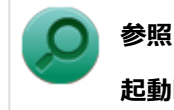

#### **起動時のパスワードの設定**

「システム設定」の「設定項目一覧」-「[「Security」メニュー \(P. 200\)](#page-199-0)」

以上で設定は完了です。

## **電源の切れている状態からWoLを利用する設定の解除**

電源の切れている状態からのWoLを利用する設定を解除する場合は、次の手順で設定を行ってください。

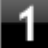

## **電源を入れ、すぐに【F2】を数回押す**

BIOSセットアップユーティリティが表示されます。

## **参照**

**BIOSセットアップユーティリティについて**

「システム設定」の[「BIOSセットアップユーティリティについて \(P. 186\)」](#page-185-0)

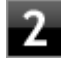

**「Power」メニューにある「Automatic Power On」メニューの「Wake on LAN」を 「Disabled」に設定する**

**「Yes」が選択されていることを確認して【Enter】を押す**

設定値が保存され、BIOSセットアップユーティリティが終了し、本機が起動します。

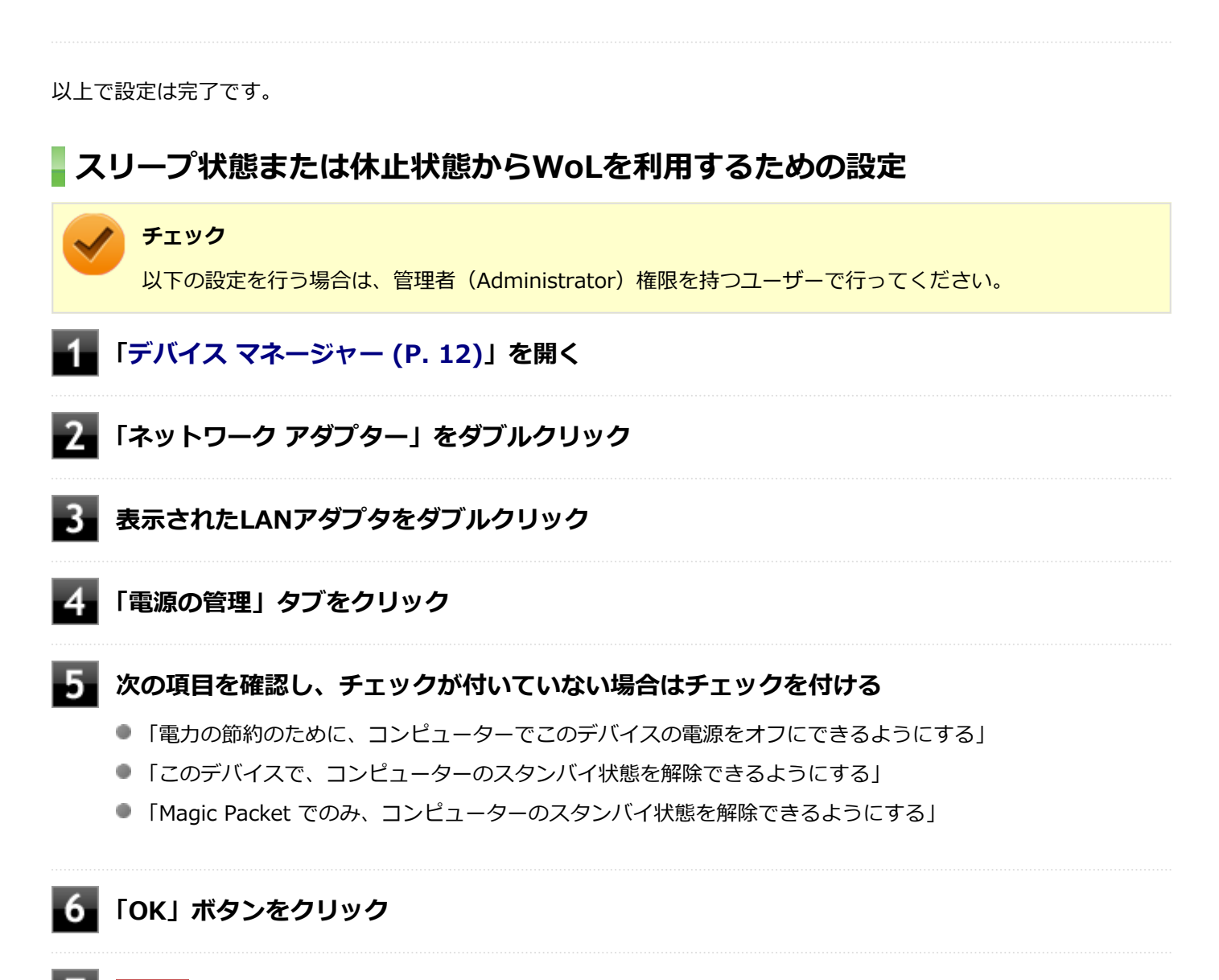

<mark>ー <sub>×</sub> をクリック</mark>

 $8<sub>1</sub>$ **Ex をクリック** 

以上で設定は完了です。

## **スリープ状態または休止状態からWoLを利用する設定の解除**

スリープ状態または休止状態からWoLを利用する設定を解除する場合は、次の手順で設定を行ってください。

**「[デバイス マネージャー \(P. 12\)](#page-11-0)」を開く**

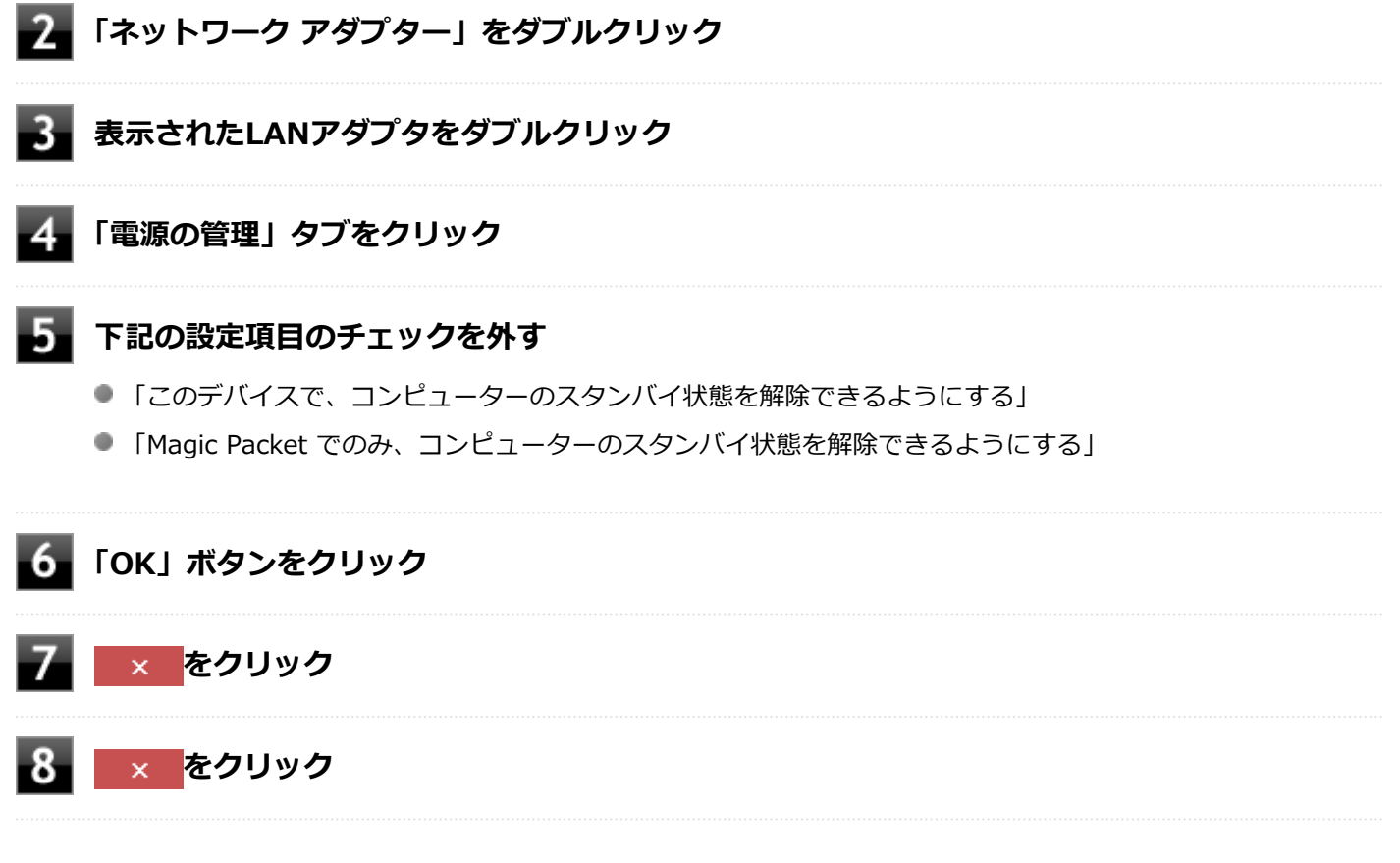

以上で設定は完了です。

# ネットワークブート機能(PXE機能)

[021806-18]

ネットワークから起動して管理者パソコンと接続し、次の操作を行うことができます。

- OSインストール
- BIOSフラッシュ (BIOS ROMの書き換え)
- BIOS設定変更

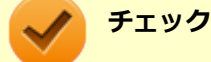

本機はUEFI機能をもつため、ネットワークブートを行う場合はネットワークブート用のサーバをUEFI用に変 更する必要があります。

ネットワークブートを使用する場合は、BIOSセットアップユーティリティで設定を行ってください。

#### **電源を入れ、すぐに【F2】を数回押す**

BIOSセットアップユーティリティが表示されます。

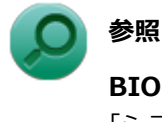

**BIOSセットアップユーティリティについて** 「システム設定」の[「BIOSセットアップユーティリティについて \(P. 186\)」](#page-185-0)

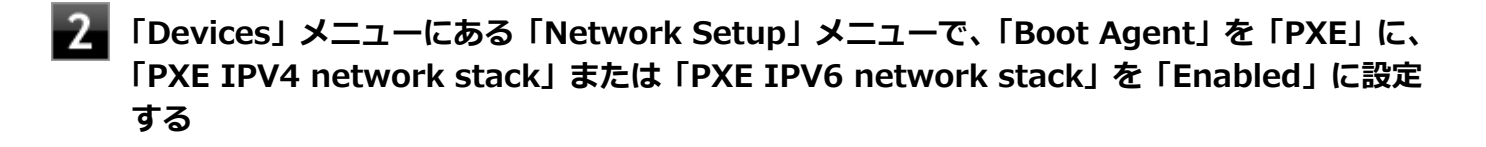

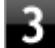

#### **【F10】を押す**

確認の画面が表示されます。

### **「Yes」が選択されていることを確認して【Enter】を押す**

設定値が保存され、BIOSセットアップユーティリティが終了し、本機が再起動します。

#### **すぐに【F2】を数回押す**

BIOSセットアップユーティリティが表示されます。

#### **「Startup」メニューにある「Primary Boot Sequence」メニューで「Network 1」を選択** 6. **し、【+】を押して最上位に設定する**

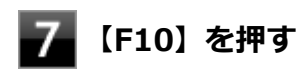

確認の画面が表示されます。

# **お 「Yes」が選択されていることを確認して【Enter】を押す**

設定値が保存され、BIOSセットアップユーティリティが終了し、本機が再起動します。

以上でネットワークブートを使用するための設定は完了です。

# 無線LAN機能

本機の無線LAN機能の概要について説明しています。

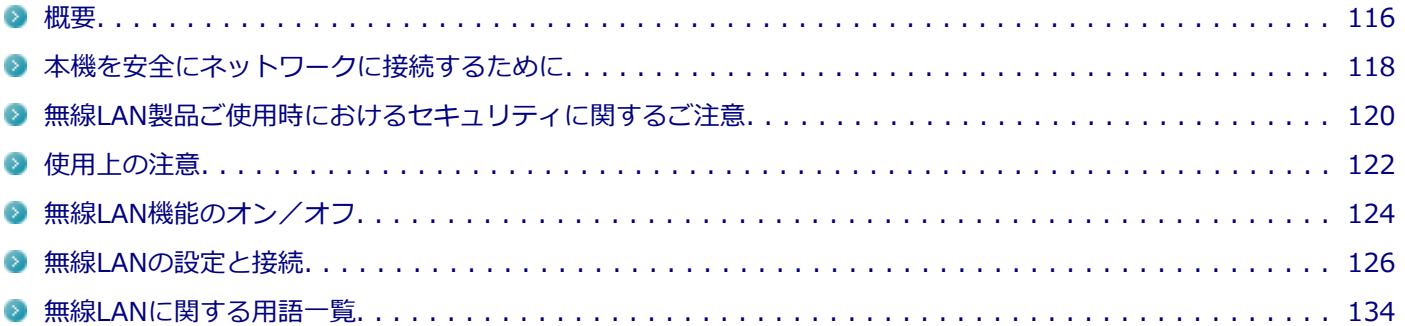

<span id="page-115-0"></span>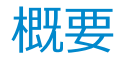

[021901-18]

## **無線LAN機能でできること**

無線LAN機能を使用することで、次のようなことができます。

#### **無線LAN対応周辺機器との無線接続**

本機と無線LANに対応した別売の周辺機器を使用すると、ケーブルで接続せずにLANを利用できます。例えば、無線LAN に対応したルータやターミナルアダプタなどを利用してインターネットに接続できます。

### **他の無線LAN対応コンピュータとの無線通信**

本機と無線LANに対応した他のコンピュータとの間で、ケーブル接続やメモリーカードなどの媒体を使用せずに、ファイ ルのコピーなどが行えます。

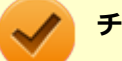

**チェック**

- 無線LAN機能は、周囲にあるIEEE802.11a (5GHz)、IEEE802.11b (2.4GHz)、IEEE802.11g (2.4GHz)、 IEEE802.11n (2.4/5GHz) およびIEEE802.11ac (5GHz) に対応した無線LAN機器を検出し、このう ち1台を選択して接続できます。
- 40MHz、80MHzの帯域幅を利用した無線LAN通信を行うには、接続先の無線LAN機器もそれらの帯域幅 に対応している必要があります。
- IEEE802.11n(2.4/5GHz)規格、またはIEEE802.11ac(5GHz)規格による無線通信を行う際は、暗 号化方式をAESに設定してください。それ以外の方式に設定した場合、これらの規格が利用できません。
- WPA エンタープライズ、WPA2 エンタープライズまたは認証機能 (IEEE802.1X) を使用した接続を 行う場合は、各項目の設定内容をネットワークの管理者にお問い合わせください。

### **無線LAN機能使用上の注意**

- 通信速度・通信距離は、無線LAN対応機器や電波環境・障害物・設置環境などの周囲条件によって異なります。
- 電波の性質上、通信距離が離れるに従って通信速度が低下する傾向があります。 より快適にお使いいただくために、 無線LAN対応機器同士は近い距離で使用することをおすすめします。
- 2.4GHz周波数帯を利用する機器(電子レンジなど)を同時に使用した場合、2.4GHz無線LAN対応機器の通信速度、 通信距離が低下する場合があります。2.4GHz無線LAN対応機器と2.4GHz周波数帯を利用する機器 (電子レンジな ど)は離して使用することをおすすめします。
- Bluetooth機能やIntel® WiDiと無線LAN機能を同時に使用した場合、それぞれの通信速度や通信距離が低下する場合 があります。
- 2.4GHz無線LAN対応機器とBluetooth機器など、同じ周波数帯を利用する機器を同時に使用した場合、それぞれの機 器の通信速度や通信距離が低下する場合があります。同じ周波数帯を利用する機器はいずれかをオフにするか、離し て使用することをおすすめします。
- ネットワークへの接続には、別売の無線LANアクセスポイントなどが必要です。
- 医療機関で使用する場合には、医療機関側が本製品の使用を禁止した区域では、本製品の電源を切るか無線LAN機能 をオフにしてください。また、医療機関側が本製品の使用を認めた区域でも、近くで医療機器が使用されている場合 には、本製品の電源を切るか無線LAN機能をオフにしてください。
- スリープ状態または休止状態では、ネットワーク機能がいったん停止しますので、ファイルコピーなどの通信動作が 終了してからスリープ状態または休止状態にしてください。また、使用するアプリケーションによっては、スリープ 状態または休止状態から復帰した際にデータが失われることがあります。ネットワークを使用するアプリケーショ ンを使う場合には、あらかじめお使いのアプリケーションについてシステム管理者に確認の上、スリープ状態または 休止状態を使用してください。

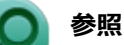

**無線LAN機能のオン/オフについて** 「[無線LAN機能のオン/オフ \(P. 124\)](#page-123-0)」

## **無線LAN対応製品との接続**

### **無線LAN対応製品**

本製品と接続できる無線LAN対応製品には、無線LAN内蔵コンピュータ、無線LANアクセスポイント、無線LAN周辺機器 などがあります。

無線LAN機器同士の接続互換性については、業界団体Wi-Fi Alliance による「Wi-Fi®」認定を取得している、同じ規格 の製品をご購入されることをおすすめします。

# <span id="page-117-0"></span>本機を安全にネットワークに接続するために

[021801-18]

コンピュータウイルスやセキュリティ上の脅威を避けるためには、お客様自身が本機のセキュリティを意識し、常に最 新のセキュリティ環境に更新する必要があります。

本機のLAN機能や無線LAN機能を使用して、安全にネットワークに接続するために、次の対策を行うことを強くおすすめ します。

#### **チェック**

稼働中のネットワークに接続する場合は、接続先のネットワークの管理者の指示に従って接続を行ってくだ さい。

### **メモ**

Windowsのセキュリティ機能(アクション センター)では、ファイアウォールの設定、自動更新、マルウェ ア対策ソフトウェアの設定、インターネットセキュリティの設定、ユーザーアカウント制御の設定などの、 コンピュータ上のセキュリティに関する重要事項の状態をチェックすることができます。詳しくは Windowsのヘルプをご覧ください。

## **セキュリティ対策アプリケーションの利用**

コンピュータウイルスから本機を守るために、セキュリティ対策アプリケーションをインストールすることをおすすめ します。

本機を利用する環境で、使用するセキュリティ対策アプリケーションが定められている場合は、そのアプリケーション を使用してください。

また、本機にはウイルスを検査・駆除するアプリケーションとしてマカフィー リブセーフが添付されています。

**参照**

#### **マカフィー リブセーフ**

「便利な機能とアプリケーション」の[「マカフィー リブセーフ \(P. 260\)」](#page-259-0)

## **ファイアウォールの利用**

コンピュータウイルスによっては、ネットワークに接続しただけで感染してしまう例も確認されています。このような コンピュータウイルスから本機を守るためにファイアウォール(パーソナルファイアウォール)を利用することをおす すめします。

本機を利用する環境で、ファイアウォールの利用についての規則などがある場合は、そちらの規則に従ってください。 また、本機にインストールされているOSでは、標準で「Windows ファイアウォール」機能が有効になっています。 「Windows ファイアウォール」について、詳しくはWindowsのヘルプをご覧ください。

# **Windows® Update、またはMicrosoft® Update**

最新かつ重要な更新プログラムが提供されています。

Windowsを最新の状態に保つため、ネットワークに接続後、定期的にWindows® Update、またはMicrosoft® Update を実施してください。

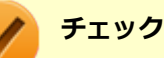

- PCの安定動作およびセキュリティ向上のため、Windows® Update、またはMicrosoft® Updateを可能 な限りOSのセットアップ直後に実施してください。アップデートの前にInternet Explorerのダウングレ ードなど、必要な作業項目がある場合は、各手順に従って対応してください。
- 本機には更新プログラムがインストールされています。更新プログラムをアンインストールすると、修正 されていた問題が発生する可能性がありますので、更新プログラムのアンインストールは行わないでくだ さい。

# <span id="page-119-0"></span>無線LAN製品ご使用時におけるセキュリティに関するご 注意

[021902-18]

無線LANでは、LANケーブルを使用する代わりに、電波を利用してコンピュータ等と無線LANアクセスポイント間で情報 のやり取りを行うため、電波の届く範囲であれば自由にLAN接続が可能であるという利点があります。 その反面、電波はある範囲内であれば障害物(壁等)を越えてすべての場所に届くため、セキュリティに関する設定を 行っていない場合、以下のような問題が発生する可能性があります。

#### **● 通信内容を盗み見られる**

悪意ある第三者によって、電波を故意に傍受され、

- IDやパスワードまたはクレジットカード番号等の個人情報
- メールの内容

等の通信内容を盗み見られる可能性があります。

#### **不正に侵入される**

悪意ある第三者によって、無断で個人や会社内のネットワークへアクセスされ、

- 個人情報や機密情報を取り出す(情報漏えい)
- 特定の人物になりすまして通信し、不正な情報を流す(なりすまし)
- 傍受した通信内容を書き換えて発信する (改ざん)
- コンピュータウイルスなどを流しデータやシステムを破壊する (破壊)

などの行為をされてしまう可能性があります。

本来、無線LANカードや無線LANアクセスポイントは、これらの問題に対応するためのセキュリティの仕組みを持ってい ますので、無線LAN製品のセキュリティに関する設定を行って製品を使用することで、その問題が発生する可能性は少な くなります。

セキュリティの設定を行わないで使用した場合の問題を十分理解した上で、お客様自身の判断と責任においてセキュリ ティに関する設定を行い、製品を使用することをおすすめします。

なお、無線LANの仕様上、特殊な方法によりセキュリティ設定が破られることもあり得ますので、ご理解の上、ご使用く ださい。

セキュリティ対策を施さず、あるいは、無線LANの仕様上やむを得ない事情によりセキュリティの問題が発生してしまっ た場合、当社は、これによって生じた損害に対する責任を負いかねます。

## **本機で設定できるセキュリティ**

## **盗聴(傍受)を防ぐ**

WEP機能を使用して暗号キーを設定すると、同じ暗号キーを使用している通信機器間の無線LAN通信データを暗号化で きるので、通信の盗聴や、関係のないコンピュータや機器からの接続を防ぐことができます。WEP機能には64bitWEP対 応、128bitWEP対応、152bitWEP対応のものがあり、本機の無線LAN機能は、64bitWEPと128bitWEPに対応しています。 ただし、暗号キーを設定していても、暗号キー自体を第三者に知られたり、暗号解読技術によって暗号を解読されたり する可能性があるため、設定した暗号キーは定期的に変更することをおすすめします。

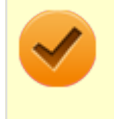

#### **チェック**

WEP機能を利用するには、接続する無線LAN対応機器もWEP機能に対応している必要があります。

## **不正アクセスを防ぐ**

- 無線LANアクセスポイントに任意のネットワーク名 (SSID) を設定することで、同じSSIDを設定していない通信機 器からの接続を回避できます。 ただし、同じSSIDを設定していない機器でも、そのネットワークがどんなSSIDを使 用しているかは検出できてしまうため、SSIDを設定しただけではセキュリティを保てません。これを回避するには、 無線LANアクセスポイント側でSSIDを通知しないようにSSIDの隠ぺいの設定をする必要があります。
- 接続するコンピュータなどのMACアドレス(ネットワークカードが持っている固有の番号)を無線LANアクセスポイ ントに登録することで、登録した機器以外は無線LANアクセスポイントに接続できなくなります(MACアドレスフィ ルタリング)。

## **より高度なセキュリティ設定を行う**

Wi-Fi Allianceが提唱するWPA(Wi-Fi Protected Access)やWPA2機能を利用します。IEEE802.1X/EAP(Extensible Authentication Protocol)規格によるユーザー認証、WEP機能に比べて大幅に暗号解読が困難とされる暗号化方式TKIP (Temporal Key Integrity Protocol)やAES(Advanced Encryption Standard)を使用することで、より高度なセキ ュリティ設定が行えます。

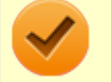

## **チェック**

WPA機能を利用するには、接続する無線LAN対応機器とネットワーク環境がWPA機能をサポートしている必 要があります。WPA2機能を利用するには、接続する無線LAN対応機器とネットワーク環境がWPA2機能をサ ポートしている必要があります。

# <span id="page-121-0"></span>使用上の注意

[021903-18]

- 本製品には、2.4GHz帯高度化小電力データ通信システムが内蔵されています。本製品は、2.4GHz全帯域 (2.4GHz  $\sim$ 2.4835GHz)を使用する無線設備であり、移動体識別装置の帯域(2.427GHz $\sim$ 2.47075GHz)が回避可能です。 変調方式としてDS-SS方式とOFDM方式を採用しており、与干渉距離は40mです。
- 本製品には、5GHz帯小電力データ通信システムが内蔵されています。本製品に内蔵されている無線設備は、5GHz帯 域(5.15GHz~5.35GHz、5.47GHz~5.725GHz)を使用しており、以下のチャンネルに対応しています。
	- W52:Ch36(5180MHz),Ch40(5200MHz),Ch44(5220MHz),Ch48(5240MHz)
	- W53:Ch52(5260MHz),Ch56(5280MHz),Ch60(5300MHz),Ch64(5320MHz)
	- W56:Ch100(5500MHz),Ch104(5520MHz),Ch108(5540MHz),Ch112(5560MHz),Ch116 (5580MHz),Ch120(5600MHz),Ch124(5620MHz),Ch128(5640MHz),Ch132(5660MHz),Ch136 (5680MHz),Ch140(5700MHz)
- W52、W53無線LANの使用は、電波法令により屋内に限定されます。
- 本製品は、日本国における電波法施行規則第6条第4項第4号「小電カデータ通信システムの無線局」を満足した無線 設備であり、日本国における端末設備等規則第36条「電波を使用する自営電気通信端末設備」を満足した端末設備で す。

分解や改造などを行っての運用は違法であり、処罰の対象になりますので絶対に行わないでください。 また、本製品は日本国以外ではご使用になれません。

- 本製品の電波出力は、一般社団法人電波産業会が策定した「電波防護標準規格 (RCR STD-38)」に基づく基準値を 下回っています。
- 本製品の使用周波数帯では、電子レンジなどの産業・科学・医療用機器のほか、工場の製造ラインなどで使用されて いる移動体識別用の構内無線局(免許を要する無線局)及び特定小電力無線局(免許を要しない無線局)が運用され ています。
- 万一、本製品から移動体識別用の構内無線局に対して電波干渉の事例が発生した場合には、速やかに電波の発射を停 止してください。
- 自動ドアや火災報知機など、自動制御機器の周辺では、本製品は使用しないでください。自動制御機器の電子回路に 影響を与え、誤動作の原因になる場合があります。
- 一般の電話機やテレビ、ラジオ、その他の無線を使用する機器などをお使いになっている近くで本製品を使用する と、それらの機器に影響を与えることがあります(本製品の電源を入/切することで影響の原因になっているかどう か判別できます)。この場合、次のような方法で電波干渉を取り除くようにしてください。
	- 本製品と影響を受けている装置の距離を離してください。
	- 影響を受けている装置が使用しているコンセントと別の電気系統のコンセントから、本製品の電力を供給してくだ さい。
	- 電話機やテレビ、ラジオの干渉について経験のある技術者に相談してください。
- トラック無線 (CB無線) やアマチュア無線などを違法に改造した無線機から影響を受ける場合には、 影響を受ける場 所・時間を特定し、ご使用場所の管轄の電波管理局へ申し入れてください。 詳しくは、ご使用場所管轄の電波管理局へお問い合わせください。
- 他の無線機器から影響を受ける場合には、使用周波数帯域を変更するなど、混信回避のための処置を行ってくださ い。
- 電子レンジなど、本製品と同じ周波数帯域を使用する産業・科学・医療用機器から影響を受ける場合には、使用周波 数帯域を変更するなど、混信回避のための処置を行ってください。
- 本製品は、電波の特性上、設置場所によって通信距離や通信速度が異なります。

## **ワイヤレス注意ラベル(本体底面)**

■ IEEE802.11a/b/g/n/acに対応していて、かつBluetoothにも対応している場合

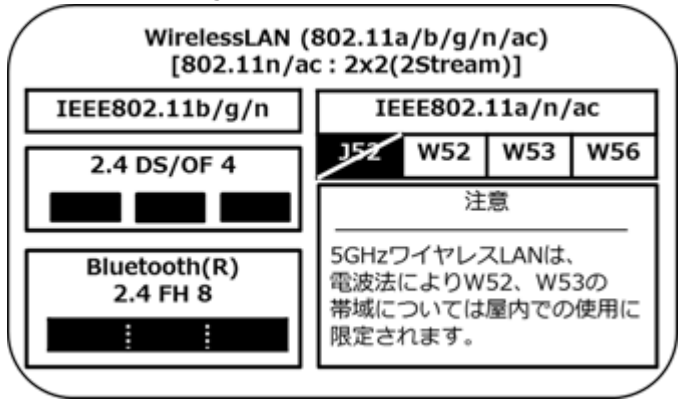

<span id="page-123-0"></span>無線LAN機能のオン/オフ

[021904-18]

無線LAN機能のオン/オフを切り替えるには、次の方法があります。

「ネットワーク接続」で切り替える. . . . . . . . . . . . . . . . . . . . . . . . . . . . . . . . . . . . . . . . . . . . . . . . . 124

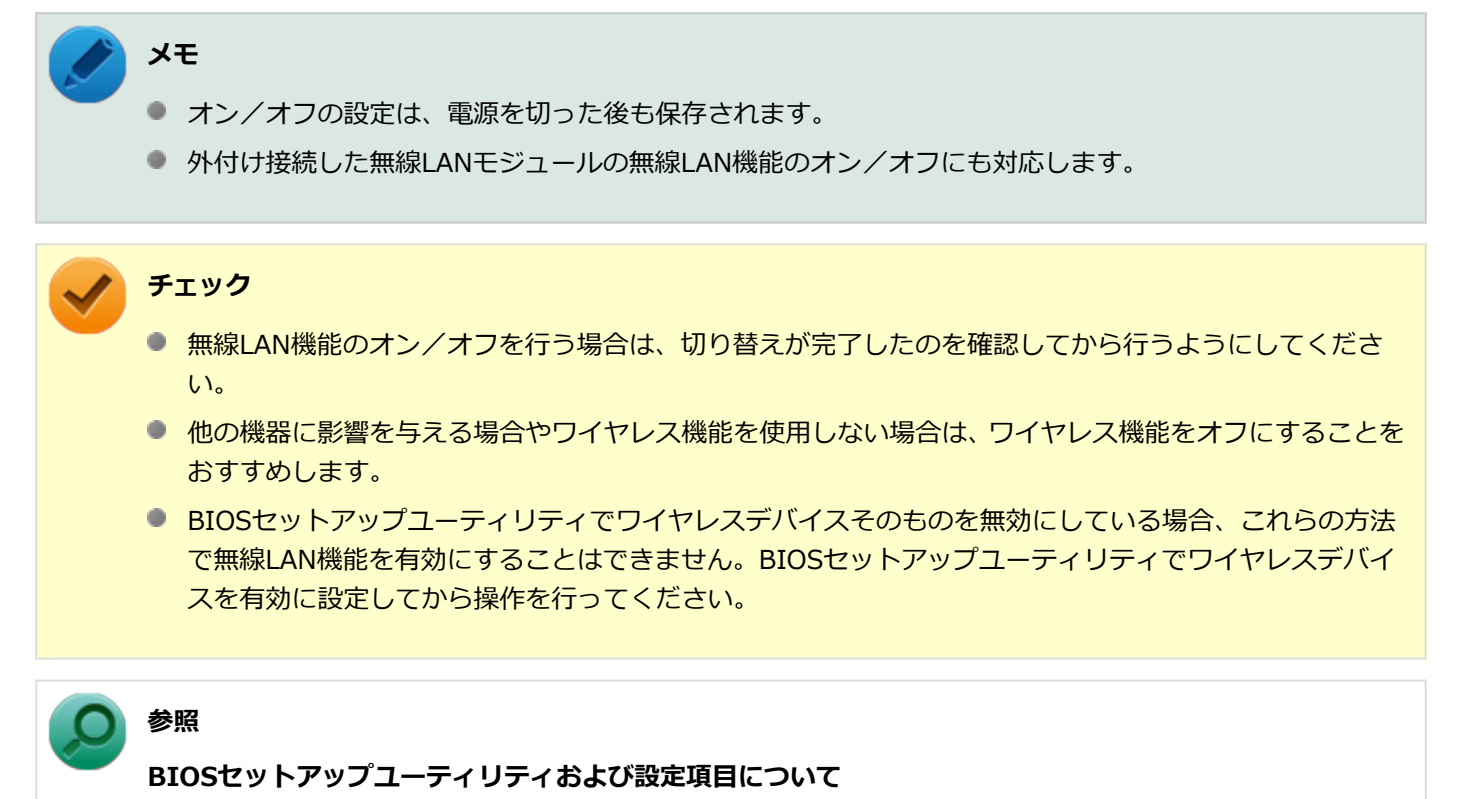

「システム設定」の[「BIOSセットアップユーティリティについて \(P. 186\)」](#page-185-0)および[「設定項目一覧 \(P. 192\)](#page-191-0)」

## **「ネットワーク接続」で切り替える**

Windows標準の機能を使って、ワイヤレス機能のオン/オフを切り替えることができます。

## **オフにする場合**

- **「[コントロール パネル \(P. 12\)」](#page-11-0)を表示する**
- **「ネットワークとインターネット」をクリック**
- **「ネットワークと共有センター」をクリック**
- **左側の「アダプターの設定の変更」をクリック**
- **「Wi-Fi」を右クリックし、表示されたメニューから「無効にする」をクリック**

## **オンにする場合**

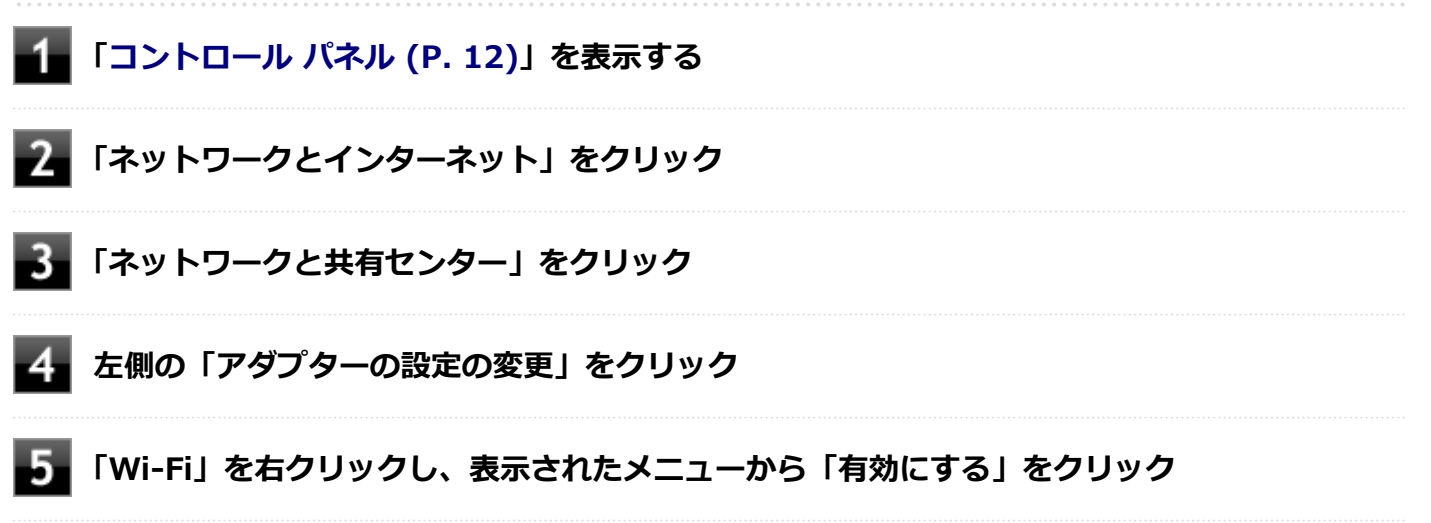

# <span id="page-125-0"></span>無線LANの設定と接続

[021905-18]

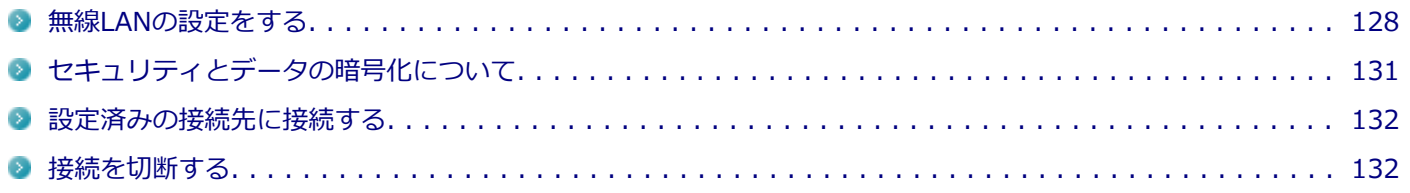

#### **メモ**

- セキュリティ設定や周囲の無線環境によっては、接続までに時間がかかる場合や、通信速度が低下する場 合があります。
- 工場出荷時の状態では、2.4GHzのみを使用できる設定になっています。5GHzを使用する場合は、次の手 順で設定を変更してください。
	-

**「[デバイス マネージャー \(P. 12\)](#page-11-0)」を開く**

- **「ネットワーク アダプター」をダブルクリック**
- **「Intel(R) Dual Band Wireless-AC 7260」をダブルクリック**
- **「詳細設定」タブをクリック**
- **「プロパティ」欄で「ワイヤレス モード」を選択する**
- **「値」欄の をクリックし、「6. 802.11a/b/g」を選択する**

**7 「OK」ボタンをクリック** 

- WPS (Wi-Fi Protected Setup) に対応した無線LANアクセスポイントと接続する場合、PINの入力や、 ルーターのボタンを押すことを要求する画面が表示されることがあります。 これらの操作でも無線LANアクセスポイントと接続できますが、機器の組み合わせによっては接続に失敗 することもありますので、その場合はセキュリティ キーを入力して接続を行ってください。
- WPSで接続する場合は、セキュリティが自動的に設定されます。 設定されたセキュリティについては、無線LANアクセスポイントの設定画面かマニュアルなどで確認して ください。
- PINの記載箇所については、無線LANアクセスポイントのマニュアルをご覧ください。
- 「電源の管理」タブの設定は変更しないでください。

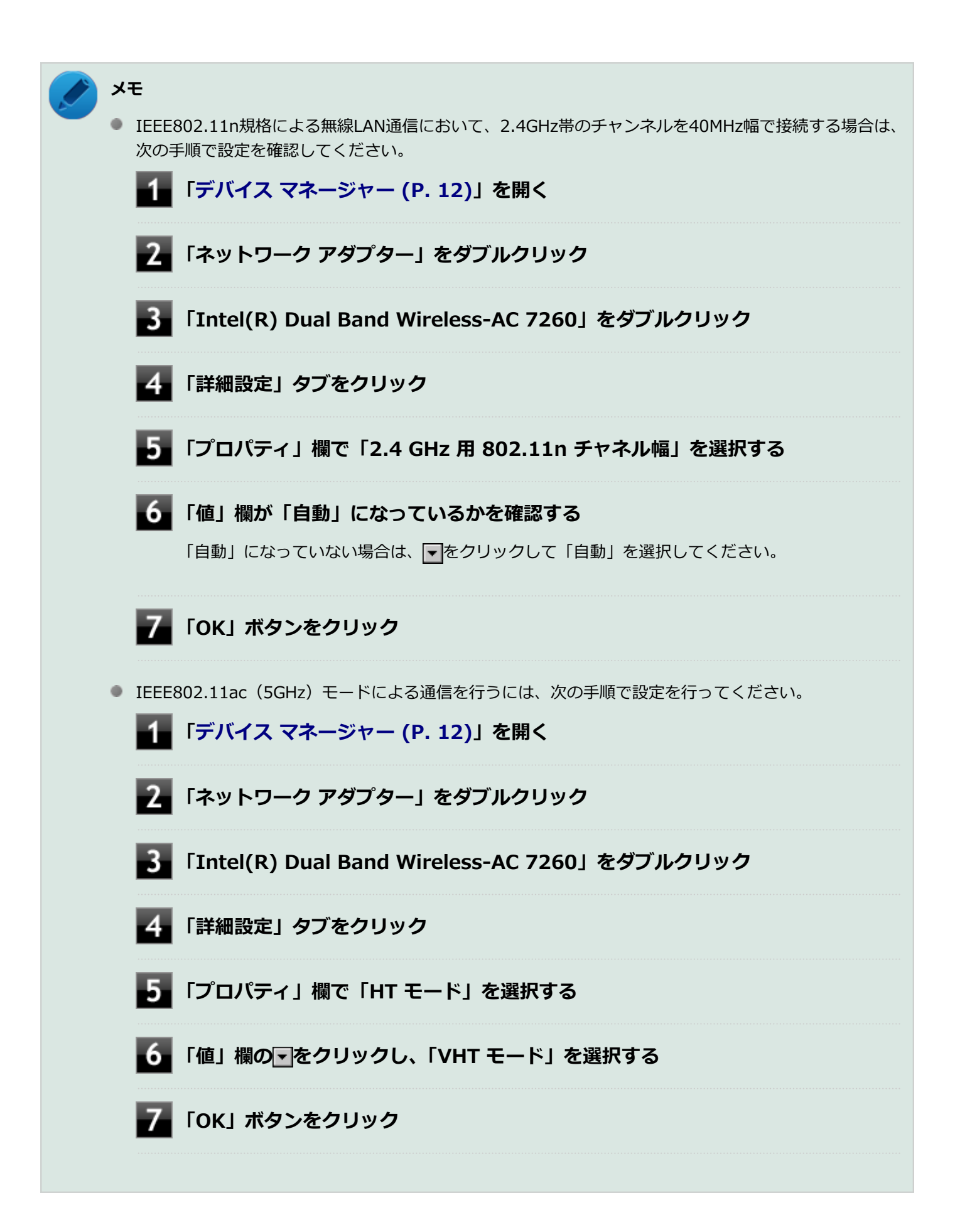

<span id="page-127-0"></span>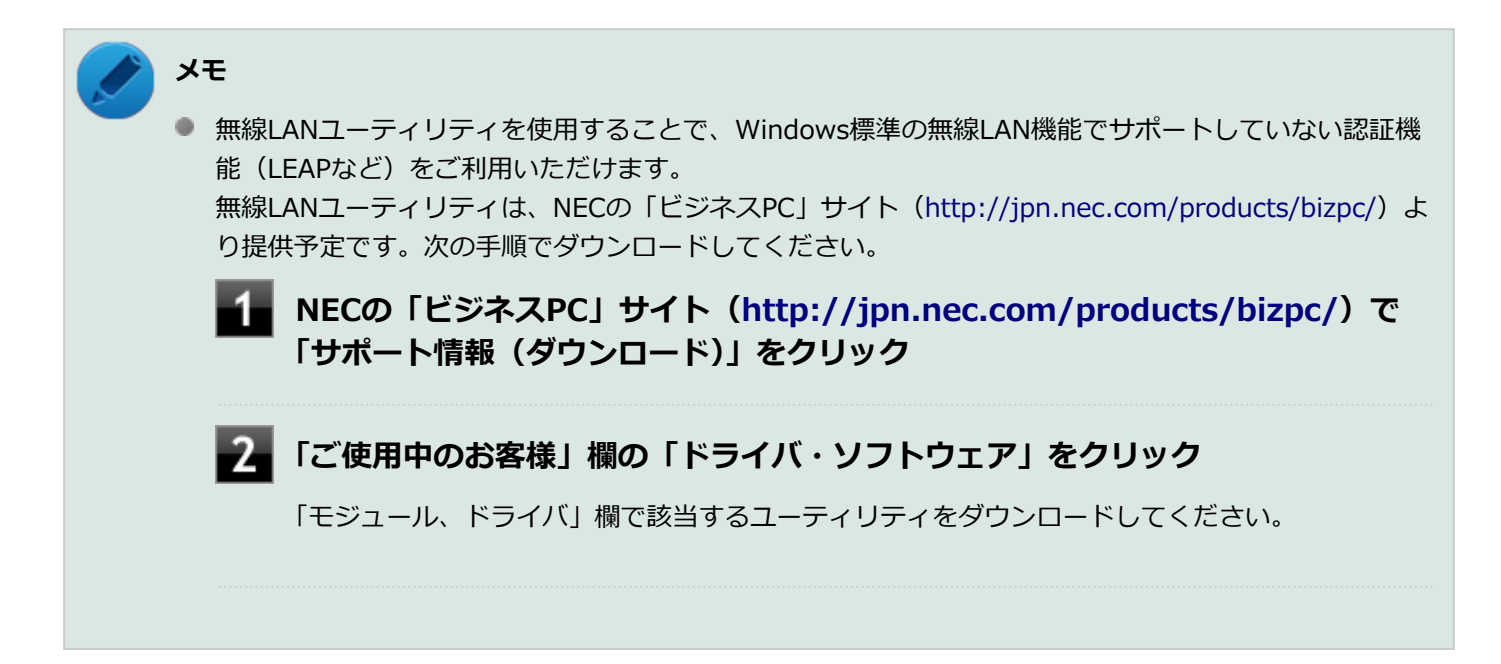

## **無線LANの設定をする**

接続する機器によって、設定手順が異なります。お使いの環境にあわせて設定を行ってください。

## **ネットワーク名(SSID)を通知する無線LANアクセスポイントに接続する場合**

#### **無線LAN機能がオンになっていることを確認する**

「無線LAN機能のオン/オフ」をご覧になり、無線LAN機能がオフになっている場合は、無線LAN機能をオンに してください。

#### **参照**

**無線LAN機能のオン/オフについて** 「[無線LAN機能のオン/オフ \(P. 124\)](#page-123-0)」

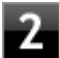

#### **タスク バーの通知領域のネットワークアイコン( )をクリック**

ネットワーク名(SSID)と信号状態の一覧が表示されます。

## **チェック**

表示されるアイコンは、接続しているネットワークや接続状況により変化します。

**接続する無線LANアクセスポイントのネットワーク名(SSID)をクリック**

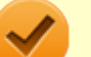

#### **チェック**

● 選択した無線LANアクセスポイントに間違いがないか、ネットワーク名 (SSID) を確認してくだ さい。

● ネットワーク名 (SSID) が表示されない場合は、無線LANアクセスポイントがネットワーク名 (SSID)を通知しない設定になっている場合があります。無線LANアクセスポイントの設定を確 認し、「ネットワーク名(SSID)を通知しない無線LANアクセスポイントに接続する場合 (P. 129)」 の手順で設定を行ってください。

**「自動的に接続する」にチェックが付いていることを確認して、「接続」ボタンをクリック**

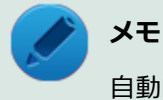

自動的に接続する設定は、後から変更できます。

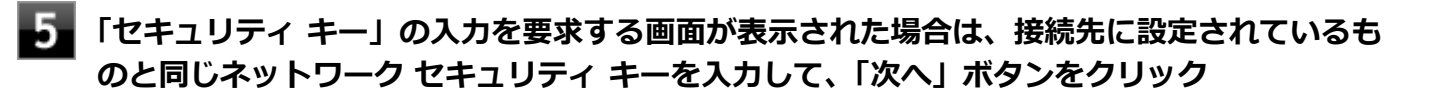

これ以降は画面の指示に従って操作してください。

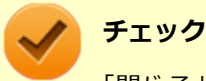

「閉じる」ボタンが表示された場合は、「閉じる」ボタンをクリックしてください。

これで設定は完了です。

## **ネットワーク名(SSID)を通知しない無線LANアクセスポイントに接続する場合**

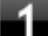

#### **無線LAN機能がオンになっていることを確認する**

「無線LAN機能のオン/オフ」をご覧になり、無線LAN機能がオフになっている場合は、無線LAN機能をオンに してください。

**参照**

**無線LAN機能のオン/オフについて** 「[無線LAN機能のオン/オフ \(P. 124\)](#page-123-0)」

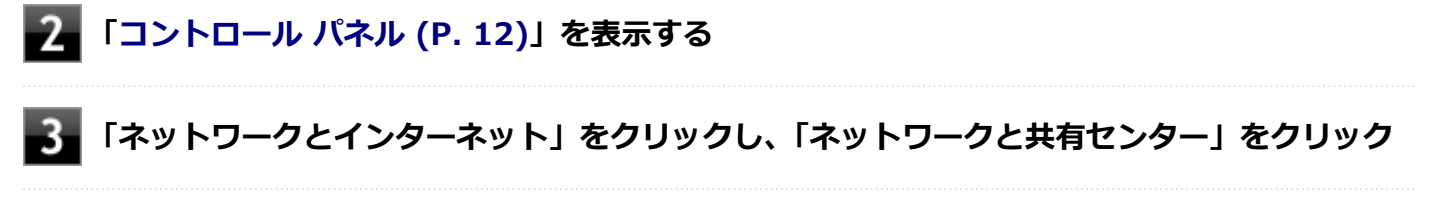

**「ネットワーク設定の変更」欄の「新しい接続またはネットワークのセットアップ」をクリック**

### **「ワイヤレス ネットワークに手動で接続します」を選択し、「次へ」ボタンをクリック**

ワイヤレス ネットワークの情報を入力する画面が表示されます。

# **「ネットワークがブロードキャストを行っていない場合でも接続する」にチェックを付ける 接続先の無線LANアクセスポイントにあわせて設定を行う ● 「ネットワーク名」** 接続先の無線LANアクセスポイントのネットワーク名(SSID)を入力します。

- **「セキュリティの種類」、「暗号化の種類」** 接続先の無線LANアクセスポイントの設定にあわせて選択します。 セキュリティと暗号化の種類については、[「セキュリティとデータの暗号化について \(P. 131\)](#page-130-0)」をご覧くださ い。
- **「セキュリティ キー」** 接続先の無線LANアクセスポイントに設定されているものと同じネットワーク セキュリティ キーを入力し ます。
- **「この接続を自動的に開始します」** チェックを付けると、接続先が通信可能範囲にある場合、自動で接続するように設定されます。
- **【3】「次へ」ボタンをクリック**

**「正常に <ネットワーク名(SSID)> を追加しました」と表示されたら、次の手順を行う**

- **設定を変更しない場合** 手順10に進んでください。
- **設定を変更する場合** 「接続の設定を変更します」をクリックし、表示される画面で設定を行ってください。 設定が完了したら「OK」ボタンをクリックし、手順10へ進んでください。

### **チェック**

接続先の無線LANアクセスポイントにWEPキーが設定されており、暗号化キー番号(キーインデッ クス)が「1」以外に設定されている場合は、ここで設定を変更する必要があります。「接続の設定 を変更します」をクリックし、「セキュリティ」タブの「キー インデックス」で設定を行ってくださ い。

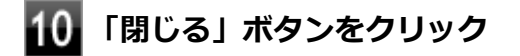

これで設定は完了です。

手順7で「この接続を自動的に開始します」にチェックを付けなかった場合は、[「設定済みの接続先に接続する \(P. 132\)」](#page-131-0) をご覧になり、手動で接続を行ってください。

## <span id="page-130-0"></span>**セキュリティとデータの暗号化について**

セキュリティと暗号化の方式は、無線LANアクセスポイントの設定にあわせる必要があります。 本機の無線LAN機能で設定できる、セキュリティと暗号化の方式は次の通りです。

## **選択できるセキュリティと暗号化の方式**

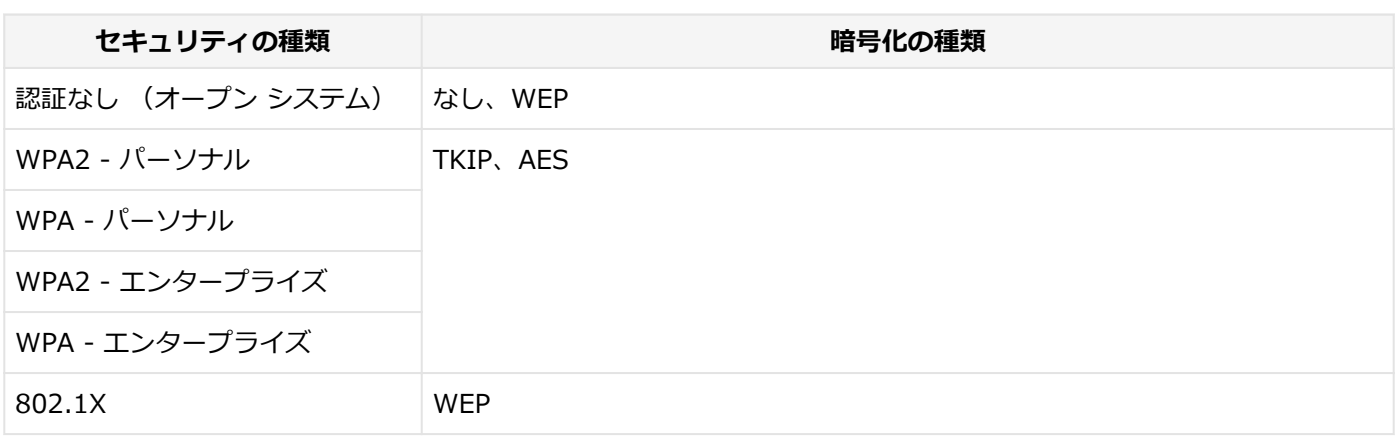

#### **メモ**

- セキュリティは設定することを強く推奨します。セキュリティの設定を行わない場合は、「[無線LAN製品](#page-119-0) [ご使用時におけるセキュリティに関するご注意 \(P. 120\)](#page-119-0)」の内容をご確認の上、使用してください。
- WPA2 エンタープライズ、WPA エンタープライズ、および認証機能 (IFFF802.1X) を使用した接続 を行う場合は、各項目の設定内容をネットワークの管理者にお問い合わせください。

## **ネットワーク セキュリティ キー**

データの暗号化を行う場合、ネットワーク セキュリティ キーを設定します。 ネットワーク セキュリティ キーは、通信を行う無線LANアクセスポイントと同じ設定にします。

暗号化の方式と、ネットワーク セキュリティ キーとして使用できる文字種と文字数は以下の通りです。

#### **●WEPの場合**

キーの長さが長い(bit数が大きい)ほど、通信内容の解読がされにくくなり、安全性が高くなります。

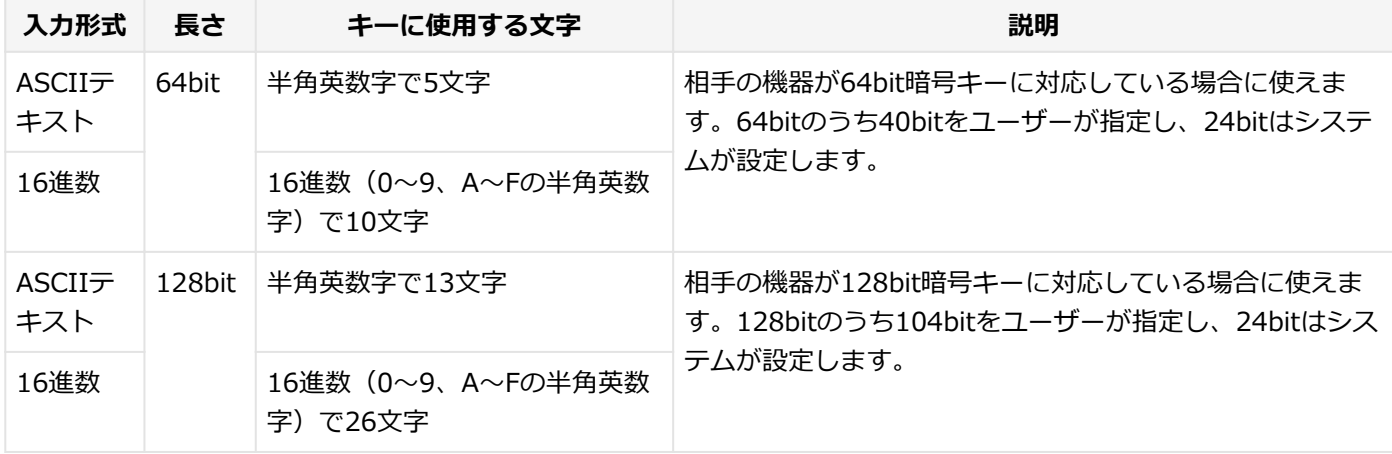

#### ●WPA - パーソナル (TKIP、AES) またはWPA2 - パーソナル (TKIP、AES) の場合

入力されたネットワーク セキュリティ キーを元にして、一定時間ごとにキー自体が自動更新されるため、WEPよりも安 全性が高くなります。

<span id="page-131-0"></span>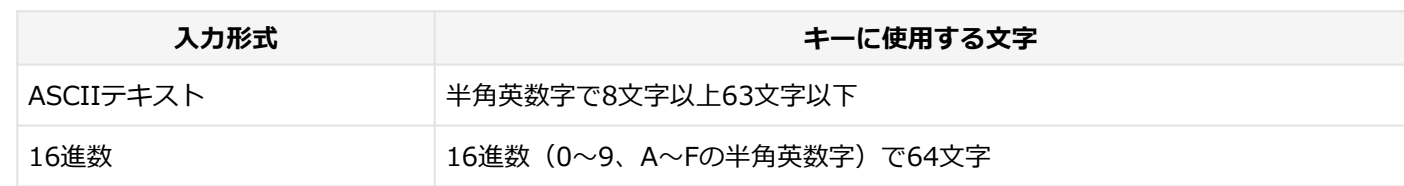

# **チェック**

WPA - パーソナルやWPA2 - パーソナルによる暗号化を使用するには、接続する相手の機器も同じセキュリ ティ機能に対応している必要があります。

## **設定済みの接続先に接続する**

設定済みの接続先に接続するには、次の手順で行います。

## **無線LAN機能がオンになっていることを確認する**

「無線LAN機能のオン/オフ」をご覧になり、無線LAN機能がオフになっている場合は、無線LAN機能をオンに してください。

## **参照**

**無線LAN機能のオン/オフについて** 「[無線LAN機能のオン/オフ \(P. 124\)](#page-123-0)」

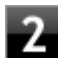

## **クイクスク バーの通知領域のネットワークアイコン ( <mark>4</mark>) をクリック**

ネットワーク名(SSID)と信号状態の一覧が表示されます。

## **チェック**

表示されるアイコンは、接続しているネットワークや接続状況により変化します。

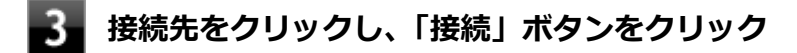

以上で接続は完了です。

## **接続を切断する**

接続中のネットワーク接続を切断するには、次の手順で行います。

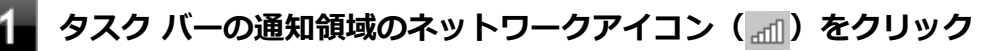

ネットワーク名(SSID)と信号状態の一覧が表示されます。

## **チェック**

表示されるアイコンは、接続しているネットワークや接続状況により変化します。

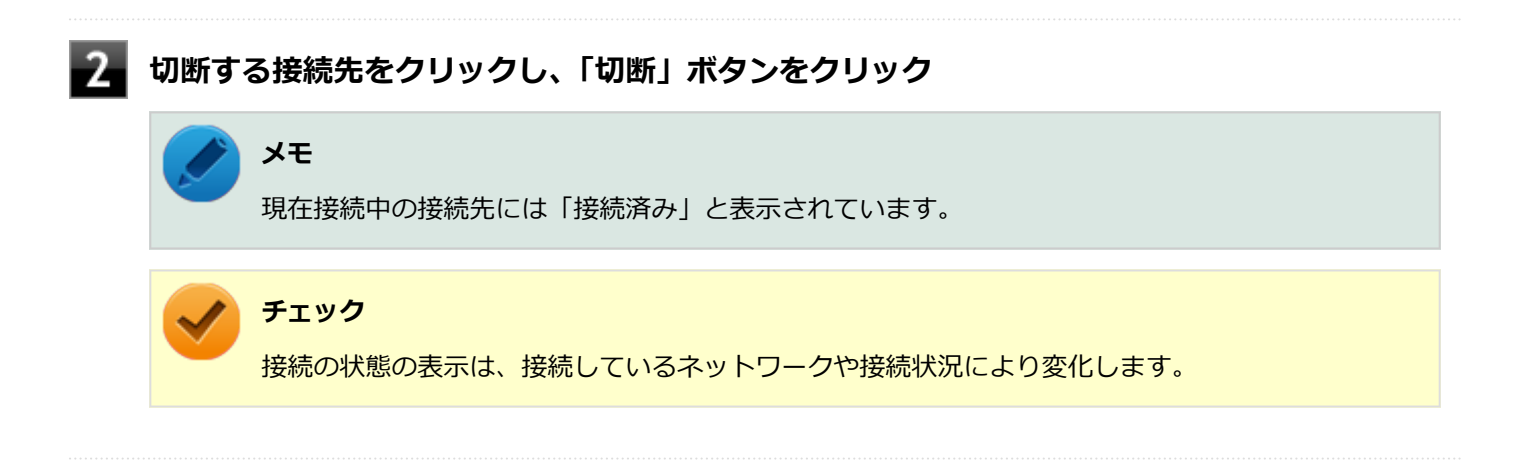

以上で切断は完了です。

#### [021913-18]

#### <span id="page-133-0"></span>ここでは無線LANに関する用語について説明します。無線LANの設定をするときにご覧になると便利です。

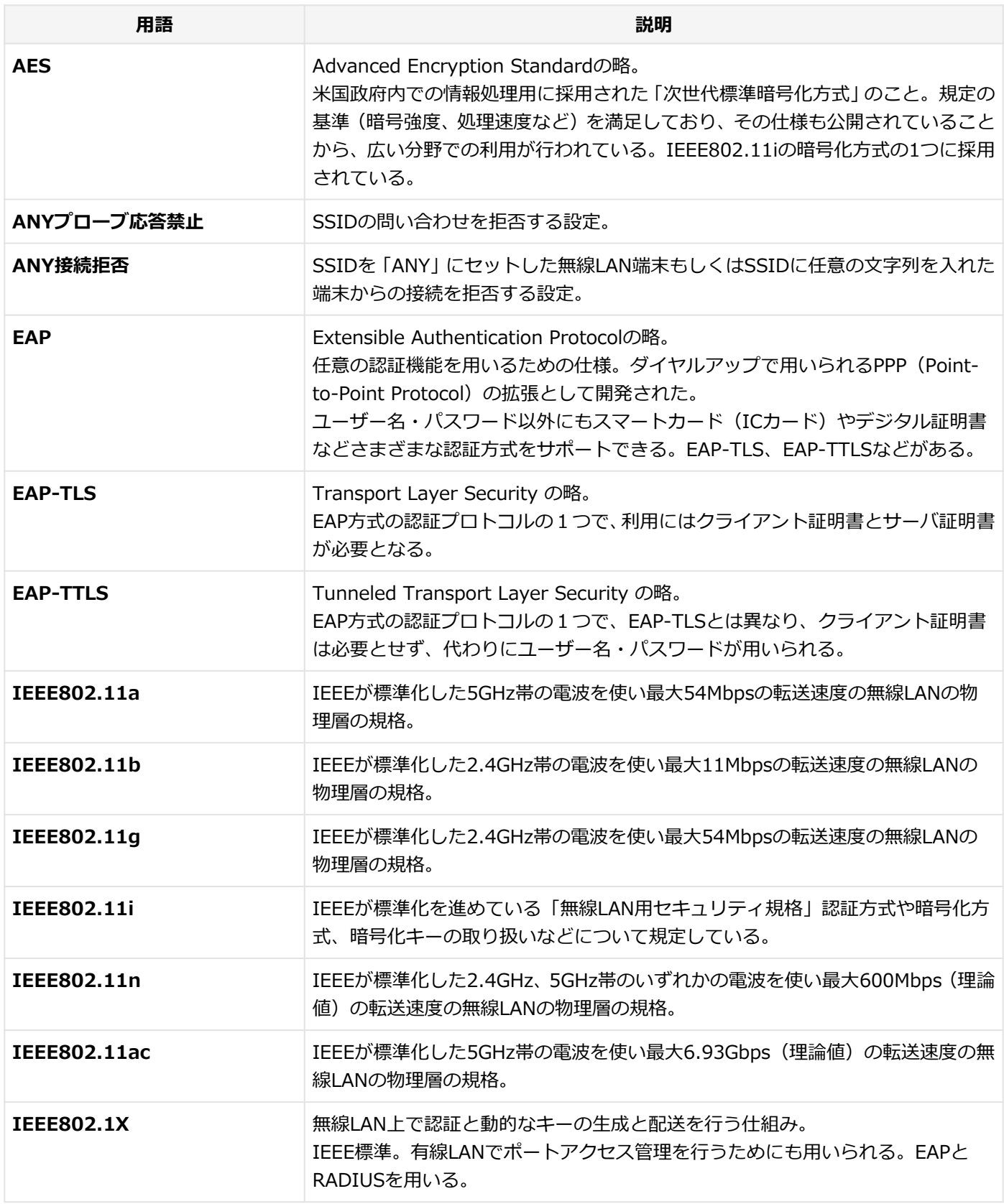

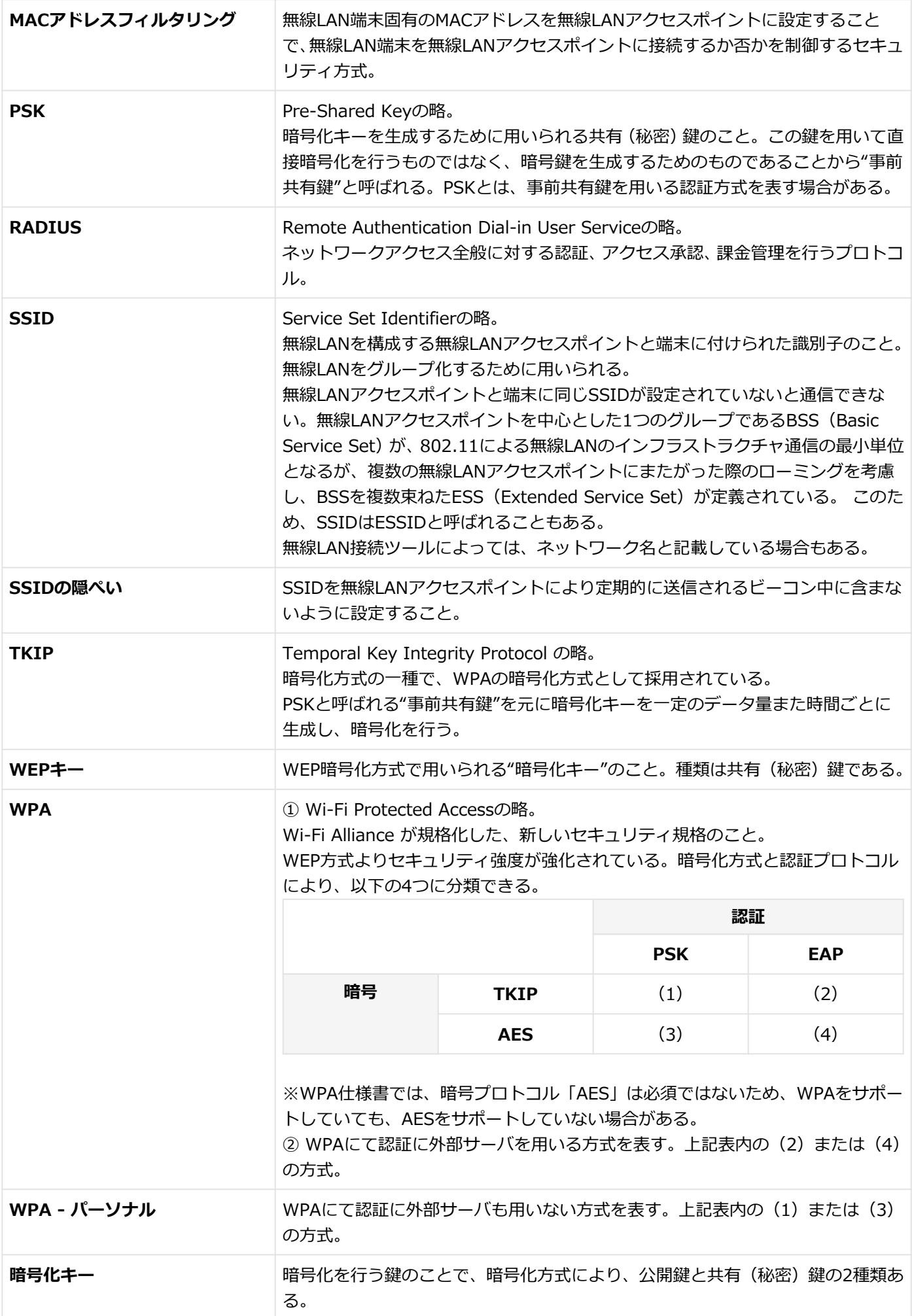

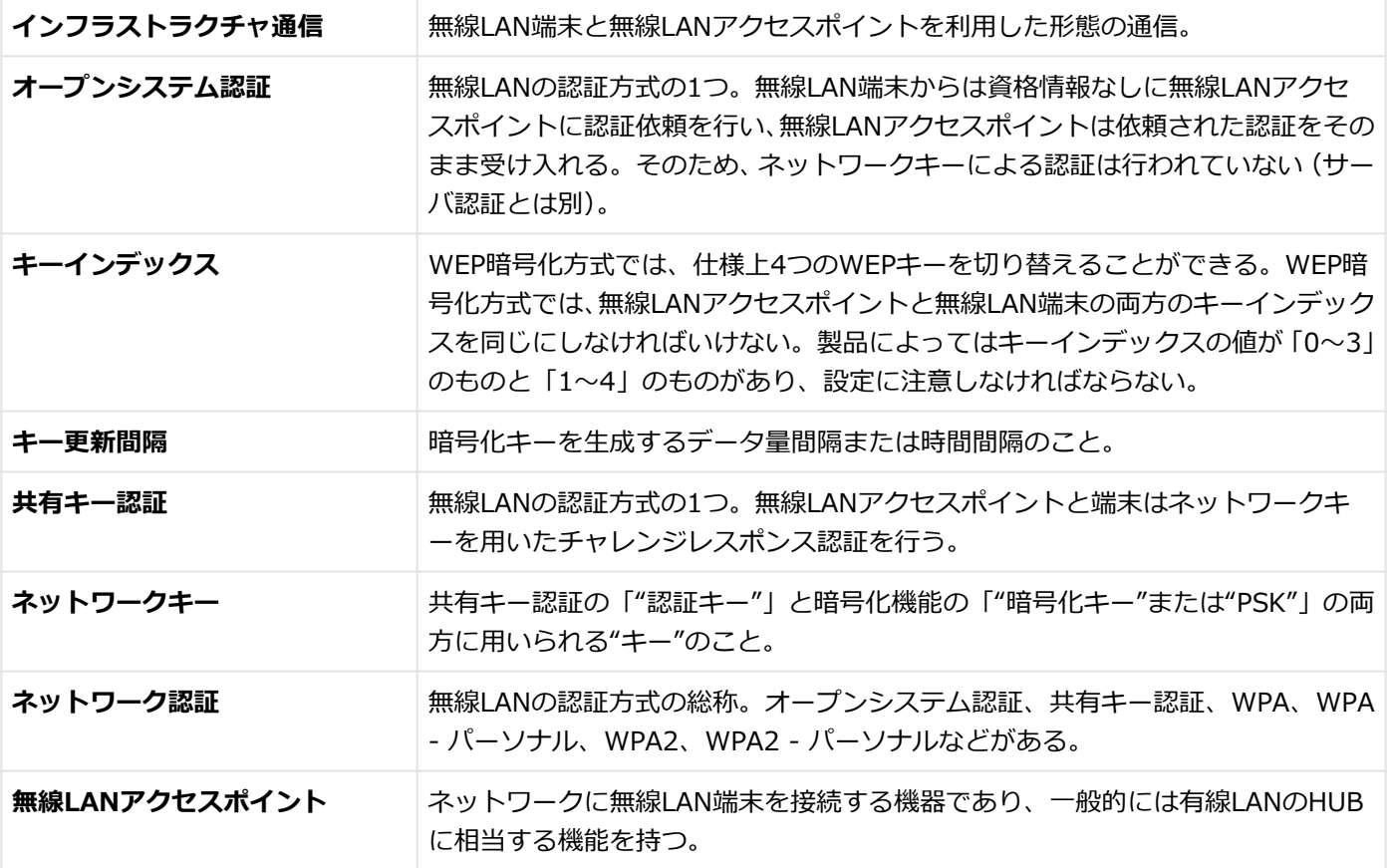

# USBコネクタ

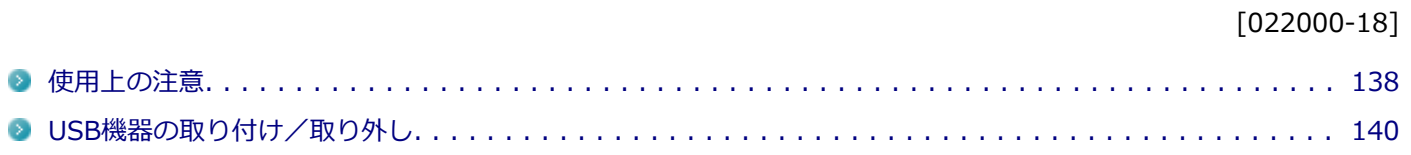

[022001-18]

<span id="page-137-0"></span>本機のUSBコネクタには、USB 1.1対応機器、USB 2.0対応機器、USB 3.0対応機器が取り付け可能です。 ただし、対応する規格の異なるUSBコネクタにUSB機器を取り付けたときの、動作規格(転送速度)については次の 表をご覧ください。

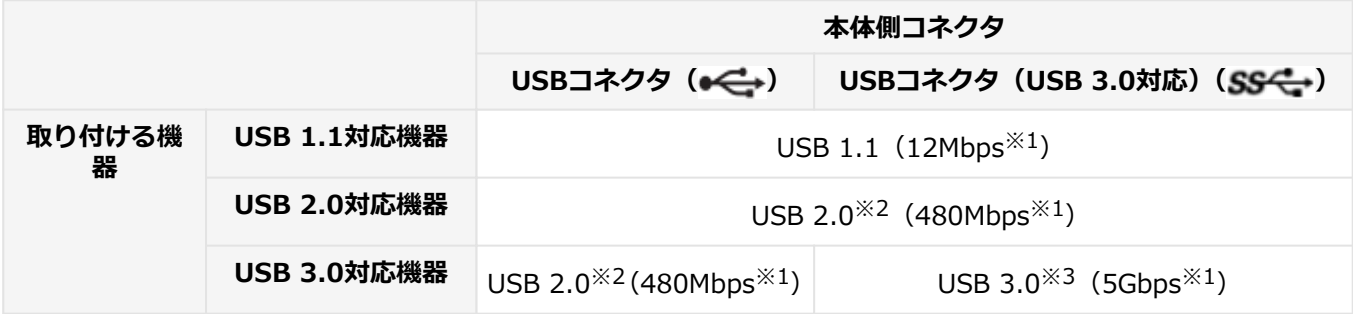

※1 記載の速度は理論値(最大)です。

※2 USBハブ、USBケーブルもUSB 2.0に対応したものを使用する必要があります。

※3 USBハブ、USBケーブルもUSB 3.0に対応したものを使用する必要があります。

- USB機器の取り付け/取り外しを行うときは、3秒以上の間隔をおいて行ってください。
- USBコネクタにプラグをすばやく抜き差ししたり斜めに差したり半差しにしたりすると、正常に認識されないことが あります。その場合はプラグをUSBコネクタから抜いて、正しく差しなおしてください。
- 初めてUSB機器を取り付けたときに、画面に何も表示されない場合は、USBコネクタにプラグを正しく差し込めてい ない可能性があります。いったんプラグを抜き、再度差し込んでみてください。
- スリープ状態に移行する前にUSB機器(マウスまたはキーボード以外)を取り外してください。USB機器を取り付け た状態ではスリープ状態に移行または復帰できない場合があります。
- 省電力状態(スリープ状態や休止状態)の時や、省電力状態への移行中、省電力状態からの復帰中は、USB機器の取 り付け/取り外しをしないでください。
- 省電力状態への移行中は、取り付けているUSB機器を操作しないでください。
- 外付けUSBハブ経由でUSB機器を使用する場合は、USBハブを本機に取り付けてから、USBハブにUSB機器を取り付 けるようにしてください。USB機器を取り付けた状態でUSBハブを本機に取り付けると、USB機器が正常に認識され ないことがあります。
- USB機器の有無にかかわらず「デバイス マネージャー」にある「ユニバーサル シリアル バス コントローラー」は削 除、無効にしないでください。
- 印刷中にプリンタが停止し、「印刷キュー」に印刷中のドキュメントが残っている場合は、すべてのドキュメントを 一度キャンセルし、プリンタに取り付けているUSBケーブルを抜き差ししてから再度印刷してください。 なお、印刷中ドキュメントのキャンセルには時間がかかる場合があります。
- オプションで設定されているUSB接続の光学ドライブを接続するときは、必ず本体背面にあるUSBコネクタ(外付け 光学ドライブ接続用)に接続してください。 該当する光学ドライブは次の通りです。(2015年7月時点) ■ DVDスーパーマルチドライブ (PC-VP-BU51)

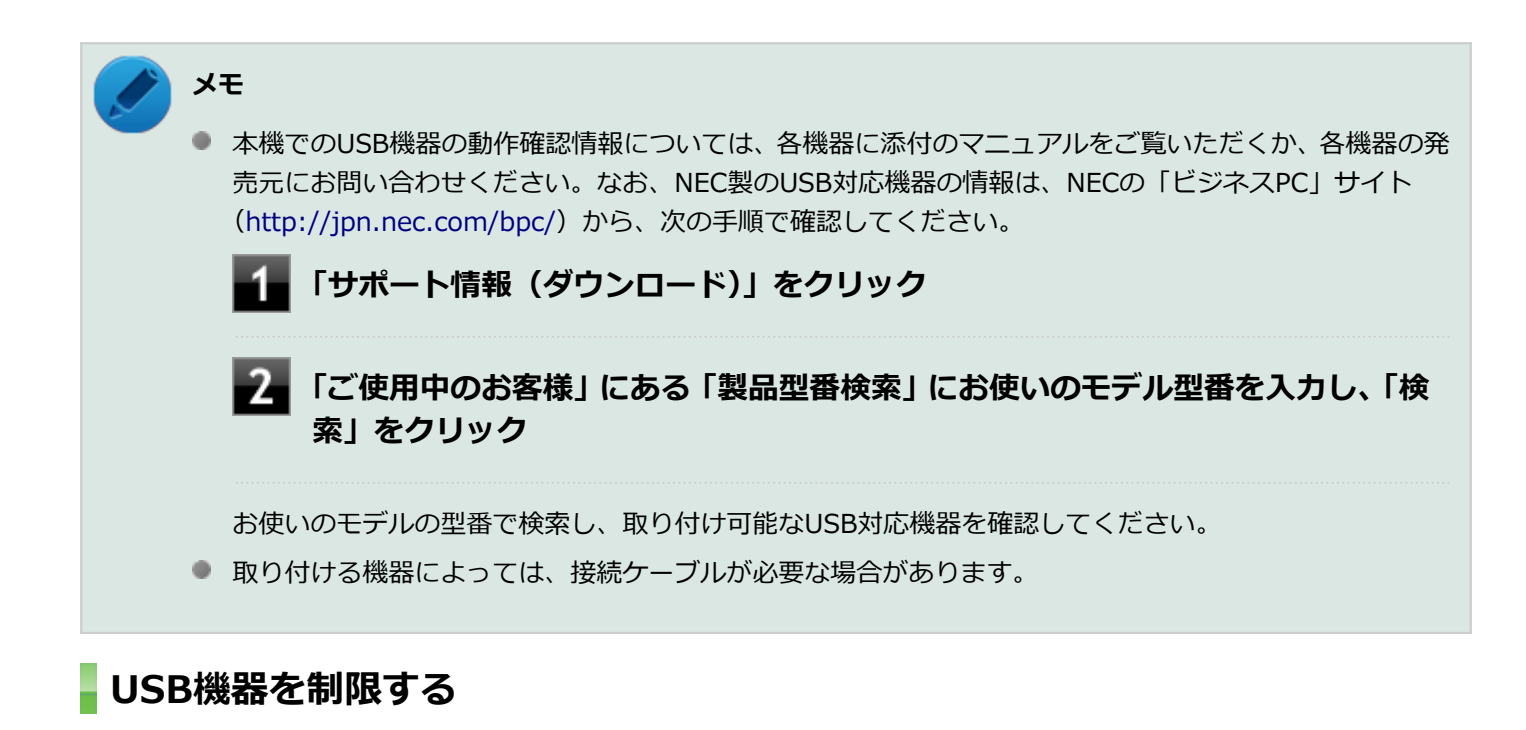

本機では、BIOSセットアップユーティリティのI/O制限で、USBコネクタの有効/無効を設定して、USB機器の使用を 制限することができます。

また、添付のDeviceLockでも、取り付けているUSB機器単位で読み込みや書き込みを制限することができます。

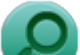

**参照**

- **I/O制限について** 「セキュリティ機能」の「[I/O制限 \(P. 171\)」](#page-170-0)
- **DeviceLockについて** 「セキュリティ機能」の「[DeviceLock Lite \(P. 176\)](#page-175-0)」

[022002-18]

## <span id="page-139-0"></span>**取り付けの前に**

機器によっては、使用するためにドライバやアプリケーションのインストール、設定の変更などが必要になる場合があ ります。

USB機器に添付のマニュアルなどをご覧になり、必要な準備を行ってください。

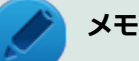

- 取り付けてすぐ使うことができるUSB機器がありますが、そのままではいくつかの機能が制限される可能 性があります。必ず添付のマニュアルをよく読んでください。
- USB機器は、本機の電源を入れたままの状態でも取り付けることができます。取り付け前に電源を切る必 要はありません。
- 外付けUSBハブ経由でUSB機器を使用する場合は、はじめにUSBハブを本機に取り付けてから、USBハブ にUSB機器を取り付けるようにしてください。

## **USB機器の取り付け**

USBコネクタ ( → → ) 、USBコネクタ (キーボードパワーオン用) ( → → | | | | | | USBコネク タ (USB 3.0対応) (ss<→またはSS<→□→) にプラグを差し込む

プラグの向きに注意して、止まるまで軽く押し込んでください。

取り付けたUSB機器が正しく本機に認識されたかどうかを確認してください。確認する方法は、機器の種類によって異 なります。機器によっては、取り付けた後で別の設定作業が必要になる場合があります。詳しくは、各USB機器に添付 のマニュアルなどをご覧ください。

## **USB機器の取り外し**

### **タスク バーの通知領域の をクリックし、 または をクリック**

このアイコンが表示されていない場合は手順3に進んでください。

#### **表示された「×××××の取り出し」から、取り外したいUSB機器をクリック**

安全に取り外しができるという内容のメッセージが表示されます。 表示された「×××××の取り出し」に取り外したいUSB機器がない場合は手順3に進んでください。

### **USB機器を取り外す**

以上でUSB機器の取り外しは完了です。

本体カバー類の開閉

[020200-10]

別売の周辺機器や内蔵機器の取り付け/取り外しで必要となるカバー類の開け方/閉じ方について説明しています。

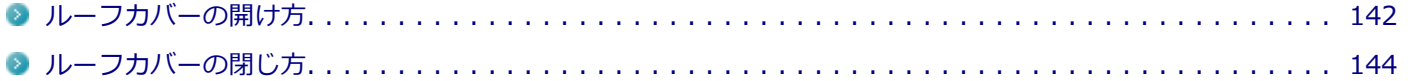

# <span id="page-141-0"></span>ルーフカバーの開け方

[020201-18]

メモリなどの内蔵機器を取り付ける場合は、本体のルーフカバーを開けて作業を行います。

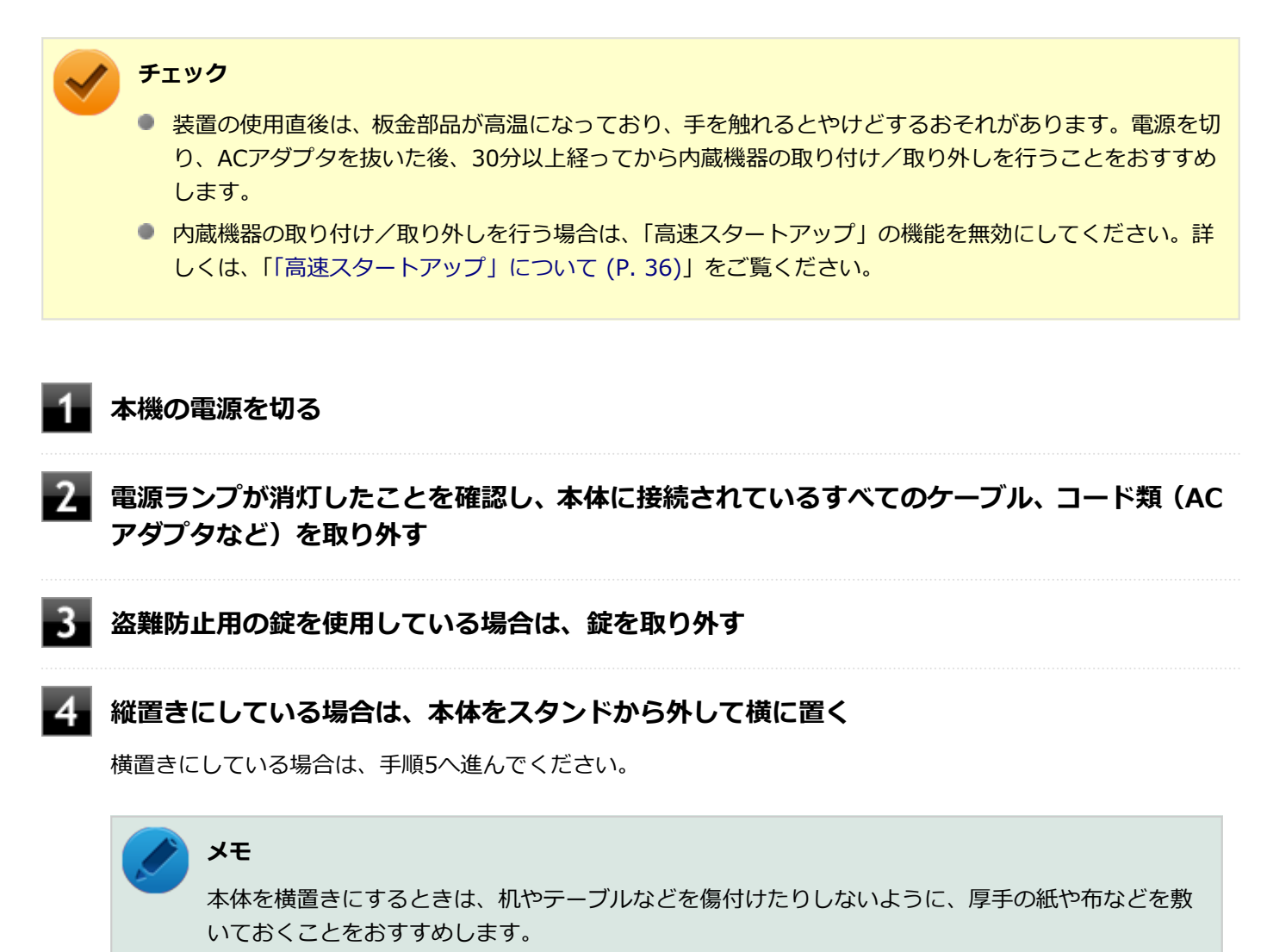

**よ** ネジを取り外す

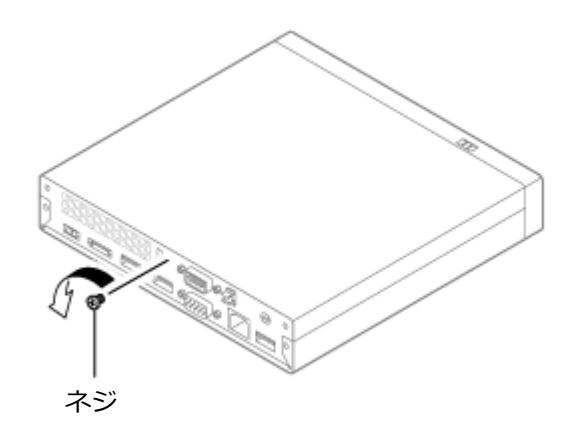

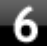

**ルーフカバーを本体前側に少しスライドさせ、そのまま持ち上げて取り外す**

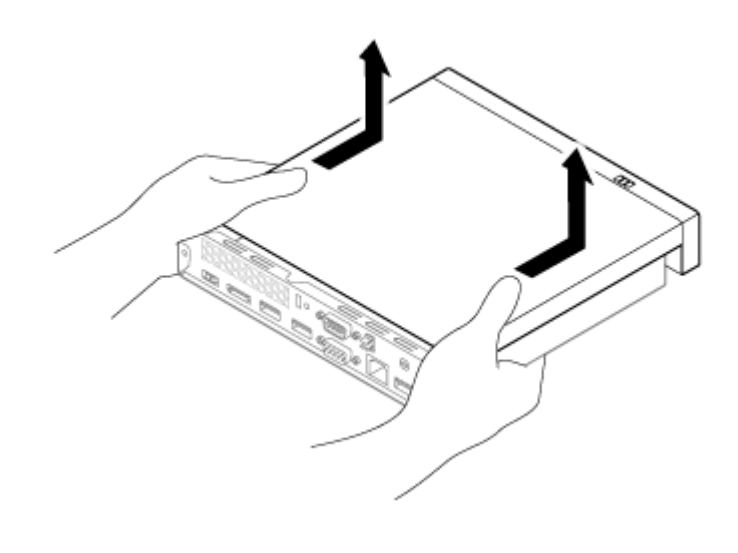

# <span id="page-143-0"></span>ルーフカバーの閉じ方

[020202-10]

ルーフカバーを閉じるときは、次のように作業すると閉じやすくなっています。

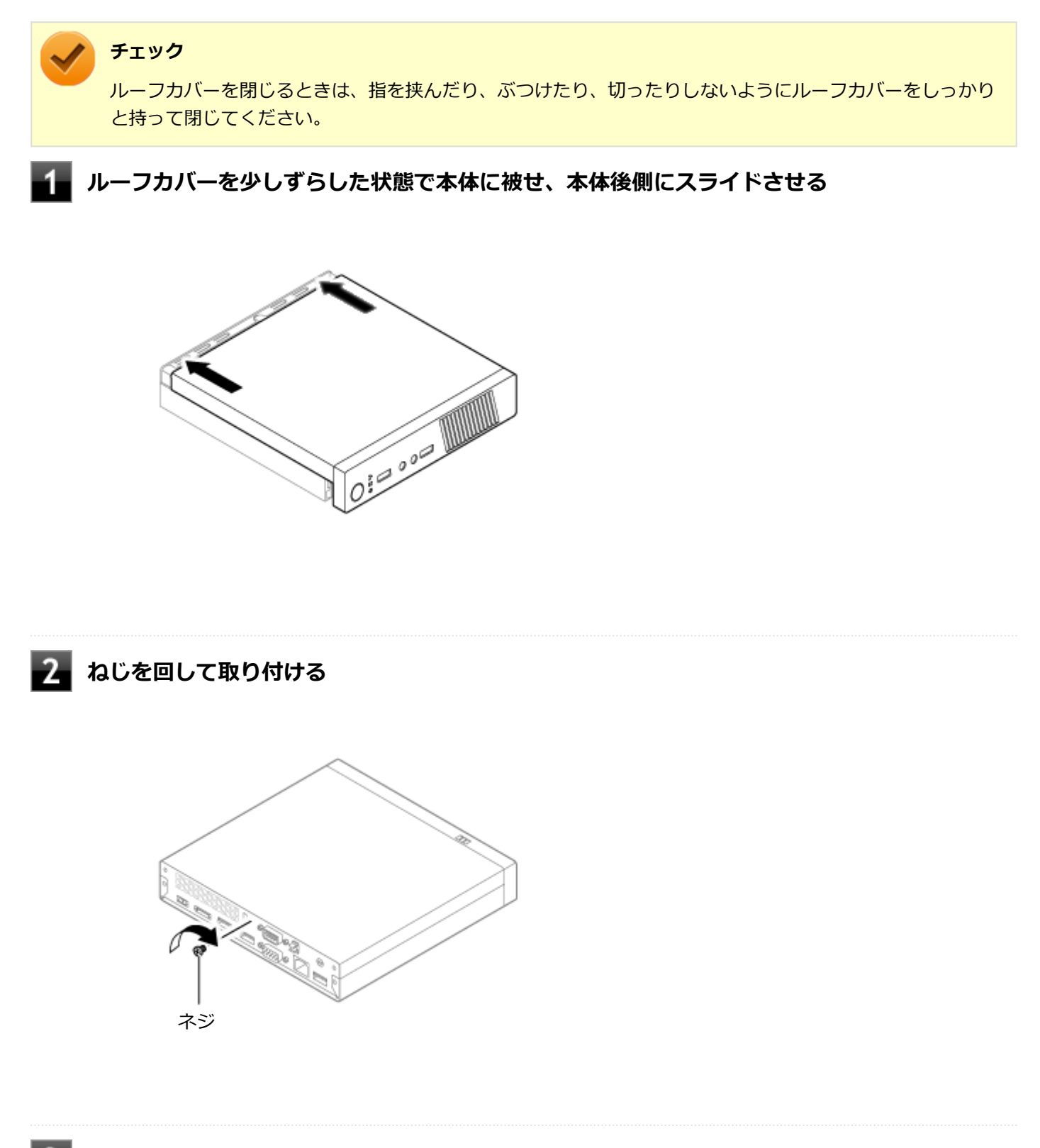

**縦置きで使用する場合は、スタンドに取り付ける**
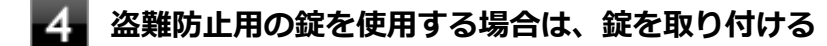

**トラ** ケーブル、コード類 (ACアダプタなど) を必要に応じて取り付ける

# メモリ

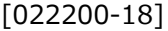

別売の増設RAMボード(以降、メモリ)の取り付け方/取り外し方や変更後の確認方法について説明しています。

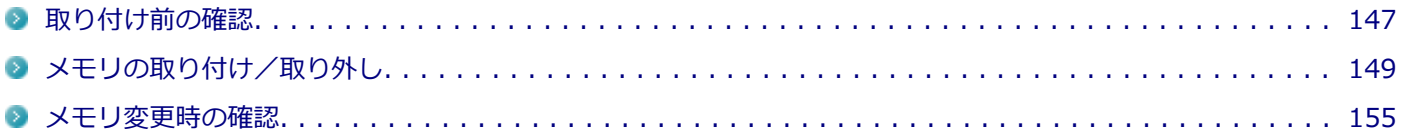

# <span id="page-146-0"></span>取り付け前の確認

[022201-18]

本機にメモリを取り付ける前に、取り付けられるメモリ、取り付け順序、スロットの位置を確認します。 本機にはメモリスロットが2つあり、最大16GBの搭載が可能です。

## **取り付けられるメモリ**

## **チェック** メモリを本機に取り付ける場合、必ずNECの「ビジネスPC」サイト [\(http://jpn.nec.com/bpc/\)](http://jpn.nec.com/bpc/) で取り付 け可能となっているメモリをお使いください。 なお、市販のメモリに関する動作保証やサポートはNECでは行っていません。販売元にお問い合わせくださ い。

本機には、メモリを1枚単位で、最大8GB×2(枚)の16GBまで取り付けられます。 取り付け可能なメモリの情報は、NECの「ビジネスPC」サイト (<http://jpn.nec.com/bpc/>) から次の手順で確認して ください。

**「サポート情報(ダウンロード)」をクリック**

**「ご使用中のお客様」にある「製品型番検索」にお使いのモデル型番を入力し、「検索」をクリ ック**

## **スロットの位置**

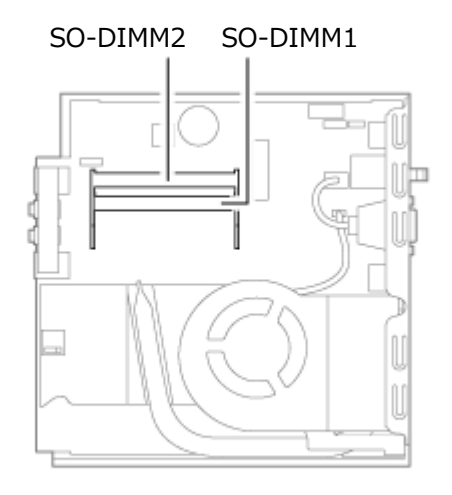

## **スロットへの取り付け順序**

SO-DIMM1、SO-DIMM2の順番に取り付けてください。

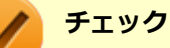

デュアルチャネルのメモリアクセスで使用する場合は、同じ容量のメモリを2枚1組で取り付けてください。

## **メモリ組み合わせ例**

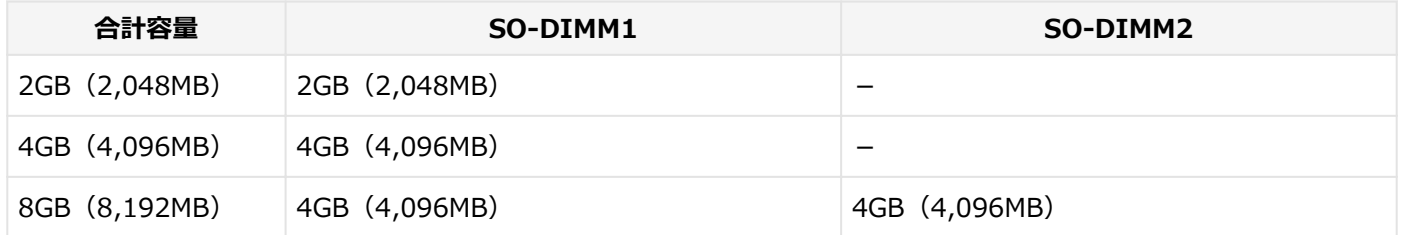

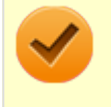

### **チェック**

本機では最大16GBのメモリを搭載可能ですが、PCIデバイスなどのメモリ領域を確保するために、すべての 領域を使用することはできません。なお、装置構成によって利用可能なメモリ容量は異なります。

# <span id="page-148-0"></span>メモリの取り付け/取り外し

**チェック** ● メモリは静電気に大変弱く、身体に静電気を帯びた状態でメモリを扱うと破損する原因になります。メモ リに触れる前に、アルミサッシやドアのノブなど身近な金属に手を触れて、静電気を取り除いてくださ い。 ● メモリのコネクタ部分には手を触れないでください。接触不良など、故障の原因になります。 ● ボード上の部品やハンダ付け面には触れないよう注意してください。

● メモリを間違った向きで無理に取り付けようとすると、本機のコネクタ部やメモリが故障する原因になり ます。取り付け方向に注意してください。

[022202-18]

- 取り付け前に、本機で使用できるメモリであることを確認してください。
- メモリスロット以外の、本体内部の部品やスイッチに触れないでください。
- メモリの取り付け/取り外しを行う場合は、「高速スタートアップ」の機能を無効にしてください。詳し くは、「[「高速スタートアップ」について \(P. 36\)」](#page-35-0)をご覧ください。
- 無線LANモデルの場合、HDDブラケット取り外し時は、無線LANアンテナケーブルの先端にある端子が、 無線LANカードから外れないように注意してください。

### **メモリの取り付け**

**「[ルーフカバーの開け方 \(P. 142\)](#page-141-0)」の手順でルーフカバーを開ける**

**HDDブラケットに接続されているコネクタを取り外す**

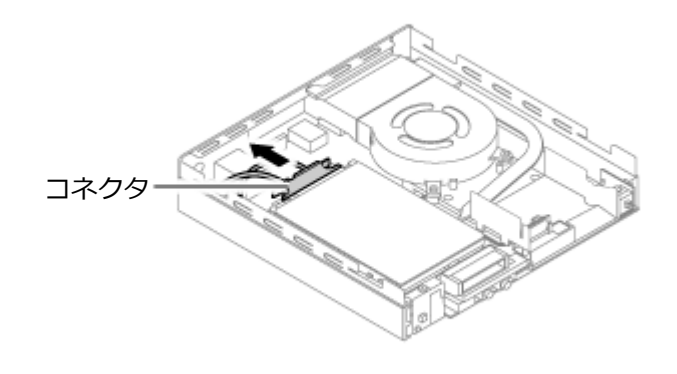

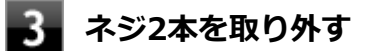

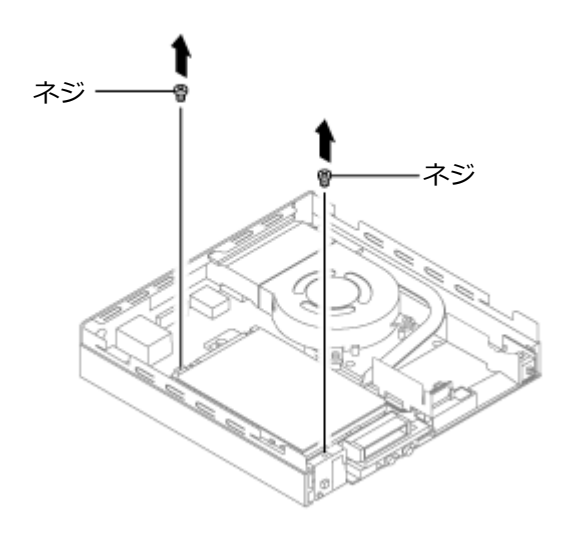

**HDDブラケットを少しずらして上に持ち上げゆっくりと取り外す**

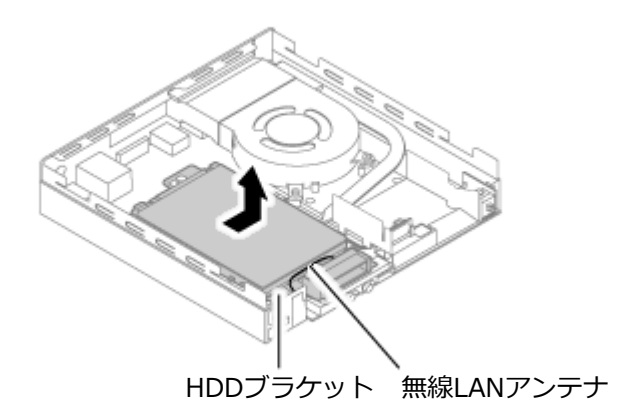

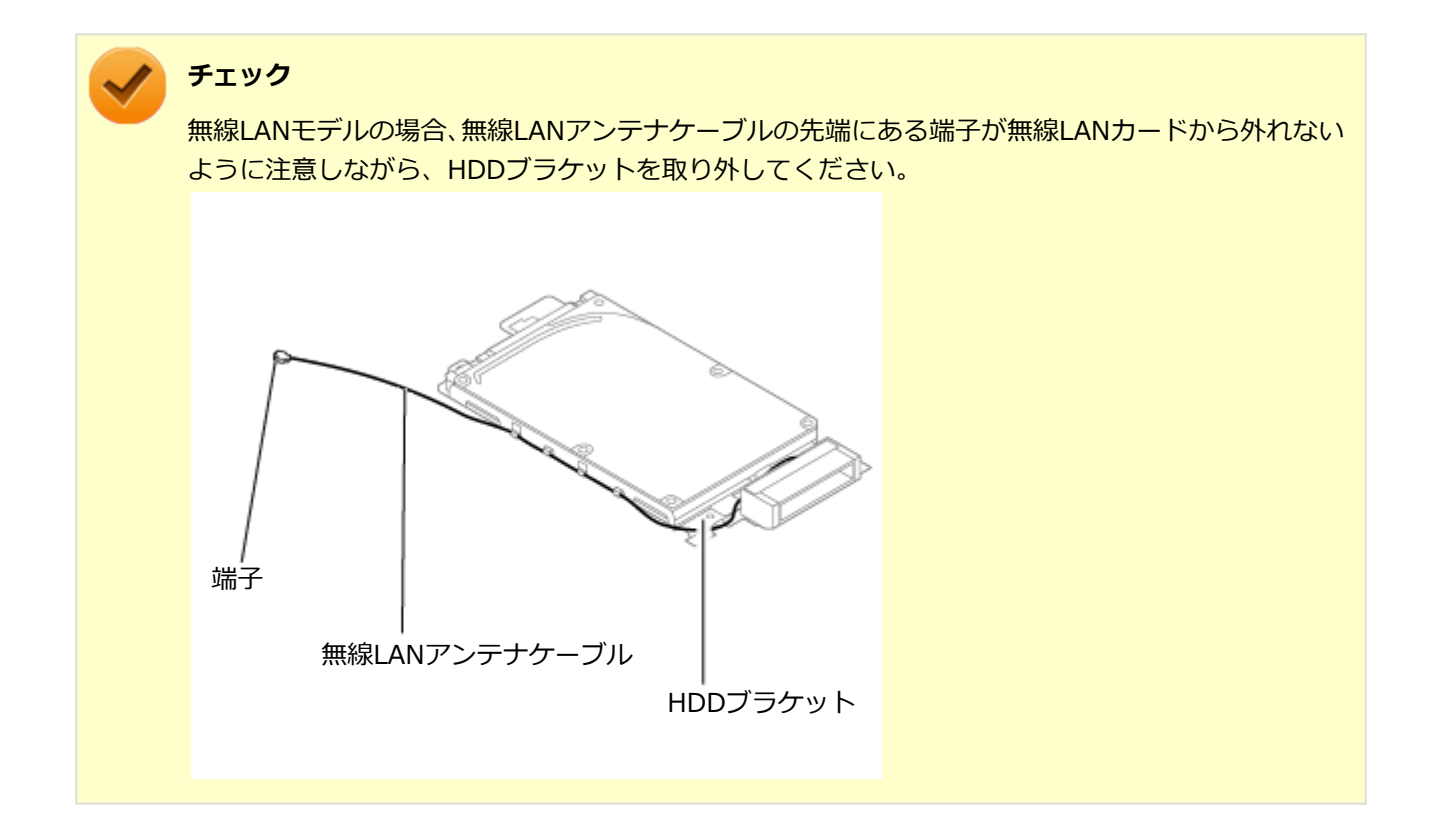

**メモリの切り欠き部分を本体のコネクタの突起部分に合わせ、本体のコネクタに対して約30度 の挿入角度で、メモリの端子が当たるまで挿入する**

**チェック**

- メモリの表と裏が逆の場合は、メモリの切り欠きとコネクタの突起部分が合わず、挿入すること ができませんので、よく確認してください。
- メモリの基板は薄いため、破損しないよう十分に注意してください。
- メモリ上の部品やハンダ付け面には、手を触れないよう注意してください。メモリを手に持つ際 は、メモリの両端面を持つようにしてください。

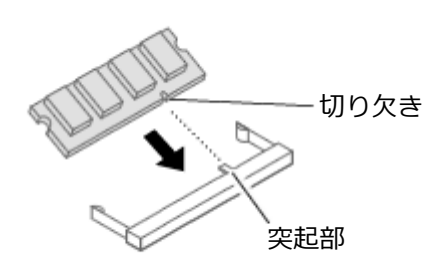

実物は図と多少異なる場合があります。

### **チェック**

挿入するときに、固いことがありますが、奥までしっかり押し込んでください。しっかり押し込ま ずに次の手順を行うと、コネクタを破損するおそれがあります。

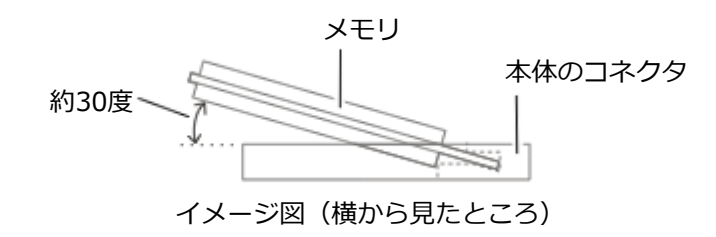

**カチッと音がする位置までメモリを本体のコネクタに強く倒し込む**

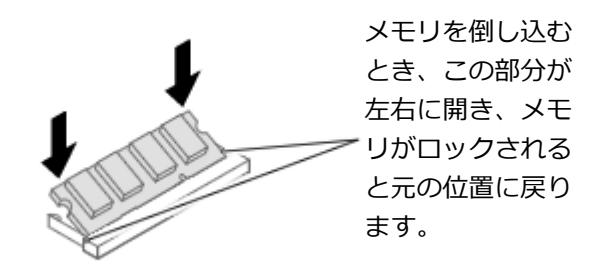

実物は図と多少異なる場合があります。

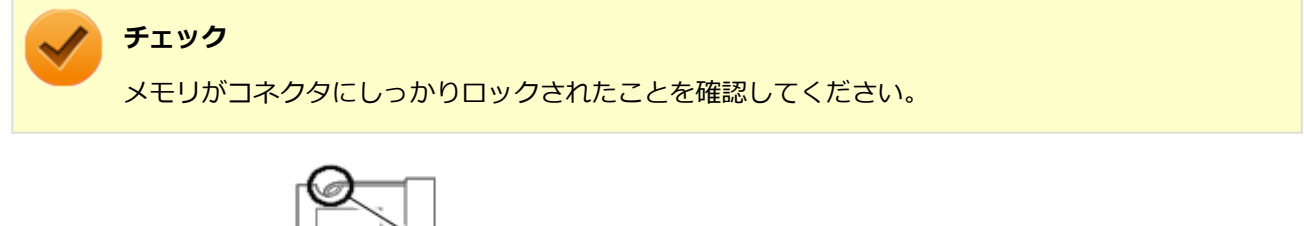

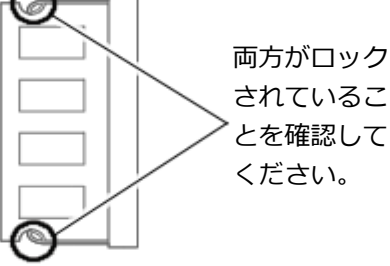

**HDDブラケットにある2つの穴と基盤上の2つの突起が重なるように置き、その後2つのネジ穴 が見えるようにずらす**

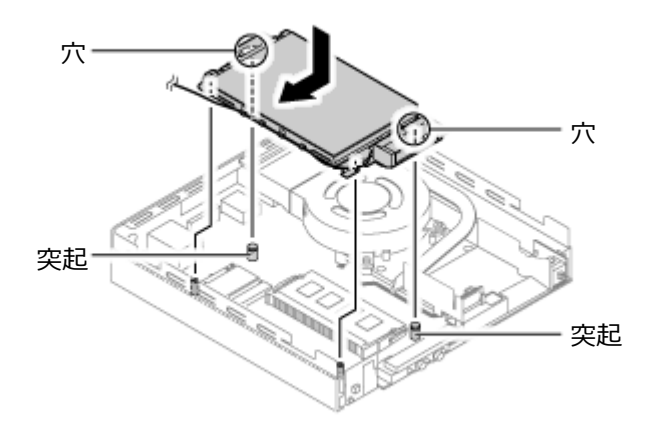

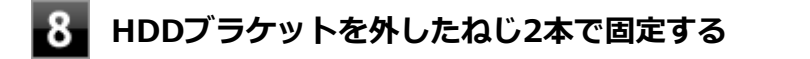

### **手順2で取り外したコネクタをHDDブラケットに取り付ける**

**「[ルーフカバーの閉じ方 \(P. 144\)](#page-143-0)」の手順でルーフカバーを閉じる**

以上でメモリの取り付けは完了です。

**メモ** メモリを取り付けた後は、「[メモリ変更時の確認 \(P. 155\)](#page-154-0)」に従って、変更が正しく行われたかどうか確認して ください。

## **メモリの取り外し**

**「[メモリの取り付け \(P. 149\)」](#page-148-0)の手順1~4に従って、HDDブラケットを取り外す**

#### **コネクタの両端部分を左右に押し広げる**

メモリが図のように起き上がります。

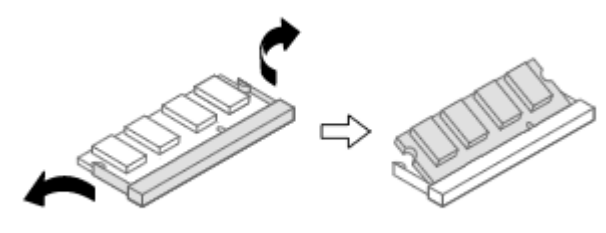

実物は図と多少異なる場合があります。

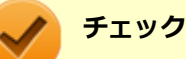

- メモリの基板は薄いため、破損しないよう十分に注意してください。
- メモリ上の部品やハンダ付け面には、手を触れないように注意してください。引き抜くときは、 両端面をつかんで引き抜いてください。

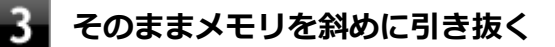

**HDDブラケットにある2つの穴と基盤上の2つの突起が重なるように置き、その後2つのネジ穴 が見えるようにずらす**

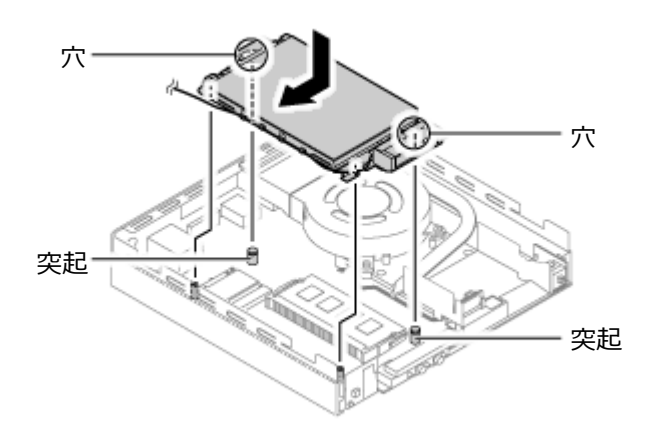

**HDDブラケットを外したねじ2本で固定する** 

**「[メモリの取り付け \(P. 149\)」](#page-148-0)の手順2で取り外したコネクタをHDDブラケットに取り付ける**

**「[ルーフカバーの閉じ方 \(P. 144\)](#page-143-0)」の手順でルーフカバーを閉じる**

以上でメモリの取り外しは完了です。

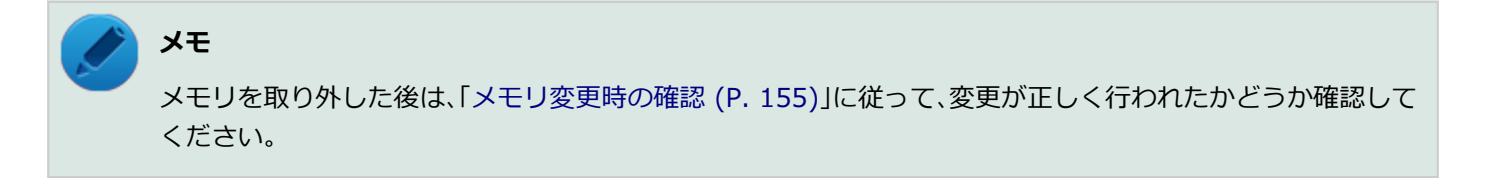

# <span id="page-154-0"></span>メモリ変更時の確認

[022203-18]

メモリの取り付け/取り外しが正しく行われ、メモリが本機に認識されているかどうかを確認します。

## **「[コントロール パネル \(P. 12\)」](#page-11-0)を表示する**

## **「システムとセキュリティ」をクリックし、「システム」をクリック**

「システム」欄の「実装メモリ(RAM)」に表示されている「\*\*\*GB」が総メモリ容量です。

メモリ容量が正しくない場合は、メモリが正しく取り付けられているか、再度確認してください。

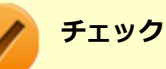

- 本機では最大16GBのメモリを搭載可能ですが、PCIデバイスなどのメモリ領域を確保するために、すべ ての領域を使用することはできません。なお、装置構成によって利用可能なメモリ容量は異なります。
- メモリを変更した場合、メモリの組み合わせによっては、初期化のために電源を入れてからディスプレイ に画面が表示されるまでに時間がかかる場合があります。
- BIOSセットアップユーティリティの「Main」メニューにある「System Summary」メニューの「Installed Memory」でも、確認することができます。

# Bluetooth機能

### $[023700-18]$

本機のBluetooth機能について説明しています。

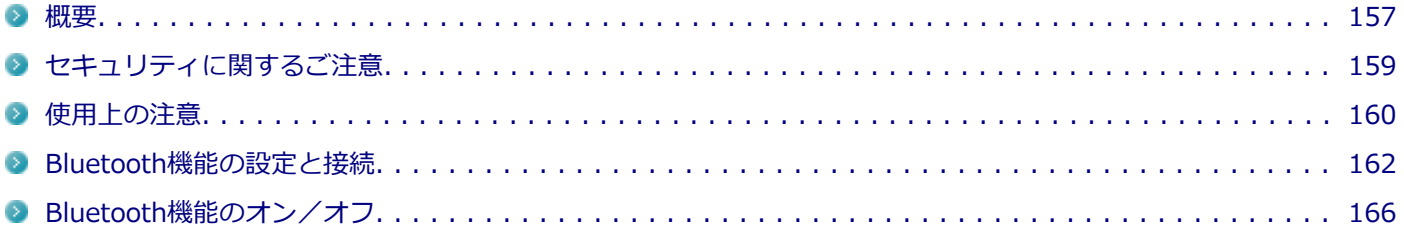

<span id="page-156-0"></span>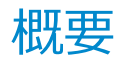

[023701-18]

## **Bluetooth機能について**

Bluetooth(ワイヤレステクノロジー)機能は、Bluetoothワイヤレステクノロジーが搭載された機器とデータ通信を行 うBluetooth Special Interest Group(SIG)が策定した世界標準の通信規格です。

## **Bluetooth機能でできること**

次のような、Bluetooth機器とワイヤレスで接続することができます。

- マウスやキーボード
- 携帯電話、タブレット
- ヘッドセット、ヘッドフォン

など

最大で7台のBluetooth機器を同時に接続できます。

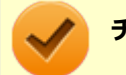

#### **チェック**

- Bluetooth機能をお使いになる前に、添付の『安全にお使いいただくために』を必ずご覧ください。
- 同時に利用するBluetooth機器の台数が多い場合、通信負荷が大きくなり動作に影響をおよぼすことがあ ります。
- Bluetooth機器によっては、複数同時に使用できない仕様のものがあります。
- 同じ種類のBluetooth機器でも機能差がある場合があります。
- Bluetooth機能は、すべてのBluetooth機器に対して動作を保証するものではありません。Bluetooth機器 の動作環境と接続の可否を確認してください。

### **接続できる機器**

本機のBluetooth機能は、Ver.1.1以降でVer.4.0までのいずれかの規格に対応した機器(マウスやキーボードなど)と接 続できます。ただし、接続する機器が、Bluetoothプロファイルに対応している必要があります。また、使用する機器や ソフトによっては接続できないことがあります。機器をご購入する前に製造元や販売店に確認してください。 対応しているBluetoothプロファイルについては、電子マニュアルビューアでお使いの機種の「タイプ別仕様詳細」をご 覧ください。

<http://121ware.com/e-manual/m/nx/index.htm>

シンプルペアリング機能 (Ver.2.1以降) に対応した機器と接続する場合は、パスキー (PINコード) を入力することな く機器同士をペアリングすることができます。

また、次の機能が強化されています。

- **省電力機能 (Ver.2.1以降)** Ver.2.0+EDRよりも省電力が強化され、マウスやキーボードなどのバッテリ駆動時間の延長に効果があります。
- **ペアリング機能** 第三者の介入によって情報が傍受される可能性を排除する防御機能が搭載されています。
- **Enhanced Data Rate(EDR)機能** 従来の規格の約3倍(理論上)の速度で通信を行えます。
- **Advanced Frequency Hopping(AFH)機能**

無線LAN (IEEE802.11b/g/n) など、他の2.4GHz帯域を利用する無線機器が利用している周波数を避けて干渉の可 能性を低減させます。

### **チェック**

● 回避できる周波数帯域が確保できない場合は、この機能の効果が得られないことがあります。

● 2.4GHz帯域の中でも無線LAN (IEEE802.11n)はより強い干渉を受ける場合があります。

#### **Low Energy機能(Ver.4.0以降)**

従来の機器に比べて低消費電力のBluetooth Smart機器(マウスなど)と接続することが可能です。

## **通信距離と速度**

### **通信できる距離**

本機は、相手の機器間と見通しで約10mの範囲まで通信できます。ただし、10m以内でもデータ通信タイミングを必要 とする音楽データ通信などは音とびが発生する場合があります。

### **通信速度**

実際の通信速度は、各通信モードの規格値の半分程度を目安にしてください。 Enhanced Data Rate (EDR) 規格に対応した機器同士の最大通信速度は3Mbps (規格値) です。 前述のHSおよびEDRに対応していない機器の場合 (Basic Rate:BR) は、最大通信速度 (非同期) は1Mbps (規格値) です。

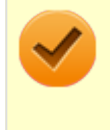

#### **チェック**

接続する機器、電波環境、周囲の障害物、設置環境、使用状況、ご使用のソフト、およびOSなどによって、 通信速度や距離は大きく変化します。

# <span id="page-158-0"></span>セキュリティに関するご注意

[023702-18]

Bluetooth機能では、セキュリティを確保するため、機器ごとに割り振られた固有のIDで機器の識別をしています。さら にパスキー(PINコード)を設定して接続認証を行ったり、通信データを暗号化することで通信を傍受された場合にもデ ータの内容を守ることができます。また、通信中に使用する周波数帯域を接続単位ごとにランダムに変更しながら通信 することで通信傍受されにくくなっています。

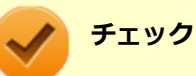

- これらの設定は危険性をより低くするための手段であり、安全性を100%保証するものではありません。
- 身に覚えのない接続を要求された場合は、無視するか受付をしないでください。

## <span id="page-159-0"></span>使用上の注意

[023703-18]

- 接続相手と通信中(ファイル転送中やプリンタで印刷中、オーディオ機器で音楽再生中など)に、本機を休止状態や スリープ状態にしないでください。
- 本製品に標準内蔵以外のBluetooth® ワイヤレステクノロジー機器をセットアップして使用しないでください。
- Bluetooth対応オーディオ機器をご使用になる場合は、SCMS-T方式の著作権保護機能をサポートした機器をおすす めします。本機を用いて著作権保護されたデータのコピーを作成することは違法となる場合があります。
- 本製品には、2.4GHz帯高度化小電力データ通信システムが内蔵されています。本製品は、2.4GHz全帯域(2.4GHz ~2.4835GHz)を使用する無線設備であり、移動体識別装置の帯域(2.427GHz~2.47075GHz)と重複しており、 この重複する周波数帯での干渉を回避することができません。変調方式としてFH-SS方式を採用しており、与干渉距 離は80mです。

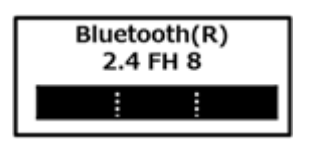

- 本製品は、日本国における電波法施行規則第6条第4項第4号「小電力データ通信システムの無線局」を満足した無線 設備であり、日本国における端末設備等規則第36条「電波を使用する自営電気通信端末設備」を満足した端末設備で す。分解や改造などを行っての運用は違法であり、処罰の対象になりますので絶対に行わないでください。また、本 製品は日本国以外ではご使用になれません。
- 本製品の電波出力は、一般社団法人 電波産業会が策定した「電波防護標準規格(RCR STD-38)」に基づく基準値を 下回っています。
- 本製品の使用周波数帯では、電子レンジ等の産業・科学・医療用機器のほか、工場の製造ライン等で使用されている 移動体識別用の構内無線局(免許を要する無線局)及び特定小電力無線局(免許を要しない無線局)が運用されてい ます。
- 本製品を使用する前に、近くで移動体識別用の構内無線局及び特定小電力無線局が運用されていないことを確認して ください。
- 万一、本製品から移動体識別用の構内無線局に対して電波干渉の事例が発生した場合には、速やかに電波の発射を停 止してください。
- 自動ドアや火災報知機等、自動制御機器の周辺では、本製品は使用しないでください。自動制御機器の電子回路に影 響を与え、誤動作の原因になる場合があります。
- 一般の電話機やテレビ、ラジオ、その他の無線を使用する機器などをお使いになっている近くで本製品を使用する と、それらの機器に影響を与えることがあります(本製品の電源を入/切することで影響の原因になっているかどう か判別できます)。この場合、次のような方法で電波干渉を取り除くようにしてください。
	- 本製品と影響を受けている装置の距離を離してください。
	- 影響を受けている装置が使用しているコンセントと別の電気系統のコンセントから、本製品の電力を供給してくだ さい。
	- 電話機やテレビ、ラジオの干渉について経験のある技術者に相談してください。
- トラック無線 (CB無線) やアマチュア無線などを違法に改造した無線機から影響を受ける場合には、 影響を受ける場 所・時間を特定し、ご使用場所の管轄の電波管理局へ申し入れてください。 詳しくは、ご使用場所の管轄の電波管理局へお問い合わせください。
- 本製品は、電波の特性上、設置場所によって通信距離や通信速度が異なります。
- 本製品は、Bluetooth® パスキー(PINコード)や暗号化機能等を使用することにより、無線ネットワークでの不正 アクセスを防止することが可能ですが、日頃からの接続デバイスの管理をされることをおすすめします。
- 病院内や航空機内など電子機器、無線機器の使用が禁止されている区域では使用しないでください。機器の電子回路 に影響を与え、誤作動や事故の原因になるおそれがあります。
- 埋め込み型心臓ペースメーカーを装備されているかたは、本商品をペースメーカー装置部から30cm以上離して使用 してください。
- その他、本製品から移動体識別用特定小電力無線局に対して電波干渉の事例が発生した場合など何かお困りのことが 起きたときは、NECまたはご購入元にお問い合わせください。

[023704-18]

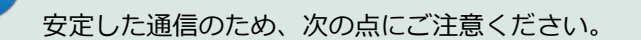

- 本機と接続するBluetooth機器との距離は、できるだけ近くする
- 接続するBluetooth機器との間に障害物を置かないようにする
- 金属製のパソコンラックなどで本機を使用しない
- 通信中は近くで同じ周波数帯域を使用する電子レンジや他の無線機器を使用しない

### **Bluetooth機器の接続**

**メモ**

<span id="page-161-0"></span>**メモ**

Bluetooth機器を接続するときは、機器に添付のマニュアルもあわせてご覧ください。

#### **接続するBluetooth機器を接続可能な状態にする**

<mark>| タスク バーの通知領域の</mark> △ <mark>をクリックして表示される</mark> 》(Bluetooth デバイス)をクリック **し、表示されたメニューから「Bluetooth デバイスの追加」をクリック**

### **3 (Bluetooth デバイス)がない場合、または間が表示されている場合は、「[Bluetooth機能のオン](#page-165-0)** [/オフ \(P. 166\)」](#page-165-0)をご覧になり、Bluetooth機能をオンにしてください。

「PC設定」画面が表示されます。「Bluetooth デバイスの管理」画面が表示された場合は、手順5に進んでくださ い。

### **「PCとデバイス」をクリックする**

### **「Bluetooth」をクリックする**

「Bluetooth デバイスの管理」画面が表示されます。

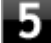

### **接続するBluetooth機器を選択し、「ペアリング」ボタンをクリック**

#### **チェック**

デバイスの追加で認証エラーが発生し自動で接続できない場合には「閉じる」をクリックし、デバ イスを選んで「ペアリング」をクリックします。「ペアリングオプションの選択」でデバイスのマニ ュアルに記載のデバイスのペアリングコードを入力するか、もしくはペアリングコードを使用しな いを選択して接続を繰り返してみてください。

### **メモ**

登録済みのデバイスを確認する場合は、タスク バーの通知領域の △ をクリックして表示される ♪ (Bluetooth デバイス)をクリックし、「Bluetooth デバイスの表示」をクリックして一覧を開いて 確認してください。

### **チェック**

- Bluetoothキーボードを接続するときにパスキー (PINコード) の入力を求められたときは、画面に表示 されたコードを入力して最後に【Enter】を押してください。その他の機器でパスキー (PINコード)の 入力を求められたときは、その製品に添付のマニュアルなどでご確認ください。
- ドライバのインストール中に本機の動作が遅くなる場合があります。
- ドライバによっては再起動を求められる場合があります。
- Bluetooth対応オーディオ機器を使用する場合は、SCMS-T方式の著作権保護機能をサポートした機器を おすすめします。
- Bluetooth機器によってサポートしている機能に差分があったりアプリケーションソフトが対応できなか ったりする場合がありますので、ご購入前にサポート機能の確認を行ってください。

#### **メモ**

Bluetooth対応オーディオ機器(ステレオヘッドフォンなど)を接続していて音が切れる(音飛びする) 場合は、一度切断して本機のBluetooth側から再接続することをおすすめします。これはオーディオ機器 によるホスト処理の負荷が高いため、遅れが出る場合があるからです。解決しない場合は、本機と接続機 器の距離を近くするか、バッテリ駆動の機器の場合はバッテリ容量の残量を確認してください。

### **Bluetooth機能の設定を変更する**

必要に応じてBluetooth機能の設定を変更することができます。設定の変更は次の手順で行ってください。

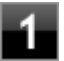

### **タスク バーの通知領域の ▲ をクリックして表示される♪ (Bluetooth デバイス) をクリック し、表示されたメニューから「設定を開く」をクリック**

#### **メモ**

8 (Bluetooth デバイス)がない場合、または いが表示されている場合は、「[Bluetooth機能のオン](#page-165-0) [/オフ \(P. 166\)」](#page-165-0)をご覧になり、Bluetooth機能をオンにしてください。

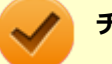

**チェック**

接続したBluetooth機器の設定変更の方法は、機器に添付のマニュアルを参照ください。

## **Bluetooth接続でのファイルの送受信**

Bluetooth機器間で一時的に小さなファイルを簡単にやりとりすることができます。

ファイルの送信は次の手順で行います。

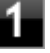

**送信するファイルを右クリックし、表示されたメニューから「送る」→「Bluetooth」をクリ ック**

### **チェック**

複数のファイルをまとめて送信したい場合でも、フォルダの送信はできません。ファイルを送信し てください。

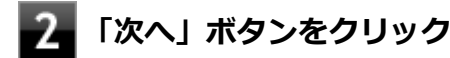

### **リストに表示される送信先のデバイスを選択し、「次へ」ボタンをクリック**

送信先が見つからない場合は「更新」ボタンをクリックしてください。

#### **受信側(送信先)でファイルの受け取りを承諾する**

#### **メモ**

受信側のBluetooth機器でのファイル受信については、機器により異なるので受信側の機器のマニュ アルをご覧ください。

受信側で受信を許可すると、「Bluetoothデバイスのファイル送信ウィザード」上でファイルの送信が開始され ます。

「転送が完了しました。」と表示されれば送信終了です。

### **「完了」ボタンをクリック**

#### **メモ**

次の操作でも接続したBluetooth機器にファイルの送信ができます。また相手のファイルを参照することも できます。

**「[コントロール パネル \(P. 12\)」](#page-11-0)を表示し、「ハードウェアとサウンド」の「デバイ スとプリンター」をクリック**

Bluetooth機器の一覧が表示されます。

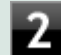

### **ファイル操作をしたいBluetooth機器のアイコンをダブルクリック**

ウィンドウの「操作」「コンピュータ操作」に表示される項目を選択します。

## **ファイルの受信**

#### **送信元のBluetooth機器で、本機へファイルを送信する処理を行う**

#### **メモ**

送信元のBluetooth機器でのファイル送信については、機器により異なるので送信元の機器のマニュ アルをご覧ください。

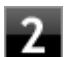

### **「ファイルを受信中です」画面で「承諾」をクリック**

#### **チェック**

身に覚えのない相手の場合は、「拒否」をクリックし、キャンセルしてください。

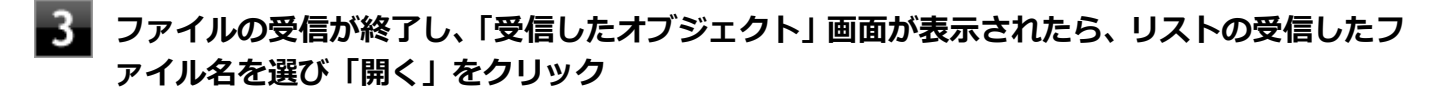

受信したファイルを確認することができます。 ファイルの受信に使用するフォルダは、工場出荷時の状態では、次のフォルダに設定されています。

**● ファイル受信時の格納先、フォルダ共有時の共有フォルダ:「**ドキュメント」の「受信したファイル」

### **Bluetooth機器の接続の切断**

接続先のデバイスのマニュアルを参照し、切断してください。

### **Bluetooth機器の登録削除**

使用しないBluetooth機器の登録を削除する場合は、次の手順で行います。

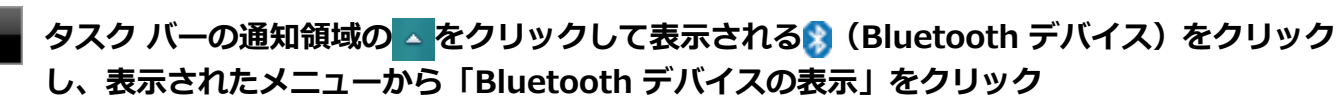

■ (Bluetooth デバイス)がない場合、または けが表示されている場合は、「[Bluetooth機能のオン](#page-165-0) [/オフ \(P. 166\)」](#page-165-0)をご覧になり、Bluetooth機能をオンにしてください。

Bluetooth機器の一覧が表示されます。

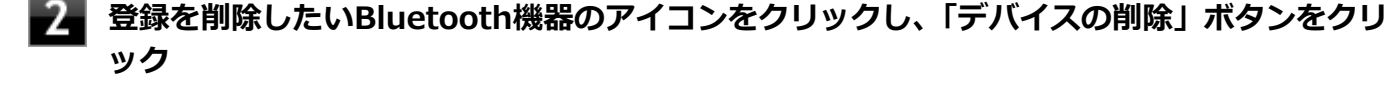

**メモ**

**「このデバイスを削除しますか?」と表示されたら「はい」ボタンをクリック**

<span id="page-165-0"></span>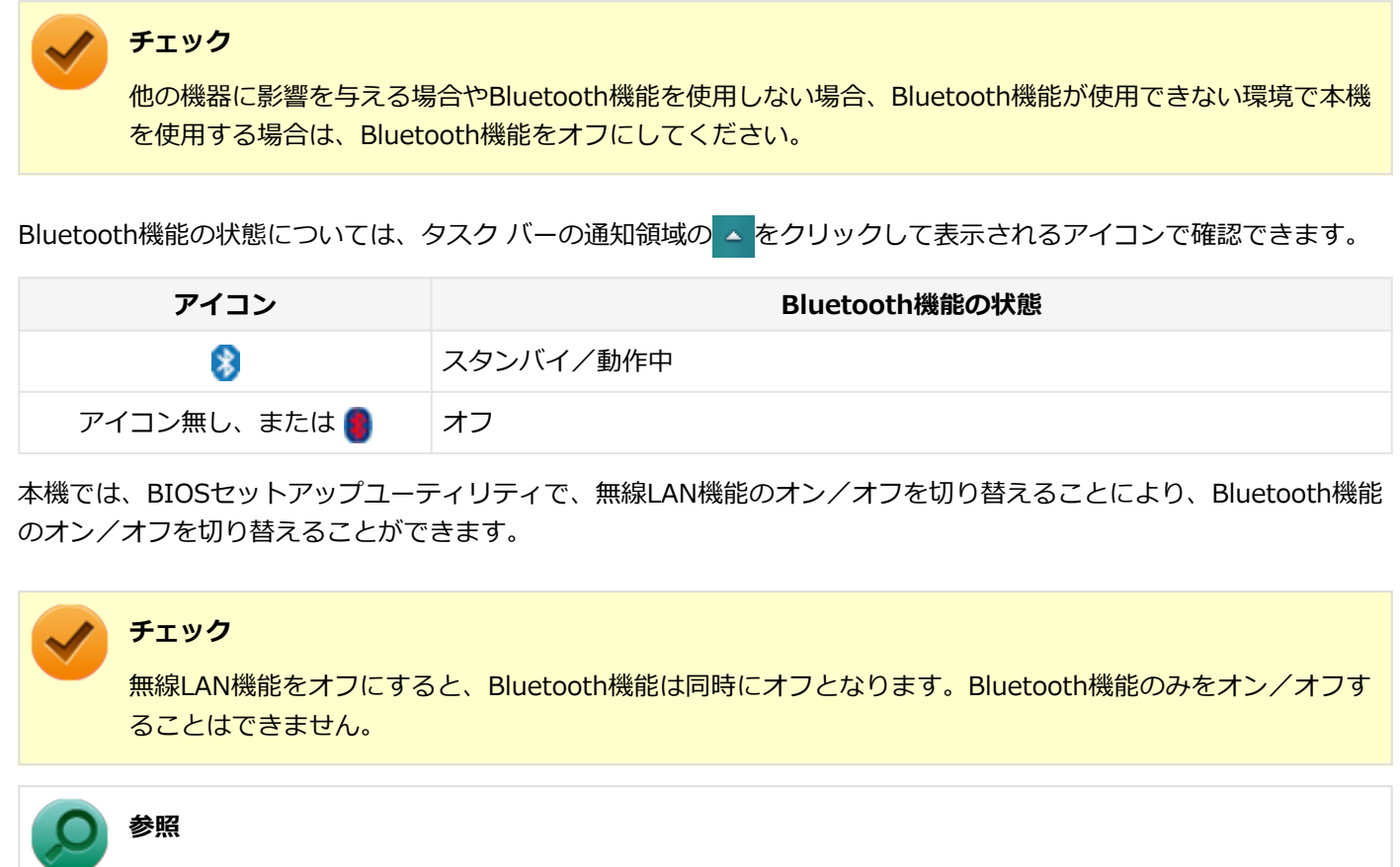

[023705-18]

**無線LAN機能のオン/オフについて**

「システム設定」の「設定項目一覧」-「[「Devices」メニュー \(P. 194\)](#page-193-0)」

# セキュリティ機能

#### $[022500-18]$

本機で利用可能なセキュリティ機能について説明しています。

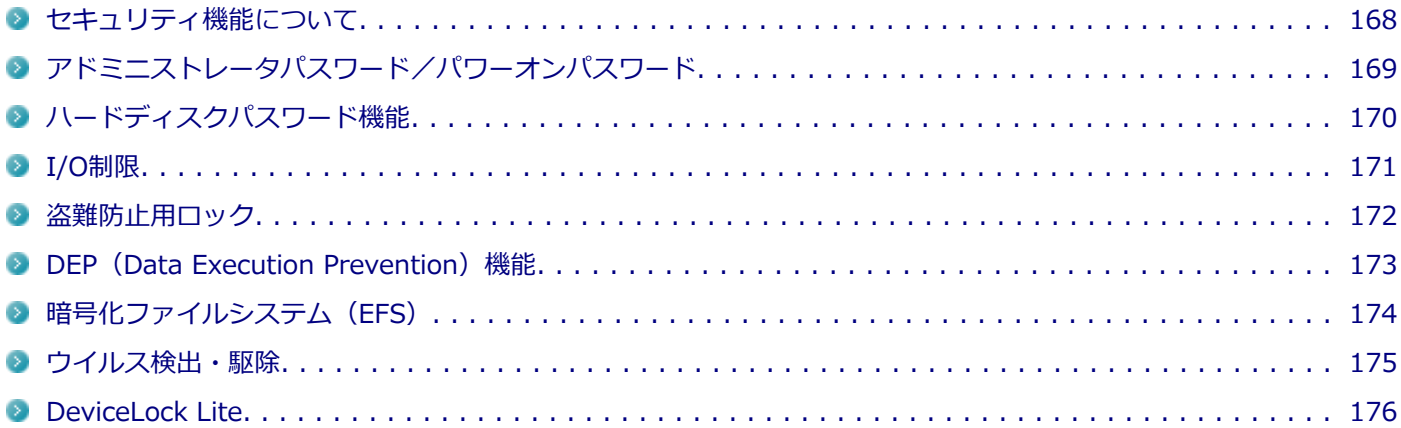

# <span id="page-167-0"></span>セキュリティ機能について

[022501-18]

本機には、機密データの漏えいや改ざんを防止したり、コンピュータウイルスの侵入を防ぐために、次のようなセキュ リティ機能があります。

**チェック** ● お使いのモデルによっては使用できない場合があります。詳しくは各機能の説明をご覧ください。 ● 工場出荷時にインストールされていない機能やアプリケーションのインストールには、光学ドライブが必 要です。 ● 本機の各種セキュリティ機能は、完全なセキュリティを保証するものではありません。セキュリティ機能 を使用している場合でも、重要なデータなどの管理や取り扱いには十分注意してください。 [アドミニストレータパスワード/パワーオンパスワード. . . . . . . . . . . . . . . . . . . . . . . . . . . . . . . . . . . 169](#page-168-0) [ハードディスクパスワード機能. . . . . . . . . . . . . . . . . . . . . . . . . . . . . . . . . . . . . . . . . . . . . . . . . . . 170](#page-169-0) [I/O制限. . . . . . . . . . . . . . . . . . . . . . . . . . . . . . . . . . . . . . . . . . . . . . . . . . . . . . . . . . . . . . . . . . 171](#page-170-0) [盗難防止用ロック. . . . . . . . . . . . . . . . . . . . . . . . . . . . . . . . . . . . . . . . . . . . . . . . . . . . . . . . . . . . 172](#page-171-0) [DEP\(Data Execution Prevention\)機能. . . . . . . . . . . . . . . . . . . . . . . . . . . . . . . . . . . . . . . . . . . . 173](#page-172-0) [暗号化ファイルシステム\(EFS\). . . . . . . . . . . . . . . . . . . . . . . . . . . . . . . . . . . . . . . . . . . . . . . . . . 174](#page-173-0) [ウイルス検出・駆除. . . . . . . . . . . . . . . . . . . . . . . . . . . . . . . . . . . . . . . . . . . . . . . . . . . . . . . . . . . 175](#page-174-0) [DeviceLock Lite. . . . . . . . . . . . . . . . . . . . . . . . . . . . . . . . . . . . . . . . . . . . . . . . . . . . . . . . . . . . . 176](#page-175-0)

# <span id="page-168-0"></span>アドミニストレータパスワード/パワーオンパスワード

[022502-18]

アドミニストレータパスワード/パワーオンパスワードは、BIOSセットアップユーティリティの起動や設定、本機の使 用を制限するためのパスワードです。

### **BIOSセットアップユーティリティの使用者の制限**

アドミニストレータパスワード/パワーオンパスワードを設定すると、BIOSセットアップユーティリティ起動時にパス ワードの入力画面が表示されます。 アドミニストレータパスワード/パワーオンパスワードを入力してBIOSセットア ップユーティリティを起動しない限り、設定の変更ができません。

また、パワーオンパスワードを入力してBIOSセットアップユーティリティを起動した場合、設定可能な項目が制限され ます。本機の管理者と使用者が異なるときに、使用者が設定変更してしまうことを防止する場合などに有効です。

### **本機の不正使用の防止(BIOS認証)**

パワーオンパスワードを設定してください。

本機の起動時にパスワード入力画面が表示され、本機を使用するにはアドミニストレータパスワードまたはパワーオン パスワードの入力が必要になります。

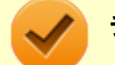

#### **チェック**

- NECに本機の修理を依頼される際は、設定してあるパスワードは解除しておいてください。
- 設定したパスワードは忘れないようにしてください。パスワードは本機を再セットアップしても解除で きません。
- パスワードを忘れたときのために、事前に、「ストラップスイッチの設定」を印刷しておくことをおすす めします。

#### **参照**

- **BIOSセットアップユーティリティについて** 「システム設定」の[「BIOSセットアップユーティリティについて \(P. 186\)」](#page-185-0)
- **ストラップスイッチの設定について** 「システム設定」の[「ストラップスイッチの設定 \(P. 210\)](#page-209-0)」
- **パスワードを忘れた場合** 「トラブル解決Q&A」の「電源」-「[パスワードを忘れてしまった \(P. 281\)](#page-280-0)」

# <span id="page-169-0"></span>ハードディスクパスワード機能

[022503-18]

本機のハードディスク(またはSSD)にハードディスクパスワードを設定することで、本機のハードディスク(または SSD)を本機以外のパソコンに取り付けて使用するときにパスワードの入力が必要になり、不正使用や重要なデータの 漏えいを防止できます。

また、本機はハードディスクパスワードを設定すると、起動時にハードディスクパスワードの入力が必要になり、本機 の不正使用防止にもなります。

ハードディスクパスワードには、ハードディスクマスタパスワードとハードディスクユーザパスワードの2つがありま す。

## **ハードディスクマスタパスワード**

管理者がハードディスク (またはSSD) の認証やハードディスクパスワードの設定変更を行うパスワードです。ハード ディスクマスタパスワードを設定すると、ハードディスクユーザパスワードによるハードディスクパスワードの解除な どが制限されます。本機の管理者と使用者が異なるとき、使用者が変更してしまうことを防止する場合などに有効です。

## **ハードディスクユーザパスワード**

使用者がハードディスク(またはSSD)の認証やハードディスクパスワードの設定変更を行うためのパスワードです。

#### **チェック**

- 購入元またはNECに本機の修理を依頼される際は、設定したパスワードは解除または無効にしておいてく ださい。
- ハードディスクパスワードを忘れてしまった場合、NECに持ち込んでもロックの解除はできません。ハー ドディスク (またはSSD) に保存されているデータは二度と使用できなくなり、ハードディスク (または SSD)も有償で交換することになります。ハードディスクパスワードは忘れないように十分注意してくだ さい。

**参照**

#### **ハードディスクパスワードの設定について**

「システム設定」の「設定項目一覧」-「[「Security」メニュー \(P. 200\)](#page-199-0)」

# <span id="page-170-0"></span>I/O制限

[022504-18]

本機では、BIOSセットアップユーティリティで、各種デバイスのI/O(データの入出力)を制限することができます。 この機能を利用することで、部外者のデータアクセスや、システムに影響を及ぼすアプリケーションのインストールを 制限することができます。

本機では、次のデバイスのI/Oを制限することができます。

- USBコネクタ
- $\bullet$  シリアルポート※3
- ●無線LAN※4
- ※3 シリアルポートモデルのみとなります。
- ※4 無線LANモデルのみとなります。

# **参照**

#### **I/O制限について**

「システム設定」の「設定項目一覧」-「[「Devices」メニュー \(P. 194\)](#page-193-0)」

# <span id="page-171-0"></span>盗難防止用ロック

[022505-18]

別売のセキュリティケーブル(PC-VP-WS15/PC-VP-WS16)を利用することで、本体を机などにつなぐことができ、 パソコン本体の盗難防止に効果的です。また筐体の開閉を防ぐことができるため、内蔵機器の盗難防止、パスワードの 解除防止や本体のハードウェア構成変更の防止に効果的です。

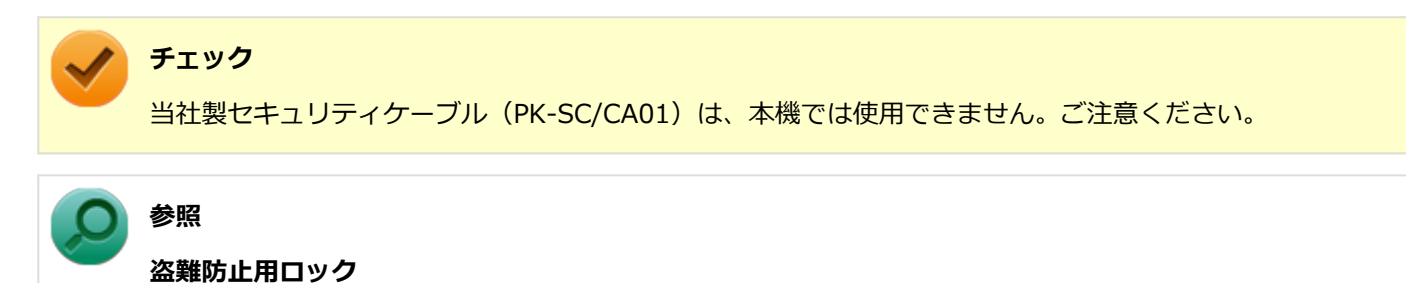

「各部の名称」の「各部の名称と説明」-「各部の名称」-[「本体背面 \(P. 28\)」](#page-27-0)

[022507-18]

<span id="page-172-0"></span>不正なプログラムやデータの実行をハードウェア的に防止する機能です。コンピュータウイルスが不正にプログラムコ ードを書き込んだり、実行しないようにすることができます。

[022510-18]

<span id="page-173-0"></span>EFS (Encrypting File System) は、Windows 8.1の標準ファイルシステムであるNTFSが持つファイルやフォルダの暗 号化機能です。暗号化を行ったユーザー以外、データ復号化が行えないため、高いセキュリティ効果をもたらすことが 可能です。

# <span id="page-174-0"></span>ウイルス検出・駆除

[022508-18]

**チェック** マカフィー リブセーフは、工場出荷時にはインストールされていません。

コンピュータウイルスの検出、識別、および駆除を行うためのアプリケーションとして「マカフィー リブセーフ」が添 付されています。

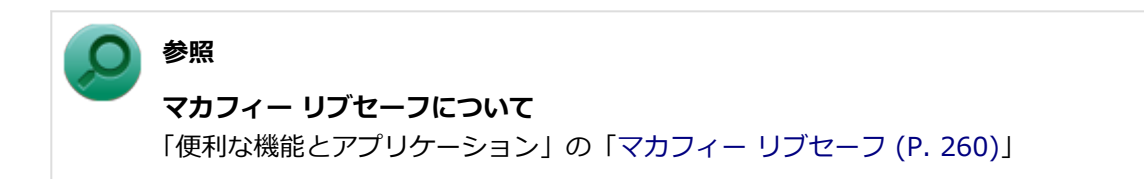

# <span id="page-175-0"></span>DeviceLock Lite

**チェック**

DeviceLock Liteは、工場出荷時にはインストールされていません。

DeviceLock Lite (以下、DeviceLock) は、各種周辺機器の使用を制限することができるアプリケーションです。

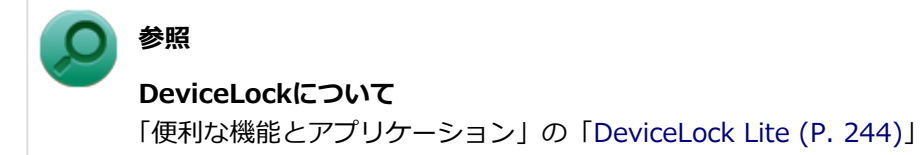

-176-

[022514-18]

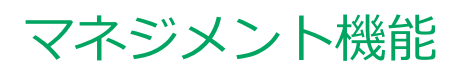

#### [022600-18]

本機で利用可能なマネジメント機能について説明しています。

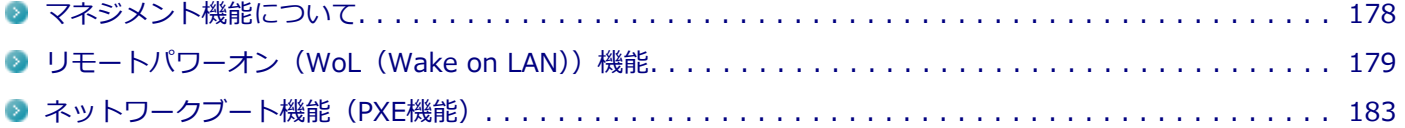

# <span id="page-177-0"></span>マネジメント機能について

#### [022601-18]

本機には、システム管理者のパソコンからネットワークに接続された他のパソコンの電源やシステムを遠隔操作して管 理するために、次のようなマネジメント機能があります。

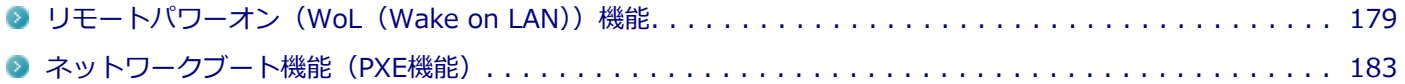

# <span id="page-178-0"></span>リモートパワーオン (WoL (Wake on LAN)) 機能

[021805-18]

本機におけるLANによるリモートパワーオン(WoL(Wake on LAN))機能(以降、WoL)は次の通りです。

● 電源の切れている状態から電源を入れる

● スリープ状態や休止状態からの復帰

WoLを使うように本機を設定している場合、本機の電源が切れているときも、LANアダプタには通電されています。 管理者のパソコンから本機にパワーオンを指示する特殊なパケット(Magic Packet)を送信し、そのパケットを本機の 専用コントローラが受信するとパワーオン動作を開始します。

これにより、管理者のパソコンが離れた場所にあっても、LANで接続された本機の電源を入れたり、スリープ状態や休止 状態からの復帰をさせることができます。

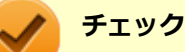

- WoLを利用するためには、管理者パソコンにMagic Packetを送信するためのソフトウェア(WebSAM Client Managerなど)のインストールが必要です。また、本機のBIOS設定が必要になります。
- 前回のシステム終了(電源を切る、スリープ状態にする、休止状態にする)が正常に行われなかった場 合、WoLを行うことはできない、またはWoLで起動してもLANが正常に動作しないことがあります。一度 電源スイッチを押してWindowsを起動させ、再度、正常な方法でシステム終了を行ってください。
- WoLを使用する場合は10M/100M/1000M Auto-negotiation機能を搭載したハブを使用してください。 サポートする速度が1000MbpsのみのハブではWoLは使用できません。

### **電源の切れている状態からWoLを利用するための設定**

電源が切れている状態からのWoLを利用するには、次の設定を行ってください。

#### **電源を入れ、すぐに【F2】を数回押す**

BIOSセットアップユーティリティが表示されます。

### **参照**

**BIOSセットアップユーティリティについて** 「システム設定」の[「BIOSセットアップユーティリティについて \(P. 186\)」](#page-185-0)

### **「Power」メニューにある「Automatic Power On」メニューの「Wake on LAN」を 「Primary」または「Automatic」に設定する**

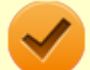

### **チェック**

「Primary」に設定すると「Startup」メニューの「Primary Boot Sequence」の順位で、「Automatic」 に設定すると「Startup」メニューの「Automatic Boot Sequence」の順位で起動します。

#### **参照**

#### **起動デバイスの設定**

「システム設定」の「設定項目一覧」-「[「Startup」メニュー \(P. 205\)](#page-204-0)」

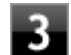

### **【F10】を押す**

確認の画面が表示されます。

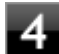

#### **「Yes」が選択されていることを確認して【Enter】を押す**

設定値が保存され、BIOSセットアップユーティリティが終了し、本機が起動します。

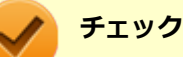

- 「高速スタートアップ」の機能が有効になっている場合、WoLを利用することはできません。「本機の機 能」の「電源の入れ方と切り方」-[「「高速スタートアップ」について \(P. 36\)](#page-35-0)」をご覧になり、「高速スタ ートアップ」の機能を無効に設定してください。
- 必要に応じて、起動時のパスワードの設定も行ってください。

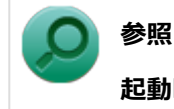

#### **起動時のパスワードの設定**

「システム設定」の「設定項目一覧」-「[「Security」メニュー \(P. 200\)](#page-199-0)」

以上で設定は完了です。

### **電源の切れている状態からWoLを利用する設定の解除**

電源の切れている状態からのWoLを利用する設定を解除する場合は、次の手順で設定を行ってください。

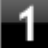

### **電源を入れ、すぐに【F2】を数回押す**

BIOSセットアップユーティリティが表示されます。

### **参照**

**BIOSセットアップユーティリティについて**

「システム設定」の[「BIOSセットアップユーティリティについて \(P. 186\)」](#page-185-0)

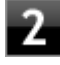

**「Power」メニューにある「Automatic Power On」メニューの「Wake on LAN」を 「Disabled」に設定する**
**「Yes」が選択されていることを確認して【Enter】を押す**

設定値が保存され、BIOSセットアップユーティリティが終了し、本機が起動します。

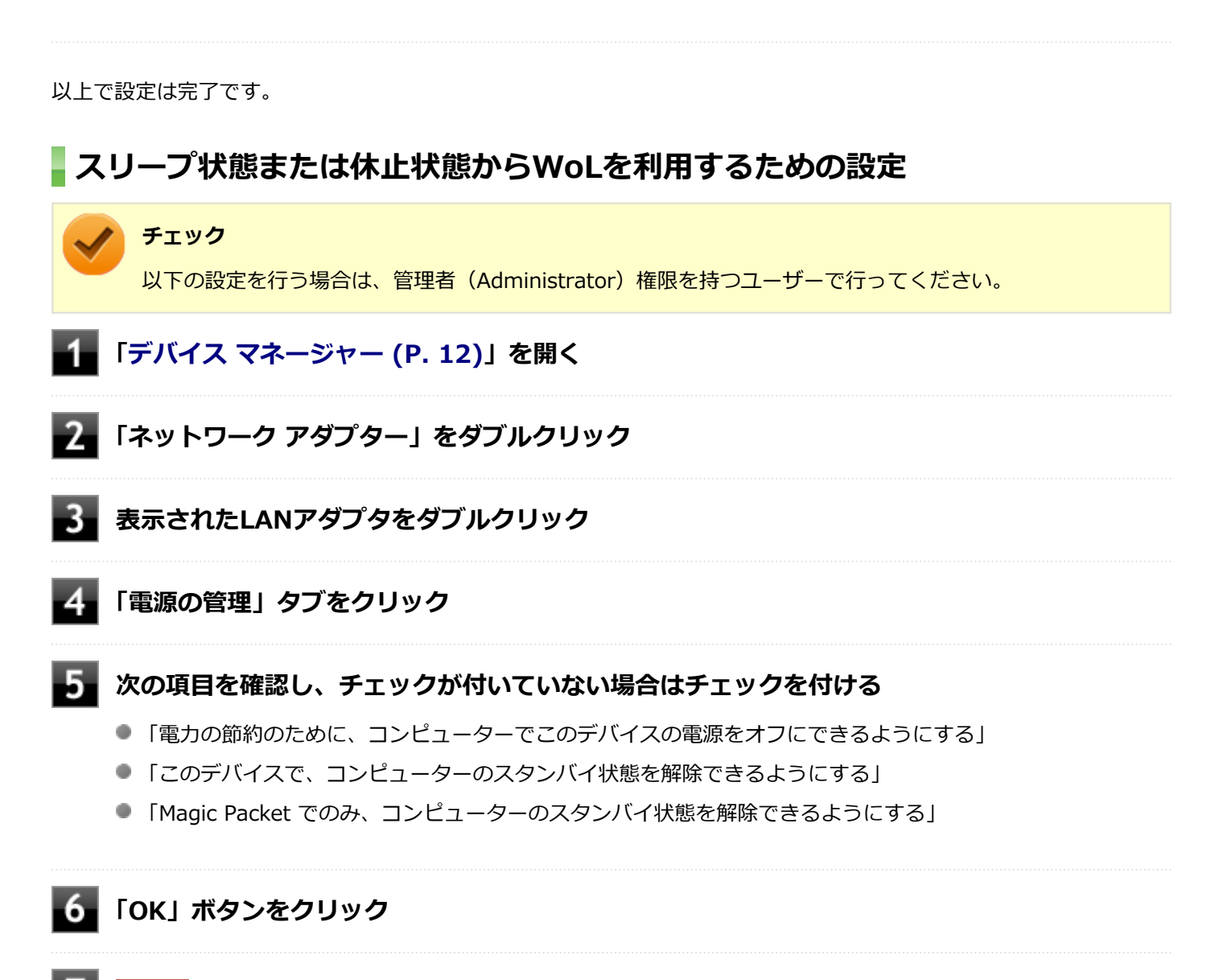

<mark>ー x をクリック</mark>

 $8<sub>1</sub>$ **Ex をクリック** 

以上で設定は完了です。

### **スリープ状態または休止状態からWoLを利用する設定の解除**

スリープ状態または休止状態からWoLを利用する設定を解除する場合は、次の手順で設定を行ってください。

**「[デバイス マネージャー \(P. 12\)](#page-11-0)」を開く**

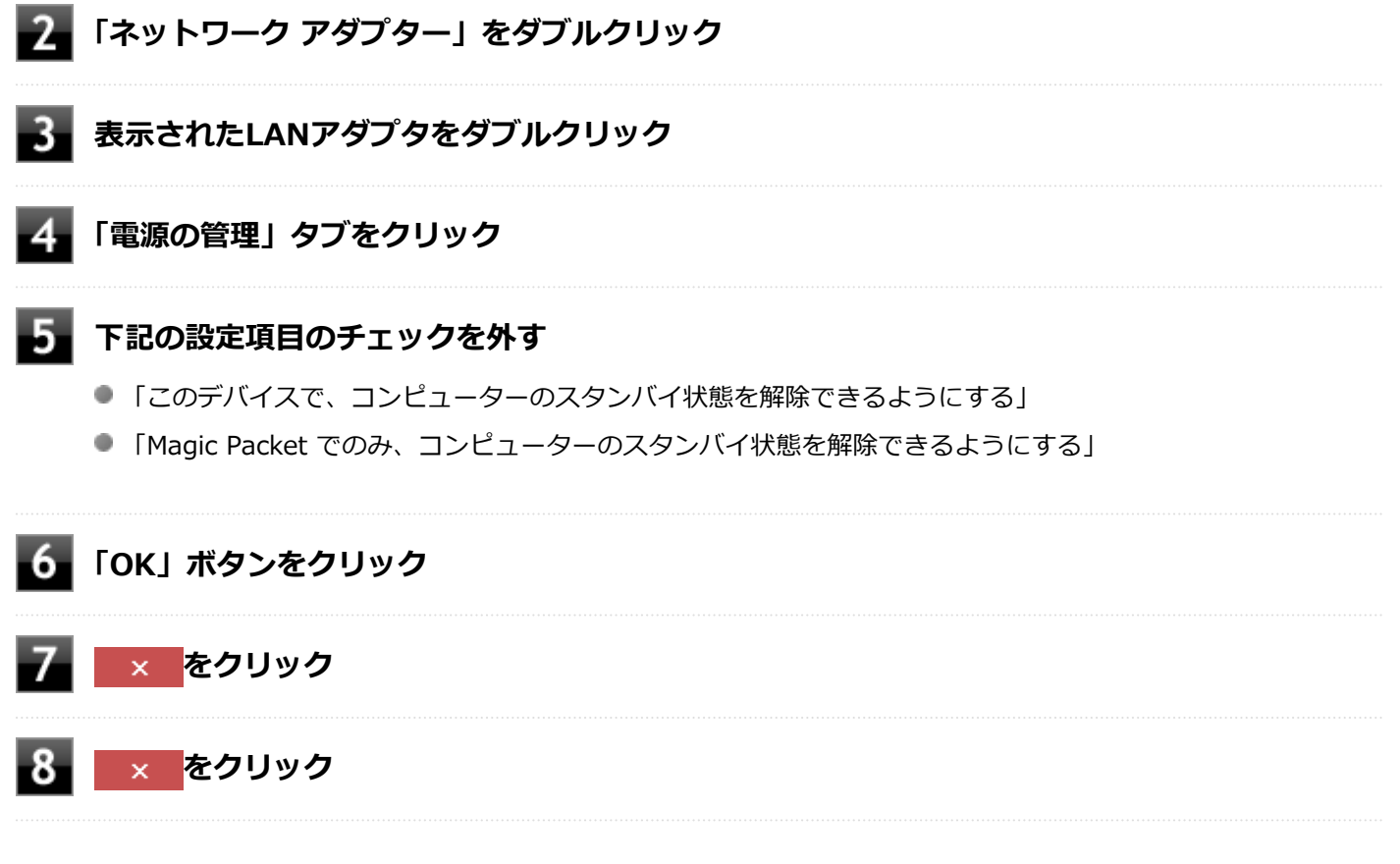

以上で設定は完了です。

# ネットワークブート機能(PXE機能)

[021806-18]

ネットワークから起動して管理者パソコンと接続し、次の操作を行うことができます。

- OSインストール
- BIOSフラッシュ (BIOS ROMの書き換え)
- BIOS設定変更

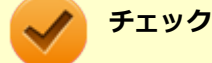

本機はUEFI機能をもつため、ネットワークブートを行う場合はネットワークブート用のサーバをUEFI用に変 更する必要があります。

ネットワークブートを使用する場合は、BIOSセットアップユーティリティで設定を行ってください。

#### **電源を入れ、すぐに【F2】を数回押す**

BIOSセットアップユーティリティが表示されます。

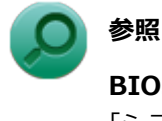

**BIOSセットアップユーティリティについて** 「システム設定」の[「BIOSセットアップユーティリティについて \(P. 186\)」](#page-185-0)

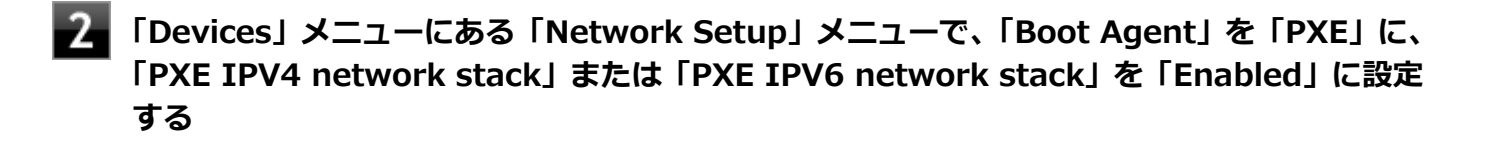

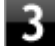

#### **【F10】を押す**

確認の画面が表示されます。

#### **「Yes」が選択されていることを確認して【Enter】を押す**

設定値が保存され、BIOSセットアップユーティリティが終了し、本機が再起動します。

#### **すぐに【F2】を数回押す**

BIOSセットアップユーティリティが表示されます。

#### **「Startup」メニューにある「Primary Boot Sequence」メニューで「Network 1」を選択** 6. **し、【+】を押して最上位に設定する**

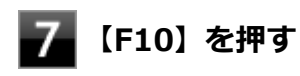

確認の画面が表示されます。

# **お 「Yes」が選択されていることを確認して【Enter】を押す**

設定値が保存され、BIOSセットアップユーティリティが終了し、本機が再起動します。

以上でネットワークブートを使用するための設定は完了です。

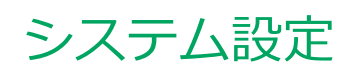

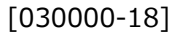

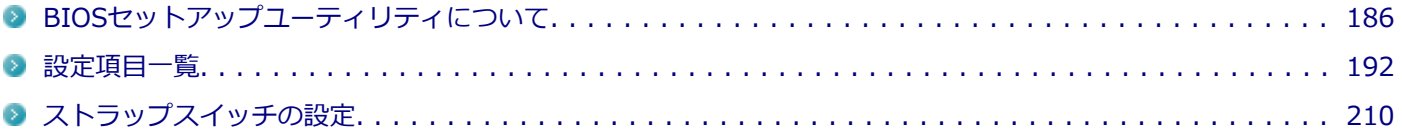

# BIOSセットアップユーティリティについて

[030100-18]

<span id="page-185-0"></span>BIOSセットアップユーティリティの操作や工場出荷時に戻す方法などについて説明しています。

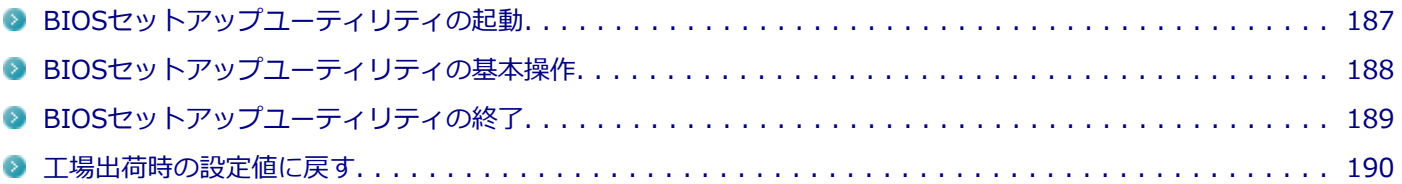

# <span id="page-186-0"></span>BIOSセットアップユーティリティの起動

[030101-18]

## **電源を入れ、すぐに【F2】を数回押す**

BIOSセットアップユーティリティが表示されます。

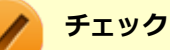

- BIOSセットアップユーティリティが表示されない場合は、【F2】を押す間隔を変えてください。
- BIOSセットアップユーティリティが起動した時に「Load Previous Values?」と表示されていた場合は、 【Esc】を押して、「Load Previous Values」をキャンセルしてください。

# <span id="page-187-0"></span>BIOSセットアップユーティリティの基本操作

[030102-18]

## **チェック**

BIOSセットアップユーティリティで設定を行っている間は、本機の電源スイッチで電源を切らないでくださ い。 電源を切る場合は、必ずBIOSセットアップユーティリティを終了し、Windows起動後にWindows上から電 源を切ってください。

- 操作はキーボードで行います。
- 【←】【→】でメニューバーのカーソルを選択し、【↑】【↓】で設定項目を選択します。設定内容の値は、【+】【-】 または【Enter】でポップメニューを表示して【↑】【↓】で変更します。
- 設定内容(例:システム時刻の時、分、秒)のカーソル移動は【Tab】または【Enter】で選択します。時刻、日付の 値は数字キーで入力できます。
- ▶印が付いた設定項目は【Enter】でサブメニューを表示し、【Esc】で元の画面に戻ります。

# <span id="page-188-0"></span>BIOSセットアップユーティリティの終了

[030103-18]

# **チェック**

BIOSセットアップユーティリティ終了後に電源を切る場合は、以下の手順でBIOSセットアップユーティリ ティを終了し、Windows起動後にWindows上から電源を切る操作を行ってください。

### **変更を保存して終了する**

#### **【F10】を押す**

確認の画面が表示されます。 中止したいときは【Esc】を押してください。

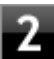

#### **「Yes」が選択されていることを確認して【Enter】を押す**

設定値が保存され、BIOSセットアップユーティリティが終了し、本機が起動します。

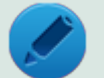

#### **メモ**

メニューバーの「Exit」で「Save Changes and Exit」を選択し、BIOSセットアップユーティリティを終了 することもできます。

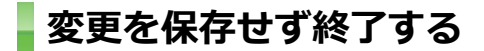

#### **キーボードの【←】【→】でメニューバーの「Exit」を選択する**

メニューが表示されます。

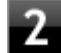

#### **ネ**ーボードの【↓】で「Discard Changes and Exit」を選択し、【Enter】を押す

「Reset without saving?」と表示されます。

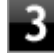

#### **「Yes」が選択されていることを確認して【Enter】を押す**

設定値を変更せずにBIOSセットアップユーティリティが終了し、本機が起動します。

# <span id="page-189-0"></span>工場出荷時の設定値に戻す

**チェック** BIOSセットアップユーティリティ終了後に電源を切る場合は、【F10】または「Save Changes and Exit」 で、BIOSセットアップユーティリティを終了し、Windows起動後にWindows上から電源を切る操作を行っ てください。 設定を工場出荷時の値に戻すときは、次の手順で行ってください。 **BIOSセットアップユーティリティを起動する キーボードの【←】【→】でメニューバーの「Exit」を選択する** メニューが表示されます。 **キーボードの【↓】で「OS Optimized Defaults」を選択し、【Enter】を押す 「Enabled」を選択して【Enter】を押す** 「Attention!」と表示されます。 既に「Enabled」になっていた場合は「Attention!」が表示されませんので、手順6に進んでください。 **「Yes」が選択されていることを確認して【Enter】を押す** Windows 8.1用の設定になります。 **【F9】を押す** 6 「Load default configration now? OS Optimized Defaults Enabled」と表示されます。 **「Yes」が選択されていることを確認して【Enter】を押す** 工場出荷時の設定値を読み込みます。 **【F10】を押す**

[030104-18]

「Save configuration and exit」と表示されます。

**「Yes」が選択されていることを確認して【Enter】を押す**

以上で設定は完了です。

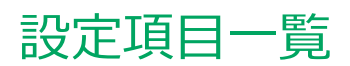

#### $[030200-18]$

<span id="page-191-0"></span>BIOSセットアップユーティリティで設定可能な項目について説明しています。

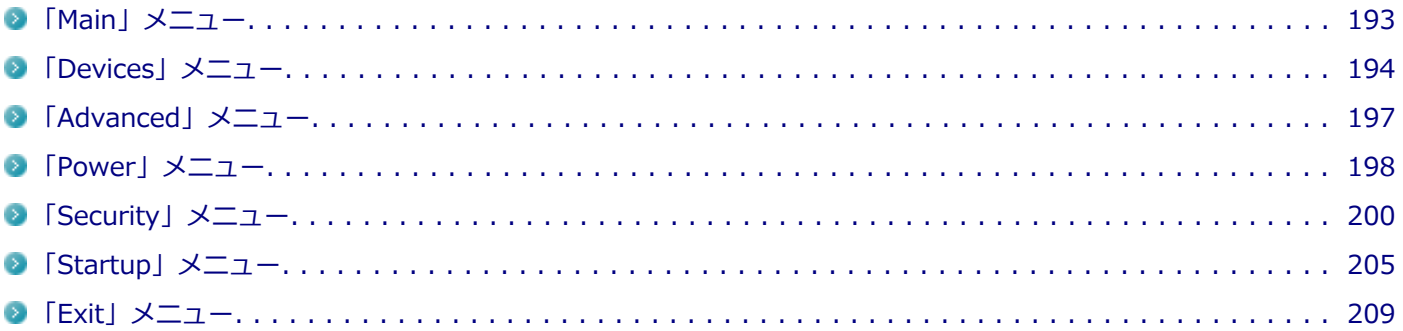

# <span id="page-192-0"></span>「Main」メニュー

[030201-18]

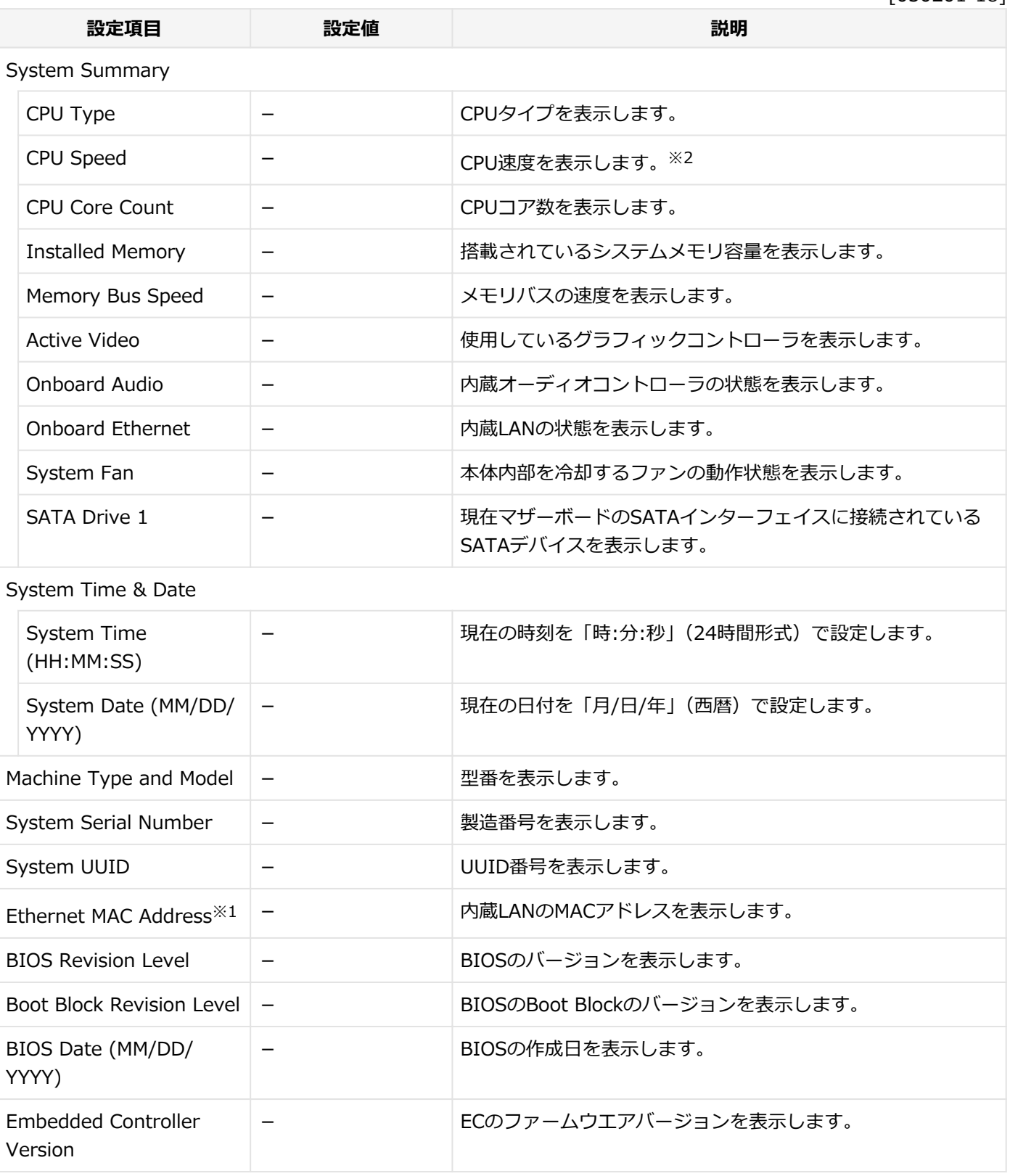

※1 「Devices」メニューの「Network Setup」-「Onboard Ethernet Controller」を「Disabled」に設定した場合は 値が表示されません。

※2 BIOSセットアップユーティリティ起動時の速度で、OS動作時と異なる値が表示されます。

# <span id="page-193-0"></span>「Devices」メニュー

[030205-18]

#### **チェック**

「Devices」メニューの設定項目を変更する場合は、コンピュータの再起動(※)後にBIOSセットアップユー ティリティを起動してください。

※ コンピュータの再起動は、チャーム バーの「電源」から「再起動」を選択して行ってください。

以下の状態から電源を入れ、BIOSセットアップユーティリティを起動して設定項目を変更すると、変更が正 しく反映されない等の問題が発生する場合があります。

- 休止状態
- ■「高速スタートアップ」機能が有効時のシャットダウン

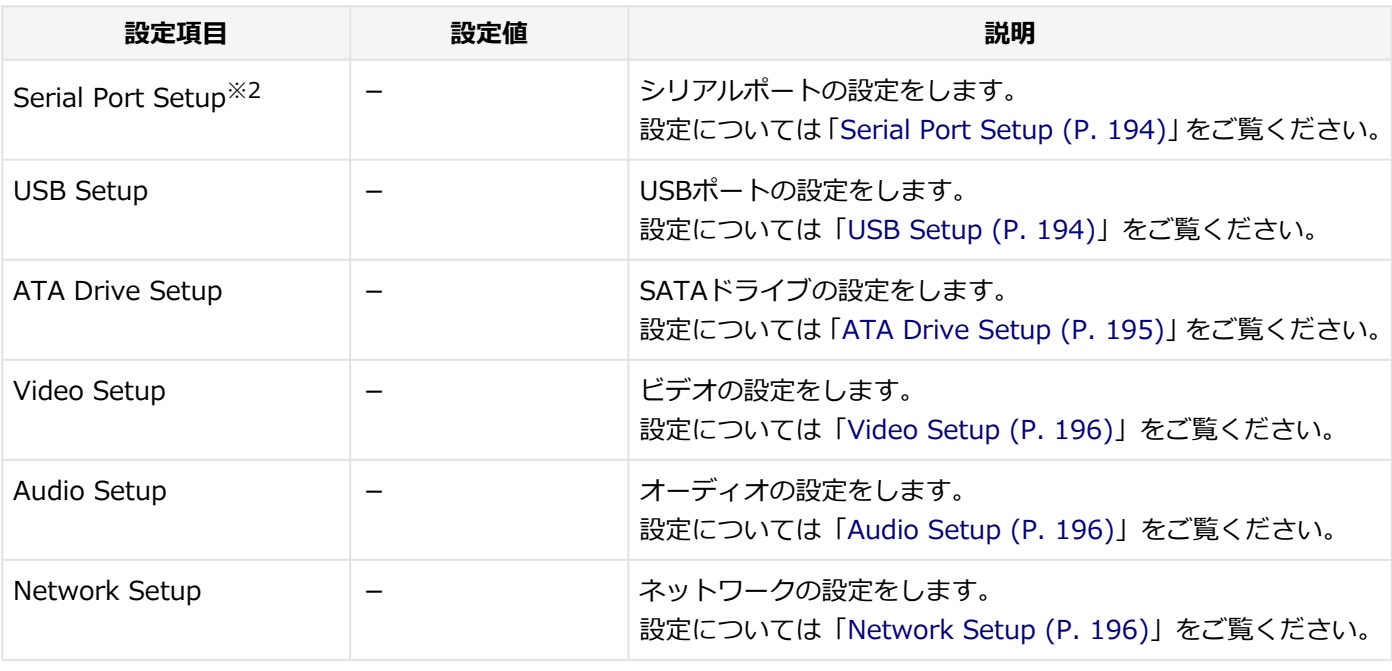

設定値欄の【】で囲まれた値は、工場出荷時の設定です。

※2 シリアルポート搭載モデルのみ表示されます。

## **Serial Port Setup**

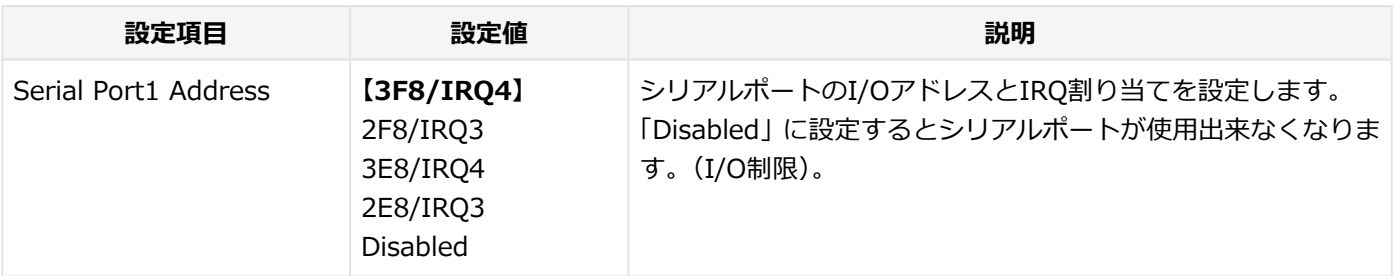

### **USB Setup**

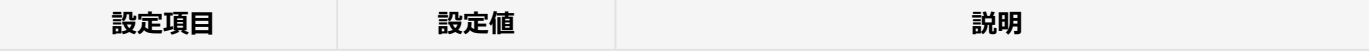

<span id="page-194-0"></span>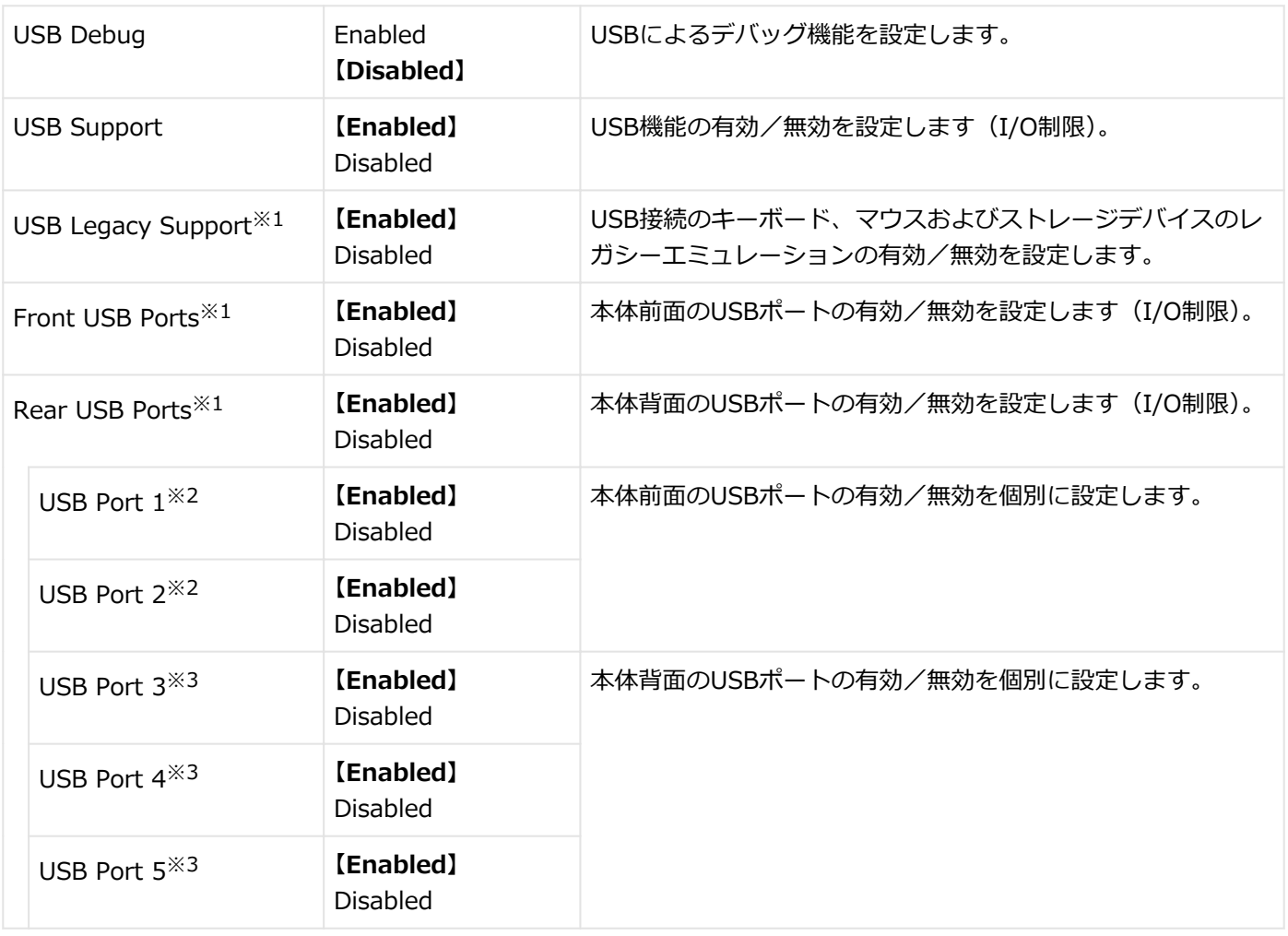

※1 「USB Support」が「Disabled」に設定されている場合は表示されません。

※2 「Front USB Ports」が「Disabled」に設定されている場合は表示されません。

※3 「Rear USB Ports」が「Disabled」に設定されている場合は表示されません。

## **ATA Drive Setup**

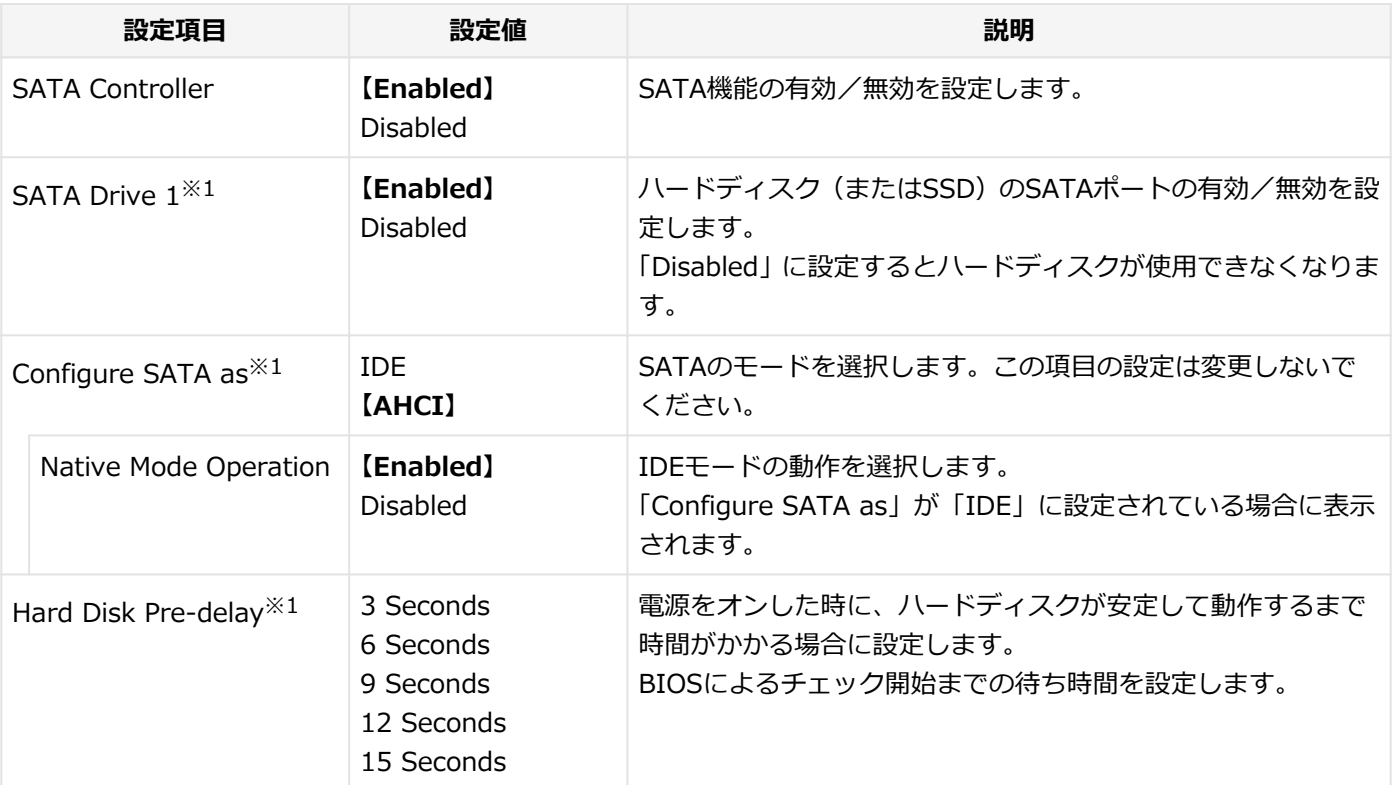

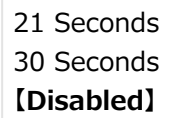

<span id="page-195-0"></span>※1 「SATA Controller」が「Disabled」に設定されている場合は表示されません。

# **Video Setup**

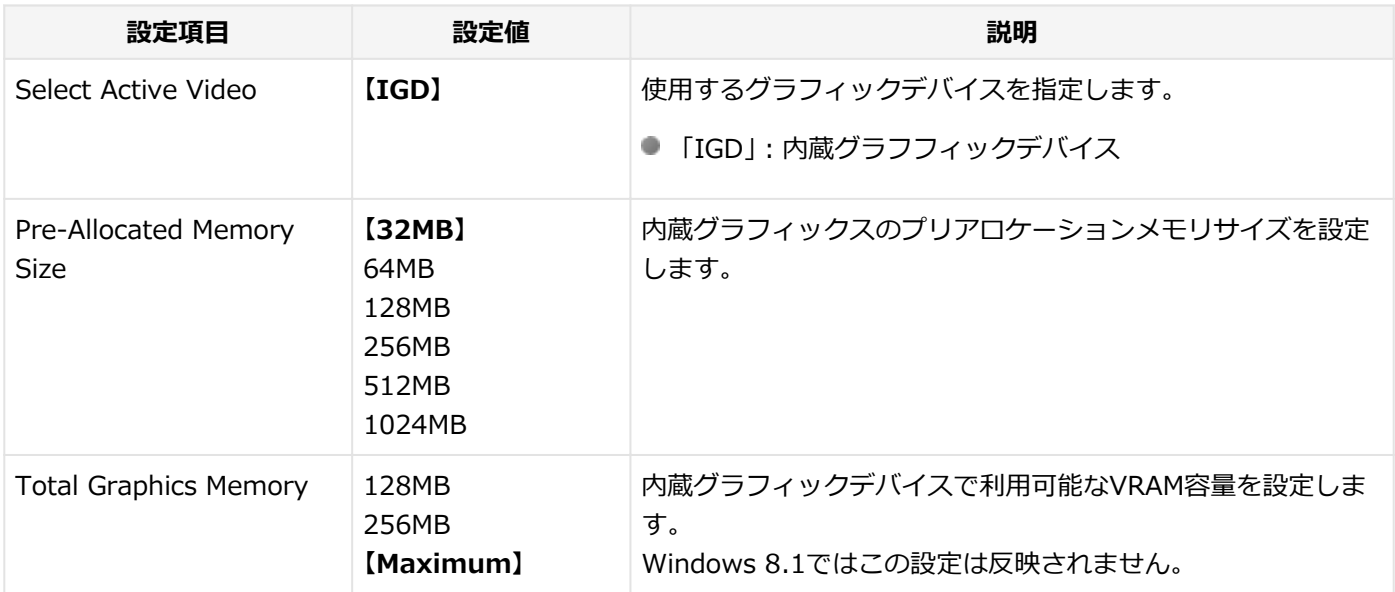

# **Audio Setup**

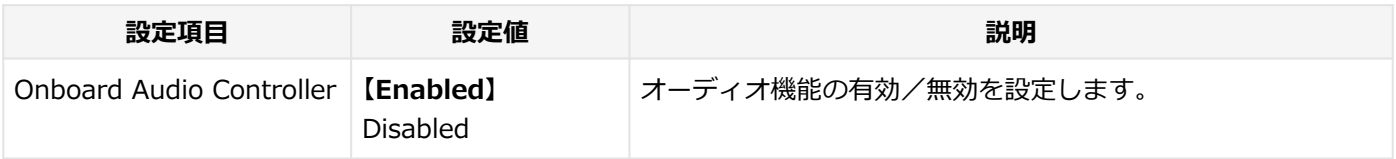

## **Network Setup**

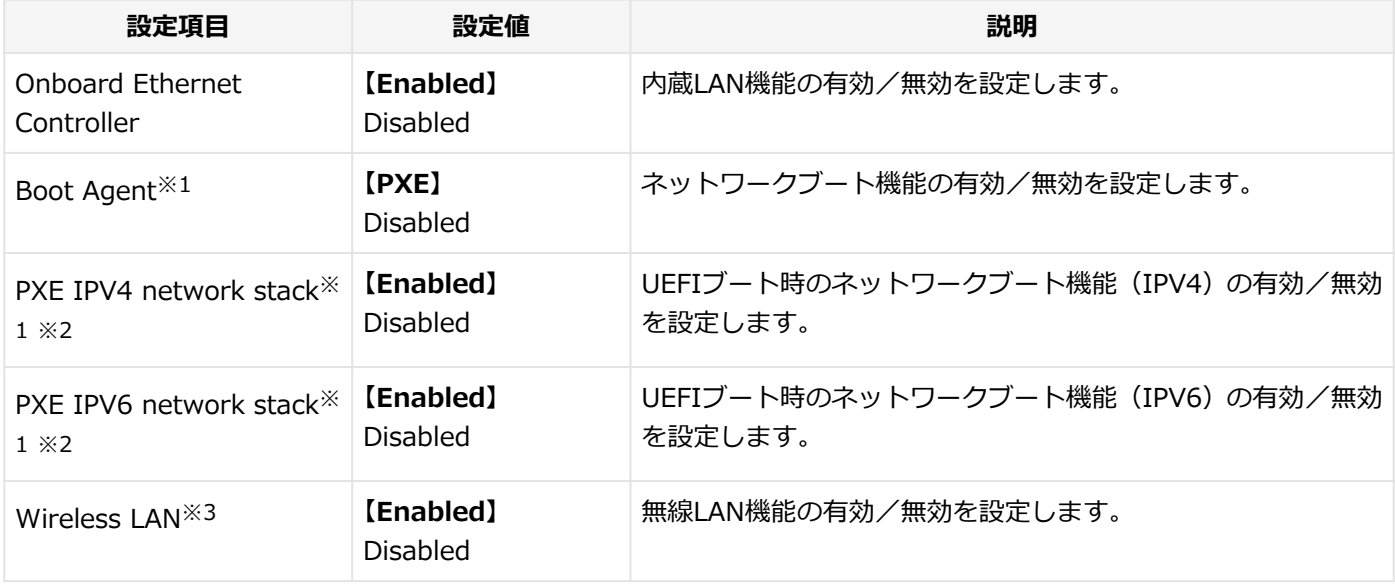

※1 「Onboard Ethernet Controller」が「Disabled」に設定されている場合は表示されません。

- ※2 「Boot Agent」が「Disabled」、または「Startup」メニューの「CSM」が「Enabled」に設定されている場合は 表示されません。
- ※3 無線LANモデルのみ表示されます。

[030202-18]

#### <span id="page-196-0"></span>設定値欄の【】で囲まれた値は、工場出荷時の設定です。

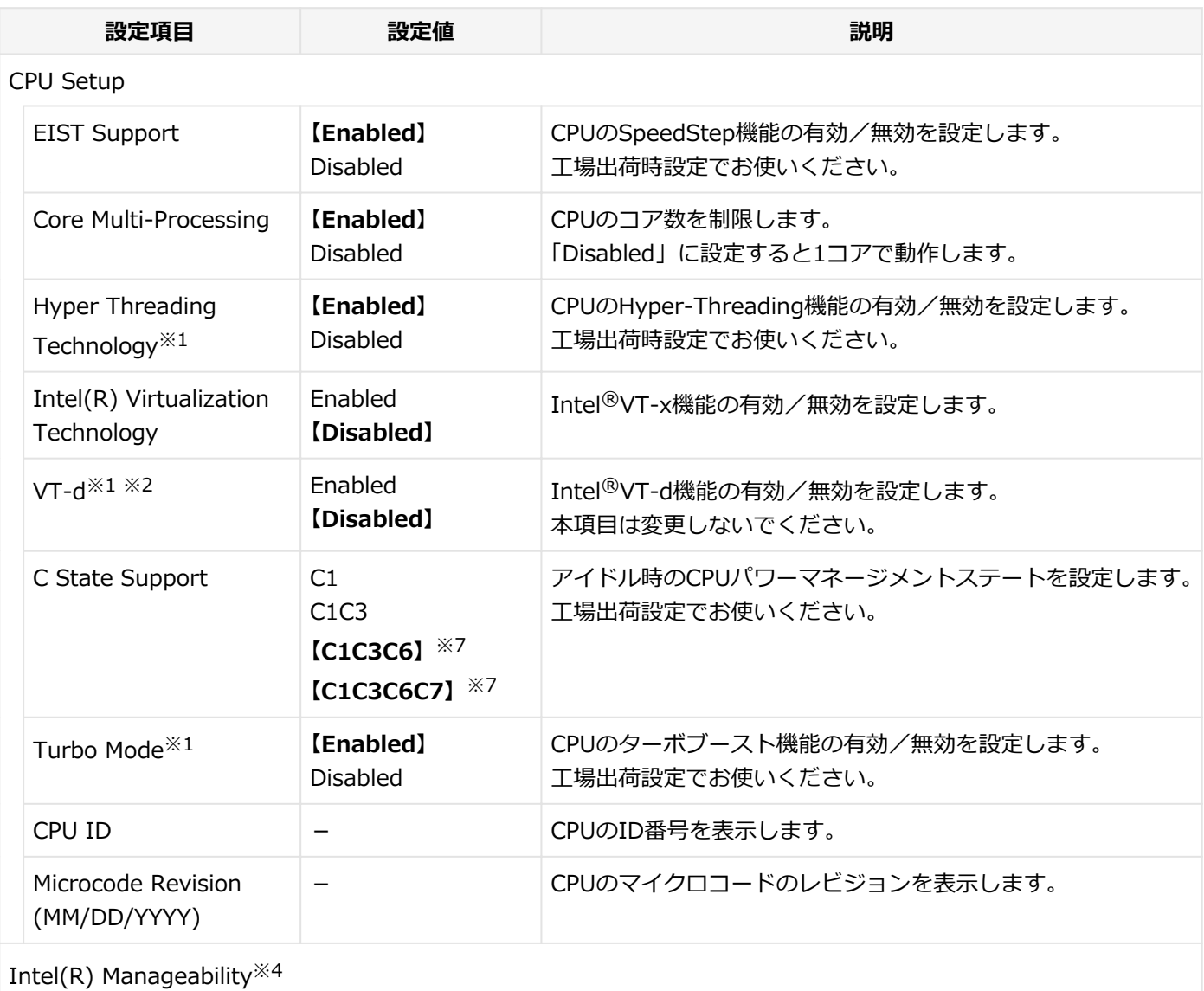

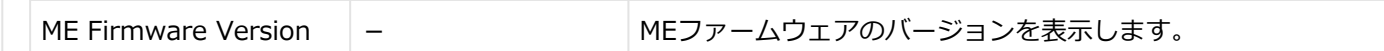

※1 モデルによっては表示されない場合があります。

※2 「Intel(R) Virtualization Technology」を「Disabled」に設定した場合は変更できません。

※4 「Devices」メニューの「Network Setup」-「Onboard Ethernet Controller」を「Disabled」に設定した場合は 変更できません。

※7 Coreプロセッサ以外のモデルは「C1C3C6C7」は表示されません。「C1C3C6」が工場出荷時の設定となります。

[030206-18]

#### <span id="page-197-0"></span>設定値欄の【】で囲まれた値は、工場出荷時の設定です。

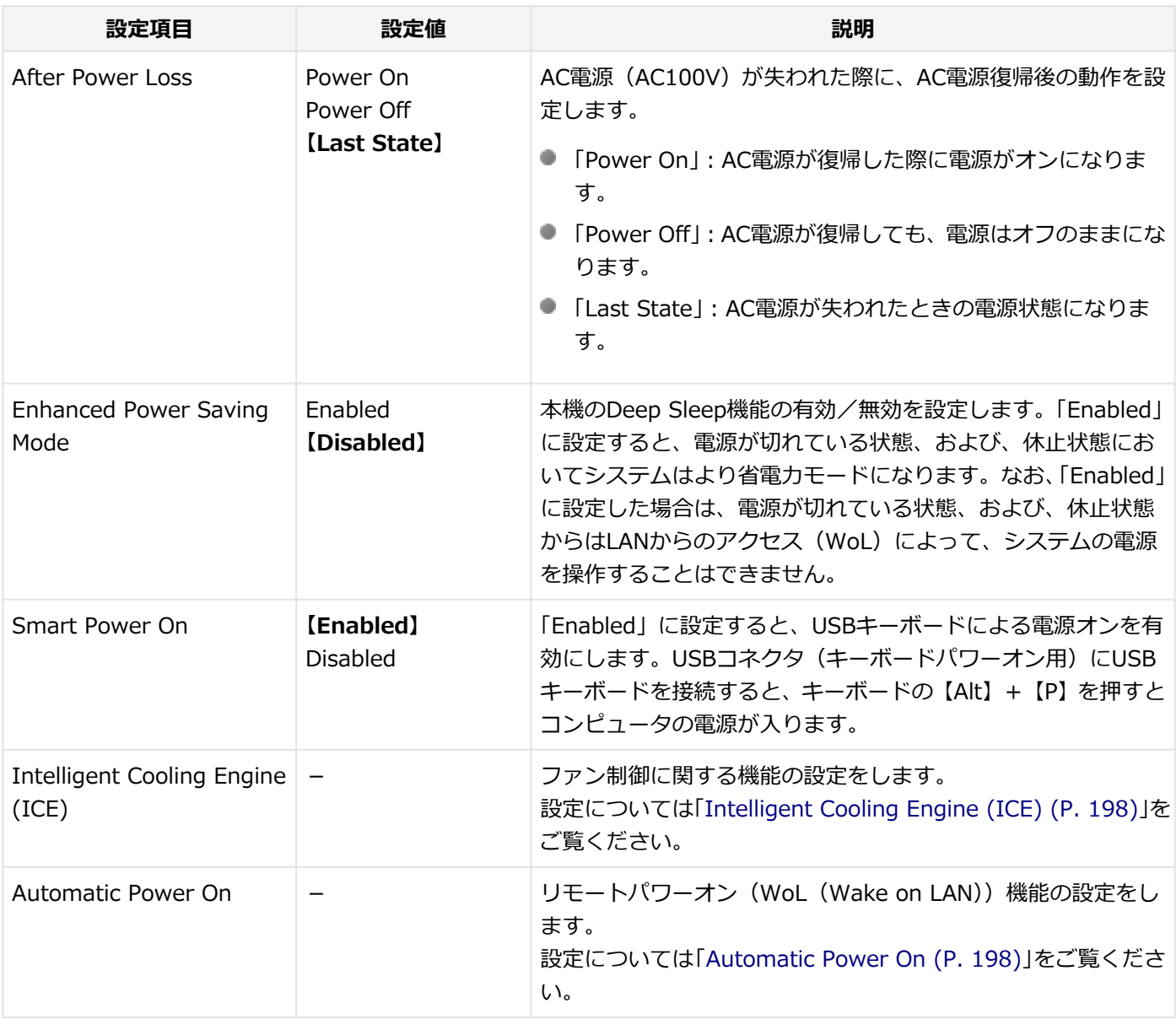

# **Intelligent Cooling Engine (ICE)**

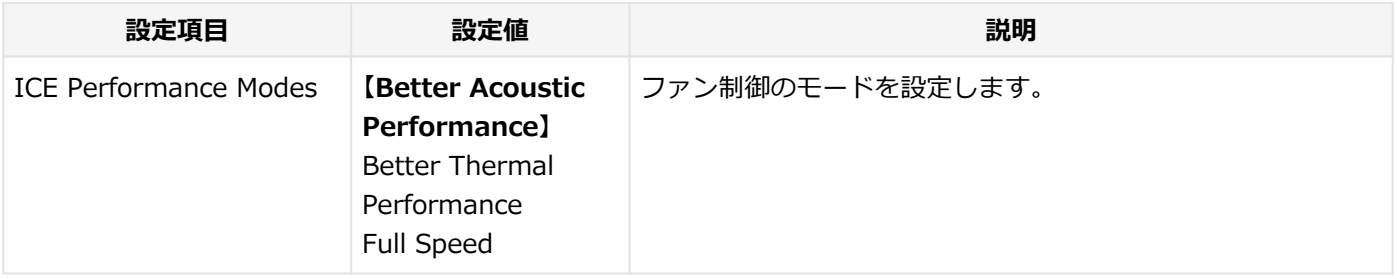

### **Automatic Power On**

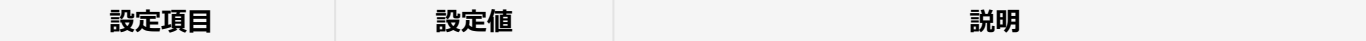

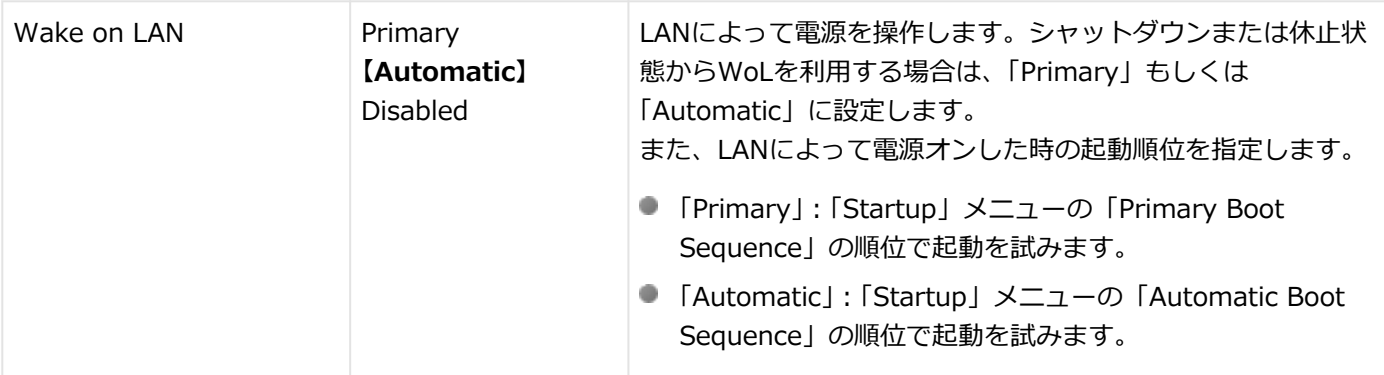

[030203-18]

#### <span id="page-199-0"></span>設定値欄の【】で囲まれた値は、工場出荷時の設定です。

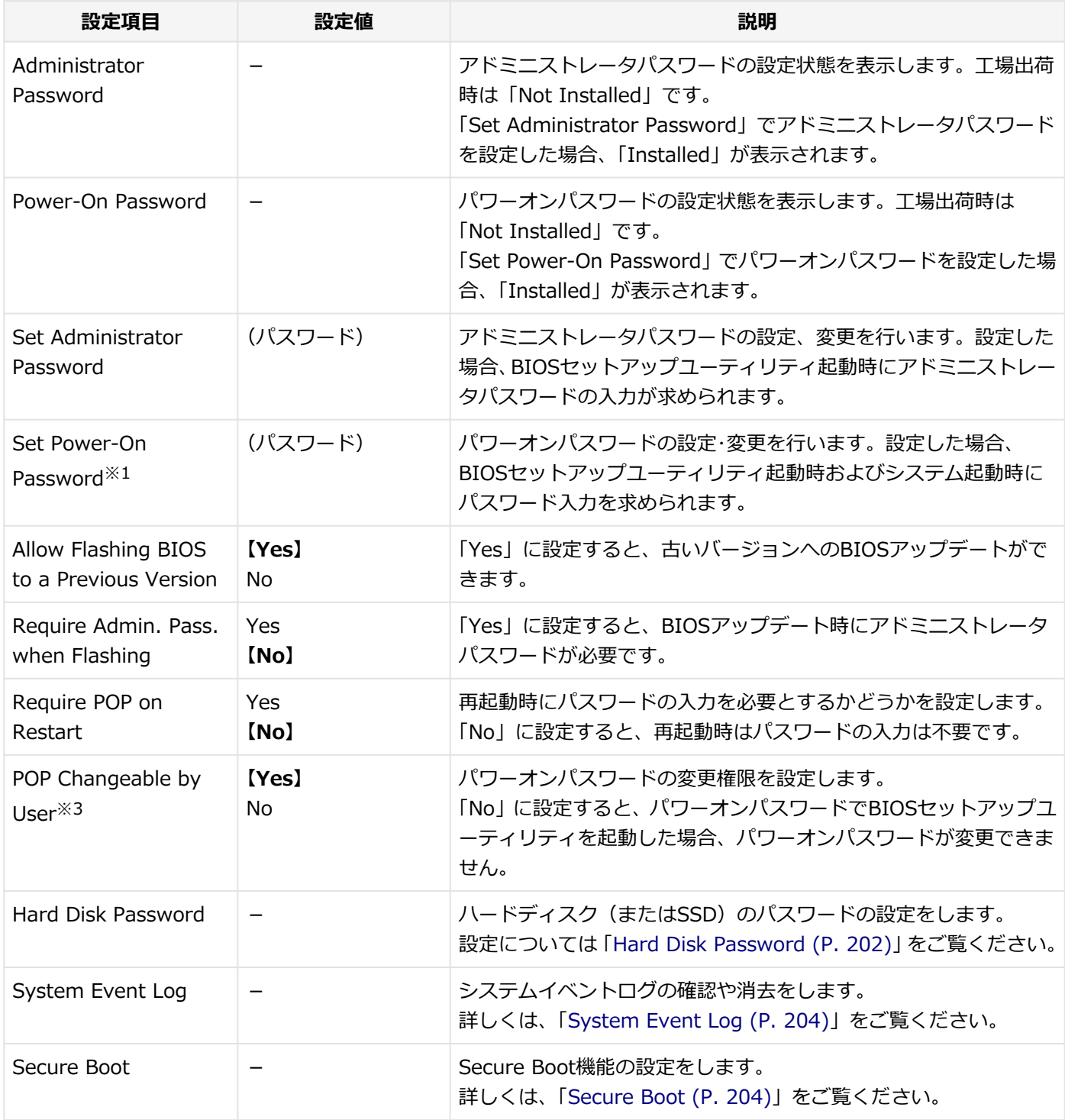

※1 「POP Changeable by User」が「Yes」に設定されている時は、パワーオンパスワードで起動した場合でも変更 可能です。

※3 パワーオンパスワードが設定されている場合のみ、設定可能です。

## **アドミニストレータパスワード、パワーオンパスワードの設定**

「Set Administrator Password」または「Set Power-On Password」にカーソルを合わせて【Enter】を押すと表示さ れる設定画面で設定します。

新しくパスワードを設定する場合は、「Enter New Password」欄に設定するパスワードを入力して【Enter】を押し、 「Confirm New Password」欄に確認のために同じパスワードを入力して【Enter】を押してください。パワーオンパス ワードを設定した場合、本機の起動時に設定したアドミニストレータパスワードかパワーオンパスワードを入力する必 要があります。

設定済みのパスワードを変更する場合は、「Enter Current Password」欄に現在のパスワードを入力して【Enter】を押 した後で、新しくパスワードを設定する場合と同様にパスワードを入力してください。パワーオンパスワードは「Enter Current Password」にアドミニストレータパスワードを入力しても変更が可能です。

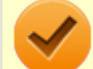

#### **チェック**

- パスワードは半角64文字以内で、以下の文字のみ使用することができます。 大文字/小文字の区別はあり ません。
	- $A \sim Z$ ,  $0 \sim 9$
- パスワードの解除は、新しいパスワードに何も入力しないで【Enter】を押せば、パスワードが解除され ます。
- パワーオンパスワードでBIOSセットアップユーティリティを起動した場合、パスワードを解除すること はできません。
- アドミニストレータパスワード、パワーオンパスワードを設定する場合は、パスワードやパスワードの解 除方法を忘れたときのために、事前にこの「[「Security」メニュー \(P. 200\)](#page-199-0)」および[「ストラップスイッ](#page-209-0) [チの設定 \(P. 210\)](#page-209-0)」を印刷しておくことをおすすめします。
- 無断でパスワードが解除されることを防ぐために、盗難用防止ロックを使用することをおすすめします。
- ご購入元、またはNECに本機の修理を依頼される際は、設定したパスワードは解除、および無効にしてお いてください。

### **参照**

**NECのお問い合わせ先について** 『保証規定&修理に関するご案内』

#### **Secure Bootの設定**

Secure BootはWindows 8からサポートされた機能で、Windows 8.1の安全性を高める機能です。通常は「Enabled」 に設定してください。

# <span id="page-201-0"></span>**Hard Disk Password**

#### **チェック**

ハードディスクパスワードの設定を変更する場合は、本機の電源が切れている状態からBIOSセットアップユ ーティリティを起動し、設定を行ってください。

ハードディスクパスワードの設定を行います。

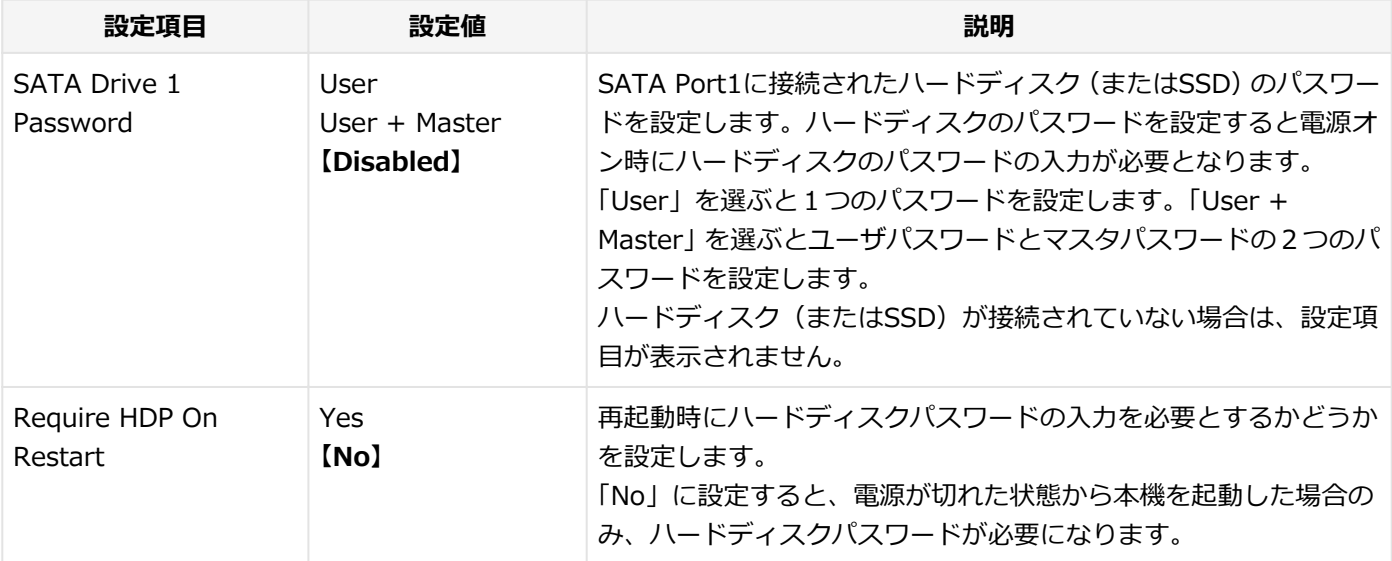

#### Security Erase HDD Data

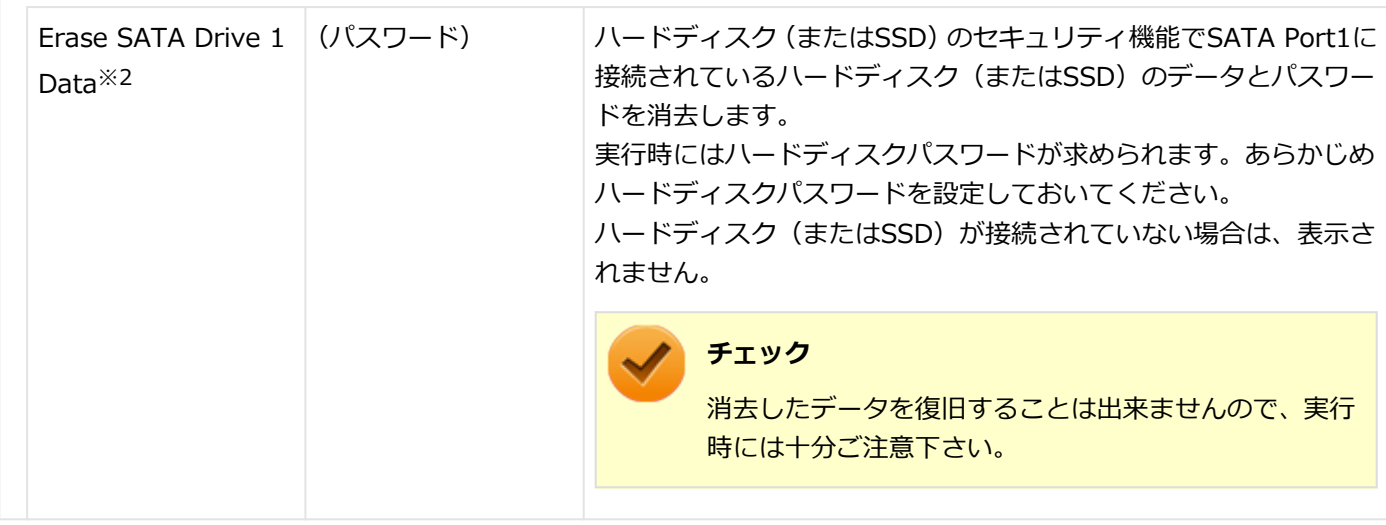

※2 パワーオンパスワードで起動した場合でも、選択できます。

### **ハードディスクパスワードの設定**

設定する「SATA Drive 1 Password」の項目に合わせて【Enter】を押すと表示される設定画面で設定します。 ハードディスクパスワードを設定した場合、本機の起動時に設定したハードディスクユーザパスワードかハードディス クマスタパスワードを入力する必要があります。

#### **● ハードディスクユーザパスワードのみを設定する場合**

初めて設定する場合は、「SATA Drive 1 Password」にカーソルを合わせ【Enter】を押し、次に「User」にカーソ ルを合わせ【Enter】を押すと、ハードディスクユーザパスワードの設定画面が表示されます。 「Enter New Password」欄にハードディスクユーザパスワードを入力して【Enter】を押し、「Confirm New Password」に確認のために同じパスワードを入力し【Enter】を押すと、ハードディスクパスワードが設定されます。 設定済みハードディスクパスワードを変更する場合は、「SATA Drive 1 Password」にカーソルを合わせ【Enter】 を押します。「Enter Old Password」欄が表示されるので、現在のパスワードを入力し【Enter】を押した後、新し いパスワードを設定する場合と同様に入力してください。

#### **● ハードディスクユーザパスワードとハードディスクマスタパスワードを設定する場合**

初めて設定する場合は、「SATA Drive 1 Password」にカーソルを合わせ【Enter】を押し、次に「User + Master」 にカーソルを合わせ【Enter】を押します。初めにハードディスクユーザパスワードの設定画面が表示されますので、 「Enter New Password」欄にハードディスクユーザパスワードを入力して【Enter】を押し、「Confirm New Password」に確認のために同じパスワードを入力し【Enter】を押します。

次にハードディスクマスタパスワードの設定画面が表示されますので、「Enter New Password」欄にハードディス クマスタパスワードを入力して【Enter】を押し、「Confirm New Password」に確認のために同じパスワードを入力 し【Enter】を押すと、ハードディスクパスワードが設定されます。

設定済みハードディスクパスワードを変更する場合は、「SATA Drive 1 Password」にカーソルを合わせ【Enter】 を押すと、変更するパスワードを選択する画面が表示されます。ハードディスクユーザパスワードを変更する場合は カーソルを「User HDP」に合わせ、ハードディスクマスタパスワードを変更する場合はカーソルを「Master HDP」 に合わせ【Enter】を押します。「Enter Old Password」欄が表示されるので、現在のパスワードを入力し【Enter】 を押した後、新しいパスワードを設定する場合と同様に入力してください。

ハードディスクユーザパスワードは「Enter Old Password」にハードディスクマスタパスワードを入力しても変更 が可能です。

#### **チェック**

- パスワードは半角64文字以内で、以下の文字のみ使用することができます。 大文字/小文字の区別はあり ません。
	- $A \sim Z$ ,  $0 \sim 9$
- 再起動でBIOSセットアップユーティリティを起動した場合、ハードディスクパスワードの設定/変更が できません。一旦電源オフし、電源オン直後にBIOSセットアップユーティリティを起動して行ってくだ さい。
- 「User」、「User + Master」を変更する場合は、一旦ハードディスクパスワードを解除してください。
- パワーオンパスワードでBIOSセットアップユーティリティを起動した場合は、ハードディスクマスタパ スワードの変更はできません。
- 購入元またはNECに本機の修理を依頼される際は、設定したパスワードは解除または無効にしておいてく ださい。
- ハードディスクパスワードを忘れてしまった場合、NECに持ち込んでもロックの解除はできません。ハー ドディスクに保存されているデータは二度と使用できなくなり、ハードディスクも有償で交換することに なります。ハードディスクパスワードは忘れないように十分注意してください。

## **ハードディスクパスワードの解除**

ハードディスクパスワードを解除する「SATA Drive 1 Password」にカーソルを合わせ【Enter】を押すと表示される 設定画面で行います。

#### **● 「User」で設定している場合**

解除する「SATA Drive 1 Password」にカーソルを合わせ【Enter】を押し、「Enter Old Password」欄が表示され るので、現在のパスワードを入力し【Enter】を押します。

ハードディスクユーザパスワードの設定画面が表示されますので、「Enter New Password」欄と「Confirm New Password」欄に何も入力しないで【Enter】を押すと、ハードディスクパスワードが解除されます。

#### **「User + Master」で設定している場合**

解除する「SATA Drive 1 Password」にカーソルを合わせ【Enter】を押すと、変更するパスワードを選択する画面 が表示されます。「Master HDP」に合わせ【Enter】を押すと、「Enter Old Password」欄が表示されるので、現在

#### <span id="page-203-0"></span>● のハードディスクマスタパスワードを入力し【Enter】を押します。

ハードディスクマスタパスワードの設定画面が表示されますので、「Enter New Password」欄と「Confirm New Password」欄に何も入力しないで【Enter】を押すと、ハードディスクパスワードが解除されます。

**チェック**

● 再起動でBIOSセットアップユーティリティを起動した場合、ハードディスクパスワードの解除はできま せん。一旦電源オフし、電源オン直後にBIOSセットアップユーティリティを起動して行ってください。

# **System Event Log**

システムイベントログの確認や消去をします。

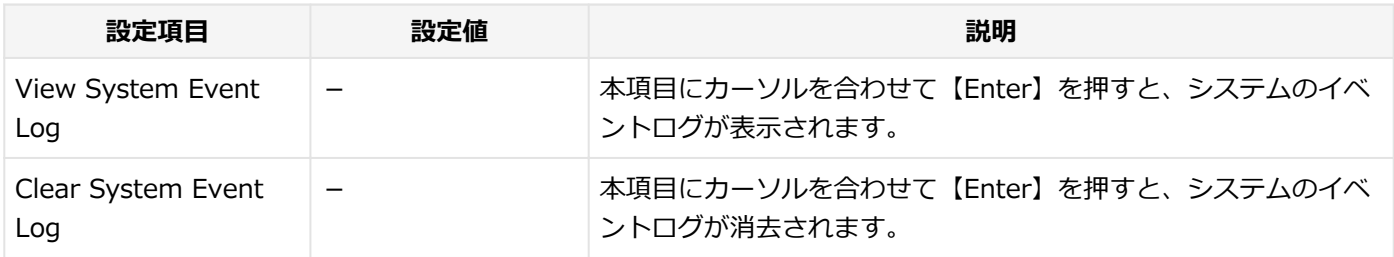

## **Secure Boot**

Secure Boot機能の設定をします。

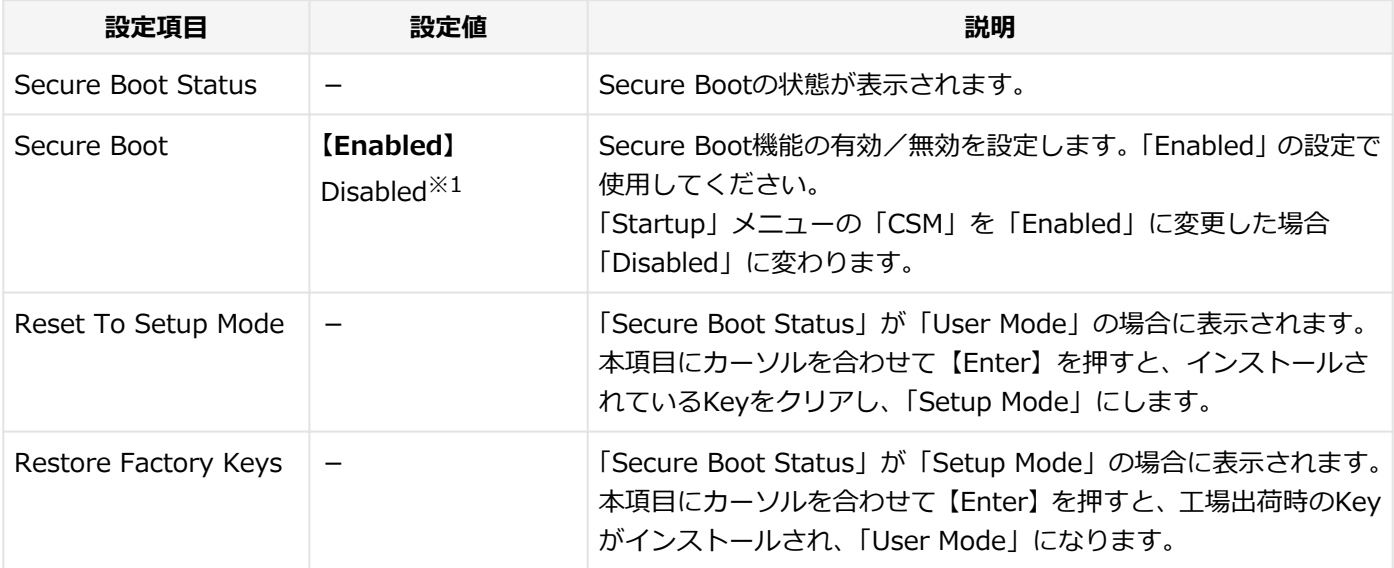

※1 「Exit」メニューの「OS Optimized Defaults」を「Disabled」に設定すると、【F9】などでロードする設定値が 「Disabled」に変わります。

# <span id="page-204-0"></span>「Startup」メニュー

[030204-18]

## **チェック** ● 「Startup」メニューは、パワーオンパスワードで起動したときには変更できません。 ● USB機器からの起動はサポートしておりません。ただし、別売のDVDスーパーマルチドライブからの起動 のみサポートしています。

DVDスーパーマルチドライブ(PC-VP-BU51)

#### 設定値欄の【】で囲まれた値は、工場出荷時の設定です。

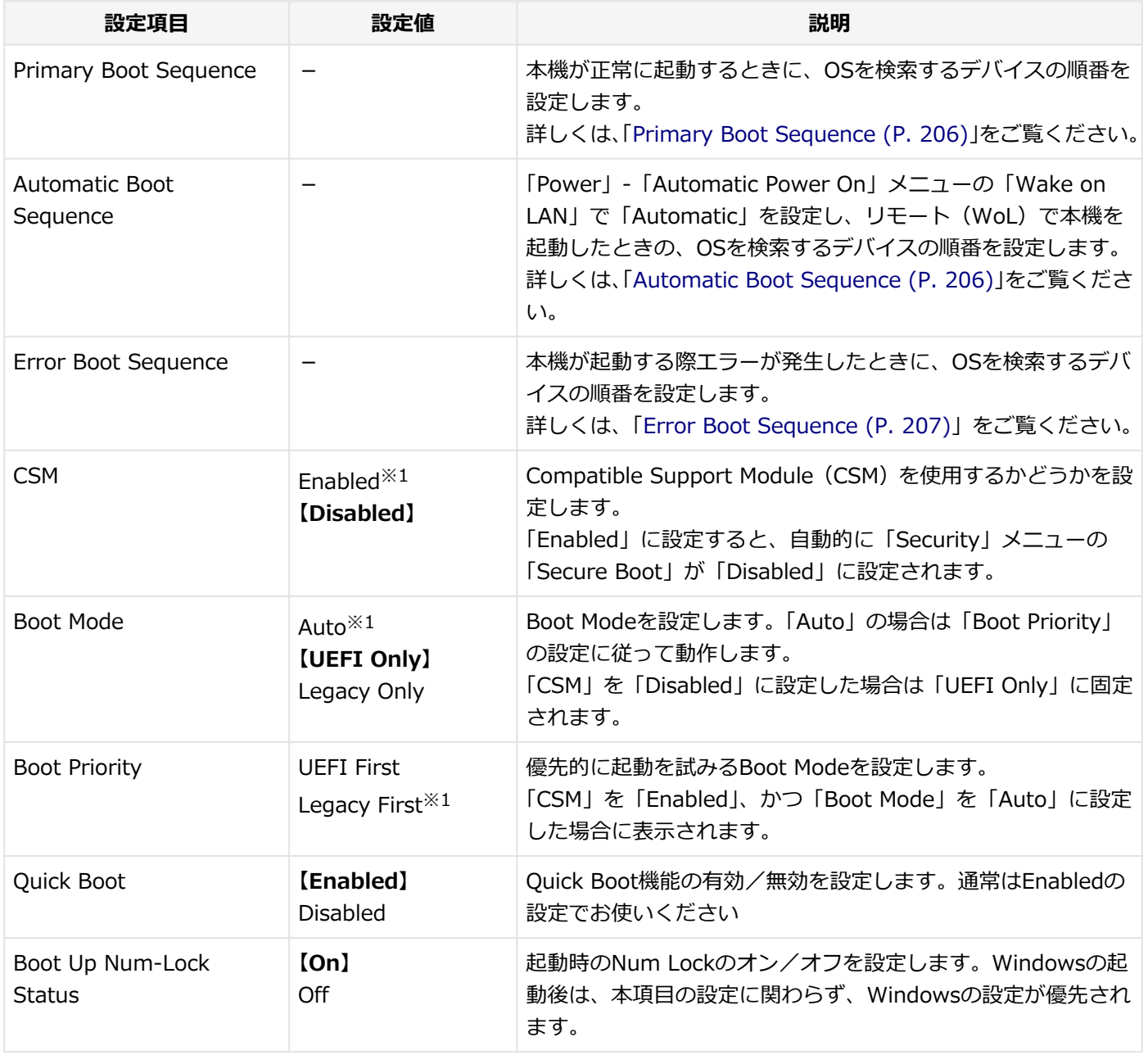

<span id="page-205-0"></span>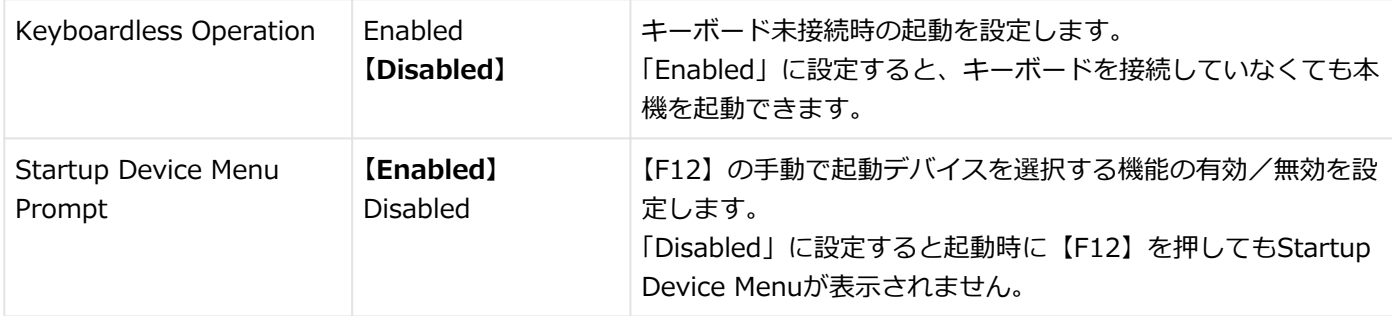

※1 「Exit」メニューの「OS Optimized Defaults」を「Disabled」に設定した場合は、【F9】などでロードする設定 値が※1の値に変わります。

## **Primary Boot Sequence**

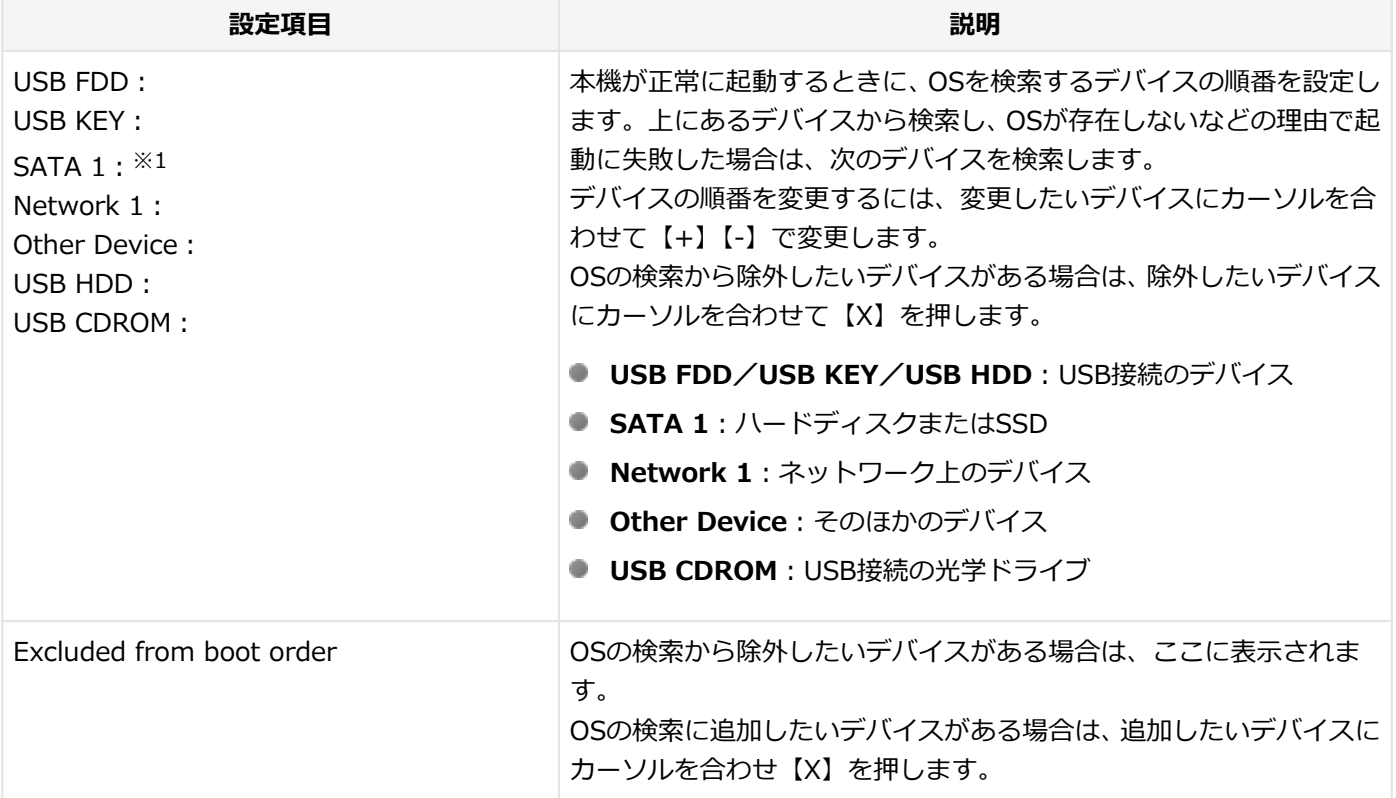

※1 【F9】や「Load Optimal Defaults」を実施した時の順位です。Windows 8.1を再セットアップしたり初めて起動 した場合は、OSがSATA 1を1番目に変更する場合があります。

## **Automatic Boot Sequence**

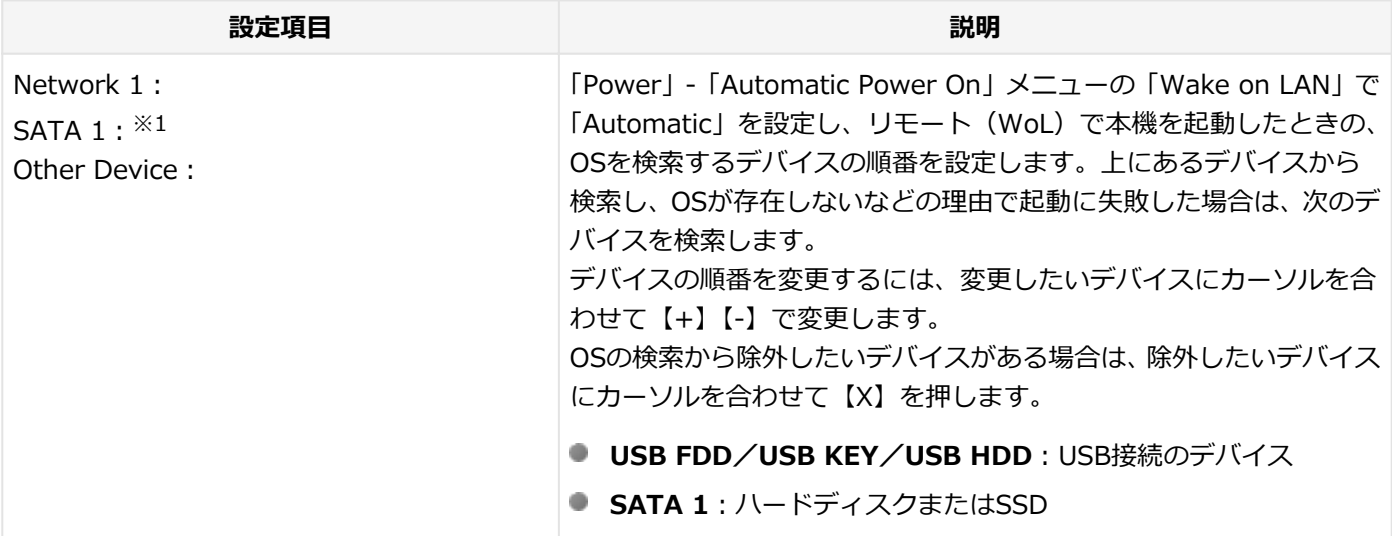

<span id="page-206-0"></span>

|                                       | Network 1: ネットワーク上のデバイス<br>Other Device: そのほかのデバイス<br>USB CDROM: USB接続の光学ドライブ |
|---------------------------------------|-------------------------------------------------------------------------------|
| Excluded from boot order:<br>USB FDD: | OSの検索から除外したいデバイスがある場合は、ここに表示されま<br>す。                                         |
| USB HDD:                              | OSの検索に追加したいデバイスがある場合は、追加したいデバイスに                                              |
| USB CDROM:                            | カーソルを合わせ【X】を押します。                                                             |
| USB KEY:                              |                                                                               |

<sup>※1 【</sup>F9】や「Load Optimal Defaults」を実施した時の順位です。Windows 8.1を再セットアップしたり初めて起動 した場合は、OSがSATA 1を1番目に変更する場合があります。

## **Error Boot Sequence**

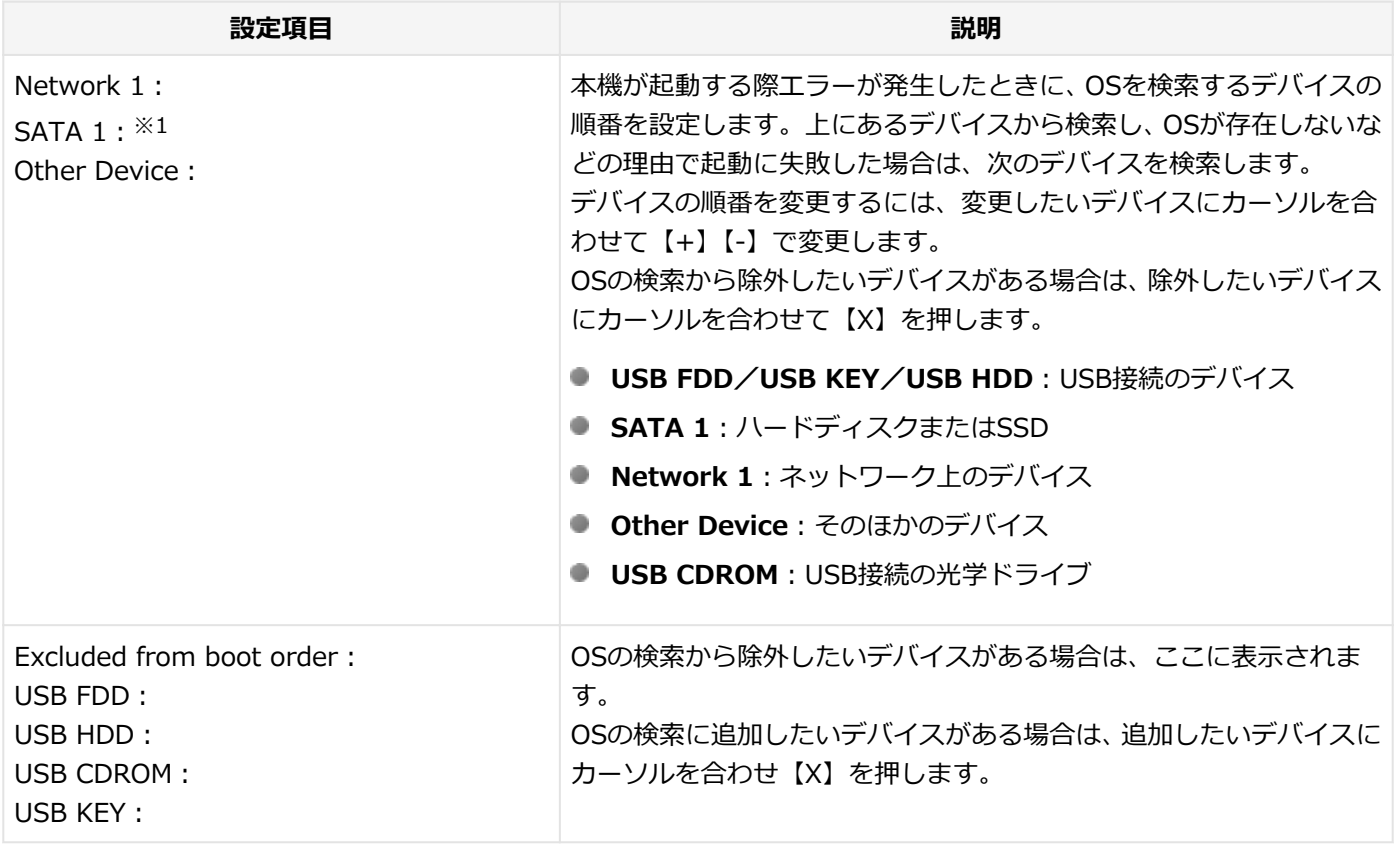

※1 【F9】や「Load Optimal Defaults」を実施した時の順位です。Windows 8.1を再セットアップしたり初めて起動 した場合は、OSがSATA 1を1番目に変更する場合があります。

### **本機の起動時に、OSを起動するデバイスを手動選択する**

本機の起動時に、OSを起動するデバイスを手動選択する場合は、次の手順で行います。

#### **電源を入れ、すぐに【F12】を数回押す**

#### **チェック**

「Startup Device Menu」が表示されない場合は、【F12】を押す間隔を変えてください。

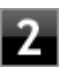

# **■2■【↑】【↓】で起動するデバイスを選択し、【Enter】を押す**

#### **メモ**

「Startup Device Menu」が表示されているときに【Esc】を押すと、「Startup Device Menu」を終了し 「Primary Boot Sequence」で設定した起動順位で起動します。

[030207-18]

<span id="page-208-0"></span>設定値欄の【】で囲まれた値は、工場出荷時の設定です。

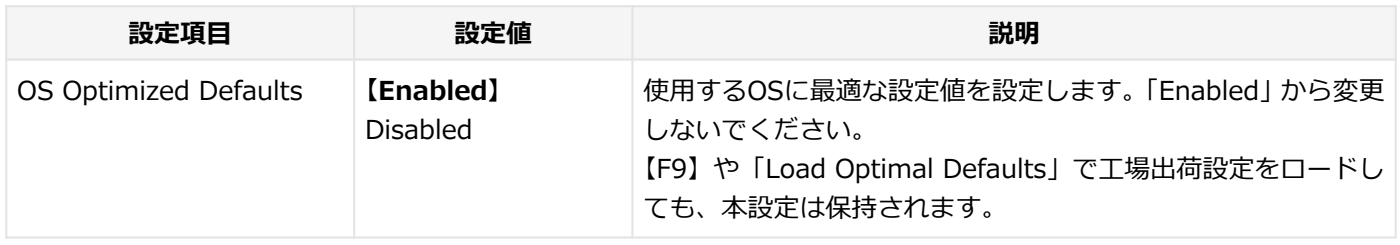

# <span id="page-209-0"></span>ストラップスイッチの設定

[030601-18]

本機では、BIOSセットアップユーティリティを使用してアドミニストレータパスワードとパワーオンパスワードを設定 できます。これらのパスワードを忘れてしまった場合、次の方法でパスワードを解除することができます。

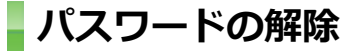

- **チェック** ● パスワード解除の設定をする前に、ピンセットやラジオペンチなど、小さな物をつかむのに適した工具を 用意してください。 ● 無断でパスワードが解除されることを防ぐために、筐体ロックに錠を取り付けることをおすすめします。
	- ストラップスイッチでパスワードの解除をした場合、BIOSが工場出荷時の設定値に初期化されます。パ スワード解除前の設定に戻したい場合は、設定内容をメモしておくなどして、パスワード解除後に再度設 定をしてください。

**本機に接続されているUSB機器をすべて取り外す**

**「[ルーフカバーの開け方 \(P. 142\)](#page-141-0)」の手順でルーフカバーを開ける**

**ストラップスイッチのジャンパをピンセットなどを使って上に引き抜き、中央と本体前面側の ピンに差し込む**

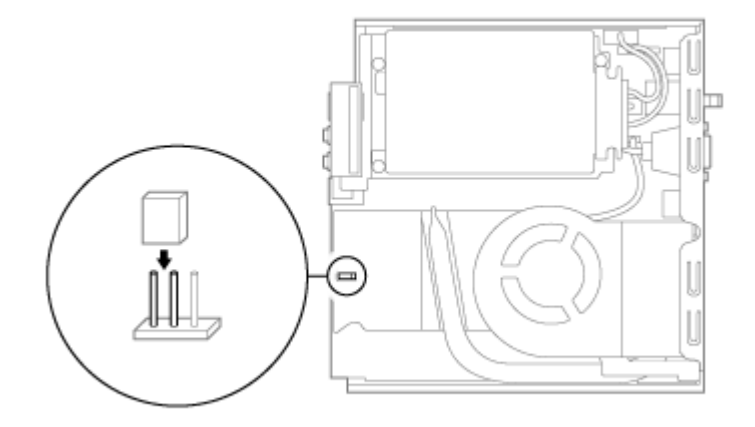

**「[ルーフカバーの閉じ方 \(P. 144\)](#page-143-0)」の手順でルーフカバーを閉じる**

**電源を入れ、ビープ音がピッピと鳴ることを確認する**

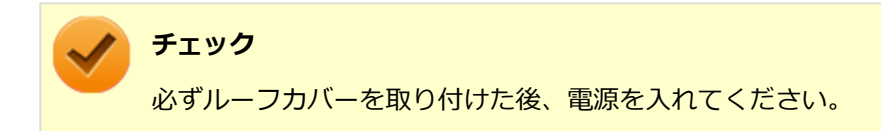

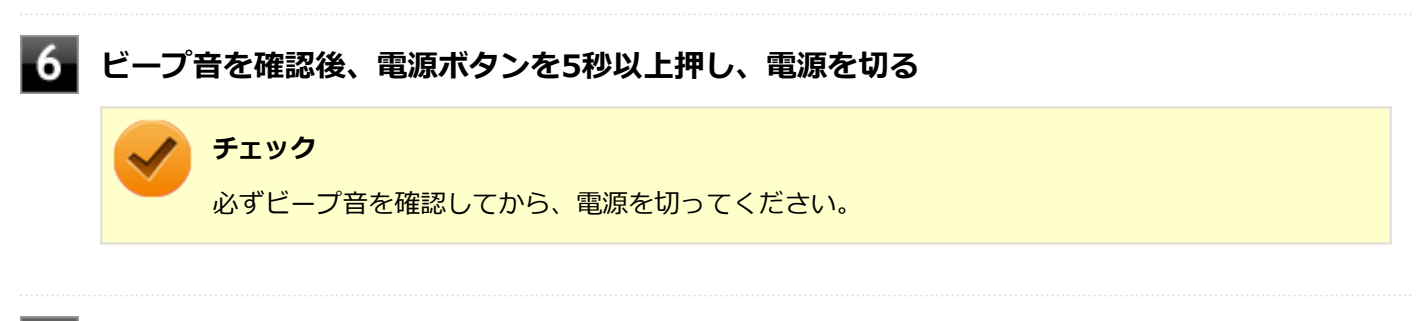

**「[ルーフカバーの開け方 \(P. 142\)](#page-141-0)」の手順でルーフカバーを開ける**

 $\overline{\mathbf{8}}$ **ストラップスイッチのジャンパをピンセットなどを使って上に引き抜き、中央と本体背面側の ピンに差し込む**

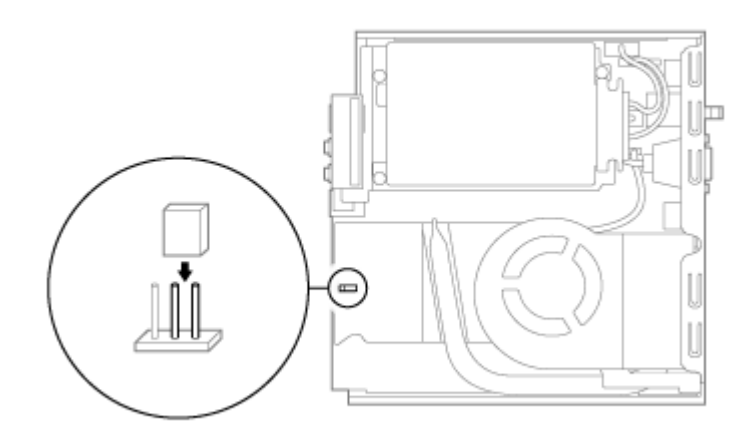

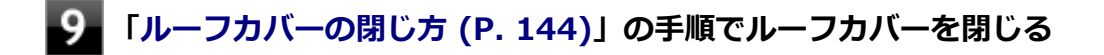

### **電源を入れ、すぐに【F2】を数回押す**

BIOSセットアップユーティリティが起動します。

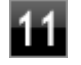

#### **BIOSの設定を工場出荷時の設定値に戻す**

#### **参照**

#### **工場出荷時の設定値に戻す**

「システム設定」の「BIOSセットアップユーティリティについて」-「[工場出荷時の設定値に戻す \(P.](#page-189-0) [190\)](#page-189-0)」

以上でパスワード解除のストラップスイッチの設定は完了です。

# 便利な機能とアプリケーション

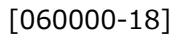

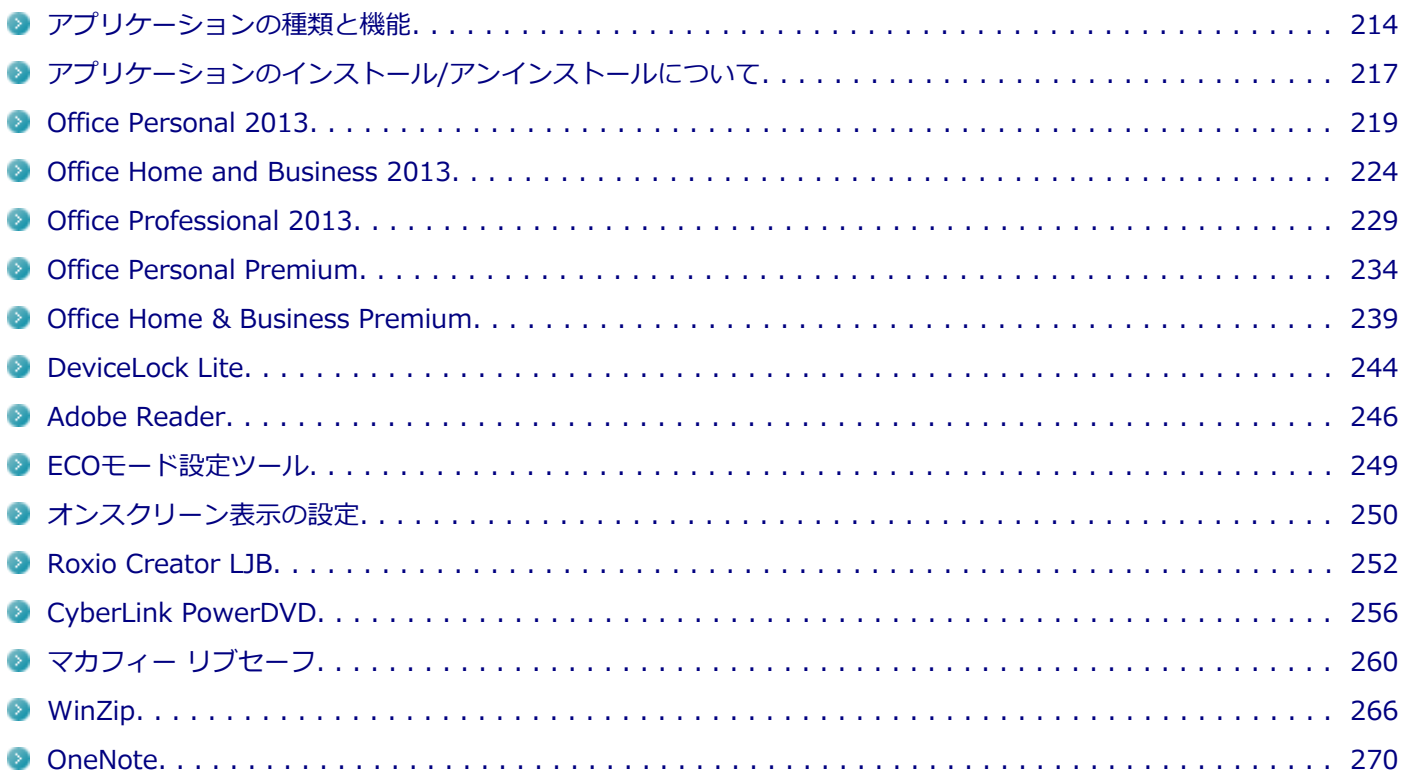

# <span id="page-213-0"></span>アプリケーションの種類と機能

[060100-18]

本機にインストール、または添付されているアプリケーションはモデルによって異なります。

## **標準でインストール、または添付されているアプリケーション**

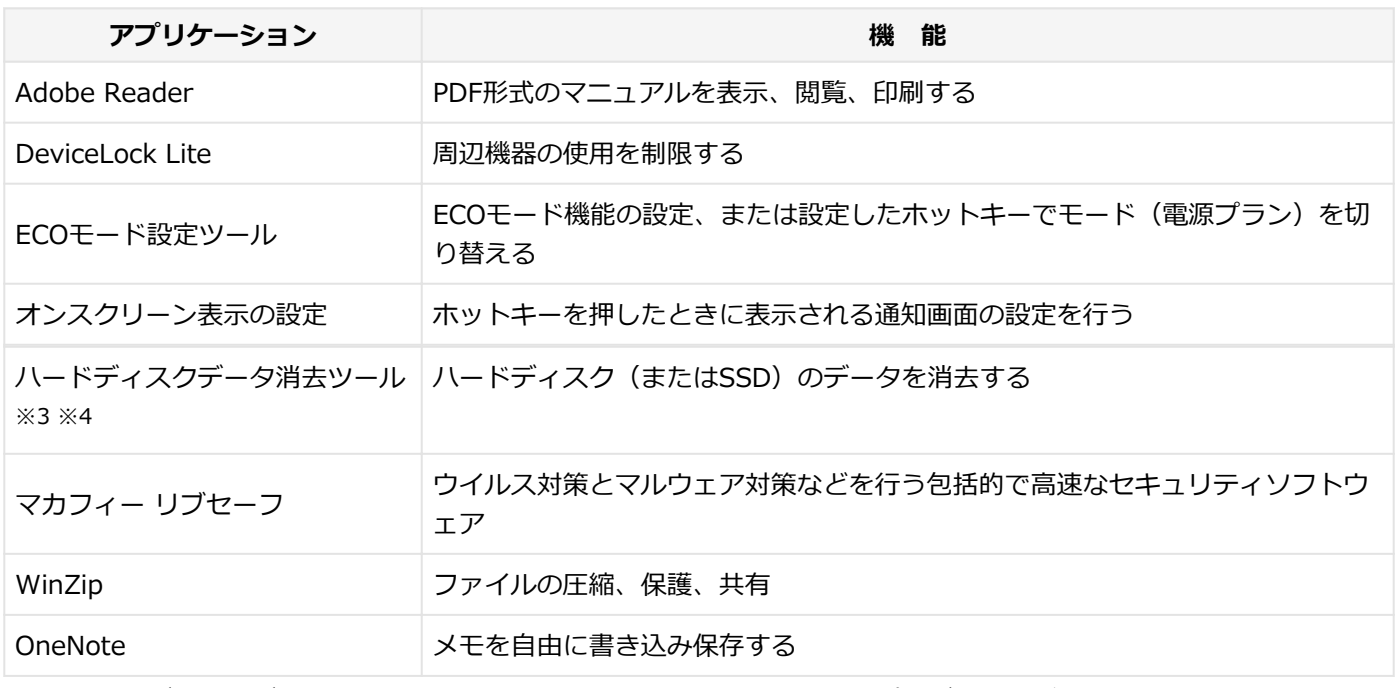

※3 ハードディスクデータ消去ツールをご使用になる場合、再セットアップ用ディスクが必要です。詳細については、 『メンテナンスとアフターケアについて』をご覧ください。

※4 機能の詳細、使用方法については『メンテナンスとアフターケアについて』をご覧ください。

## **モデルによってインストール、または添付されているアプリケーション**

#### **◆Office Personal 2013モデル**

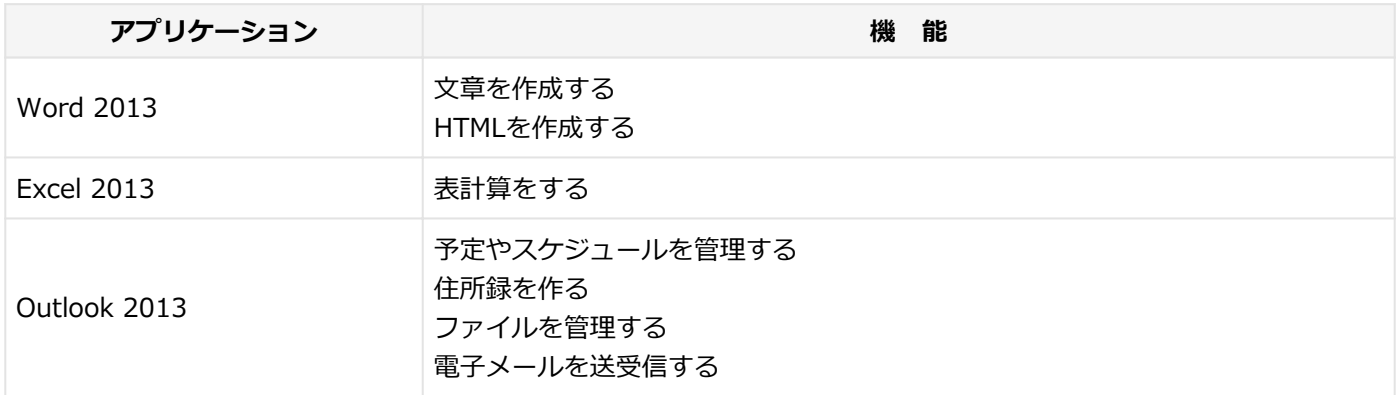

#### **◆Office Home and Business 2013モデル**

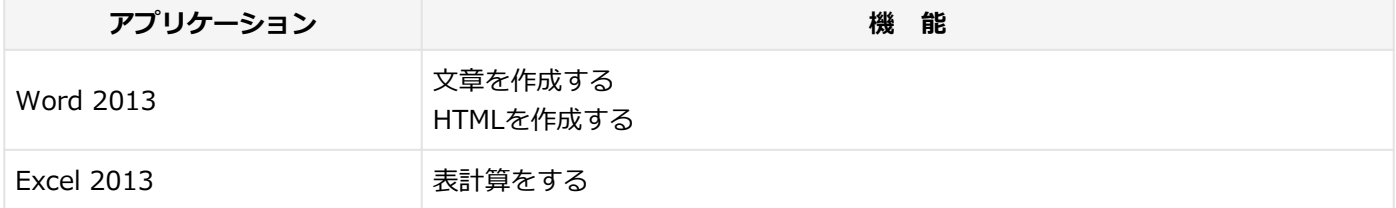

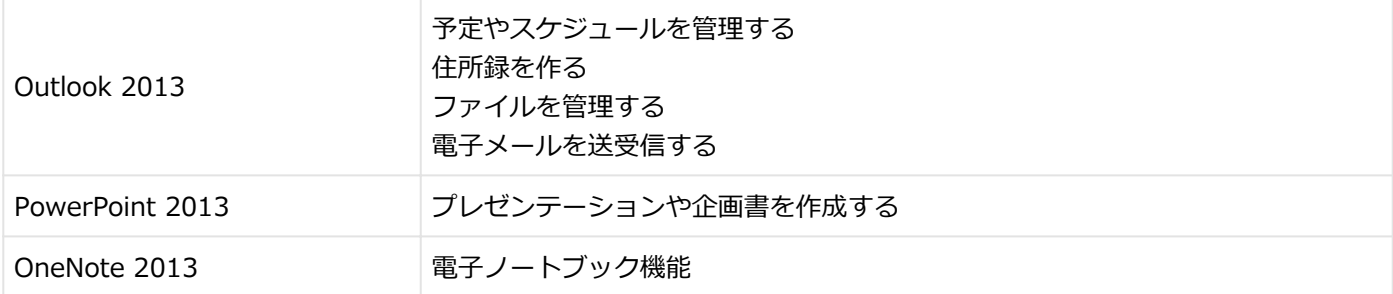

# ◆ Office Professional 2013モデル

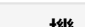

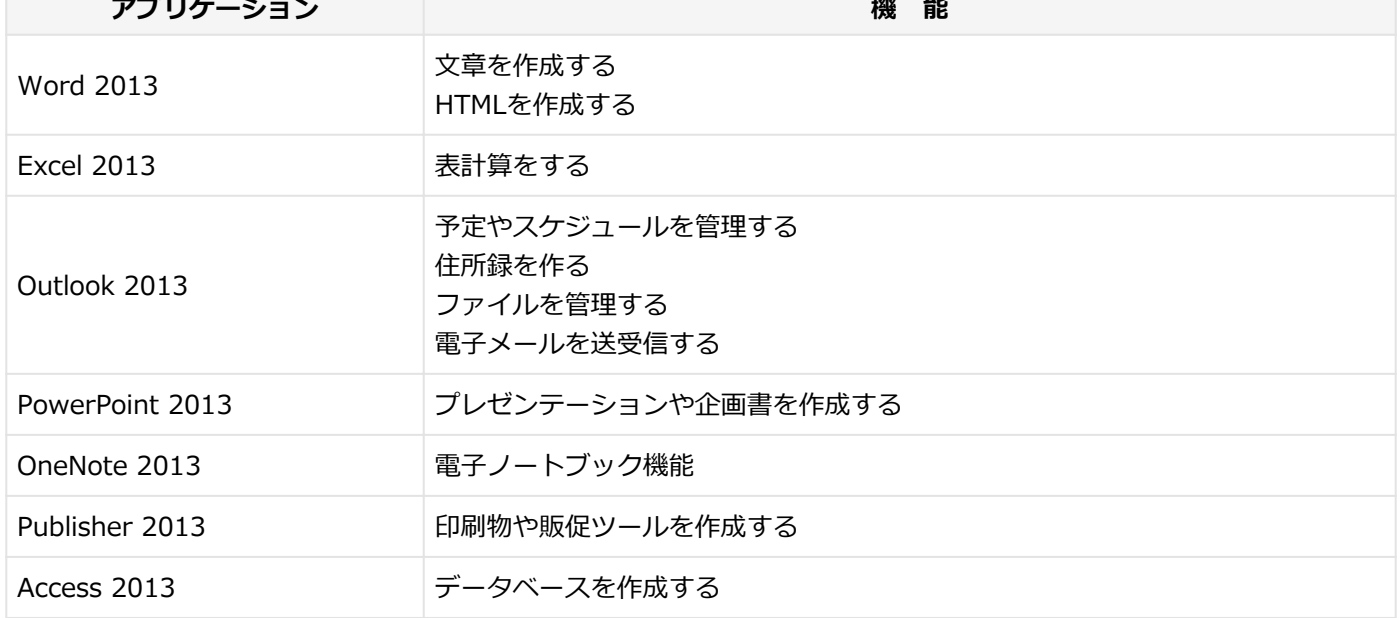

#### **◆Office Personal Premiumモデル**

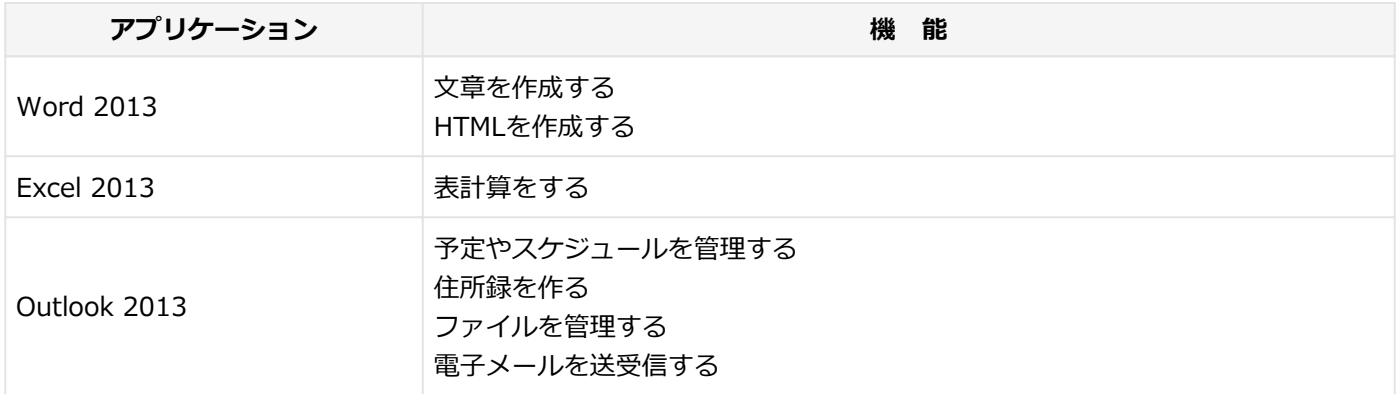

#### **◆Office Home & Business Premiumモデル**

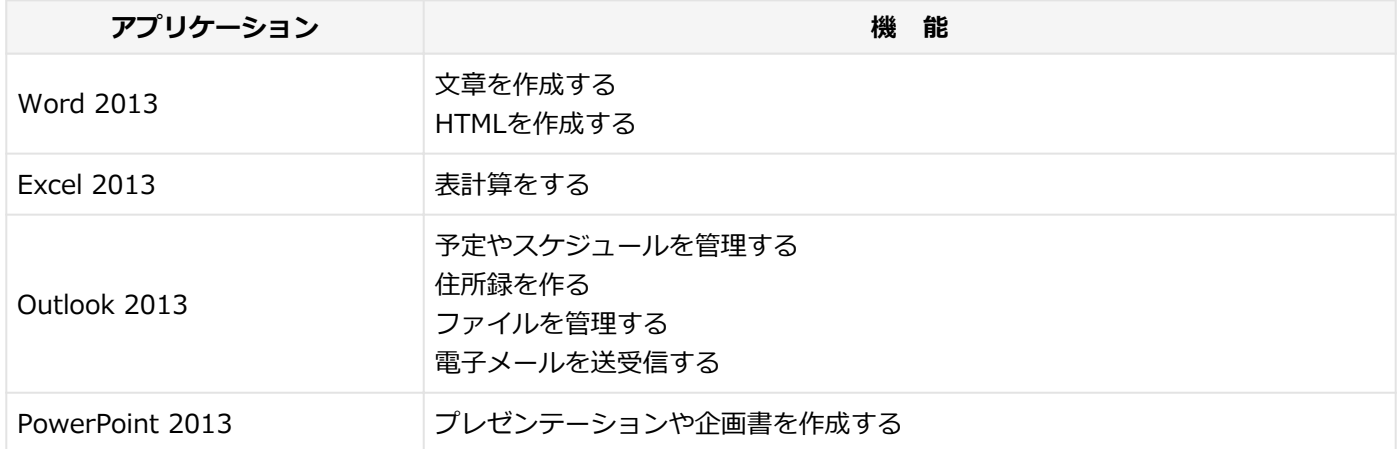

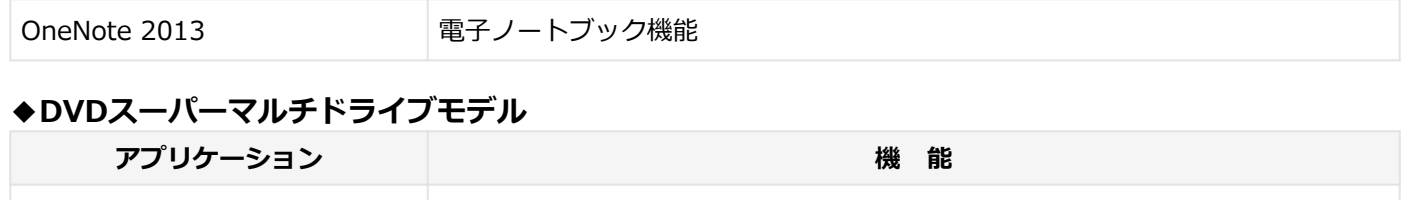

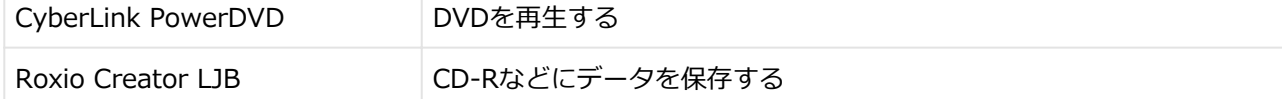
# アプリケーションのインストール/アンインストールに ついて

[060200-18]

本機にインストールまたは添付されているアプリケーションの概要とインストール方法およびアンインストール方法に ついて説明します。

インストールやアンインストールをする場合、Windowsおよびインストールされているアプリケーションについての知 識が必要になります。

# **インストールについて**

本機にインストール、または添付されているアプリケーションをインストールする場合の手順を説明します。

## **チェック**

- アプリケーションのインストールは、必ず管理者 (ユーザー名は半角英数字) でサインインして行ってく ださい。
- アプリケーションのインストールには光学ドライブが必要な場合があります。 光学ドライブが添付されていないモデルをお使いの場合は、別売の光学ドライブが必要です。
- 再セットアップ、PCリセットおよびPCリフレッシュの後に続けてアプリケーションのインストールを行 う場合は必ずWindowsの再起動後に行ってください。
- 本マニュアルを表示しながらインストールの操作をすることができます。 【Alt】+【Tab】で画面を切り替えてご利用ください。
- アプリケーションの修復インストールはできません。 いったんアンインストールしてから、インストールし直してください。

**メモ**

● 「管理者」とはAdministrator権限を持つユーザーを指し、コンピュータの全体的な構成を管理することが できます。

ユーザーアカウントに関する詳細についてはWindowsのヘルプをご覧ください。

**● 光学ドライブをDドライブとした場合の手順を説明します。** 必要に応じて読み替えてください。

# **アンインストールについて**

本機にインストールされているアプリケーションまたは購入後にインストールされた本機添付のアプリケーションのア ンインストールの手順を説明します。

ご自分でインストールされた別売のアプリケーションのアンインストールについては、そのアプリケーションに添付さ れたマニュアルをご覧ください。

#### **チェック**

- アプリケーションのアンインストールは、必ず管理者 (ユーザー名は半角英数字) でサインインして行っ てください。
- 「コントロール パネル」の「プログラムのアンインストール」で、アプリケーションを選択して「アンイ ンストール」、または「アンインストールと変更」をクリックした後は、中断してもそのままではアプリ ケーションを使用できない場合があります。 その際にはWindowsを再起動後、アプリケーションを使用してください。
- アプリケーションをアンインストールした後に、システムの復元機能でアンインストール前の状態に復元 しても、復元されたアプリケーションは正常に動作しない場合があります。 また、復元されたアプリケーションを「コントロール パネル」の「プログラムのアンインストール」か らアンインストールしても、アンインストールできない場合があります。 その場合は、そのアプリケーションのマニュアルをご覧になり、インストールの操作を行ってください。 復元の状況によって、インストールもしくはアンインストールが開始されます。 アンインストールが開始されたら、画面の指示に従い、アンインストールを行ってください。 インストールが開始されたら、画面の指示に従ってインストールを行い、インストール完了後にマニュア ルをご覧になり、アンインストールを行ってください。
- 本マニュアルを表示しながらアンインストールの操作をすることができます。
- アプリケーションのアンインストール中に、すでにアンインストールされている旨のメッセージが表示さ れることがあります。その場合でも正常にアンインストールは完了しており、動作に影響はありません。

# <span id="page-218-0"></span>Office Personal 2013

[063500-08]

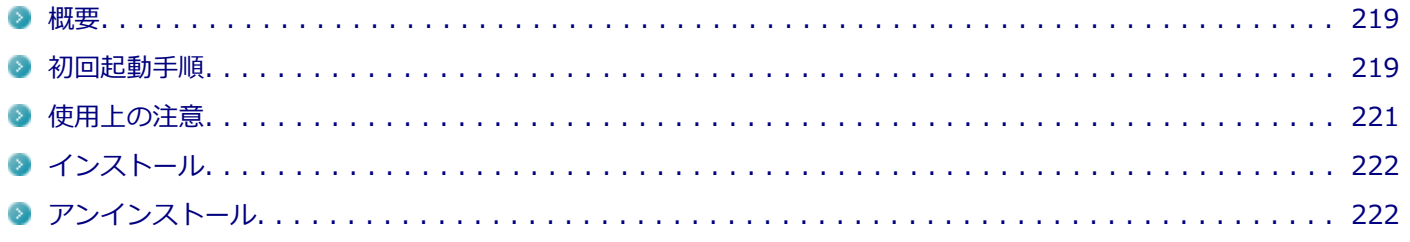

## **概要**

Word 2013、Excel 2013、Outlook 2013が同梱されています。 機能の詳細や操作方法、最新情報については、以下をご覧ください。

#### **●機能の詳細や操作方法**

Office Personal 2013に同梱されているマニュアル、および各Office アプリケーションのヘルプ

#### **●Office Personal 2013の最新の情報**

<http://office.microsoft.com/ja-jp/>

**チェック**

Webサイトを定期的にご覧になり、最新情報を確認することをおすすめします。

## **初回起動手順**

Office Personal 2013では、工場出荷時の状態で、Office Personal 2013のセットアップ モジュールがインストールさ れています。

初回起動によりライセンス認証を含めインストールを完了させる必要があります。

以下の初回起動手順を行ってください。

ライセンス認証については、Office Personal 2013に同梱されているマニュアル、各Office アプリケーションのヘルプ、 または下記ホームページを参照してください。

<http://office.microsoft.com/ja-jp/>

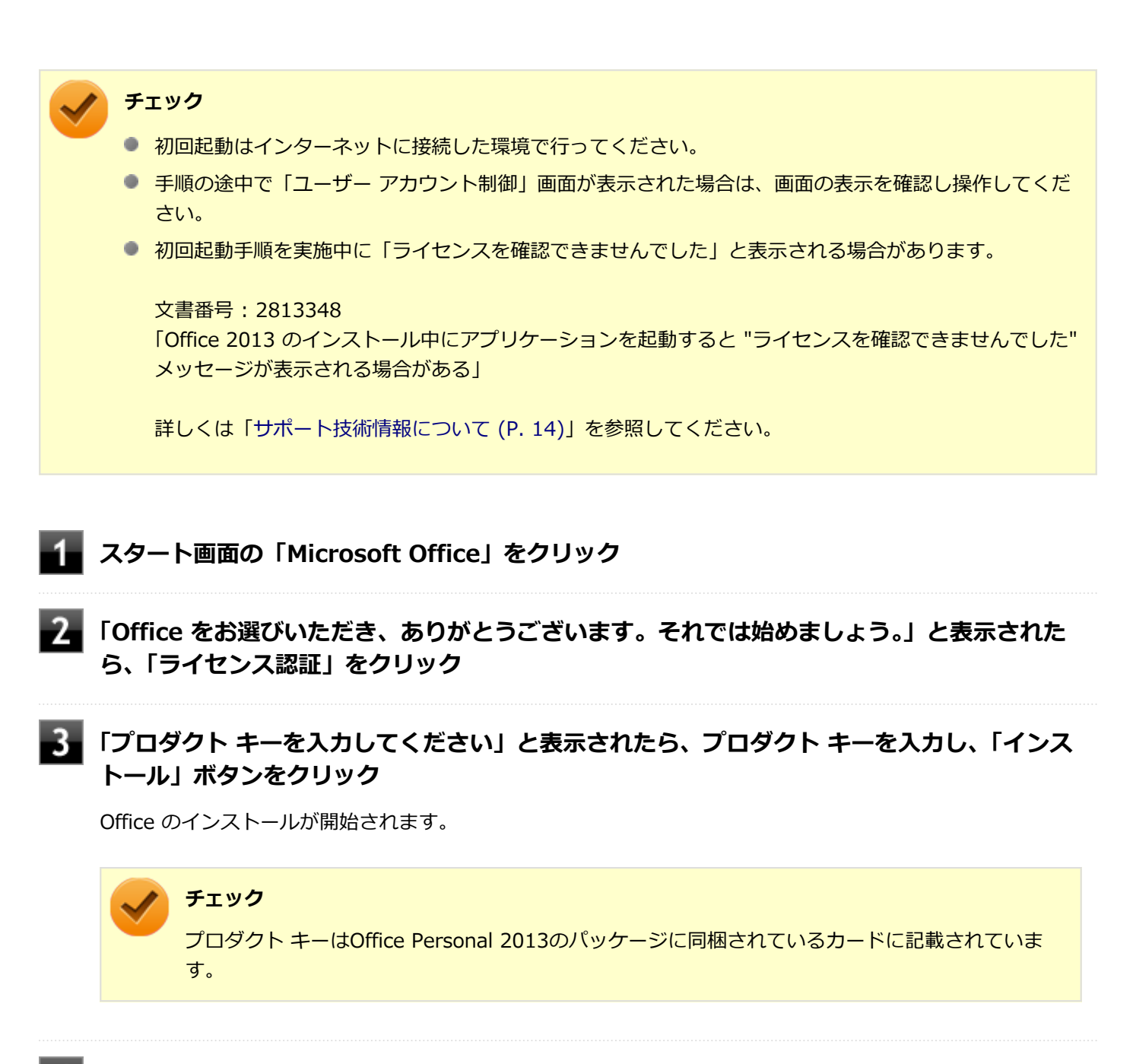

- **「新しい Office へようこそ。」と表示されたら、「次へ」をクリック**
- **「最初に行う設定です。」と表示されたら、画面にある「推奨設定を使用する」または「いいえ」 のいずれかを選択する**
- **画面右下にある「使用許諾契約書を読む」をクリックし、内容を確認後、「OK」ボタンをクリ ック**

#### **「同意する」をクリック**

これ以降の操作は画面の指示に従ってください。

<span id="page-220-0"></span>

**チェック**

以下の画面が表示されますので、内容の確認や設定を行ってください。

- ■「サインインしてOfficeを最大限に活用しましょう。」
- 「OneDriveについての説明をご覧ください。」
- 「新機能に関する説明をご覧ください。」

**「準備が整いました。」と表示されたら、「完了」ボタンをクリック**

以上で初回起動手順は終了です。

## **使用上の注意**

## **Microsoft® Updateについて**

Office の安定性と安全性を向上させるための更新プログラムが提供されています。 Office を最新の状態に保つために、Microsoft® Updateを定期的に実施してください。

**チェック**

- Microsoft® Updateを行うにはインターネットに接続できる環境が必要です。
- Microsoft® Updateは必ずOfficeの「[初回起動手順 \(P. 219\)」](#page-218-0)を済ませてから実施してください。

### **その他**

- 以下の場合にイベントビューアに「警告」または「エラー」が表示されることがありますが、動作上問題ありませ ん。
	- Office Personal 2013をインストールした時
	- 新規ユーザーでサインイン後、Office Personal 2013に含まれるアプリケーションのいずれかを初めて起動した時
- Office に含まれるアプリケーションを起動した状態ではスリープ状態にできない場合があります。 その場合は、アプリケーションを終了させてから再度スリープ状態にしてください。
- Office に含まれるアプリケーションを起動した状態でWindowsを終了するとエラーが表示される場合があります。 すべてのアプリケーションを終了してからWindowsを終了してください。
- カスタムテキストサイズの設定 (DPI) を既定の100%から125%に変更した場合、以下の問題が発生しますが動作 上問題ありません。
	- Word 2013の書式設定と編集の制限ウィンドウが表示不正となる
- Word 2013の「はがき印刷」を使用するにはMicrosoft® .NET Framework 4以上をインストールする必要がありま す。

# <span id="page-221-0"></span>**インストール**

ここでは、工場出荷時と同じ状態にインストールする方法を説明します。 その他のインストール方法については、Office Personal 2013に同梱されているマニュアルをご覧ください。

**チェック** インストールを行うには、インターネットへの接続環境が必要となります。

## **Office Personal 2013のインストール**

Internet Explorerのお気に入りに登録されている「Office を再インストールする」へアクセスするか、Office Personal 2013に同梱されているマニュアルの説明に従って、再インストールを行ってください。

## **アンインストール**

#### **チェック**

● Office Personal 2013のアンインストール後にInternet Explorerでの右クリックメニューに表示が残る 問題が発生する場合があります。

文書番号 : 826917 「Internet Explorer で "Microsoft Excel にエクスポート" コマンドを使用しようとしても何も起こらな い」

文書番号 : 2212044 「Internet Explorer で [OneNote に送る] コマンドが機能しない」

詳しくは「[サポート技術情報について \(P. 14\)](#page-13-0)」を参照してください。

● Office Personal 2013に含まれるアプリケーションを起動している場合は、終了させてください。

## **「Microsoft OneDrive」のアンインストール**

#### **チェック**

「プログラムのアンインストール」に「Microsoft OneDrive」と表示されている場合は、以下の手順を行って ください。 表示されていない場合は、「[Office Personal 2013のアンインストール \(P. 223\)](#page-222-0)」へ進んでください。

#### **Windowsを起動する**

### **「[コントロール パネル \(P. 12\)」](#page-11-0)を表示する**

**「プログラム」の「プログラムのアンインストール」をクリック**

<span id="page-222-0"></span>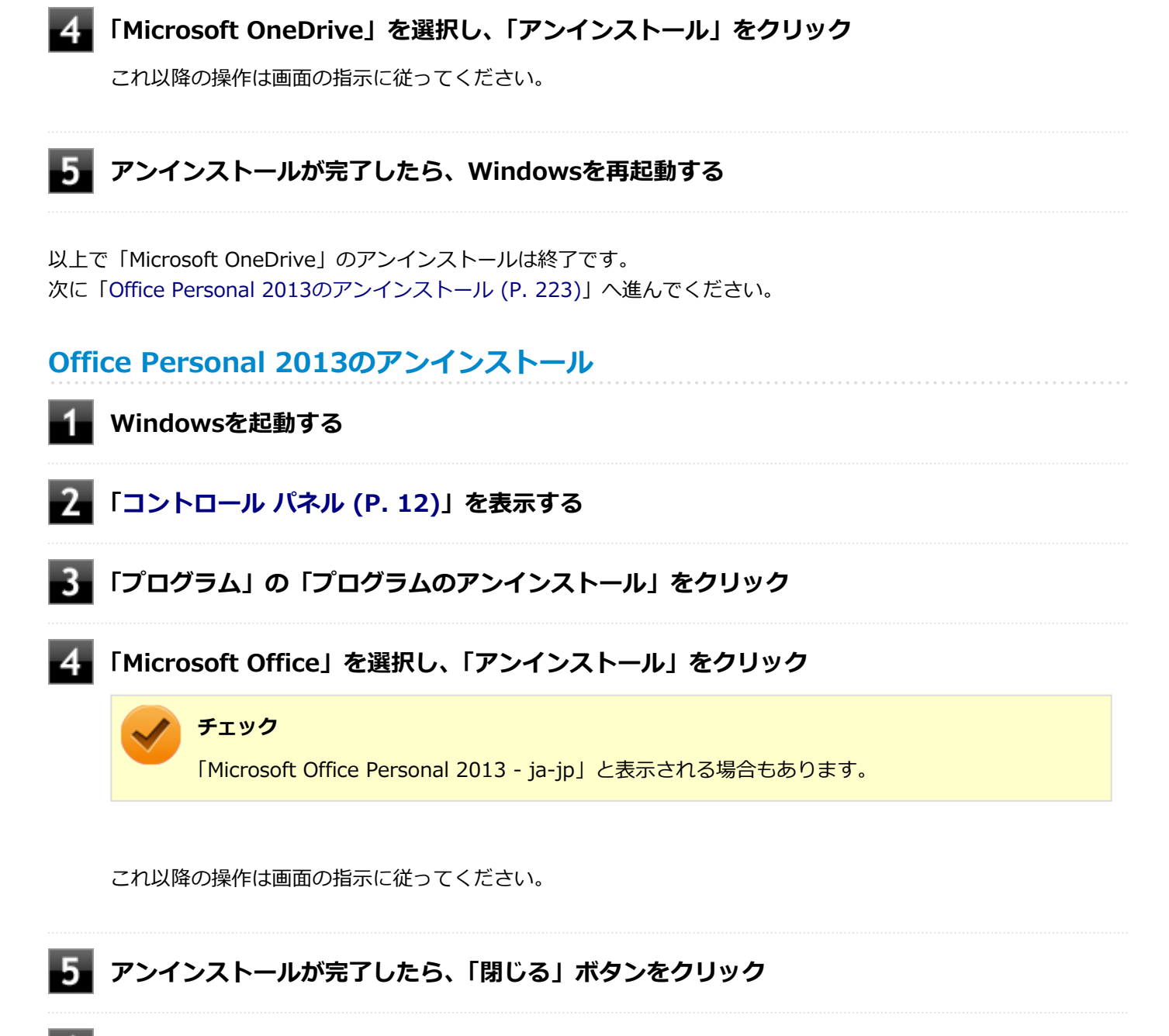

## **Windowsを再起動する**

以上でOffice Personal 2013のアンインストールは終了です。

# <span id="page-223-0"></span>Office Home and Business 2013

#### [063600-08]

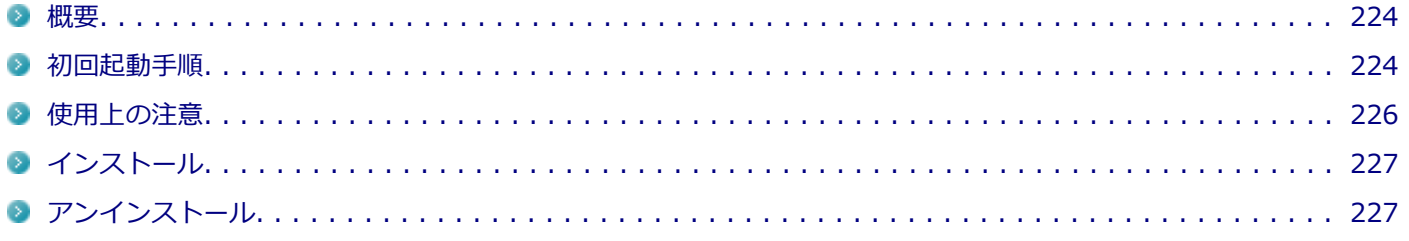

### **概要**

Word 2013、Excel 2013、Outlook 2013、PowerPoint 2013、OneNote 2013が同梱されています。 機能の詳細や操作方法、最新情報については、以下をご覧ください。

#### **●機能の詳細や操作方法**

Office Home and Business 2013に同梱されているマニュアル、および各Office アプリケーションのヘルプ

#### **●Office Home and Business 2013の最新の情報**

<http://office.microsoft.com/ja-jp/>

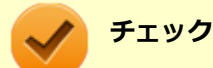

Webサイトを定期的にご覧になり、最新情報を確認することをおすすめします。

## **初回起動手順**

Office Home and Business 2013では、工場出荷時の状態で、Office Home and Business 2013のセットアップ モジ ュールがインストールされています。

初回起動によりライセンス認証を含めインストールを完了させる必要があります。

以下の初回起動手順を行ってください。

ライセンス認証については、Office Home and Business 2013に同梱されているマニュアル、各Office アプリケーショ ンのヘルプ、または下記ホームページを参照してください。

<http://office.microsoft.com/ja-jp/>

**チェック** ● 初回起動はインターネットに接続した環境で行ってください。 ● 手順の途中で「ユーザー アカウント制御」画面が表示された場合は、画面の表示を確認し操作してくだ さい。 ● 初回起動手順を実施中に「ライセンスを確認できませんでした」と表示される場合があります。 文書番号 : 2813348 「Office 2013 のインストール中にアプリケーションを起動すると "ライセンスを確認できませんでした" メッセージが表示される場合がある」 詳しくは「[サポート技術情報について \(P. 14\)](#page-13-0)」を参照してください。 **スタート画面の「Microsoft Office」をクリック**

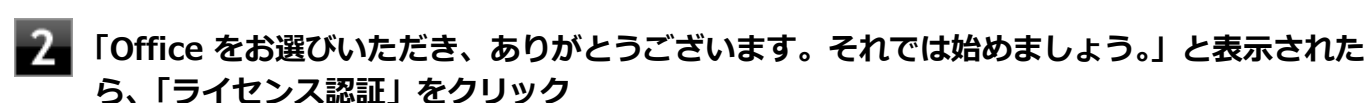

**「プロダクト キーを入力してください」と表示されたら、プロダクト キーを入力し、「インス トール」ボタンをクリック**

Office のインストールが開始されます。

## **チェック**

プロダクト キーはOffice Home and Business 2013のパッケージに同梱されているカードに記載 されています。

- **「新しい Office へようこそ。」と表示されたら、「次へ」をクリック**
- **「最初に行う設定です。」と表示されたら、画面にある「推奨設定を使用する」または「いいえ」 のいずれかを選択する**
- **画面右下にある「使用許諾契約書を読む」をクリックし、内容を確認後、「OK」ボタンをクリ ック**

#### **「同意する」をクリック**

これ以降の操作は画面の指示に従ってください。

<span id="page-225-0"></span>

**チェック**

以下の画面が表示されますので、内容の確認や設定を行ってください。

- 「サインインしてOfficeを最大限に活用しましょう。」
- 「OneDriveについての説明をご覧ください。」
- 「新機能に関する説明をご覧ください。」

**「準備が整いました。」と表示されたら、「完了」ボタンをクリック**

以上で初回起動手順は終了です。

## **使用上の注意**

## **Microsoft® Updateについて**

Office の安定性と安全性を向上させるための更新プログラムが提供されています。 Office を最新の状態に保つために、Microsoft® Updateを定期的に実施してください。

**チェック**

- Microsoft® Updateを行うにはインターネットに接続できる環境が必要です。
- Microsoft® Updateは必ずOfficeの「[初回起動手順 \(P. 224\)」](#page-223-0)を済ませてから実施してください。

### **その他**

- 以下の場合にイベントビューアに「警告」または「エラー」が表示されることがありますが、動作上問題ありませ ん。
	- Office Home and Business 2013をインストールした時
	- 新規ユーザーでサインイン後、Office Home and Business 2013に含まれるアプリケーションのいずれかを初め て起動した時
- Office に含まれるアプリケーションを起動した状態ではスリープ状態にできない場合があります。 その場合は、アプリケーションを終了させてから再度スリープ状態にしてください。
- Office に含まれるアプリケーションを起動した状態でWindowsを終了するとエラーが表示される場合があります。 すべてのアプリケーションを終了してからWindowsを終了してください。
- カスタムテキストサイズの設定 (DPI) を既定の100%から125%に変更した場合、以下の問題が発生しますが動作 上問題ありません。
	- Word 2013の書式設定と編集の制限ウィンドウが表示不正となる
- Word 2013の「はがき印刷」を使用するにはMicrosoft<sup>®</sup> .NET Framework 4以上をインストールする必要がありま す。

# <span id="page-226-0"></span>**インストール**

ここでは、工場出荷時と同じ状態にインストールする方法を説明します。 その他のインストール方法については、Office Home and Business 2013に同梱されているマニュアルをご覧くださ い。

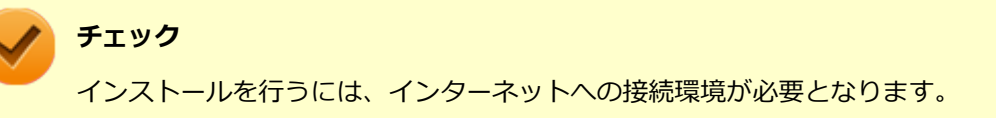

## **Office Home and Business 2013のインストール**

Internet Explorerのお気に入りに登録されている「Office を再インストールする」へアクセスするか、Office Home and Business 2013に同梱されているマニュアルの説明に従って、再インストールを行ってください。

## **アンインストール**

### **チェック**

● Office Home and Business 2013のアンインストール後にInternet Explorerでの右クリックメニュー に表示が残る問題が発生する場合があります。

#### 文書番号 : 826917

「Internet Explorer で "Microsoft Excel にエクスポート" コマンドを使用しようとしても何も起こらな い」

#### 文書番号 : 2212044 「Internet Explorer で [OneNote に送る] コマンドが機能しない」

詳しくは「[サポート技術情報について \(P. 14\)](#page-13-0)」を参照してください。

● Office Home and Business 2013に含まれるアプリケーションを起動している場合は、終了させてくだ さい。

## **「Microsoft OneDrive」のアンインストール**

**チェック** 「プログラムのアンインストール」に「Microsoft OneDrive」と表示されている場合は、以下の手順を行って ください。 表示されていない場合は、「[Office Home and Business 2013のアンインストール \(P. 228\)」](#page-227-0)へ進んでくださ い。

### **Windowsを起動する**

### **「[コントロール パネル \(P. 12\)」](#page-11-0)を表示する**

<span id="page-227-0"></span>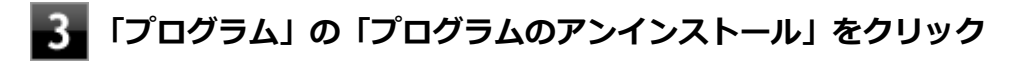

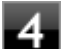

## **「Microsoft OneDrive」を選択し、「アンインストール」をクリック**

これ以降の操作は画面の指示に従ってください。

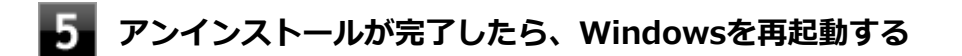

以上で「Microsoft OneDrive」のアンインストールは終了です。 次に「Office Home and Business 2013のアンインストール (P. 228)」へ進んでください。

## **Office Home and Business 2013のアンインストール**

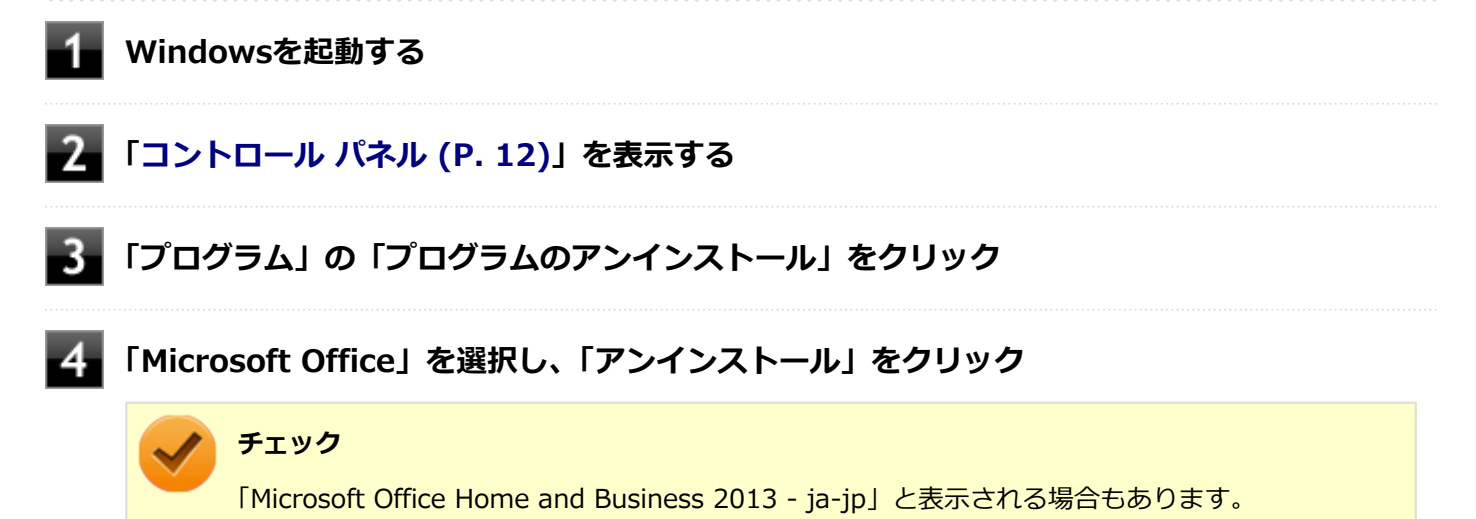

これ以降の操作は画面の指示に従ってください。

## **■5■ アンインストールが完了したら、「閉じる」ボタンをクリック**

## **Windowsを再起動する**

以上でOffice Home and Business 2013のアンインストールは終了です。

# <span id="page-228-0"></span>Office Professional 2013

#### [063700-08]

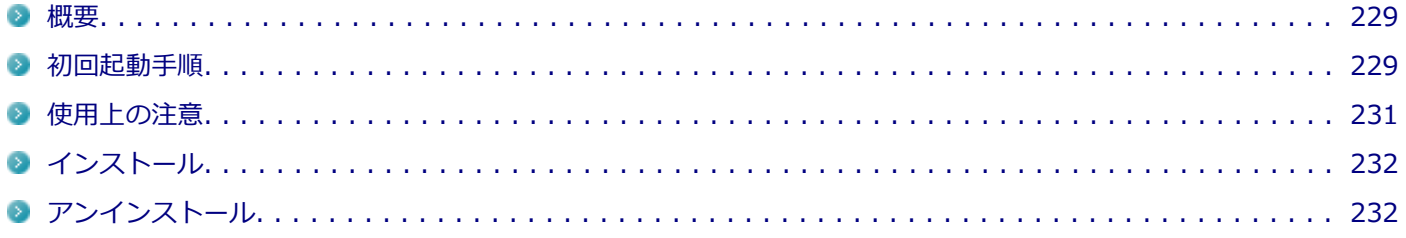

### **概要**

Word 2013、Excel 2013、Outlook 2013、PowerPoint 2013、OneNote 2013、Publisher 2013、Access 2013が 同梱されています。 機能の詳細や操作方法、最新情報については、以下をご覧ください。

#### **●機能の詳細や操作方法**

Office Professional 2013に同梱されているマニュアル、および各Office アプリケーションのヘルプ

#### ● Office Professional 2013の最新の情報

<http://office.microsoft.com/ja-jp/>

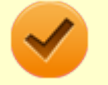

**チェック**

Webサイトを定期的にご覧になり、最新情報を確認することをおすすめします。

## **初回起動手順**

Office Professional 2013では、工場出荷時の状態で、Office Professional 2013のセットアップ モジュールがインスト ールされています。

初回起動によりライセンス認証を含めインストールを完了させる必要があります。

以下の初回起動手順を行ってください。

ライセンス認証については、Office Professional 2013に同梱されているマニュアル、各Office アプリケーションのヘル プ、または下記ホームページを参照してください。

<http://office.microsoft.com/ja-jp/>

**チェック** ● 初回起動はインターネットに接続した環境で行ってください。 ● 手順の途中で「ユーザー アカウント制御」画面が表示された場合は、画面の表示を確認し操作してくだ さい。 ● 初回起動手順を実施中に「ライセンスを確認できませんでした」と表示される場合があります。 文書番号 : 2813348 「Office 2013 のインストール中にアプリケーションを起動すると "ライセンスを確認できませんでした" メッセージが表示される場合がある」 詳しくは「[サポート技術情報について \(P. 14\)](#page-13-0)」を参照してください。 **スタート画面の「Microsoft Office」をクリック 「Office をお選びいただき、ありがとうございます。それでは始めましょう。」と表示された ら、「ライセンス認証」をクリック 「プロダクト キーを入力してください」と表示されたら、プロダクト キーを入力し、「インス トール」ボタンをクリック** Office のインストールが開始されます。

**チェック**

プロダクト キーはOffice Professional 2013のパッケージに同梱されているカードに記載されてい ます。

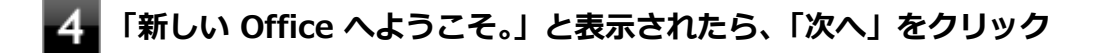

**「最初に行う設定です。」と表示されたら、画面にある「推奨設定を使用する」または「いいえ」 のいずれかを選択する**

**画面右下にある「使用許諾契約書を読む」をクリックし、内容を確認後、「OK」ボタンをクリ ック**

#### **「同意する」をクリック**

これ以降の操作は画面の指示に従ってください。

<span id="page-230-0"></span>

**チェック**

以下の画面が表示されますので、内容の確認や設定を行ってください。

- 「サインインしてOfficeを最大限に活用しましょう。」
- 「OneDriveについての説明をご覧ください。」
- 「新機能に関する説明をご覧ください。」

**「準備が整いました。」と表示されたら、「完了」ボタンをクリック**

以上で初回起動手順は終了です。

## **使用上の注意**

## **Microsoft® Updateについて**

Office の安定性と安全性を向上させるための更新プログラムが提供されています。 Office を最新の状態に保つために、Microsoft® Updateを定期的に実施してください。

**チェック**

- Microsoft® Updateを行うにはインターネットに接続できる環境が必要です。
- Microsoft® Updateは必ずOfficeの「[初回起動手順 \(P. 229\)」](#page-228-0)を済ませてから実施してください。

### **その他**

- 以下の場合にイベントビューアに「警告」または「エラー」が表示されることがありますが、動作上問題ありませ ん。
	- Office Professional 2013をインストールした時
	- 新規ユーザーでサインイン後、Office Professional 2013に含まれるアプリケーションのいずれかを初めて起動し た時
- Office に含まれるアプリケーションを起動した状態ではスリープ状態にできない場合があります。 その場合は、アプリケーションを終了させてから再度スリープ状態にしてください。
- Office に含まれるアプリケーションを起動した状態でWindowsを終了するとエラーが表示される場合があります。 すべてのアプリケーションを終了してからWindowsを終了してください。
- カスタムテキストサイズの設定 (DPI) を既定の100%から125%に変更した場合、以下の問題が発生しますが動作 上問題ありません。
	- Word 2013の書式設定と編集の制限ウィンドウが表示不正となる
- Word 2013の「はがき印刷」を使用するにはMicrosoft<sup>®</sup> .NET Framework 4以上をインストールする必要がありま す。

# <span id="page-231-0"></span>**インストール**

ここでは、工場出荷時と同じ状態にインストールする方法を説明します。 その他のインストール方法については、Office Professional 2013に同梱されているマニュアルをご覧ください。

**チェック** インストールを行うには、インターネットへの接続環境が必要となります。

## **Office Professional 2013のインストール**

Internet Explorerのお気に入りに登録されている「Office を再インストールする」へアクセスするか、Office Professional 2013に同梱されているマニュアルの説明に従って、再インストールを行ってください。

## **アンインストール**

#### **チェック**

● Office Professional 2013のアンインストール後にInternet Explorerでの右クリックメニューに表示が 残る問題が発生する場合があります。

文書番号 : 826917 「Internet Explorer で "Microsoft Excel にエクスポート" コマンドを使用しようとしても何も起こらな い」

文書番号 : 2212044 「Internet Explorer で [OneNote に送る] コマンドが機能しない」

詳しくは「[サポート技術情報について \(P. 14\)](#page-13-0)」を参照してください。

● Office Professional 2013に含まれるアプリケーションを起動している場合は、終了させてください。

## **「Microsoft OneDrive」のアンインストール**

#### **チェック**

「プログラムのアンインストール」に「Microsoft OneDrive」と表示されている場合は、以下の手順を行って ください。 表示されていない場合は、「[Office Professional 2013のアンインストール \(P. 233\)」](#page-232-0)へ進んでください。

#### **Windowsを起動する**

## **「[コントロール パネル \(P. 12\)」](#page-11-0)を表示する**

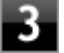

**「プログラム」の「プログラムのアンインストール」をクリック**

<span id="page-232-0"></span>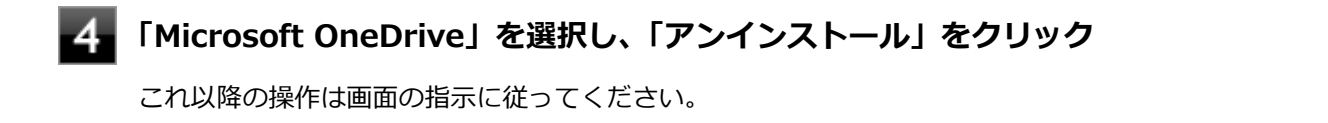

## **アンインストールが完了したら、Windowsを再起動する**

以上で「Microsoft OneDrive」のアンインストールは終了です。 次に「Office Professional 2013のアンインストール (P. 233)」へ進んでください。

**Office Professional 2013のアンインストール**

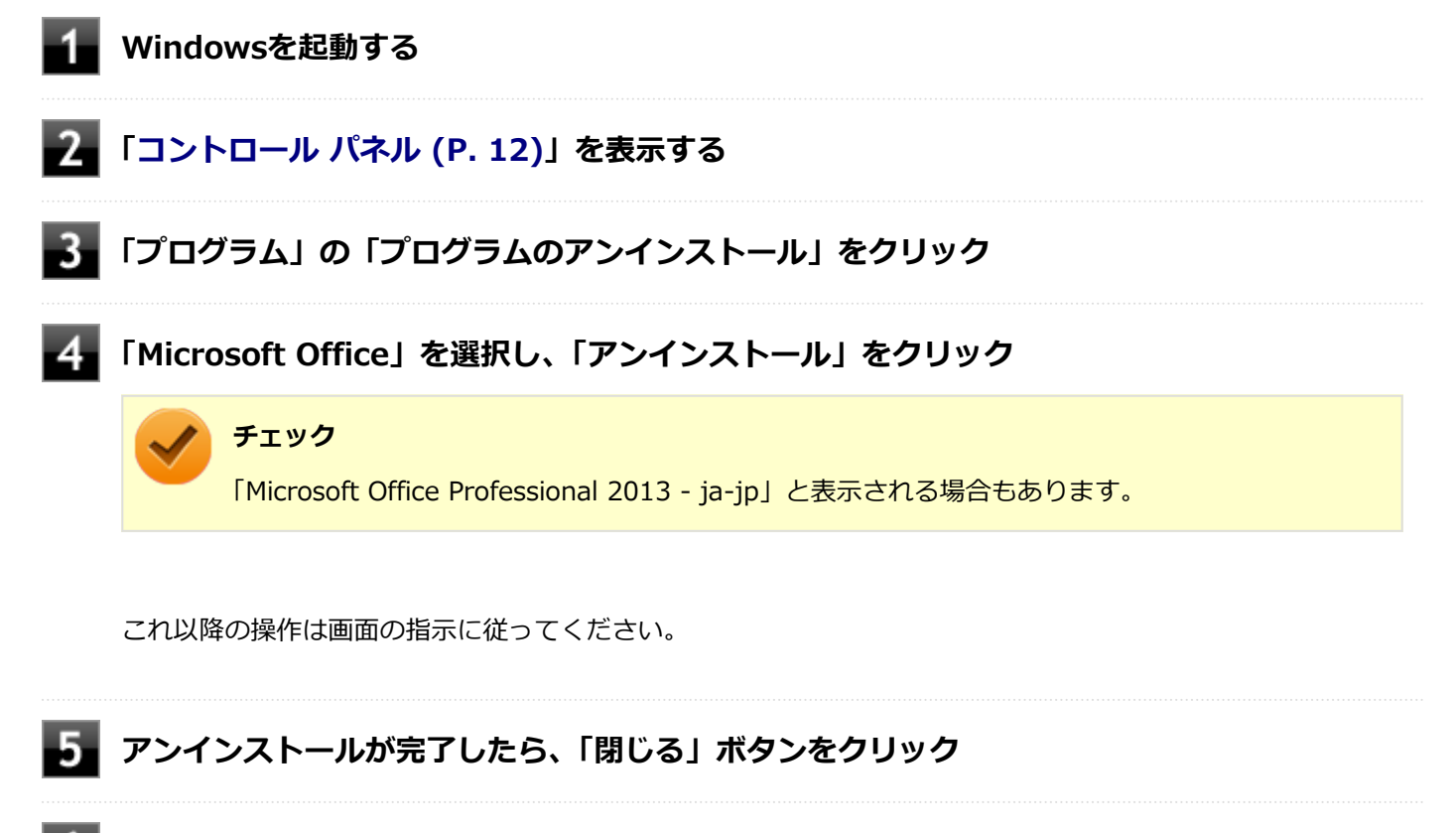

## **Windowsを再起動する**

以上でOffice Professional 2013のアンインストールは終了です。

# <span id="page-233-0"></span>Office Personal Premium

#### [060600-08]

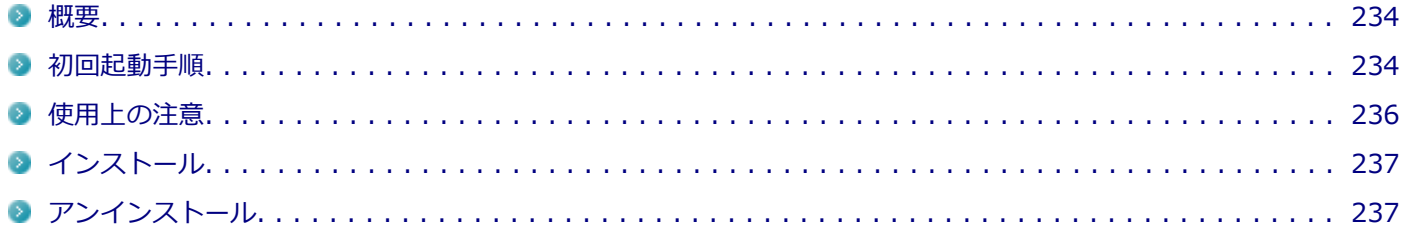

### **概要**

Word 2013、Excel 2013、Outlook 2013が同梱されています。 機能の詳細や操作方法、最新情報については、以下をご覧ください。

#### **●機能の詳細や操作方法**

各Office アプリケーションのヘルプ

#### ● Office Personal Premiumの最新の情報

<http://office.microsoft.com/ja-jp/>

**チェック**

Webサイトを定期的にご覧になり、最新情報を確認することをおすすめします。

## **初回起動手順**

Office Personal Premiumでは、工場出荷時の状態で、Office Personal Premiumのセットアップ モジュールがインス トールされています。 初回起動によりライセンス認証を含めインストールを完了させる必要があります。 以下の初回起動手順を行ってください。 ライセンス認証については、各Office アプリケーションのヘルプ、または下記ホームページを参照してください。

<http://office.microsoft.com/ja-jp/>

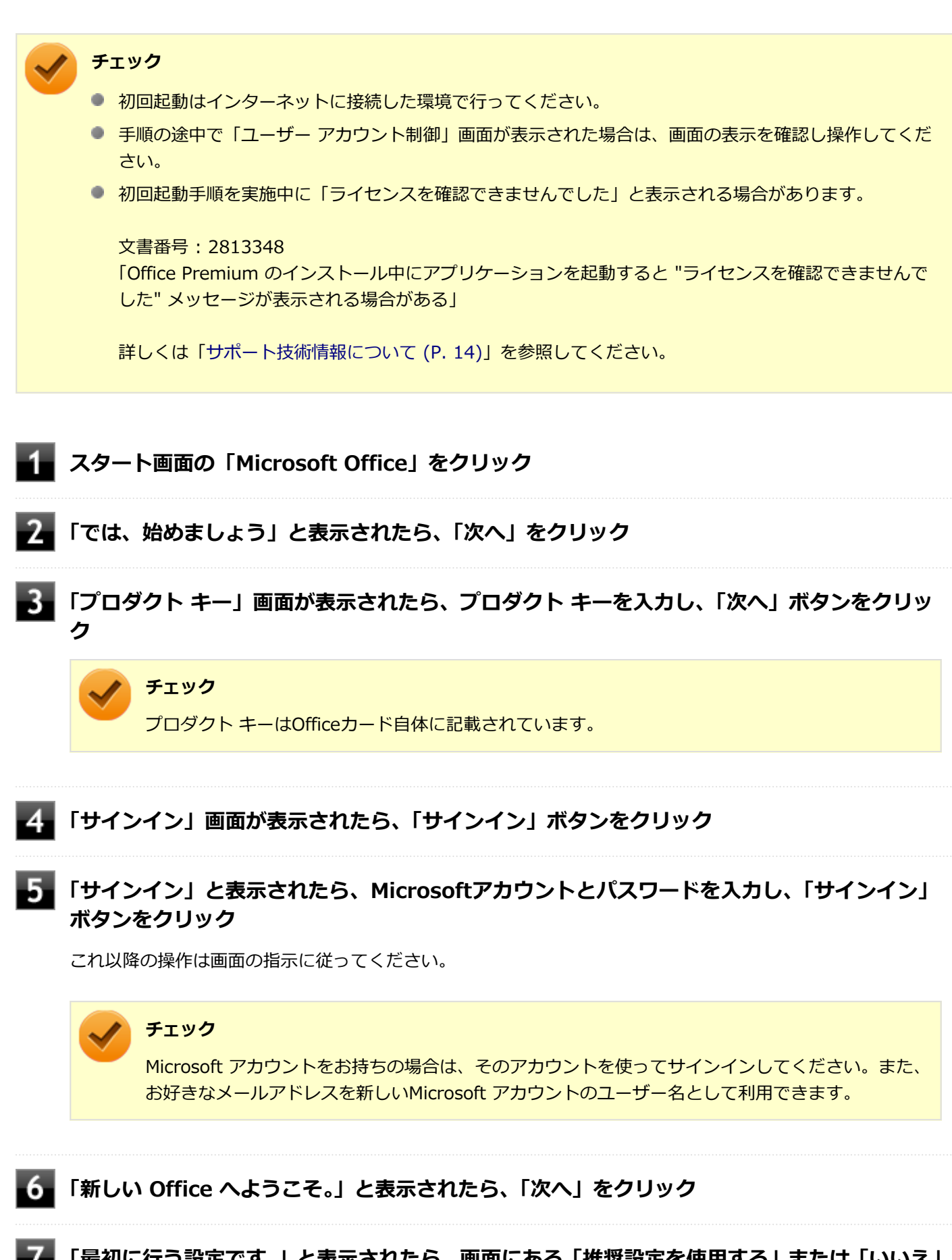

<span id="page-235-0"></span>**画面右下にある「使用許諾契約書を読む」をクリックし、内容を確認後、「OK」ボタンをクリ ック**

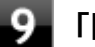

#### **「同意する」をクリック**

これ以降の操作は画面の指示に従ってください。

#### **チェック**

以下の画面が表示されますので、内容の確認や設定を行ってください。

- 「OneDrive についての説明をご覧ください。」
- 「Officeの見た目を自分の好みに合わせて変えてみましょう 。」
- 「新機能に関する説明をご覧ください。」

**「準備が整いました。」と表示されたら、「完了」ボタンをクリック**

以上で初回起動手順は終了です。

## **使用上の注意**

### **Microsoft® Updateについて**

Office の安定性と安全性を向上させるための更新プログラムが提供されています。 Office を最新の状態に保つために、Microsoft® Updateを定期的に実施してください。

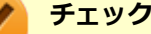

- Microsoft® Updateを行うにはインターネットに接続できる環境が必要です。
- Microsoft® Updateは必ずOfficeの「[初回起動手順 \(P. 234\)」](#page-233-0)を済ませてから実施してください。

#### **その他**

- 以下の場合にイベントビューアに「警告」または「エラー」が表示されることがありますが、動作上問題ありませ ん。
	- Office Personal Premiumをインストールした時
	- 新規ユーザーでサインイン後、Office Personal Premiumに含まれるアプリケーションのいずれかを初めて起動し た時
- Office に含まれるアプリケーションを起動した状態ではスリープ状態にできない場合があります。 その場合は、アプリケーションを終了させてから再度スリープ状態にしてください。
- Office に含まれるアプリケーションを起動した状態でWindowsを終了するとエラーが表示される場合があります。 すべてのアプリケーションを終了してからWindowsを終了してください。
- カスタムテキストサイズの設定 (DPI) を既定の100%から125%に変更した場合、以下の問題が発生しますが動作 上問題ありません。
- <span id="page-236-0"></span>■ Word 2013の書式設定と編集の制限ウィンドウが表示不正となる
- Word 2013の「はがき印刷」を使用するにはMicrosoft® .NET Framework 4以上をインストールする必要がありま す。

## **インストール**

ここでは、工場出荷時と同じ状態にインストールする方法を説明します。

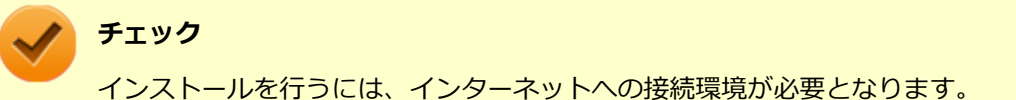

## **Office Personal Premiumのインストール**

Internet Explorerのお気に入りに登録されている「Office を再インストールする」へアクセスして、再インストールを 行ってください。

# **アンインストール チェック** ● Office Personal Premiumのアンインストール後にInternet Explorerでの右クリックメニューに表示が 残る問題が発生する場合があります。 文書番号 : 826917 「Internet Explorer で "Microsoft Excel にエクスポート" コマンドを使用しようとしても何も起こらな い」 詳しくは「[サポート技術情報について \(P. 14\)](#page-13-0)」を参照してください。 ● Office Personal Premiumに含まれるアプリケーションを起動している場合は、終了させてください。

## **「Microsoft OneDrive」のアンインストール**

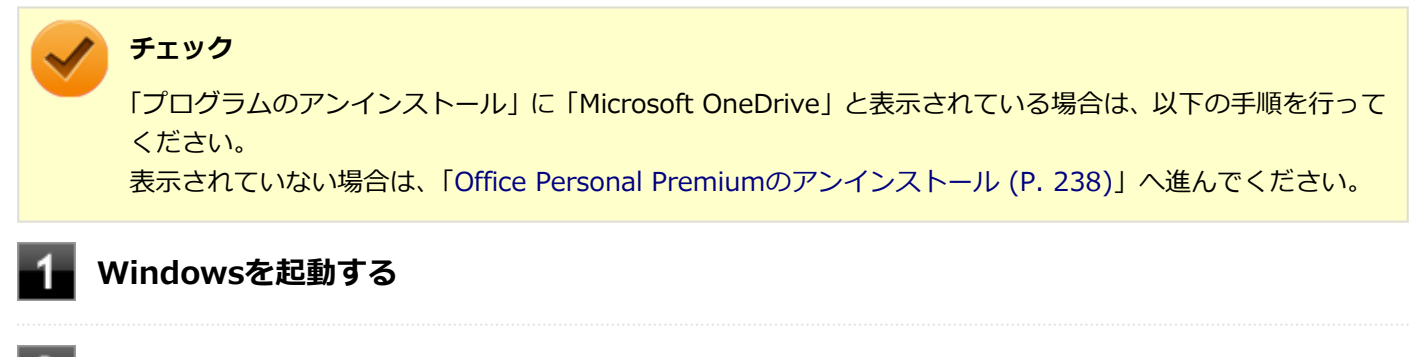

## **「[コントロール パネル \(P. 12\)」](#page-11-0)を表示する**

**「プログラム」の「プログラムのアンインストール」をクリック**

<span id="page-237-0"></span>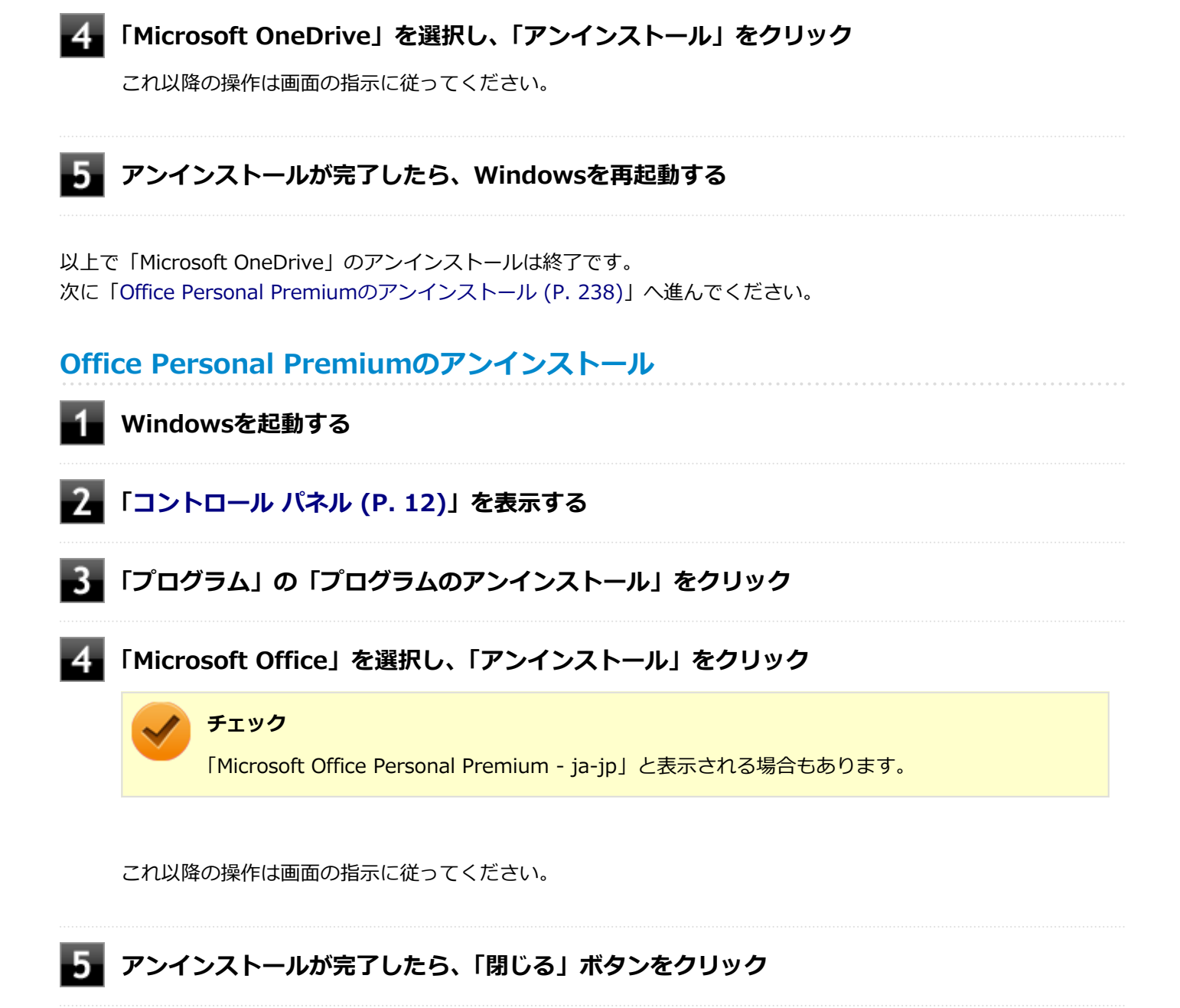

## **Windowsを再起動する**

以上でOffice Personal Premiumのアンインストールは終了です。

# <span id="page-238-0"></span>Office Home & Business Premium

#### [060700-08]

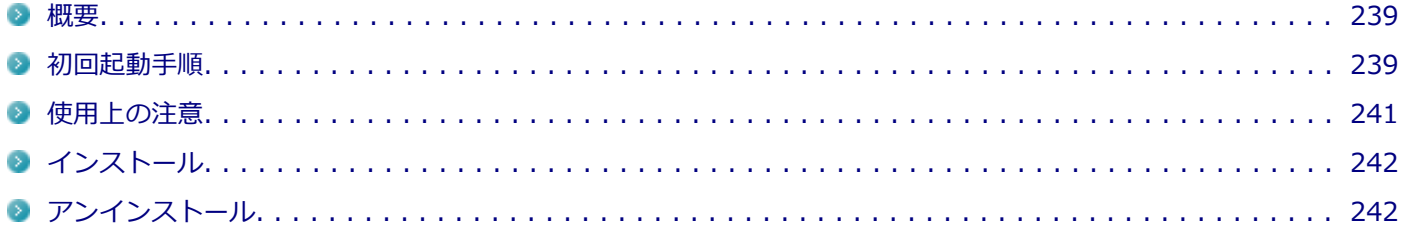

### **概要**

Word 2013、Excel 2013、Outlook 2013、PowerPoint 2013、OneNote 2013が同梱されています。 機能の詳細や操作方法、最新情報については、以下をご覧ください。

#### **●機能の詳細や操作方法**

各Office アプリケーションのヘルプ

#### **●Office Home & Business Premiumの最新の情報**

<http://office.microsoft.com/ja-jp/>

**チェック**

Webサイトを定期的にご覧になり、最新情報を確認することをおすすめします。

## **初回起動手順**

Office Home & Business Premiumでは、工場出荷時の状態で、Office Home & Business Premiumのセットアップ モ ジュールがインストールされています。 初回起動によりライセンス認証を含めインストールを完了させる必要があります。 以下の初回起動手順を行ってください。 ライセンス認証については、各Office アプリケーションのヘルプ、または下記ホームページを参照してください。

<http://office.microsoft.com/ja-jp/>

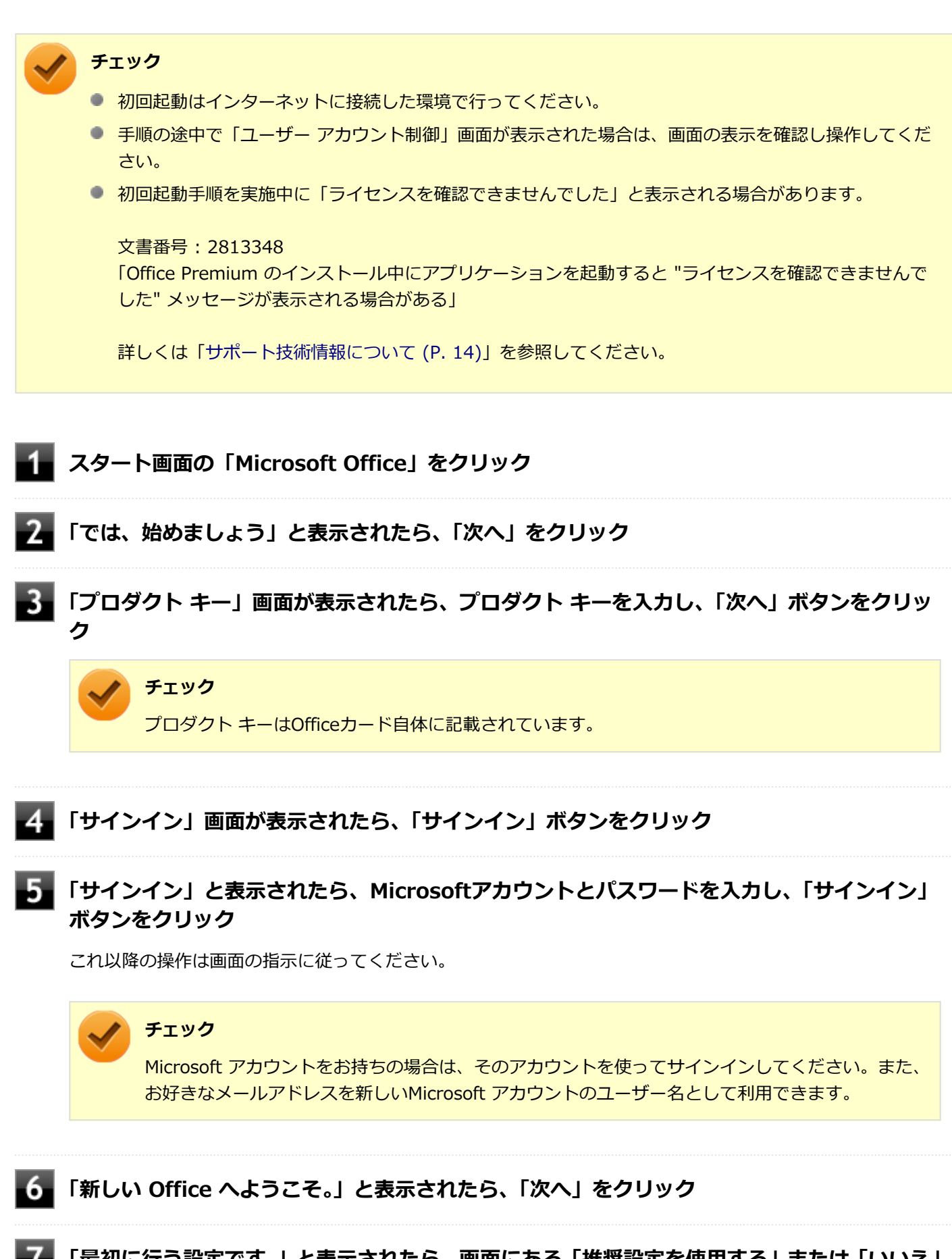

**「最初に行う設定です。」と表示されたら、画面にある「推奨設定を使用する」または「いいえ」 のいずれかを選択する**

<span id="page-240-0"></span>**画面右下にある「使用許諾契約書を読む」をクリックし、内容を確認後、「OK」ボタンをクリ ック**

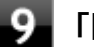

#### **「同意する」をクリック**

これ以降の操作は画面の指示に従ってください。

#### **チェック**

以下の画面が表示されますので、内容の確認や設定を行ってください。

- 「OneDrive についての説明をご覧ください。」
- 「Officeの見た目を自分の好みに合わせて変えてみましょう 」
- 「新機能に関する説明をご覧ください。」

**「準備が整いました。」と表示されたら、「完了」ボタンをクリック**

以上で初回起動手順は終了です。

## **使用上の注意**

### **Microsoft® Updateについて**

Office の安定性と安全性を向上させるための更新プログラムが提供されています。 Office を最新の状態に保つために、Microsoft® Updateを定期的に実施してください。

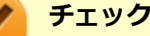

- Microsoft® Updateを行うにはインターネットに接続できる環境が必要です。
- Microsoft® Updateは必ずOfficeの「[初回起動手順 \(P. 239\)」](#page-238-0)を済ませてから実施してください。

### **その他**

- 以下の場合にイベントビューアに「警告」または「エラー」が表示されることがありますが、動作上問題ありませ ん。
	- Office Home & Business Premiumをインストールした時
	- 新規ユーザーでサインイン後、Office Home & Business Premiumに含まれるアプリケーションのいずれかを初 めて起動した時
- Office に含まれるアプリケーションを起動した状態ではスリープ状態にできない場合があります。 その場合は、アプリケーションを終了させてから再度スリープ状態にしてください。
- Office に含まれるアプリケーションを起動した状態でWindowsを終了するとエラーが表示される場合があります。 すべてのアプリケーションを終了してからWindowsを終了してください。
- カスタムテキストサイズの設定 (DPI) を既定の100%から125%に変更した場合、以下の問題が発生しますが動作 上問題ありません。
- <span id="page-241-0"></span>■ Word 2013の書式設定と編集の制限ウィンドウが表示不正となる
- Word 2013の「はがき印刷」を使用するにはMicrosoft® .NET Framework 4以上をインストールする必要がありま す。

## **インストール**

ここでは、工場出荷時と同じ状態にインストールする方法を説明します。

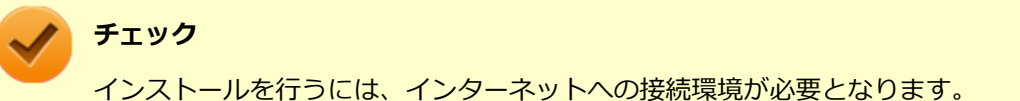

## **Office Home & Business Premiumのインストール**

Internet Explorerのお気に入りに登録されている「Office を再インストールする」へアクセスして、再インストールを 行ってください。

## **アンインストール**

```
チェック
```
● Office Home & Business Premiumのアンインストール後にInternet Explorerでの右クリックメニュー に表示が残る問題が発生する場合があります。

文書番号 : 826917 「Internet Explorer で "Microsoft Excel にエクスポート" コマンドを使用しようとしても何も起こらな い」

文書番号 : 2212044 「Internet Explorer で [OneNote に送る] コマンドが機能しない」

詳しくは「[サポート技術情報について \(P. 14\)](#page-13-0)」を参照してください。

● Office Home & Business Premiumに含まれるアプリケーションを起動している場合は、終了させてく ださい。

## **「Microsoft OneDrive」のアンインストール**

## **チェック**

「プログラムのアンインストール」に「Microsoft OneDrive」と表示されている場合は、以下の手順を行って ください。 表示されていない場合は、[「Office Home & Business Premiumのアンインストール \(P. 243\)](#page-242-0)」へ進んでくだ さい。

<span id="page-242-0"></span>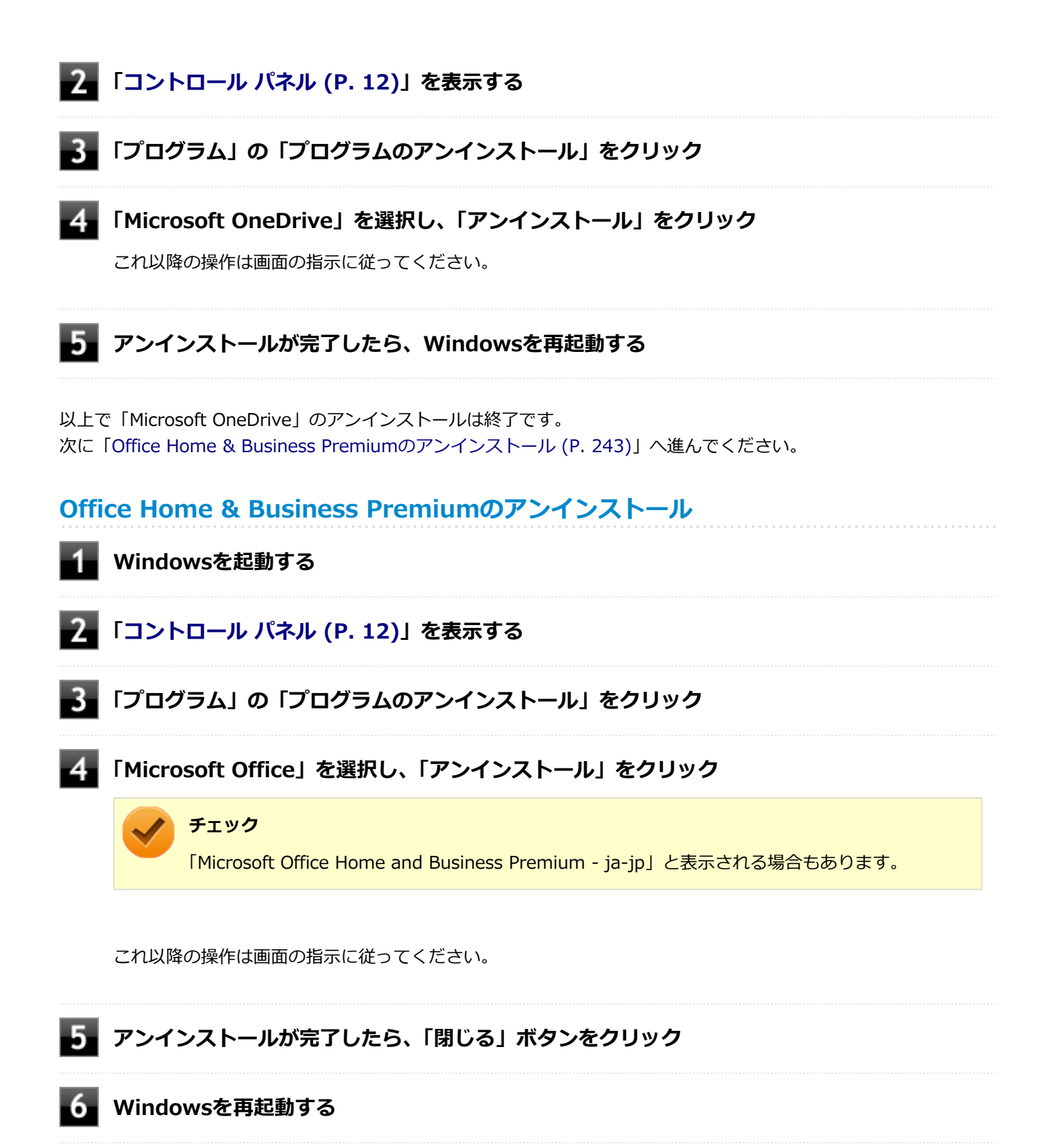

以上でOffice Home & Business Premiumのアンインストールは終了です。

# DeviceLock Lite

[061200-18]

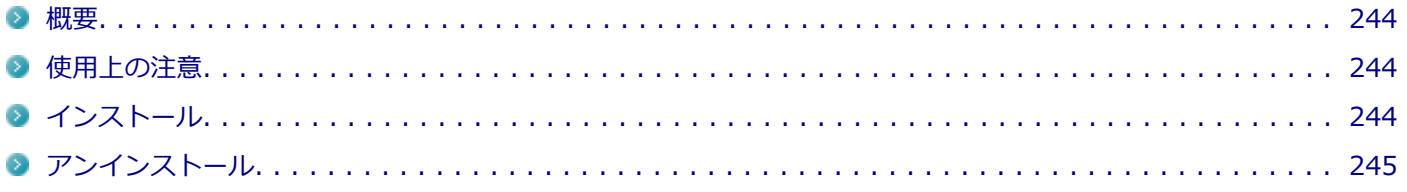

## **概要**

DeviceLock Lite (以下、DeviceLock) は、外部デバイスへのデータ漏えいを防止する情報漏えい対策ソフトウェアです。 機能の詳細や操作方法、制限事項については、以下をご覧ください。

#### **●機能の詳細や操作方法、制限事項**

DeviceLock User Manual (「アプリケーションディスク」内の「DeviceLock¥DeviceLock User Manual.chm」)

## **使用上の注意**

## **Roxio Creator LJBと同時に使用する場合の注意**

DeviceLockで書き込みを制限していると、Roxio Creator LJBを使用してメディアへ書き込みやファイルバックアップ はできません。

メディアへ書き込みやファイルバックアップを行う場合は、DeviceLockで光学ドライブの書き込み制限を解除してくだ さい。

## **インストール**

### **DeviceLockのインストール**

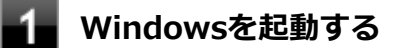

- **光学ドライブに「アプリケーションディスク」をセットする** -2
- **[アプリ画面 \(P. 12\)を](#page-11-0)表示する**
- **アプリの一覧で「ファイル名を指定して実行」をクリック**

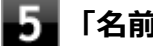

**「名前」に次のように入力し、「OK」ボタンをクリック**

D:¥Nxsetup.exe

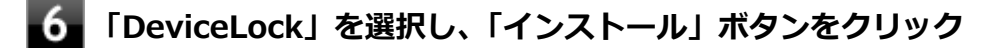

<span id="page-244-0"></span>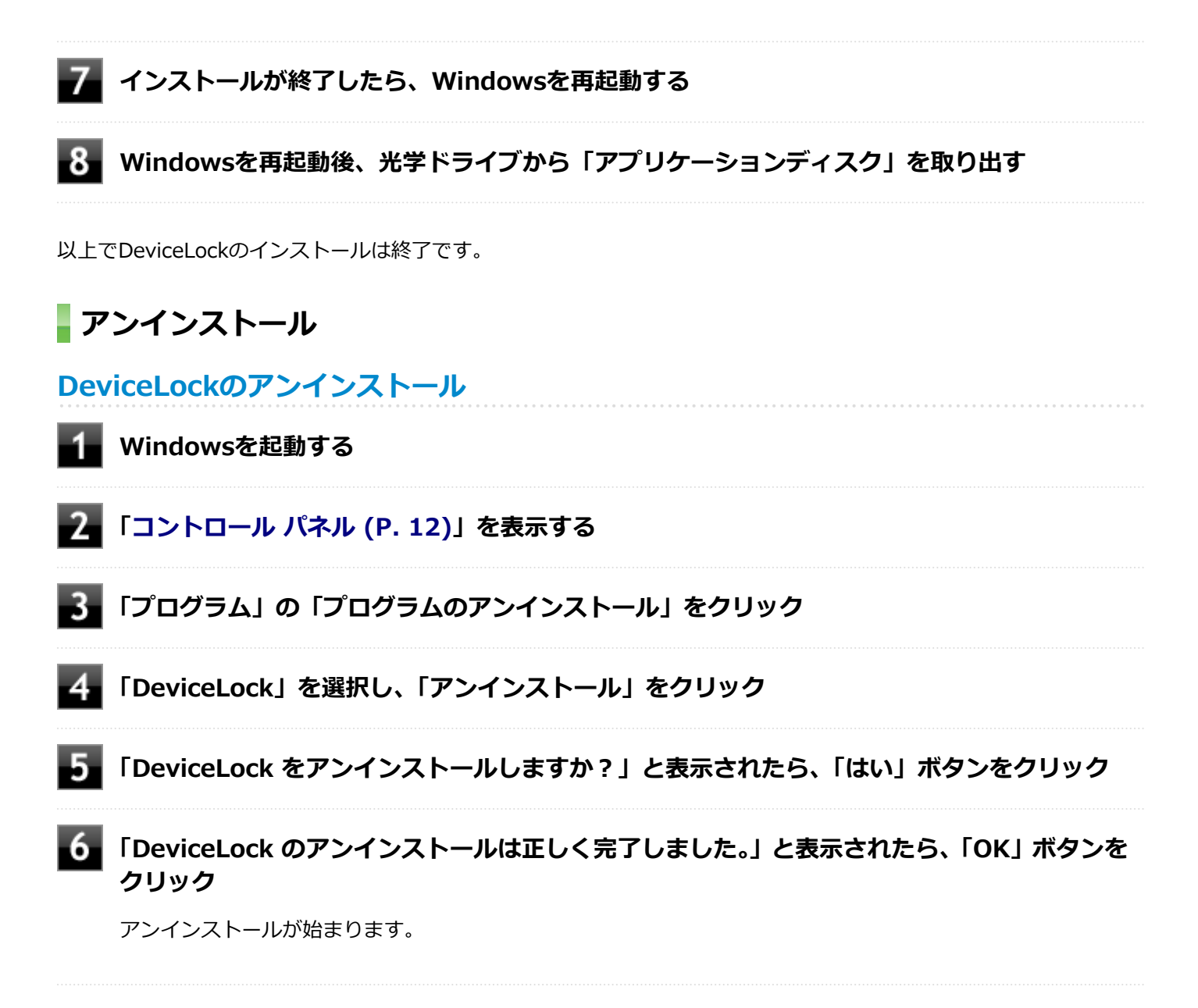

以上でDeviceLockのアンインストールは終了です。

# Adobe Reader

[061300-08]

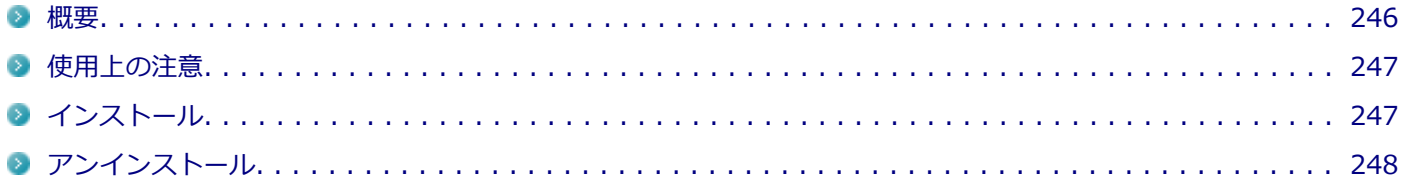

## **概要**

Adobe ReaderはPDF(Portable Document Format)形式のマニュアルの表示、閲覧、印刷を行うことができるビュー アです。

機能の詳細、操作方法、および最新情報については、以下をご覧ください。

#### **●機能の詳細や操作方法**

ヘルプ(Adobe Readerを起動し、「ヘルプ」→「Adobe Reader XI ヘルプ」をクリック)

**チェック**

ヘルプを参照するにはインターネットに接続できる環境が必要です。

#### **●Adobe Readerの最新の情報**

<http://www.adobe.com/jp/index.html>

# **チェック** Webサイトを定期的にご覧になり、最新情報を確認することをおすすめします。 **起動方法**

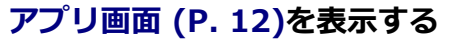

### **アプリの一覧で「Adobe Reader XI」をクリック**

#### **チェック**

インストール後、初めてお使いになる場合は、起動時に「Adobe Reader XI - パーソナル コンピュ ーターでの使用に関する配布の使用許諾契約」画面が表示されます。 内容を確認し「同意する」ボタンをクリックしてください。

Adobe Readerの画面が表示されます。

## <span id="page-246-0"></span>**使用上の注意**

- マルチランゲージには対応していません。
- Windows 8.1ではPDF形式のファイルを表示するビューアが標準に搭載されております。 Adobe Readerを使用してPDF形式のファイルを表示する場合は下記の手順を行ってください。

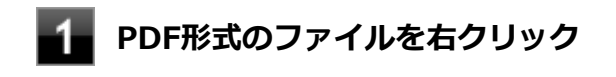

**「プログラムから開く」をクリックして「Adobe Reader」をクリック**

## **インストール**

**チェック**

- 「C:¥MAVP¥AdobeReader¥AdbeRdr11010\_ja\_JP.exe」をダブルクリックすることで簡単にインストー ルできます。
- 手順の途中で「ユーザー アカウント制御| 画面が表示されますが、「はい」をクリックして進んでくださ い。

## **Adobe Readerのインストール**

アプリケーションディスクをご利用になる場合は、次の手順でインストールしてください。

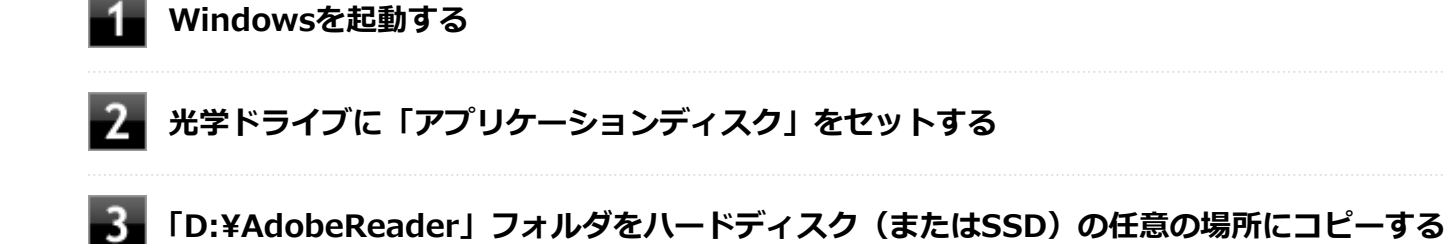

**メモ** ここでは「C:¥TEMP」にコピーした場合の手順を説明します。 必要に応じて読み替えてください。

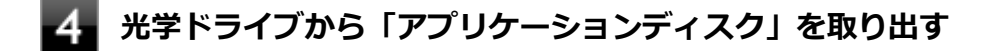

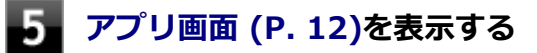

- **アプリの一覧で「ファイル名を指定して実行」をクリック**
- **「名前」に次のように入力し、「OK」ボタンをクリック**

<span id="page-247-0"></span>C:¥TEMP¥AdobeReader¥AdbeRdr11010\_ja\_JP.exe

これ以降の操作は画面の指示に従ってください。

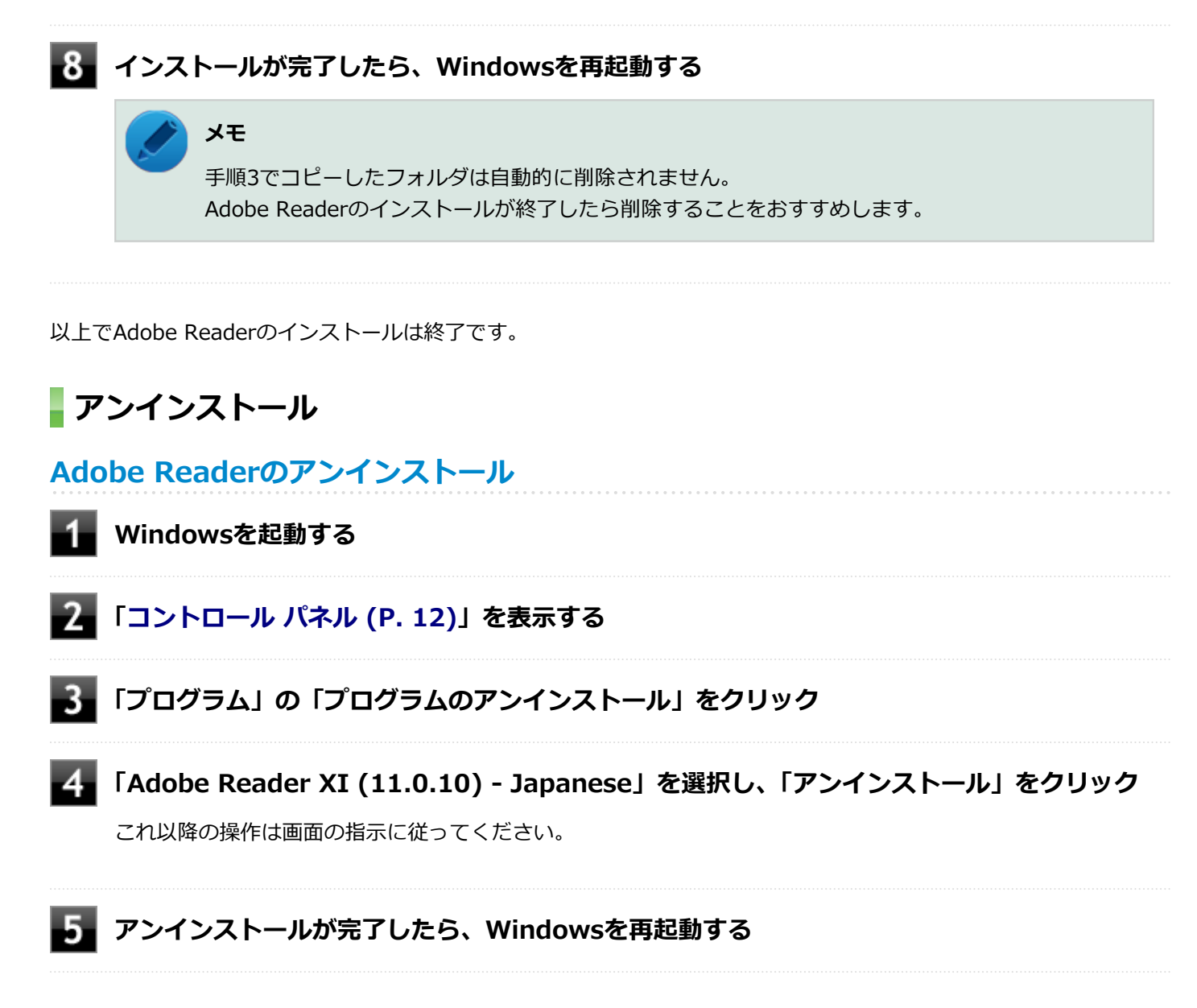

以上でAdobe Readerのアンインストールは終了です。

# ECOモード設定ツール

[061400-18]

## **概要**

ホットキーを設定することで簡単にモード(電源プラン)を切り替えることができます。 機能の詳細、操作方法については、以下をご覧ください。

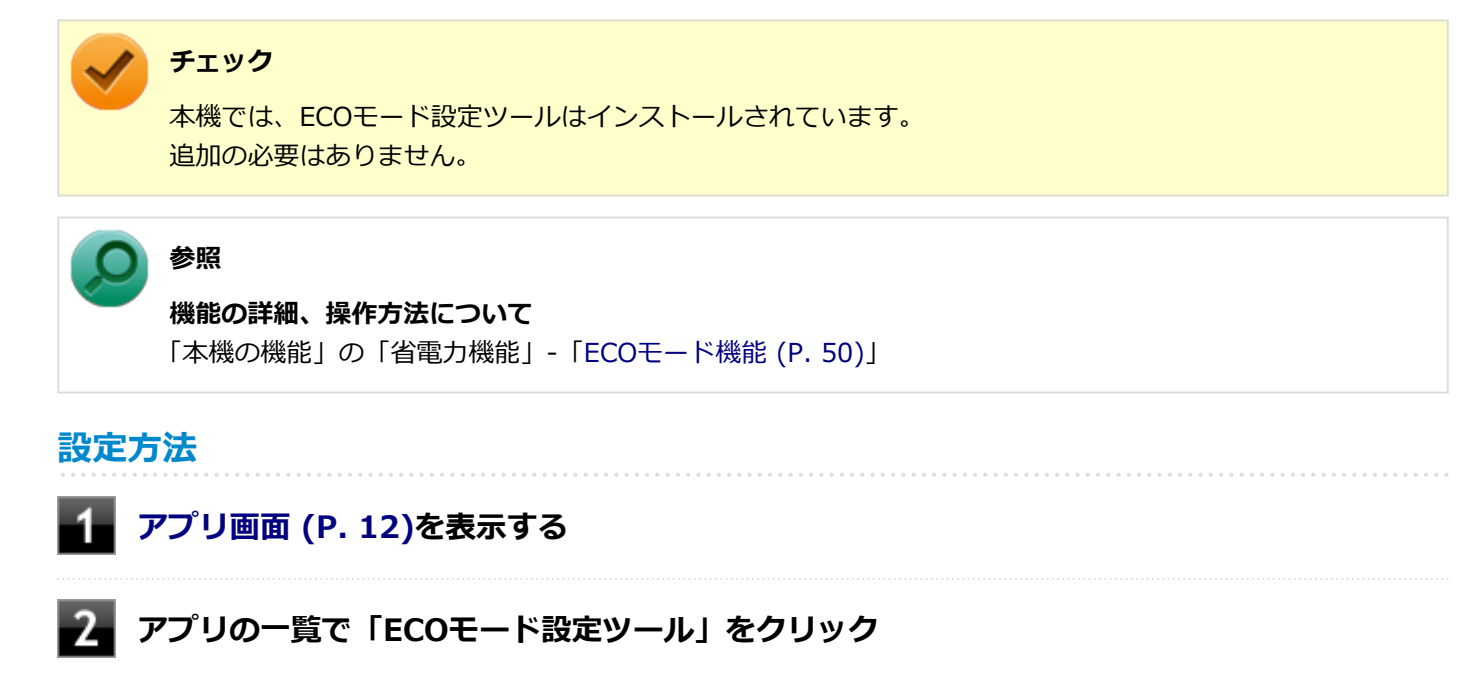

ECOモード設定ツールの設定画面が表示されます。

# オンスクリーン表示の設定

[062600-08]

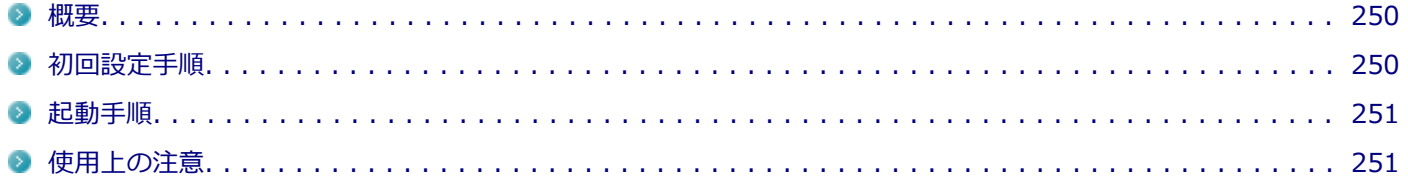

#### **概要**

ECOモードの切り替えに使用するホットキーを押したときに状態を通知する画面の表示/非表示を設定します。

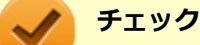

- 本機では、オンスクリーン表示の設定はインストールされています。 追加の必要はありません。
- 工場出荷時の状態では、ECOモードの切り替えに使用する[ホットキ](#page-50-0)ーは設定されていません。「ホットキ [ーの設定 \(P. 51\)](#page-50-0)」をご覧になり、切り替えに使用するホットキーを設定してください。

### **初回設定手順**

#### **ECOモードの切り替えに使用するホットキーを押す**

本機をお使いになって初めてホットキーを押したときに、「オンスクリーン表示の設定」画面が表示されます。

## **参照**

**ホットキーについて**

「各部の機能」-「省電力機能」-「ECOモード機能」 -「[ホットキーの設定 \(P. 51\)](#page-50-0)」

#### **「表示する」または「表示しない」を選択して「OK」ボタンをクリック**

次回から設定が適用されます。

また、次回以降「オンスクリーン表示の設定」画面は表示されません。

### **メモ**

「キャンセル」ボタンをクリックするか、「表示する」「表示しない」のどちらも選択しない状態で 「OK」ボタンをクリックして、通知画面の設定をしないでおくこともできます。 その場合は、設定を行うまで「オンスクリーン表示の設定」画面が表示されます。

## <span id="page-250-0"></span>**起動手順**

一度設定したあとで再度設定を変更したい場合は、次の手順で行います。

**[アプリ画面 \(P. 12\)を](#page-11-0)開き、「オンスクリーン表示の設定」→「オンスクリーン表示の設定」を** 4 **クリック**

「オンスクリーン表示の設定」画面が表示されます。

#### **「表示する」または「表示しない」を選択して「OK」ボタンをクリック** 2

次回から、設定が適用されます。

## **使用上の注意**

「オンスクリーン表示の設定」をアンインストールした場合でも、通知画面を表示するかどうかの設定は維持されます。

# Roxio Creator LJB

[061900-18]

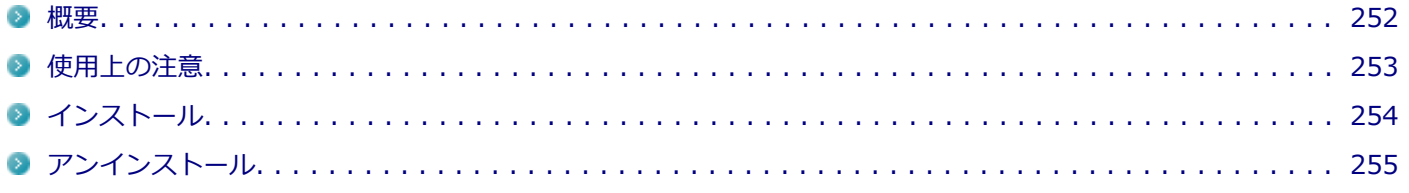

## **概要**

Roxio Creator LJBは、CD-Rなどの対応している媒体にデータを書き込むことができるライティングソフトです。 Roxio Creator LJBは、CD-RなどへRoxio Creator LJBのウィンドウ上でコピーするデータを選択し、一括してコピーす ることができますので、大量のデータを記録するのに適しています。

Roxio Creator LJBは、Roxio BackOnTrackのファイルバックアップ機能を利用してファイルをバックアップすること ができます。

対応している媒体は以下の通りです。

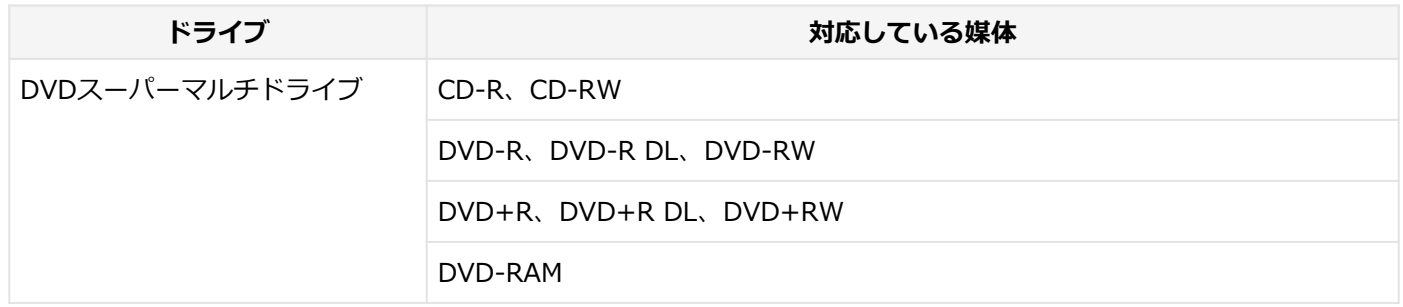

機能の詳細、操作方法、および最新情報については、以下をご覧ください。

## **チェック**

お使いのモデルによってはRoxio Creator LJBはインストールまたは添付されていない場合があります。 「[アプリケーションの種類と機能 \(P. 214\)」](#page-213-0)をご覧になり確認してください。

#### **●機能の詳細や操作方法**

**Roxio Creator LJBのヘルプ**

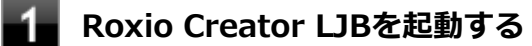

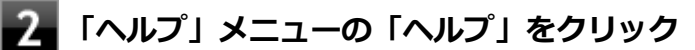

### **Roxio BackOnTrackのファイルバックアップのヘルプ**

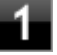

**Roxio Creator LJBを起動する**

**「データ - コピー」タブの「バックアップ/リストア」をクリック**
Roxio BackOnTrackが起動します。

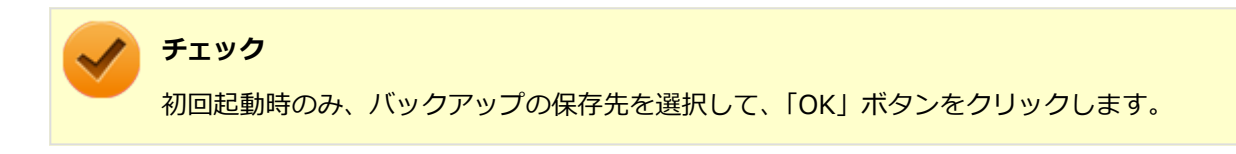

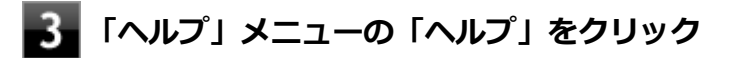

#### ● Roxio Creator LJBの最新の情報

<http://www.roxio.jp/jpn/support/>

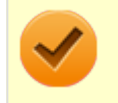

**チェック**

Webサイトを定期的にご覧になり、最新情報を確認することをおすすめします。

#### **起動方法**

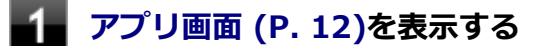

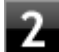

#### **アプリの一覧で「Roxio」→「Roxio Creator LJB」をクリック**

Roxio Creator LJB の画面が表示されます。

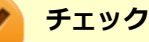

Roxio Creator LJBを初めて起動する場合、「製品の登録」の画面が表示されます。 ユーザー登録を行う場合は、画面の指示に従って手続きを完了させてください。ユーザー登録を中 止した場合は、以下の手順で、ユーザー登録を行うことができます。 なお、「製品の登録」を行うにはインターネットに接続できる環境が必要です。

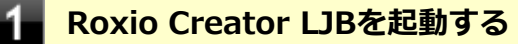

**「ヘルプ」メニューをクリック**

**「今すぐ登録」をクリック**

これ以降の操作は画面の指示に従ってください。

## **使用上の注意**

- マルチランゲージには対応していません。
- Roxio Creator LJBはCD TEXT情報をサポートしていますが、Windows Media Player上ではCD TEXT情報は反映さ れません。
- 書き込みに失敗した媒体は使用できなくなります。書き込みの失敗による媒体の補償はできません。
- 媒体に傷が付いていたり、誤ってデータを削除してしまうと、データの復旧ができません。重要なデータは必ずバッ クアップを取るようにしてください。
- 書き込みまたはフォーマットを行っている際、スリープ、休止、またはシャットダウンを行うとメディアが破損する 場合があります。
- 「データ コピー | の 「ディスクイメージを作成」を実行する際、ISOイメージファイル、またはグローバルイメージ ファイル(以下、giファイル)で作成することができます。 giファイルでイメージを作成する際、データの容量が大きい場合はイメージファイルが複数に分割されることがあり ます。 その場合、giファイルのファイル名を変更するとDVDおよびCDへのイメージの書き込みができなくなりますので、gi ファイルのファイル名は変更しないでください。
- 媒体へのデータ書き込み中に他のアプリケーションを使用したり、自動的に省電力機能が働いたり、一定時間が経過 すると動作するスクリーンセーバーやメールの自動受信プログラムなどが常駐していると、書き込みエラー(バッフ ァアンダーラン)が発生する場合があります。書き込みエラーの発生を抑えるため、データ書き込みの際は他の動作 プログラムを終了し、省電力機能や常駐するプログラムを無効(オフ)にすることをおすすめします。
- 本機や、外付けドライブに振動や衝撃をあたえないでください。書き込みエラーの原因となります。
- 媒体をコピーする場合、ハードディスク(またはSSD)内(1つのパーティション)にコピーするデータ分の空き容 量が必要になります。 必要な容量を確保できないと媒体をコピーすることができませんので、大量のデータが入っている媒体をコピーする 場合は、ハードディスク(またはSSD)に十分な空き容量があることを事前に確認してください。
- オプション製品の光学ドライブなどをご利用の場合は、オプション製品に添付のアプリケーションを使用してくださ い。
- 書き込みまたはフォーマットを行っている際に表示される進捗状況バー、および推定残り時間は、実際の処理と合わ ない場合がありますが動作に影響はありません。
- ファイルバックアップを実行中に「くファイル名>は他のプログラムで排他的に開かれています。再試行しますか?」 と表示された場合は、そのファイルを開いているプログラムを終了してから「はい」ボタンをクリックしてください。 ファイルを開いているプログラムが分からない場合や終了できない場合はバックアップすることはできませんので、 「いいえ」ボタンをクリックしてください。
- カスタムテキストサイズの設定 (DPI) を既定の100%から150%に変更した場合、Roxio Creatorのホームウィンド ウが画面からはみ出る場合があります。その場合は、カスタムテキストサイズの設定(DPI)を既定の150%から 100%に変更してご使用ください。

#### **DeviceLockと同時に使用する場合の注意**

DeviceLockにより光学ドライブに対して書き込みを制限している状態で、媒体へのデータの書き込みを行うと、「プロジ ェクトは正常に完了しました。」と表示されますが、書き込みはできていません。DeviceLockの書き込み制限を解除した 状態で書き込みを実行してください。

# **インストール**

## **Roxio Creator LJBのインストール**

#### **チェック**

Roxio Creator LJBをインストールすると、Roxio BackOnTrackのファイルバックアップ機能が同時にイン ストールされます。

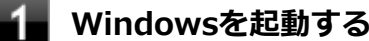

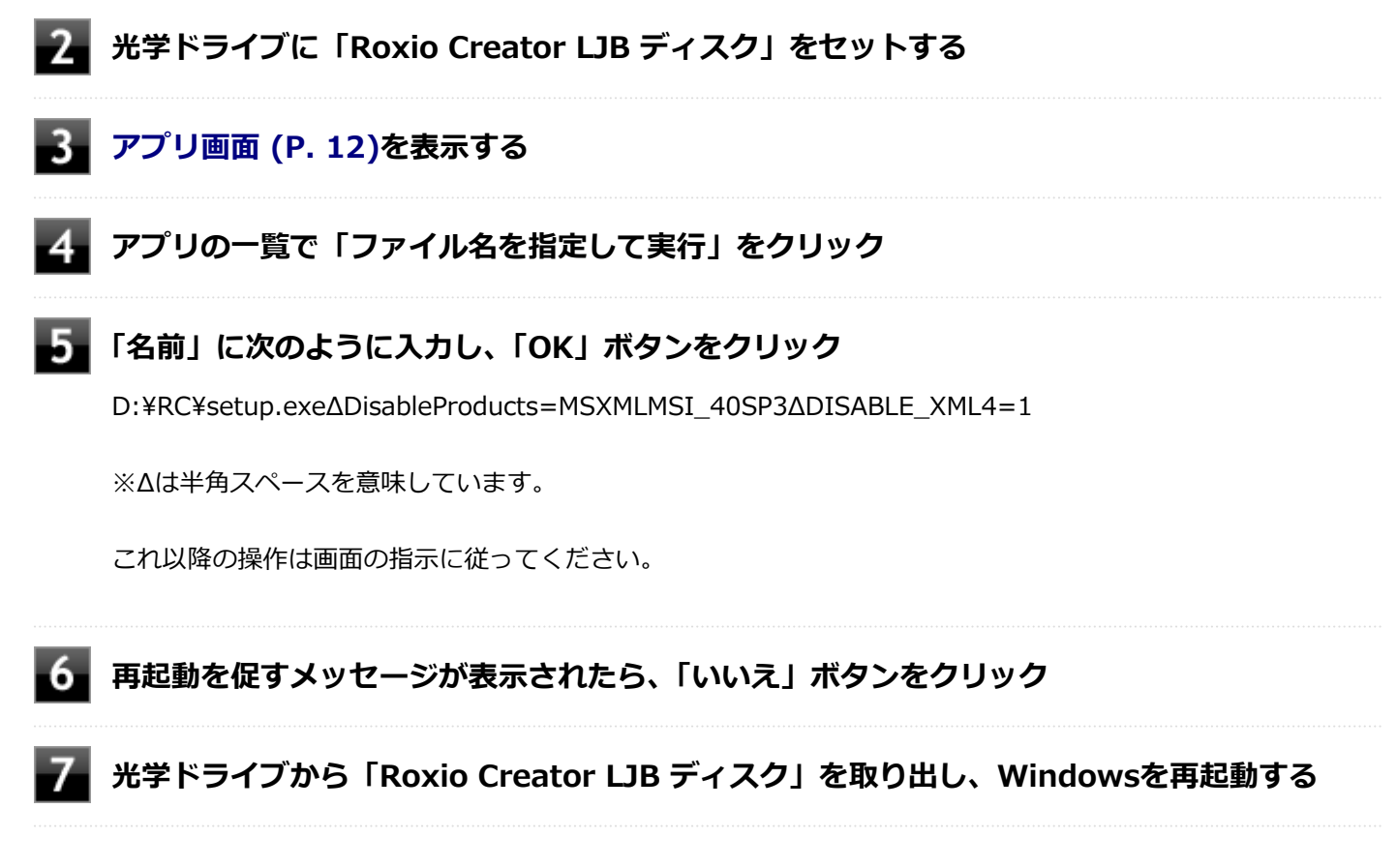

以上でRoxio Creator LJBのインストールは終了です。

# **アンインストール**

## **Roxio Creator LJBのアンインストール**

#### **チェック**

Roxio Creator LJBをアンインストールすると、Roxio BackOnTrackのファイルバックアップ機能が同時に アンインストールされます。

**Windowsを起動する**

- **「[コントロール パネル \(P. 12\)」](#page-11-0)を表示する**
- **「プログラム」の「プログラムのアンインストール」をクリック**

### **「Roxio Creator LJB」を選択し、「アンインストールと変更」をクリック**

これ以降の操作は画面の指示に従ってください。

### **アンインストールが完了したら、Windowsを再起動する**

以上でRoxio Creator LJBのアンインストールは終了です。

# CyberLink PowerDVD

[062000-18]

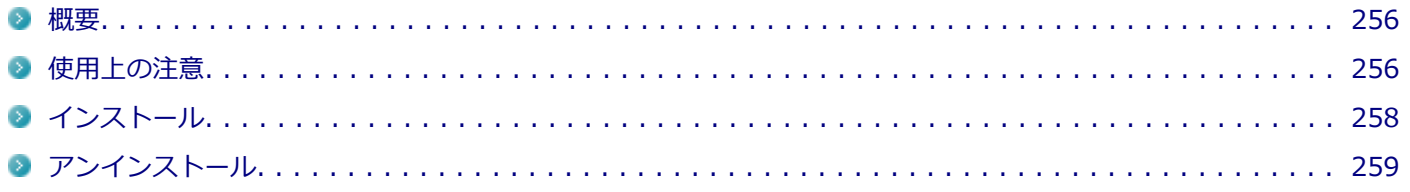

### **概要**

DVDを再生することができます。 機能の詳細、操作方法については、以下をご覧ください。

#### **●機能の詳細や操作方法**

「CyberLink PowerDVD」のヘルプ(画面右上の 「?」ボタンをクリックすることで開くことができます)

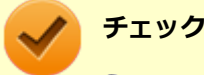

- **CyberLink PowerDVDでは音楽CD、ビデオCD、およびDVD-Audioの再生はサポートしていません。**
- 本機では、リージョンコード(国別地域番号)が「ALL」または「2」が含まれているDVDのみ再生する **ことができます。**
- お使いのモデルによってはCyberLink PowerDVDは添付されていない場合があります。「[アプリケーショ](#page-213-0) [ンの種類と機能 \(P. 214\)」](#page-213-0)をご覧になり確認してください。

#### **起動方法**

**[アプリ画面 \(P. 12\)を](#page-11-0)表示する**

**アプリの一覧で「CyberLink PowerDVD」→「CyberLink PowerDVD」をクリック**

CyberLink PowerDVD画面が表示されます。

## **使用上の注意**

- CyberLink PowerDVDの起動中は、次のことに注意してください。
	- 他のソフトを起動しないでください。コマ落ちが発生する場合があります。
	- ソフトによっては (同じように映像を表示するタイプのソフトなど)、他のソフトが起動できないことがあります。
	- 再生中は省電力状態(スリープや休止状態)へ移行しないようになっています。電源スイッチやスタートメニュー などを使って強制的にスリープや休止状態にしないでください。
- CyberLink PowerDVDを起動中に解像度/表示色/表示するディスプレイ/デュアルディスプレイ環境時のモニタ位置 の変更など、おこなわないでください。
- デュアルディスプレイ機能を使っているときにディスクを再生すると、プライマリに設定されているデバイスのみに 表示される場合があります。
- 接続するディスプレイが、HDCP (High-bandwidth Digital Content Protection) 規格に対応していない場合、著作 権保護された映像をデジタル出力できません。
- 画面回転機能使用時の再生はサポートしていません。
- スナップ機能をご利用の場合、デスクトップ画面のサイズによっては、PowerDVDの一部の機能が使用できない場合 があります。PowerDVDをご使用になる場合は、デスクトップを全画面表示にしてください。
- 電源プランを「ECOIにすると、CvberLink PowerDVDは正常に動作しない可能性があります。その場合は電源プラ ンを「標準」に変更してください。
- お使いの外部ディスプレイによっては、PowerDVDのフルスクリーン表示時に再生画面が画面サイズに収まりきらな かったり、画面サイズより小さく表示される場合があります。このような場合は、外部ディスプレイを接続したま ま、一度サインインしなおしてから使用してください。
- DVD再生開始時やDVDディスク内タイトルの切り替え時に時間がかかることがあります。
- ビットレートの高い映像では、スムーズな再生品質を得られない場合があります。
- DVDコンテンツの作り方により、メニュー等でマウス選択できない場合があります。
- DVDタイトルの中には、DVD再生用アプリケーションを含んだものがありますが、インストールする必要はありませ ん。
- CyberLink PowerDVD でディスクが認識しない場合は、次のような原因が考えられます。

#### **<ディスクの確認>**

- 記録面に傷や指紋などの汚れがついている ディスクに傷が付いていると、使用できない場合があります。 また、汚れている場合は、乾いたやわらかい布で内側から外側に向かって拭いてから使用してください。
- ディスクが光学ドライブに正しくセットされていない セットされているディスクの表裏を確認して、光学ドライブのディスクトレイの中心に、きちんとセットしてくだ さい。
- 書き込みに失敗したディスク 書き込みに失敗したディスクは読み込めない場合があります。
- ファイナライズされていないディスク デジタルビデオカメラや、ライティングソフトで作成した場合、ファイナライズを行わないと、光学ドライブで読 めない場合があります。
- 映像データファイルを記録したディスク CyberLink PowerDVDはファイル再生には対応しておりません。 他の映像再生アプリケーション(Windows Media Playerなど)をご利用ください(その場合には、他社・コミュ ニティなどが用意するコーデックが必要になることがあります)。
- ディスクの劣化 記録ディスクの品質により、経年劣化、光劣化などを起こすことがあります。 ディスクを交換して試してみてください。

#### **<ディスクの規格の確認>**

AVCREC、AVCHD、ブルーレイディスクを再生させようとした可能性があります。 本機で使用できるディスクの規格を確認してください。

- <span id="page-257-0"></span>■ AVCREC規格で記録されたDVD 著作権保護付きで、DVD媒体にハイビジョン画質のデータを記録するための規格
- AVCHD規格で記録されたDVD ハイビジョン映像を撮影・録画するデジタルビデオカメラの規格

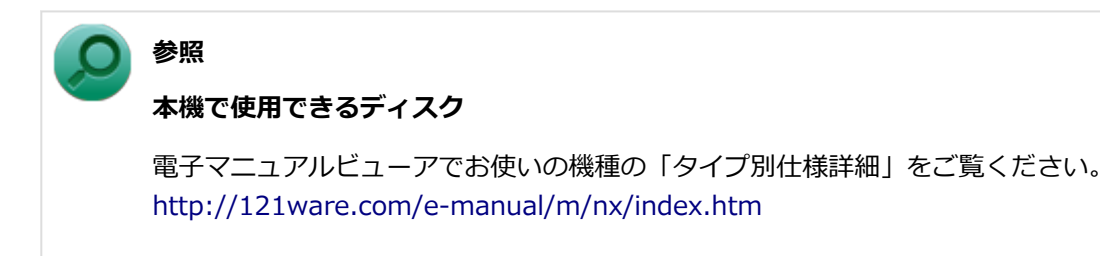

#### **<光学ドライブの確認>**

- 光学ドライブの読み取りレンズが汚れているため読み取り不良になる。 ほこりや油膜などによりレンズが汚れていると、読み込みに失敗したり、読み込み時間が長くなったりすることが あります。 レンズクリーナーでレンズをクリーニングしてください。
- 光学ドライブが、使用可能ハードウェアとして認識されていない。 BIOSセットアップユーティリティのI/O制限、DeviceLockは周辺機器の使用を制限することができます。 光学ドライブを使用不可に設定していないか確認してください。

# **インストール**

### **CyberLink PowerDVDのインストール**

- **Windowsを起動する 光学ドライブに「CyberLink PowerDVD ディスク」をセットする [アプリ画面 \(P. 12\)を](#page-11-0)表示する アプリの一覧で「ファイル名を指定して実行」をクリック 「名前」に 次のように入力し、「OK」ボタンをクリック** D:¥POWERDVD¥setup.exe 「CyberLink PowerDVD の InstallShield Wizard へようこそ」画面が表示されます。
	- これ以降の操作は画面の指示に従ってください。
	- **「InstallShield Wizard の完了」と表示されたら、「完了」ボタンをクリック**

<span id="page-258-0"></span>以上でCyberLink PowerDVDのインストールは終了です。

# **アンインストール**

**CyberLink PowerDVDのアンインストール**

- **Windowsを起動する**
- **「[コントロール パネル \(P. 12\)」](#page-11-0)を表示する**
- **「プログラム」の「プログラムのアンインストール」をクリック**
- **「CyberLink PowerDVD」を選択し、「アンインストール」をクリック**
- 5. **「これにより、CyberLink PowerDVD はコンピューターから削除されます。 続行します か?」と表示されたら、「はい」ボタンをクリック**
- **「CyberLink PowerDVD の個人設定を保持しますか?」と表示されたら、「いいえ」をクリ ック**

**「InstallShield Wizardの完了」と表示されたら、「完了」ボタンをクリック**

以上でCyberLink PowerDVDのアンインストールは終了です。

マカフィー リブセーフ

[063000-18]

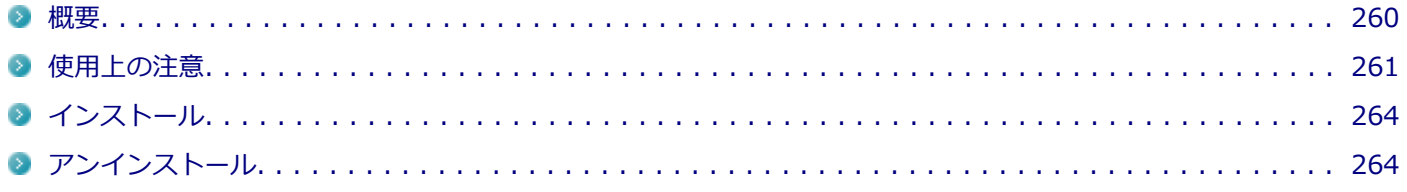

#### **概要**

マカフィー リブセーフは、リアルタイムのウイルス対策とマルウェア対策、迷惑メール対策、双方向ファイアウォール の脆弱性対策、保護者機能などを搭載した包括的なセキュリティソフトウェアです。 機能の詳細、操作方法、制限事項、および最新情報については、以下をご覧ください。

#### **●機能の詳細や操作方法**

定期的にウイルスを検索するスケジュール スキャン、ネットワークや外付けドライブを経由したウイルスの侵入を常に 見張る機能やウイルスを駆除する機能などがあります。

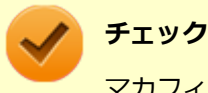

マカフィー リブセーフのヘルプやサポート情報などを確認するには、インターネットに接続して行います。

#### **●動作環境、制限事項に関する情報**

試用期間は、初めてマカフィー リブセーフをセットアップした時点から60日間になります。60日間は無料で試用するこ とができますが、試用期間が終了するとウイルス定義ファイル(DAT)、ウイルス検索エンジンを含む製品のアップデート を行なうことができなくなります。

マカフィー リブセーフのすべての機能を引き続きご利用になる場合は、マカフィー リブセーフを購入する必要がありま す。

購入に関する詳細な情報は以下のホームページをご覧ください。 <http://www.mcafee.com>

# **チェック**

試用期間の終了後もウイルス定義ファイル・ウイルス検索エンジンによる本体でのウイルス検索は、引き続 き行なうことができます。 ただし、試用期間の終了後に発見されたウイルスに対して検出・駆除が実施され ませんのでご注意ください。

#### **●マカフィー リブセーフの最新の情報**

<http://www.mcafee.com>

<span id="page-260-0"></span>**チェック**

- マカフィー リブセーフに関する緊急アップデート等の重要な製品情報が掲載されますので、マカフィー のホームページにて定期的に最新情報を確認することをおすすめします。
- コンピュータウイルスを検出した場合は、『メンテナンスとアフターケアについて』をご覧の上、対処し てください。

#### **起動方法**

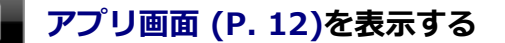

### **アプリの一覧で「マカフィーリブセーフ - インターネットセキュリティ」をクリック**

マカフィー リブセーフの画面が表示されます。

## **使用上の注意**

## **マカフィー リブセーフについて**

パソコンのデータとWeb閲覧を保護するために、マカフィーセキュリティ対策の最新の更新をインストールしてくださ い。

新しいウイルス、ハッカーの攻撃など、パソコンやデータはオンライン脅威に常にさらされています。セキュリティ対 策の更新により、新しいウイルス、スパイウェアなどの脅威を阻止するだけでなく、マカフィーソフトウェアの機能強 化もインストールすることができます。

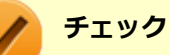

- マカフィー リブセーフの更新やクラウドを使用したウイルスチェックなどはインターネットに接続して 行います。インターネットに接続のために必要なインターネット接続料金や電話料金などがかかります。 特に携帯電話など、インターネット接続を従量制で契約されている場合は通信料金にご注意ください。
- インターネットに接続していない場合は、パソコンに保存されている情報をもとにウイルスチェックを行 うため、最新の情報でない場合があります。
- コンピュータ全体のバックアップを定期的に作成しておくことをおすすめします。万一ウイルスに感染 してしまった場合にも、ドライブを初期化し、バックアップからデータを復元することで復旧できます。

## **アップデートについて**

新たに発生する脅威からパソコンを保護するために、マカフィーソフトウェアを常に最新の状態にしてください。

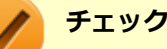

- マカフィーソフトウェアを購入して登録すると、更新が自動的に確認され、インストールされます。
- マカフィー リブセーフの更新は、インターネットに接続して行います。

#### **◆更新の確認**

自動更新が有効になっている場合でも、更新を確認することができます。更新を確認するときは、次の手順で行います。

#### **「ホーム」→「セキュリティを管理する」→「マカフィー 更新」をクリック**

#### **「更新の確認」をクリック**

#### **メモ**

通知領域にあるマカフィーのアイコンを右クリックして「更新の確認」を選択しても、更新を確認すること ができます。

#### **◆更新オプションの選択**

自動更新では、新しいウイルスやスパイウェアなどの脅威に対する保護機能だけでなく、マカフィーソフトウェアの機 能強化もインストールされます。また、更新の方法を手動で変更することができます。更新オプションを選択するとき は、次の手順で行います。

#### **「ホーム」→「セキュリティを管理する」→「マカフィー 更新」をクリック**

#### **「更新の設定」をクリック**

#### **自動更新を受信するオプションを選択する**

- 「更新を自動的にダウンロードしてインストールする。」
- 「更新をダウンロードするが、インストール前に通知する。」
- 「更新が使用可能になったら通知する。」

## **「適用」をクリック**

#### **◆自動更新の有効/無効の設定**

自動更新は、次の手順で有効または無効にすることができます。

#### **チェック**

更新を受信することで、新たに発生する脅威からパソコンを保護することができるため、自動更新を無効に しないことをおすすめします。

#### **「ホーム」→「セキュリティを管理する」→「マカフィー 更新」をクリック**

#### **「更新の設定」をクリック**

**「有効にする」または「無効にする」をクリック**

## **スケジュール スキャンについて**

スケジュール スキャンを設定すると、パソコンを定期的にスキャンし、ウイルス、スパイウェアなどの脅威を確認する ことができます。

次の手順で、スケジュール スキャンを設定してください。

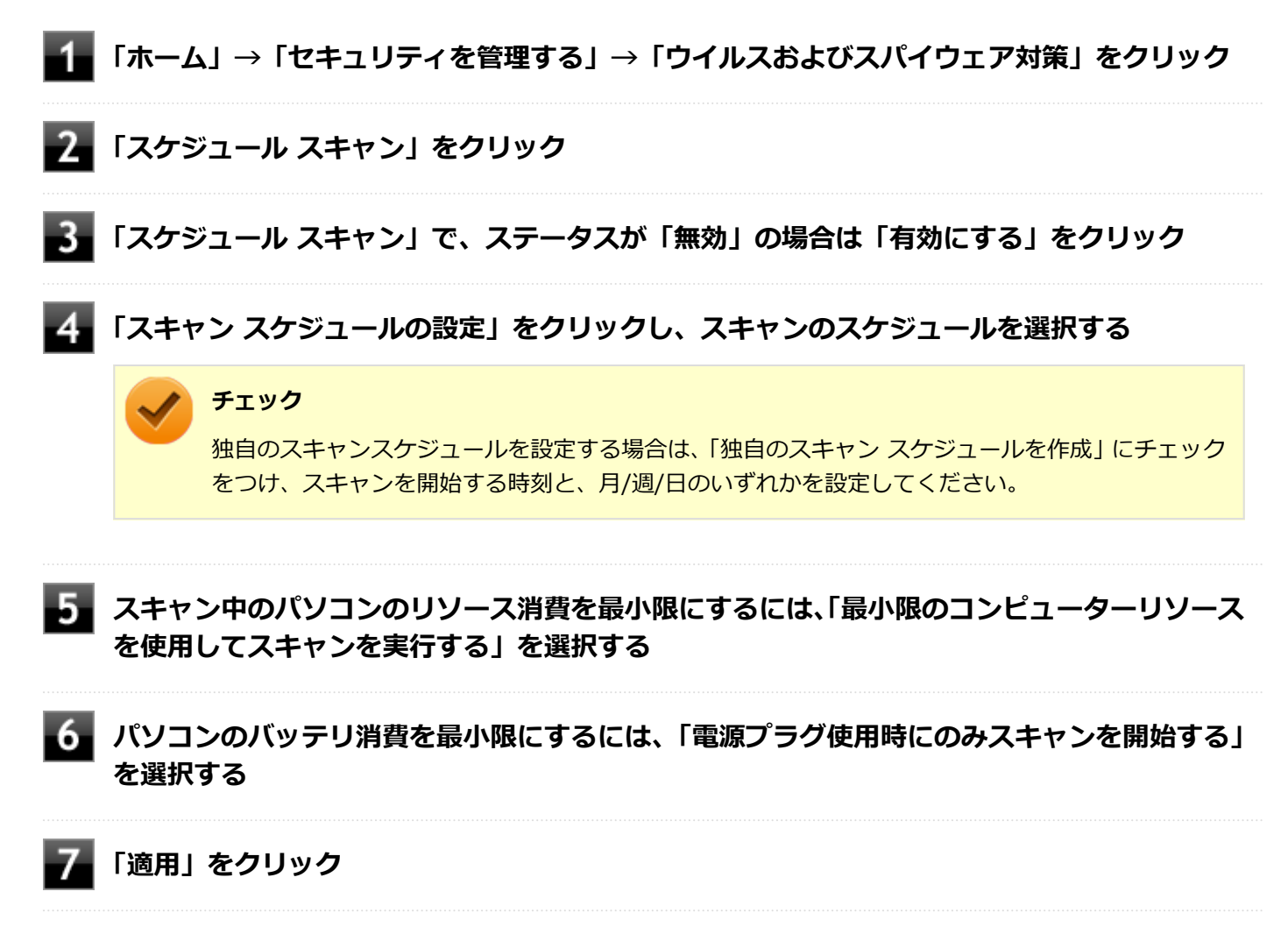

以上でスケジュール スキャンの設定は終了です。

# **ファイル/フォルダのセキュリティ監視について**

アプリケーションのインストール、アンインストール、または使用中に警告を受けたときは、対象のアプリケーション が安全なものであることを確認した上で、マカフィー リブセーフのヘルプをご覧になり、スキャン対象外に設定してく ださい。

## **ボリューム削除時のウィンドウについて**

「ディスクの管理」より「ボリュームの削除」を行うと、ボリューム使用中を表す警告ウィンドウが表示される場合があ りますが動作に影響はありません。

警告ウィンドウが表示された場合は、「はい」ボタンをクリックしてください。

# <span id="page-263-0"></span>**インストール**

#### **チェック**

- デスクトップにある「LiveSafe」アイコンをダブルクリックすることで簡単にインストールできます。
- 本機を再セットアップした場合は、デスクトップに「LiveSafe」アイコンは表示されません。

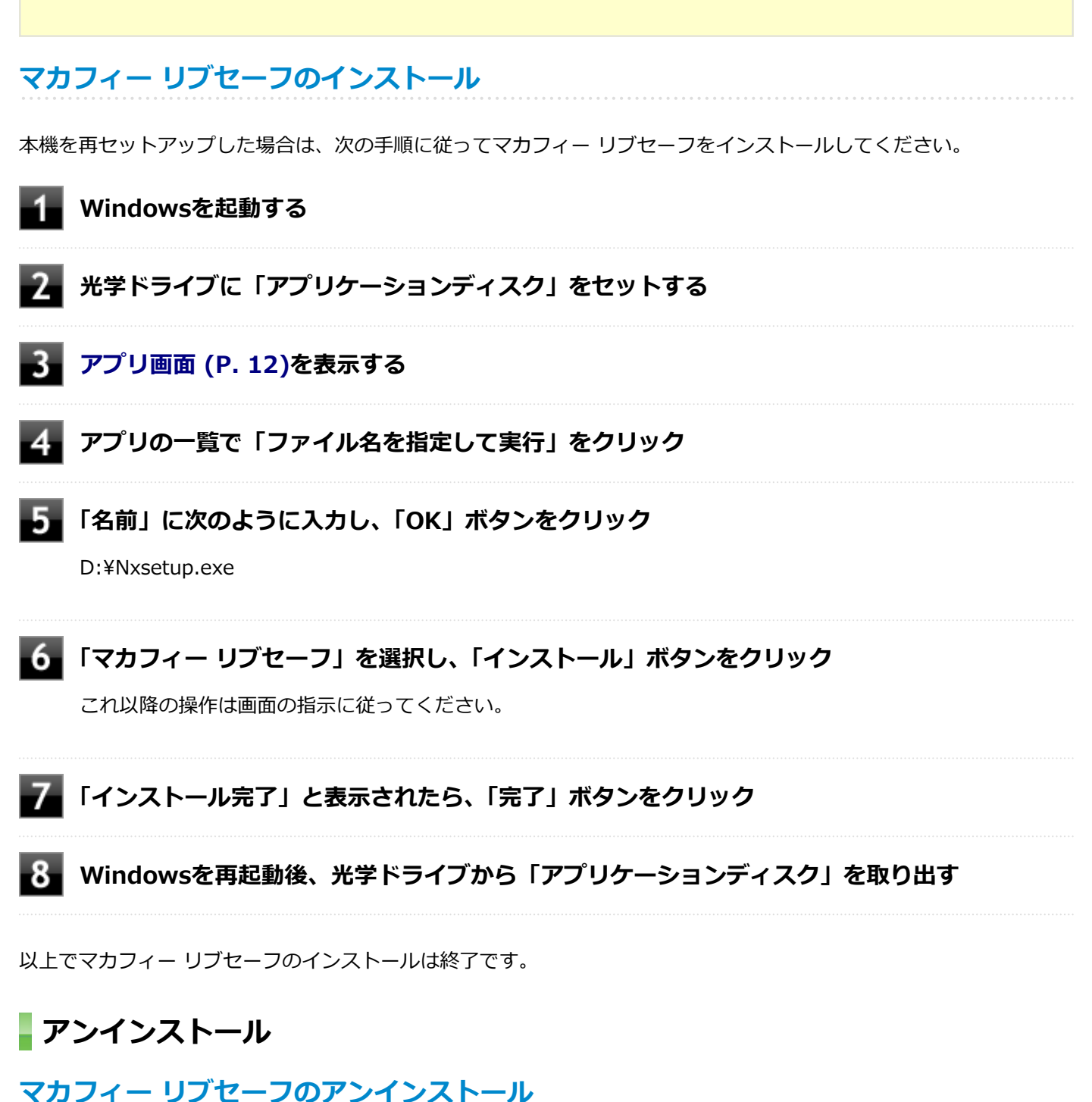

**Windowsを起動する**

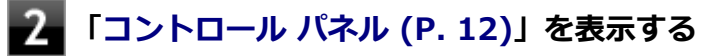

**「プログラム」の「プログラムのアンインストール」をクリック**

## **「マカフィーリブセーフ - インターネットセキュリティ」を選択し、「アンインストールと変 更」をクリック**

これ以降の操作は画面の指示に従ってください。

#### **「ソフトウェアが削除されました。」と表示されたら、「今すぐ再起動」ボタンをクリック** 5

Windowsが再起動します。

以上でマカフィー リブセーフのアンインストールは終了です。

# WinZip

#### [063300-08]

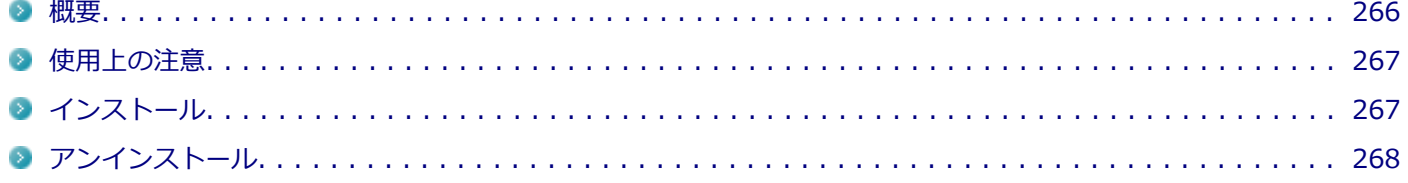

#### **概要**

ファイルの圧縮、保護、共有を行うことができるユーティリティです。

**チェック**

画面に表示されている「WinZip XX」は各バージョン名が表示されます。

機能の詳細および最新情報については、以下をご覧ください。

#### **●機能の詳細や最新情報**

ヘルプ (WinZip の試用版を起動し、「ヘルプ」→「ホームページ」をクリック)

## **チェック**

ヘルプを参照するにはインターネットに接続できる環境が必要です。

#### **●動作環境、制限事項に関する情報**

試用期間は、初めてWinZipをセットアップした時点から45日間になります。引き続きご利用になる場合は、WinZipを 購入する必要があります。試用期間が終了する前に、WinZipのアクティベーションを実行することをおすすめします。

#### **チェック**

ご購入いただいたバージョンと異なるバージョンの体験版がインストールされている場合は、アクティベー ションができません。必ず、バージョンをご確認の上アクティベーションを行ってください。バージョンが 異なる場合には、アンインストールの上、ご購入されたプログラムをインストールしなおしてください。

**起動方法**

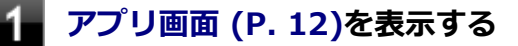

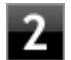

### **アプリの一覧で「WinZip」をクリック**

WinZipの画面が表示されます。

## <span id="page-266-0"></span>**使用上の注意**

#### **●更新の確認**

更新を確認するときは、次の手順で行います。

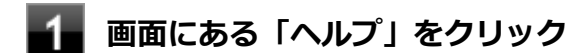

### **「アップデートをチェックする」をクリック**

#### **チェック**

WinZipの更新は、インターネットに接続して行います。

#### **●WinZip Express アドオンについて**

WinZip Express アドオンは以下のソフトウェアに対応しています。本機能を使用することにより、圧縮、暗号化、共有 化の設定を指定することができます。

- **Windows Explorer**
- **Microsoft Office**
- **Microsoft Outlook**
- **Microsoft SharePoint**
- フォト管理

# **チェック**

アドオンには、登録済みのWinZip インストール版が必要です。

# **インストール**

#### **チェック**

- デスクトップにある「WinZip」アイコンをダブルクリックすることで簡単にインストールできます。
- 本機を再セットアップした場合は、デスクトップに「WinZip」アイコンは表示されません。

# **WinZip のインストール**

本機を再セットアップした場合は、次の手順に従ってWinZipをインストールしてください。

#### **Windowsを起動する**

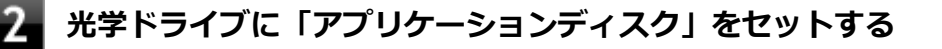

## **「D:¥WinZip」フォルダをハードディスク(またはSSD)の任意の場所にコピーする**

<span id="page-267-0"></span>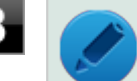

**メモ**

ここでは「C:¥TEMP」にコピーした場合の手順を説明します。 必要に応じて読み替えてください。

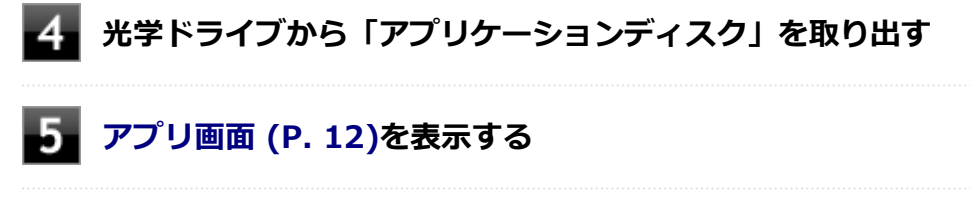

- **アプリの一覧で「ファイル名を指定して実行」をクリック**
	- **「名前」に次のように入力し、「OK」ボタンをクリック**

C:¥TEMP¥WinZip¥winzip.exe

これ以降の操作は画面の指示に従ってください。

**インストールが完了したら、Windowsを再起動する** 

**メモ** 手順3でコピーしたフォルダは自動的に削除されません。 WinZipのインストールが終了したら削除することをおすすめします。

以上でWinZip のインストールは終了です。

# **アンインストール**

## **WinZip のアンインストール**

**Windowsを起動する**

**「[コントロール パネル \(P. 12\)」](#page-11-0)を表示する**

**「プログラム」の「プログラムのアンインストール」をクリック**

**「WinZip XX」を選択し、「アンインストール」をクリック**

これ以降の操作は画面の指示に従ってください。

**アンインストールが完了したら、Windowsを再起動する**

以上でWinZip のアンインストールは終了です。

# **OneNote**

[063900-08]

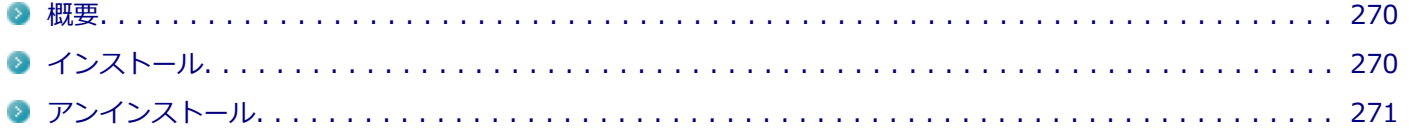

## **概要**

メモを自由に書き込んで保存できる電子ノートのWindows ストア アプリです。

機能の詳細、操作方法については、以下をご覧ください。

### **起動方法**

**[アプリ画面 \(P. 12\)を](#page-11-0)表示する**

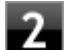

#### **アプリの一覧で「OneNote」をクリック**

「OneNote」の画面が表示されます。

# **インストール**

OneNoteは工場出荷時にプリインストールされています。改めてインストールしたい場合は、次の手順に従って OneNoteをインストールしてください。

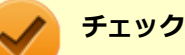

- パソコンがインターネットに接続されている必要があります。
- アプリをインストールするにはMicrosoft アカウントが必要です。

### **OneNoteのインストール**

**[アプリ画面 \(P. 12\)を](#page-11-0)表示し、「ストア」をクリック**

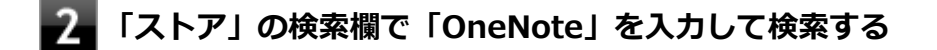

## **「OneNote」ページで「インストール」ボタンをクリックしてインストールする**

これ以降の操作は画面の指示に従ってください。

以上でOneNoteのインストールは終了です。

# <span id="page-270-0"></span>**アンインストール**

**OneNoteのアンインストール**

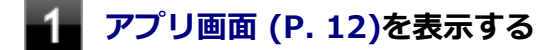

- **2. 「OneNote」のタイルを右クリックまたは長押しする**
- **「アンインストール」をクリック**

## **4. 削除を確認するメッセージが表示されたら、「アンインストール」をクリック**

以上でOneNoteのアンインストールは終了です。

# トラブル解決Q&A

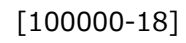

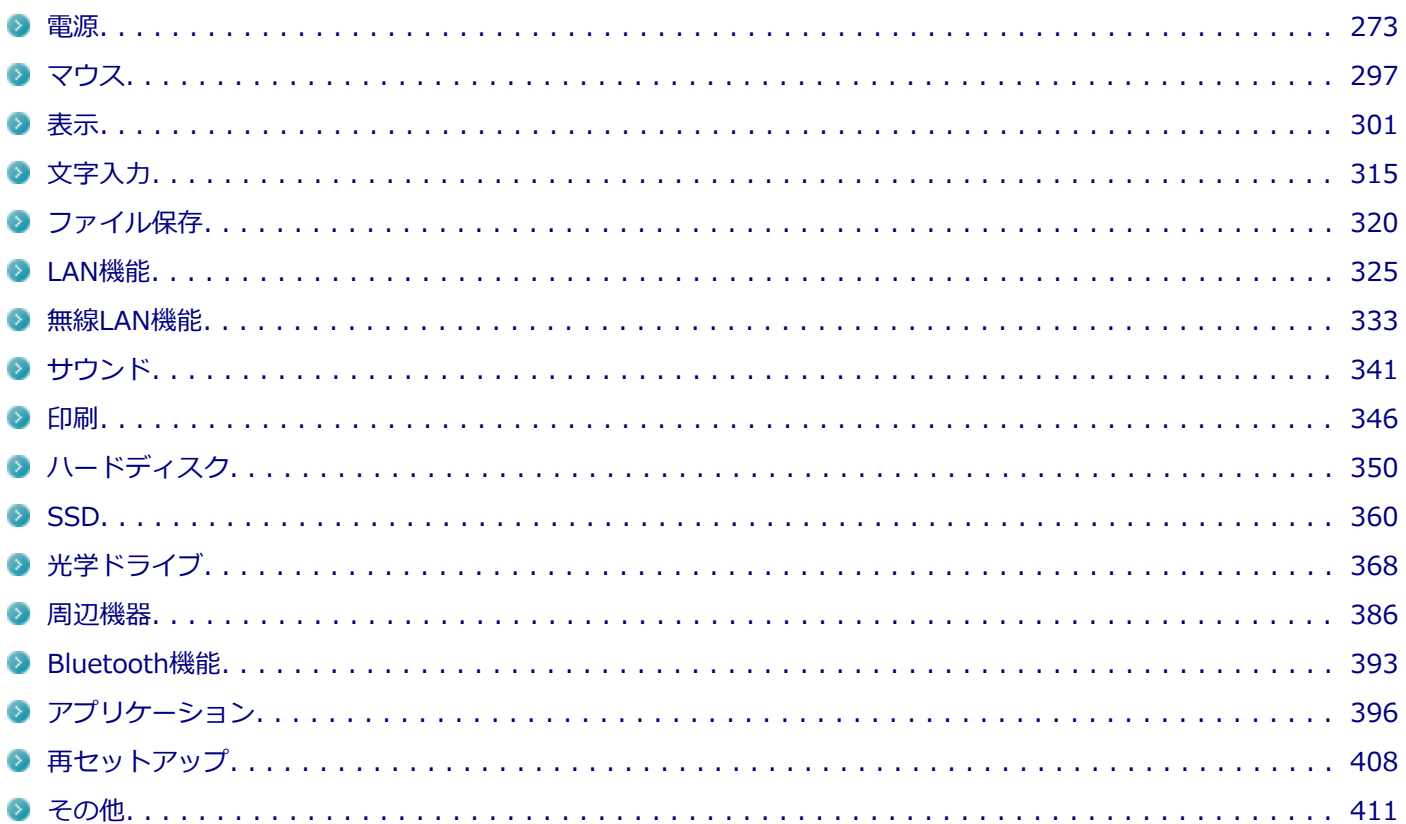

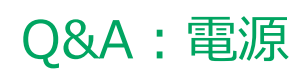

<span id="page-272-0"></span>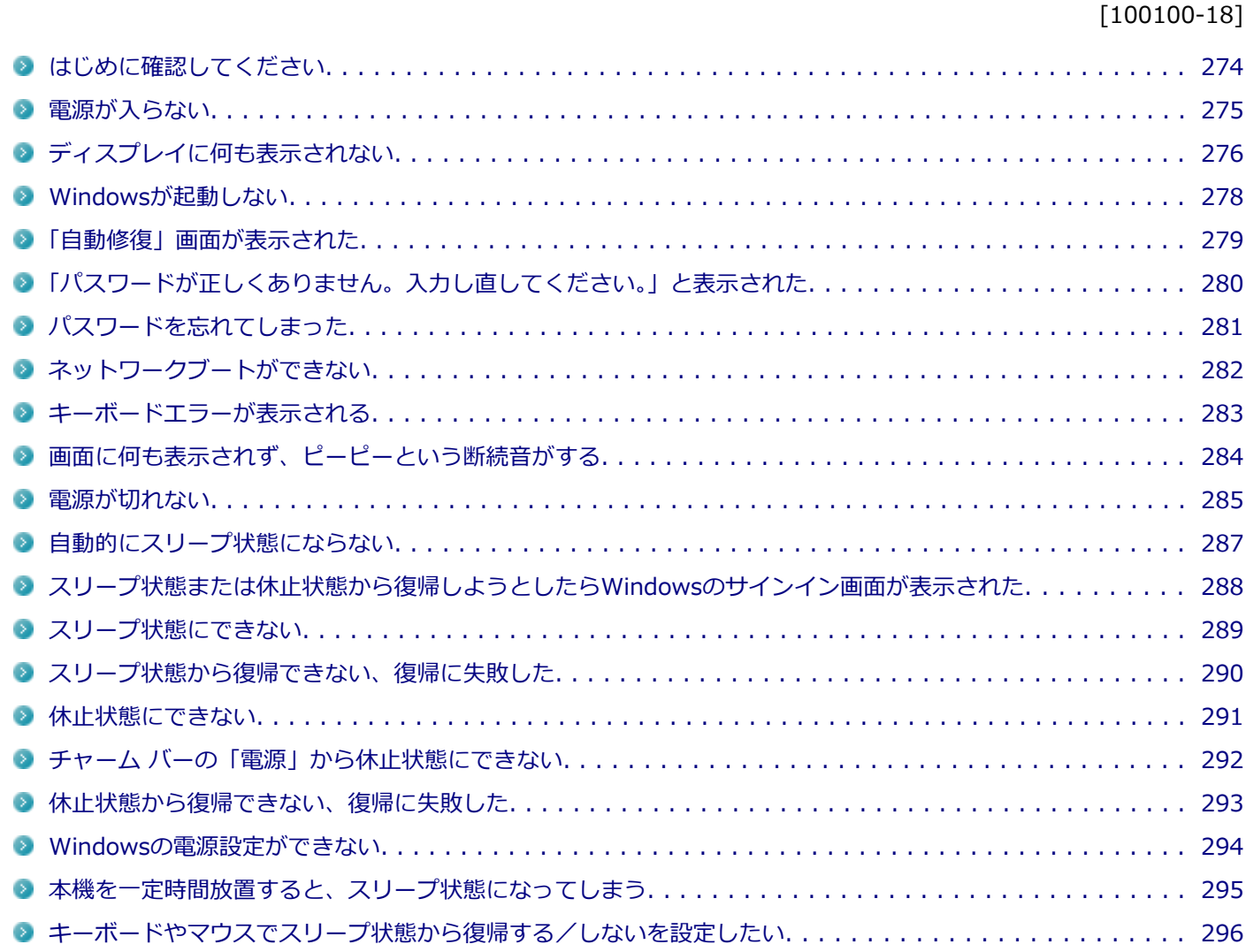

[100101-18]

## <span id="page-273-0"></span>**本機とディスプレイ、ACアダプタなどが正しく接続されているか確認してください。**

電源が入らない、画面が表示されない、などの場合、本機とディスプレイ、ACアダプタなどの接続が正しく行われてい ない可能性があります。

本機や使用している周辺機器のマニュアルをご覧になり、一度接続をやりなおしてみてください。

## **使用しているアプリケーションや周辺機器が、スリープ状態や休止状態に対応しているか 確認してください。**

アプリケーションや周辺機器によっては、使用しているとスリープ状態や休止状態にならないものや、正常に動作しな いものがあります。 正常に動作しなくなった場合は、一度本機の電源を切って、電源を入れなおしてください。

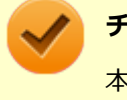

**チェック**

本機の電源を切った場合、スリープ状態になる前の状態に復帰できません。作業中だったデータは失われま す。

# <span id="page-274-0"></span>Q:電源が入らない

[100102-18]

**チェック**

次のことをチェックしても電源が入らない、起動しない場合は、本機の故障が考えられます。ご購入元に相 談するか、NECにご相談ください。

### **参照**

**NECのお問い合わせ先について**

『保証規定&修理に関するご案内』

## **A:「表示」の「[ディスプレイに何も表示されない \(P. 276\)](#page-275-0)」をご覧になり、ディスプレイ の状態を確認してください。**

## **A:本機の放電を行ってください。**

まれに、本体に電荷が帯電し、電源スイッチを押しても電源が入らない状態になることがあります。 次の手順で放電を行ってみてください。

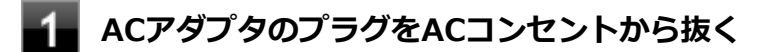

#### **本体の電源スイッチを2、3回押す**

ACアダプタのプラグをACコンセントから抜いた状態で電源スイッチを2、3回押すことで、本体に帯電した電荷 が放電されます。

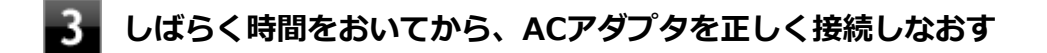

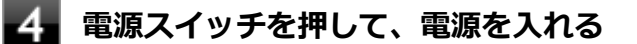

# <span id="page-275-0"></span>Q:ディスプレイに何も表示されない

[100603-18]

## **A:本機の電源がオフになっていないか、または本機が省電力状態になっていないか確認 してください。**

本機の状態については、次の表をご覧ください。

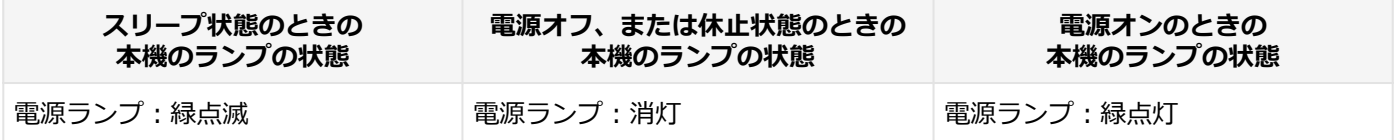

#### **●本機の電源が入っていない、または休止状態になっている場合**

電源スイッチを押して、本機を起動するか、休止状態から復帰させてください。

#### **●本機がスリープ状態になっている場合**

本機をスリープ状態から復帰させてください。

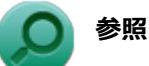

#### **スリープ状態からの復帰について**

「本機の機能」の「電源」-[「スリープ状態 \(P. 40\)](#page-39-0)」

#### **●本機の電源が入っている場合**

次のことを試して、ディスプレイが表示されないか確認してください。

- **本体とディスプレイの接続が正しく行われているか確認してください** 『はじめにお読みください』をご覧になり、本体とディスプレイが正しく接続されているか確認してください。
- **マウスなどのポインティングデバイスを操作してみてください** 電源プランの設定などにより、ディスプレイが省電力状態になっている可能性があります。 マウスなどのポインティングデバイスを操作して、ディスプレイの省電力状態が解除されないか確認してください。
- **ディスプレイの輝度 (明るさ)、コントラストが適切か確認してください** ディスプレイのマニュアルをご覧になり、輝度(明るさ)やコントラストを確認し、必要に応じて調整してくださ い。
- **DirectXを使用するアプリケーションを使用している場合は、アプリケーションの設定を確認してください** DirectXを使用するアプリケーションを実行すると、画面が表示されなくなることがあります。アプリケーションに 添付のマニュアルを参照し、表示解像度を320×200ドット、640×400ドット以外に変更すると、障害を回避できる ことがあります。

## **メモ**

本機では320×200ドット、640×400ドットの解像度でしか使えないアプリケーションは、正常に動作し ない場合があります。

## **チェック**

これらのチェックを行ってもディスプレイに何も表示されない場合は、故障が考えられます。ご購入元、ま たはNECにご相談ください。

# O

#### **参照**

**NECのお問い合わせ先について** 『保証規定&修理に関するご案内』

# <span id="page-277-0"></span>Q:Windowsが起動しない

[100103-18]

## **A:DVD、CDがドライブにセットされている場合は、それらを取り出してください。**

DVD、CDがセットされたままで本機の電源を入れると、セットされた媒体から本機を起動しようとしてWindowsが起 動しない場合があります。媒体を取り出して本機を再起動してください。

## **A:USBメモリや外付けのディスクドライブなどを使用している場合は、それらを取り外 してください。**

起動ディスクとして使用可能な周辺機器が取り付けられていると、それらの機器から起動しようとしてWindowsが起動 しない場合があります。

## **A:BIOSセットアップユーティリティの設定を工場出荷時に戻してください。**

BIOSセットアップユーティリティの設定が不正になっている可能性があります。 「システム設定」の「BIOSセットアップユーティリティについて」-「[工場出荷時の設定値に戻す \(P. 190\)](#page-189-0)」をご覧にな り、BIOSセットアップユーティリティの設定を工場出荷時に戻してみてください。

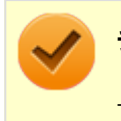

### **チェック**

上記のことをすべてチェックしても、Windowsが起動できない場合は、ハードディスク (またはSSD) がフ ォーマット(初期化)されてしまったか、システムが壊れている可能性があります。『再セットアップガイ ド』をご覧になり、本機のシステムを復旧、または再セットアップしてください。

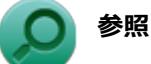

#### **システムの修復、再セットアップについて** 『再セットアップガイド』

### [100104-08]

## <span id="page-278-0"></span>**A:Windowsが正常に起動できなかった場合に表示されます。**

「復元」ボタンをクリックしシステムの復元を行ってください。 PCを修復できなかった場合は、画面の指示に従い「PCのリフレッシュ」等を行ってください。

# <span id="page-279-0"></span>Q:「パスワードが正しくありません。入力し直してくだ さい。」と表示された

[100106-18]

## A: キャップスロックキーランプ (d) やニューメリックロックキーランプ (d) を確認 **し、もう一度パスワードを入力してください。**

キャップスロックやニューメリックロックの状態によって、入力される文字が異なり、パスワードを正しく入力できな い場合があります。

キャップスロックキーランプ( ) やニューメリックロックキーランプ(n) でキャップスロックやニューメリックロ ックの状態を確認し、オン/オフを切り替えて、もう一度パスワードを入力してください。

キャップスロックのオン/オフは【Shift】+【Caps Lock】で切り替えることができます。

ニューメリックロックのオン/オフは【Num Lock】で切り替えることができます。

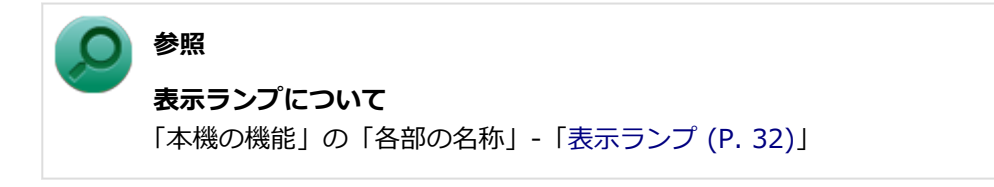

### **A:ユーザー名を確認し、もう一度パスワードを入力してください。**

選択したユーザー名を確認し、選択したユーザーのパスワードをもう一度正しく入力してください。

# <span id="page-280-0"></span>Q:パスワードを忘れてしまった

#### [100107-18]

## **Windowsのパスワードを忘れてしまった場合**

## **A:忘れてしまったパスワードを復元することはできません。次のいずれかの方法で対処 してください。**

- サインインに失敗した場合、再度表示されるWindowsのサインイン画面にパスワードのヒントが表示されるので、そ のヒントを確認しパスワードを思い出す
- 別のユーザーでサインインする
- 管理者(Administrator)権限を持つユーザーでサインインして、パスワードを変更する
- 「パスワード リセット ディスク」を使って新しいパスワードを作成する

# **メモ**

#### **「パスワード リセット ディスク」について**

「[コントロール パネル \(P. 12\)](#page-11-0)」を表示し、「ユーザー アカウントとファミリー セーフティ」→「ユーザー アカウント」の「パスワード リセット ディスクの作成」で作成してください。

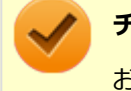

### **チェック**

お使いのコンピュータの管理者 (Administrator) 権限を持つユーザーすべてのパスワードを忘れてしまった 場合、Windowsの設定のほとんどは変更できなくなってしまうので注意してください。

# **アドミニストレータパスワードを忘れてしまった場合**

## **A:ストラップスイッチでパスワードを解除してください。**

BIOSセットアップユーティリティで設定した、パワーオンパスワード(Power-On-Password)、アドミニストレータパ スワード (Administrator Password) は本体のストラップスイッチを使って解除することができます。

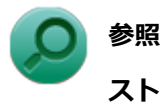

**ストラップスイッチ、パスワードの解除について**

「システム設定」の[「ストラップスイッチの設定 \(P. 210\)](#page-209-0)」

## **ハードディスク(またはSSD)のパスワードを忘れてしまった場合**

## **A:パスワードの解除はできません。ハードディスク(またはSSD)およびハードディス ク(またはSSD)内のデータの利用ができなくなります。**

**チェック**

この場合、ハードディスク(またはSSD)は有償交換となり、ハードディスク(またはSSD)に保存したデ ータは、お客様ご自身で作成されたデータも利用できなくなります。

# <span id="page-281-0"></span>Q:ネットワークブートができない

[100903-10]

## **A:BIOSセットアップユーティリティの設定を確認してください。**

ネットワークブートを使用するには、ネットワークブート機能(PXE機能)を有効にする必要があります。

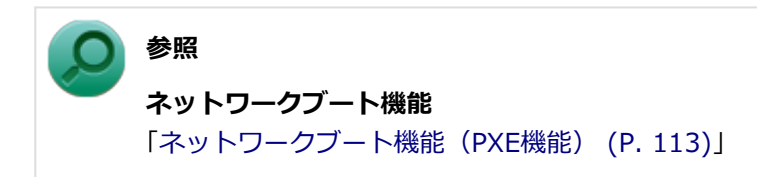

#### [100109-18]

<span id="page-282-0"></span>**A:本体とキーボードの接続を確認してください。**

<span id="page-283-0"></span>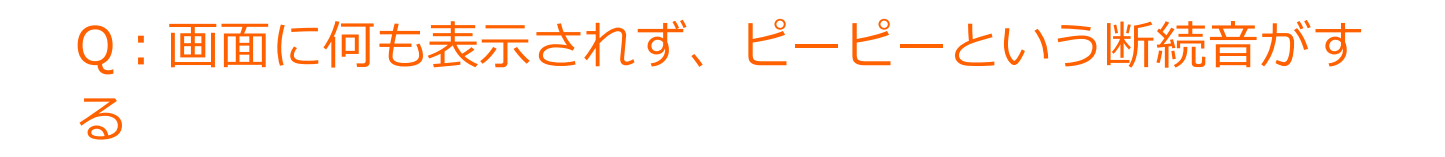

[100110-18]

## **A:自己診断プログラムにより、本機に異常が発見されました。**

自己診断プログラムが画面の初期化を行う前に、本機に異常を発見した場合、ピーピーという音を鳴らします。 このような場合は、発生前に取り付けた周辺機器を1つずつ外して通常起動ができるようになるか確認してください。 それでもピーピーという断続音がして起動しない場合は、本機の故障が考えられます。ご購入元に相談するか、NECに ご相談ください。

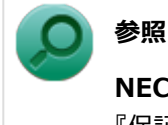

# **NECのお問い合わせ先について**

『保証規定&修理に関するご案内』

[100112-18]

## <span id="page-284-0"></span>**A:アプリケーションに異常が起きていないか確認してください。**

「電源の入れ方と切り方」の手順で電源が切れない場合、アプリケーションがフリーズ(ハングアップ)するなどの異常 を起こしていることが考えられます。

異常を起こしているアプリケーションがないか確認し、あった場合は「アプリケーション」の[「アプリケーションを強](#page-402-0) [制的に終了させたい \(P. 403\)](#page-402-0)」の手順で異常を起こしているアプリケーションを強制的に終了してから、もう一度、電源 を切る操作を行ってください。

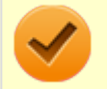

#### **チェック**

アプリケーションを強制的に終了させると、保存していないデータの変更が反映されない場合や、データが 消えてしまう場合があります。

#### **参照**

#### **正しい電源の入れ方と切り方**

「本機の機能」の「電源」-[「電源の入れ方と切り方 \(P. 35\)](#page-34-0)」

この方法でも正常に電源を切ることができない場合は、次の手順で本機を強制的に終了させてください。

#### **●強制的に電源を切る**

#### **チェック**

- 強制的に電源を切って終了させた場合、保存していないデータは消えてしまいます。また、直前に保存し たデータが破損、または消えてしまう場合があります。
- ディスクアクセスランプ点灯中は電源スイッチを押さないでください。 ハードディスク (またはSSD) の 内容が壊れることがあります。
- 電源スイッチでスリープ状態や休止状態になるように設定されている場合、以下の操作をすると、電源が 切れずに省電力状態になることがあります。そのようなときは、いったん電源スイッチから手を離し、も う一度電源スイッチを5秒以上押し続けて本機を強制的に終了させてください。なお、工場出荷時の状態 では、電源スイッチでスリープ状態になるように設定されています。

本機の電源を強制的に切る場合は、5秒以上電源スイッチを押し続けてください。

#### **●電源を強制OFFできない場合**

5秒以上電源スイッチを押し続けても電源が切れない場合には、もう一度5秒以上電源スイッチを押し続けてください。 それでも電源が切れない場合は、ご購入元、またはNECにご相談ください。

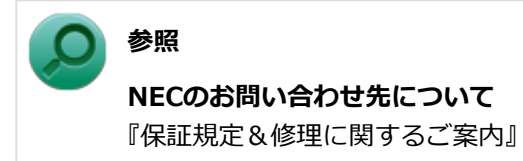

# <span id="page-286-0"></span>Q:自動的にスリープ状態にならない

#### [100201-18]

### **A:使用中の電源プランの設定を確認してください。**

電源プランの設定で、自動でスリープ状態にならない設定にしていないか確認してください。

**参照 電源プランの設定** 「本機の機能」の「電源」-[「電源の設定 \(P. 44\)](#page-43-0)」

**A:一定間隔で本機にアクセスする周辺機器を使用していないか確認してください。**

双方向通信をするプリンタなど、一定間隔で本機にアクセスする周辺機器を接続している場合、自動的にスリープ状態 にならない場合があります。

**A:実行中のアプリケーションがある場合は終了してみてください。**

# <span id="page-287-0"></span>Q:スリープ状態または休止状態から復帰しようとした らWindowsのサインイン画面が表示された

[100203-08]

## **A:サインインするユーザーを選択し、パスワードを入力してWindowsにサインインし てください。**

スリープ状態または休止状態から復帰するときに、サインイン画面が表示されないようにするには、次の手順を行って ください。

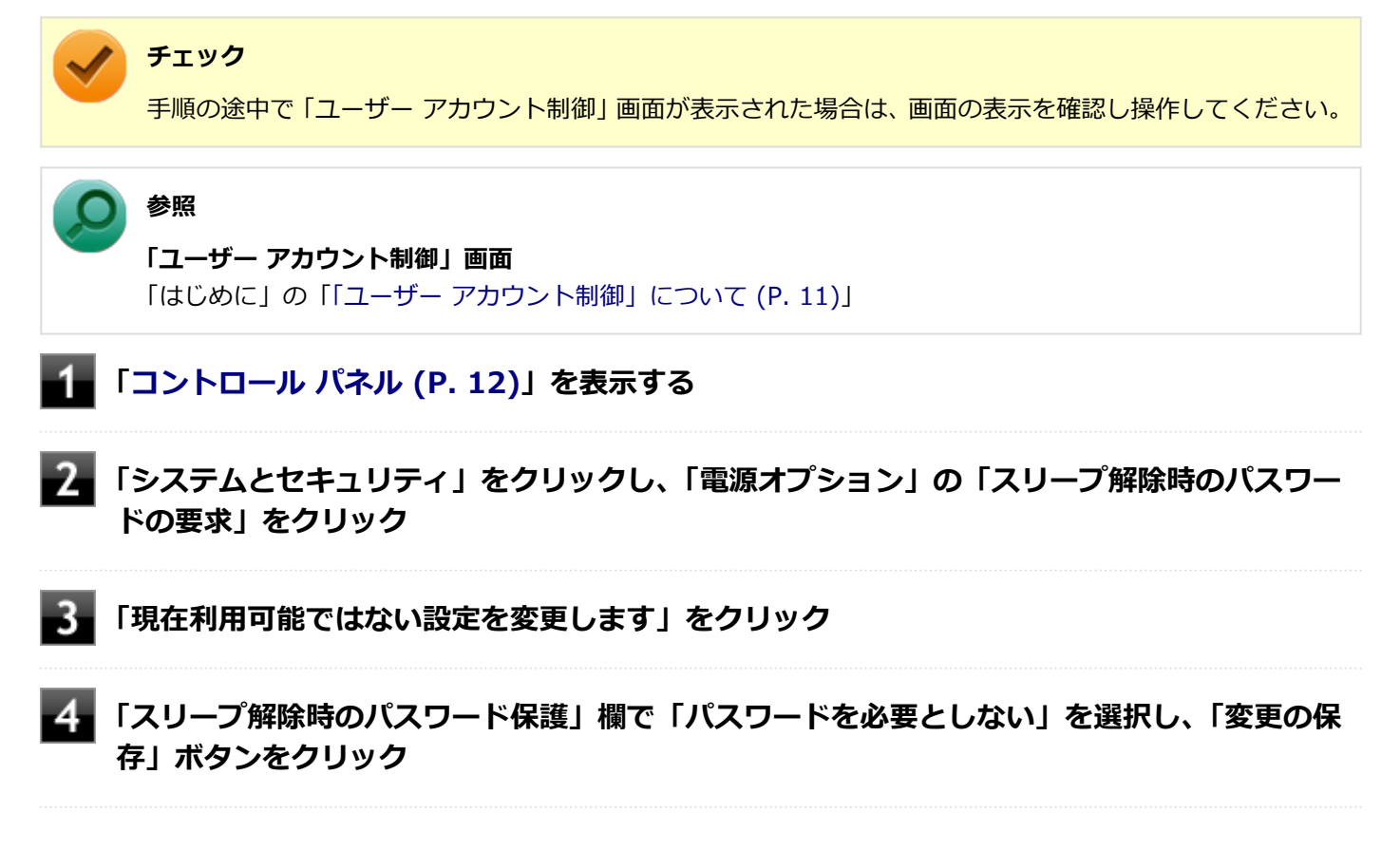

以上で設定は完了です。
[100204-08]

## **A:USB接続の光学ドライブにセットされたディスクにあるファイルやプログラムを使用 していないか確認してください。**

USB接続の光学ドライブにセットされたディスクにあるファイルやプログラムを使用している場合は、スリープ状態に できない場合があります。 ファイルを開いている場合はファイルを閉じ、プログラムを実行している場合はプログラムを終了してください。

## Q:スリープ状態から復帰できない、復帰に失敗した

[100205-18]

#### **A:電源ランプが消灯していないか確認してください。**

電源ランプが消灯している場合、スリープ状態中に電源が切れてしまったか、長時間放置したために休止状態に移行し た可能性があります。

本機の電源スイッチを押してください。休止状態に移行している場合は、休止状態から復帰し、スリープ状態になる前 の状態に復帰できます。

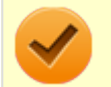

## **チェック**

休止状態に移行せずに電源が切れた場合は、スリープ状態になる前の状態に復帰できません。 作業中だったデータは失われます。

[100207-08]

#### **A:工場出荷時はチャーム バーの「電源」に「休止状態」は表示されません。**

詳しくは、[「チャーム バーの「電源」から休止状態にできない \(P. 292\)」](#page-291-0)をご覧ください。

#### **A:ハードディスク(またはSSD)の空き領域が不足している可能性があります。**

休止状態はハードディスク(またはSSD)に本機のメモリなどの状態を記録するため、ハードディスク(またはSSD) に一定の空き領域が必要です。 ハードディスク(またはSSD)の空き領域が十分にあるか確認してください。

### **A:USB接続の光学ドライブにセットされたディスクにあるファイルやプログラムを使用 していないか確認してください。**

USB接続の光学ドライブにセットされたディスクにあるファイルやプログラムを使用している場合は、休止状態にでき ない場合があります。

ファイルを開いている場合はファイルを閉じ、プログラムを実行している場合はプログラムを終了してください。

## <span id="page-291-0"></span>Q:チャーム バーの「電源」から休止状態にできない

[100208-18]

**A:工場出荷時は「電源」のメニューに「休止状態」は表示されません。**

「休止状態」を表示するには、「電源の設定」の「電源メニューに休止状態を表示させる」の手順で設定を変更してくだ さい。

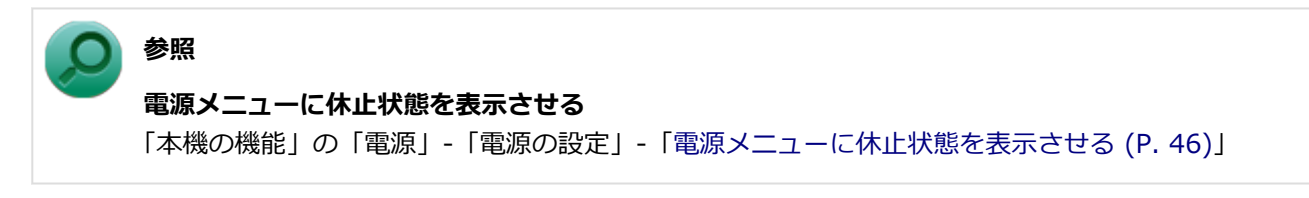

[100209-08]

**A:休止状態の間に、周辺機器の取り外しなど機器構成の変更をしなかったか確認してく ださい。**

休止状態の間に、周辺機器の取り外しなど機器構成の変更をすると、休止状態からの復帰ができなくなり、作業中のデ ータが失われる場合があります。

機器構成を変更する場合は、一度休止状態から復帰し、本機の電源を切ってから行ってください。

[100210-08]

#### **A:権限を制限されたユーザーでサインインしていないか確認してください。**

本機を複数の人で使用している場合は、管理者によってユーザーの設定できる項目に制限がかけられている場合があり ます。

このような場合は、管理者に依頼して制限を解除してもらうか、または管理者(Administrator)権限を持つユーザーで サインインして省電力の設定を行う必要があります。

[100211-18]

#### **A:工場出荷時は、省電力のため自動でスリープ状態になるように設定してあります。**

自動でスリープ状態になるのを無効にしたい場合は、Windowsの電源プランの設定を変更してください。

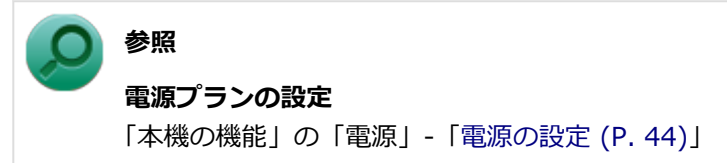

## Q:キーボードやマウスでスリープ状態から復帰する/ しないを設定したい

[100212-18]

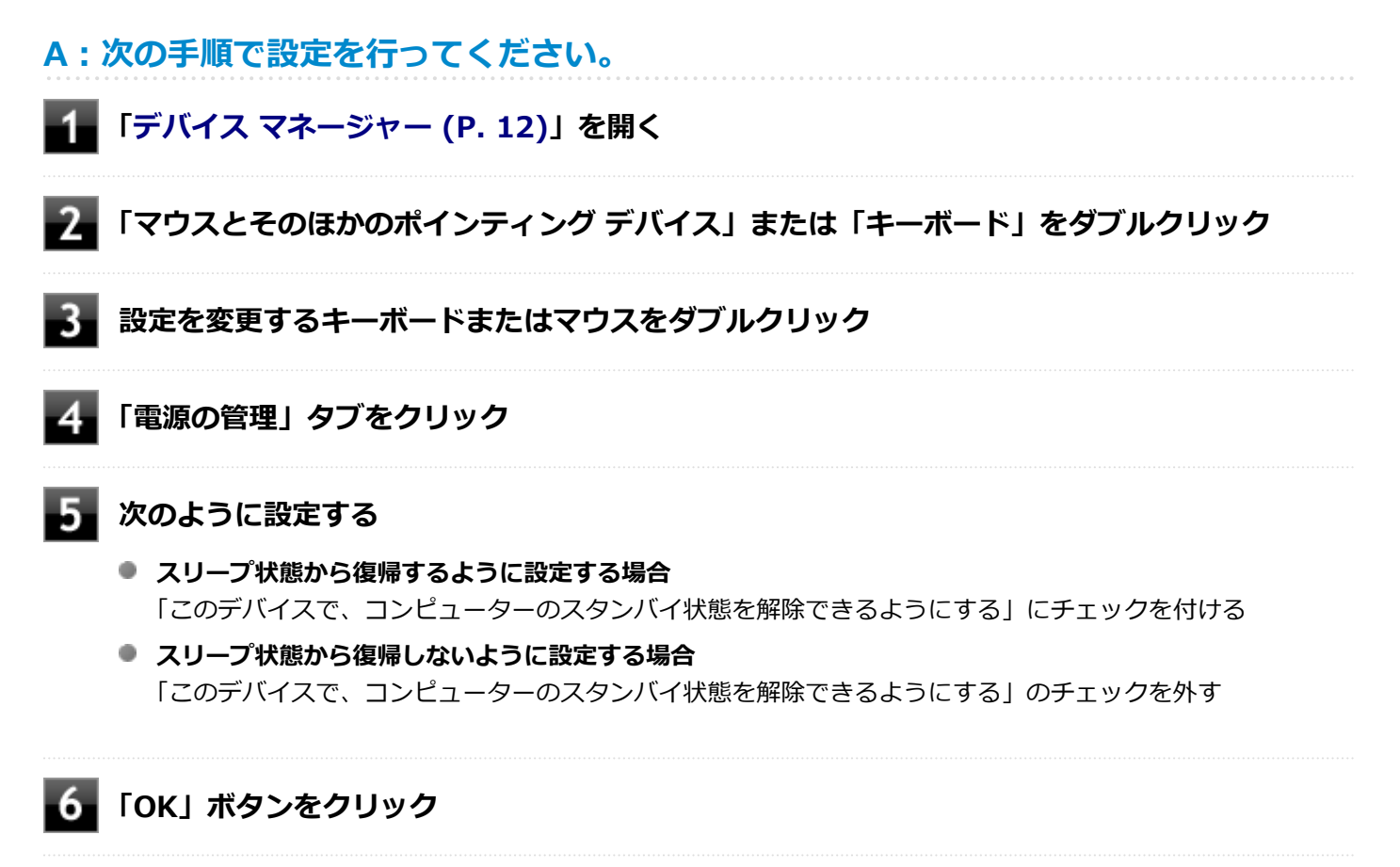

以上で設定は完了です。

## Q&A: マウス

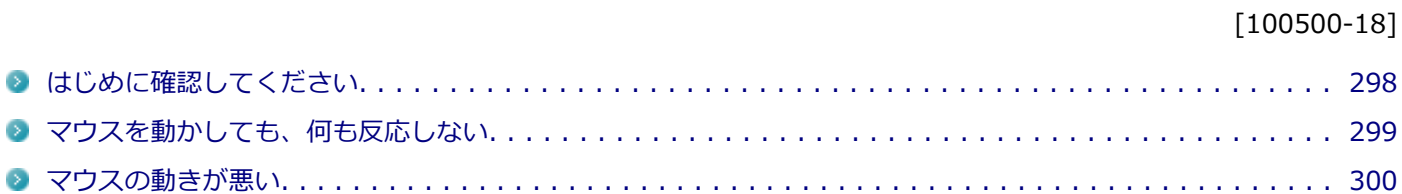

[100503-18]

<span id="page-297-0"></span>**マウスと本機が正しく接続されていることを確認してください。**

『はじめにお読みください』をご覧になり、マウスとキーボード、およびキーボードと本体または、マウスと本体の接続 を確認してください。

## <span id="page-298-0"></span>Q:マウスを動かしても、何も反応しない

[100501-18]

#### **A:マウスポインタが◎になっていないか確認してください。**

マウスポインタが になっている場合は、本機がプログラムの処理をしているので、マウスをクリックしても操作は受 け付けられません。処理が終わるまでお待ちください。

しばらく待ってもマウスからの操作ができない場合は、プログラムに異常が発生して動かなくなった(フリーズした) 可能性があります。アプリケーションを強制終了してください。この場合、保存していなかったデータは消去されます。

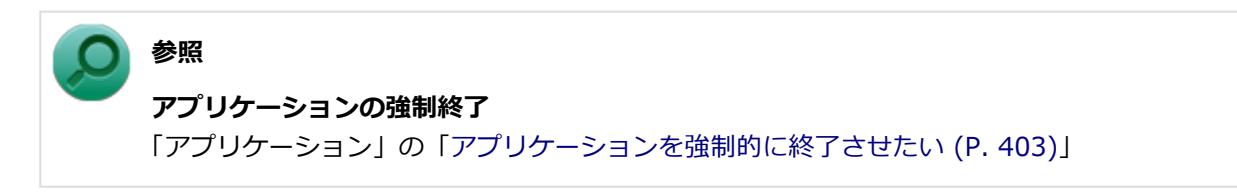

#### **A:マウスの設定が正しく行われているか確認してください。**

他社製USBマウスを使用している場合は、ドライバなどの設定が必要になる場合があります。他社製USBマウスに添付 のマニュアルをご覧になり、設定が正しく行われているか確認してください。

## <span id="page-299-0"></span>Q:マウスの動きが悪い

[100502-00]

#### **A:マウスのセンサー周辺が汚れていないか確認し、汚れている場合は掃除してくださ い。**

レーザー式や光学式マウスをお使いの場合、底面のセンサーにほこりなどが付着して、マウスの移動を正しく読み取る ことができなくなる場合があります。センサーの周辺の汚れやほこりを軽く払ってください。

### **チェック**

マウスのお手入れについては、『メンテナンスとアフターケアについて』をご覧ください。

**A:レーザー式や光学式マウスをお使いの場合は、光沢のない無地の紙の上で動作するか 確認してください。**

レーザー式や光学式マウスは、マウス底面に光源があり、それをセンサーで検知することでマウスの動きを判断してい ます。次のような表面では正しく動作しない(操作どおりにマウスポインタが動かない)場合があります。

- 反射しやすいもの (鏡、ガラスなど)
- 網点の印刷物など、同じパターンが連続しているもの (雑誌や新聞の写真など)
- 濃淡のはっきりした縞模様や柄のもの
- 光学式マウスの場合、光沢があるもの(透明、半透明な素材を含む)

操作どおりにマウスポインタが動かないときは、光沢がない無地の印刷用紙やそれぞれのマウス(レーザー式または光 学式)に対応したマウスパッドなどの上で操作してください。

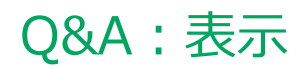

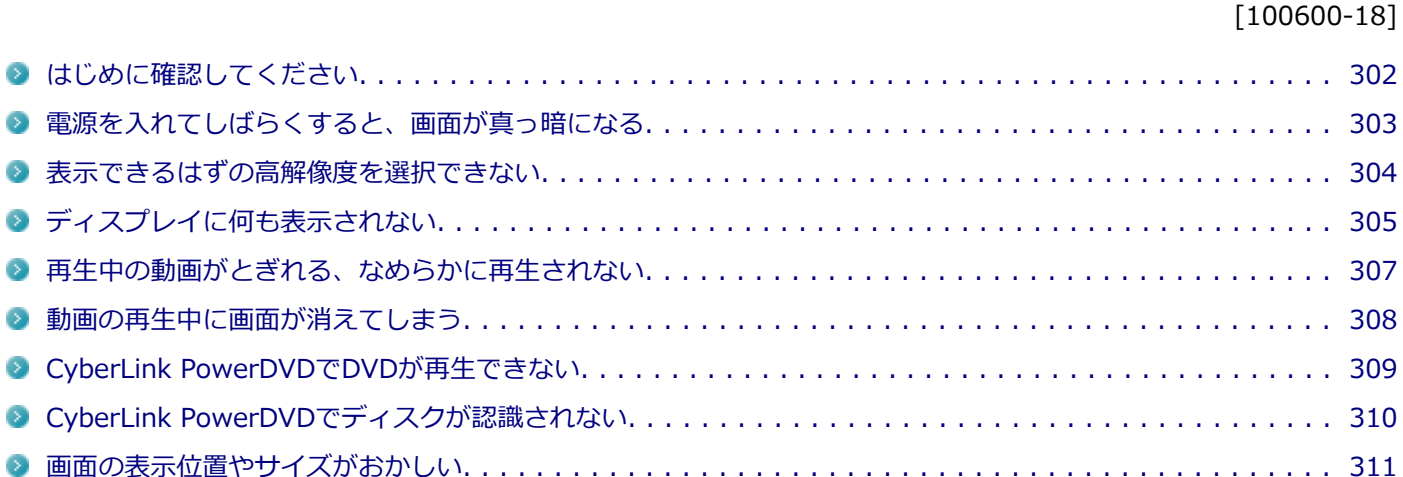

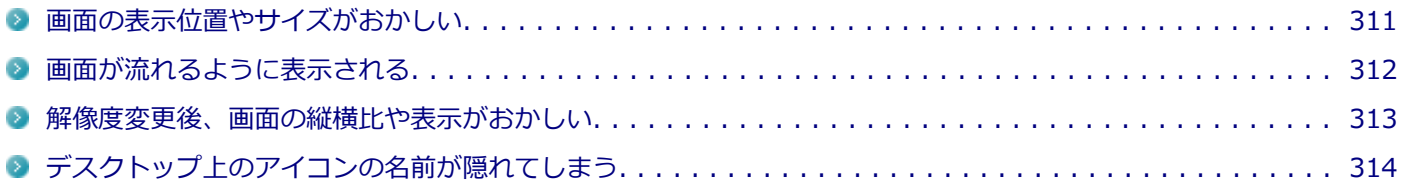

[100615-18]

#### <span id="page-301-0"></span>**本機やディスプレイの電源の状態を確認してください。**

画面が表示されない、途中で消えるなどの場合は、本機がスリープ状態や休止状態になっていないか、ディスプレイの 省電力機能が動作したり、電源が切れていないか確認してください。

#### **チェック**

お使いのディスプレイによっては、複数の電源スイッチが付いている場合があります。ディスプレイのマニ ュアルをご覧になり、ディスプレイの電源スイッチがすべてオンになっているかを確認してください。

**本機とディスプレイの接続を確認してください。**

本機とディスプレイが正しく接続されているか、また正しいケーブルを使用しているか確認してください。

## <span id="page-302-0"></span>Q:電源を入れてしばらくすると、画面が真っ暗になる

[100601-18]

#### **A:ディスプレイの電源が切れている可能性があります。**

使用中の電源プランで「ディスプレイの電源を切る」が設定されている場合、ディスプレイの電源が切れている可能性 があります。マウスなどのポインティングデバイスやキーボードを操作することで、ディスプレイの電源が入り、画面 が表示されます。元に戻らない場合は、本機がスリープ状態になっている可能性があります。

#### **A:本機がスリープ状態になっている可能性があります。**

電源ランプで本機の状態を確認し、本機がスリープ状態になっている場合は復帰させてください。 一定時間経過後にスリープ状態にならないように設定したい場合は、Windowsの電源プランの設定を変更してください。

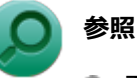

**■ 電源ランプについて** 「本機の機能」の「各部の名称」-[「表示ランプ \(P. 32\)」](#page-31-0)

**電源プランの設定** 「本機の機能」の「電源」-[「電源の設定 \(P. 44\)](#page-43-0)」

## <span id="page-303-0"></span>Q:表示できるはずの高解像度を選択できない

[100602-18]

### **A: 別売のディスプレイを使用している場合、プラグアンドプレイ(DDC)対応ディス プレイでも、ディスプレイの種類によっては、高解像度などサポートしている表示モード の一部を選べないことがあります。**

別売のディスプレイに添付のマニュアルなどをご覧になり、手動でディスプレイの種類を指定してください。

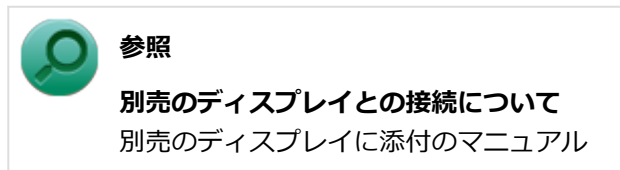

## <span id="page-304-0"></span>Q:ディスプレイに何も表示されない

[100603-18]

### **A:本機の電源がオフになっていないか、または本機が省電力状態になっていないか確認 してください。**

本機の状態については、次の表をご覧ください。

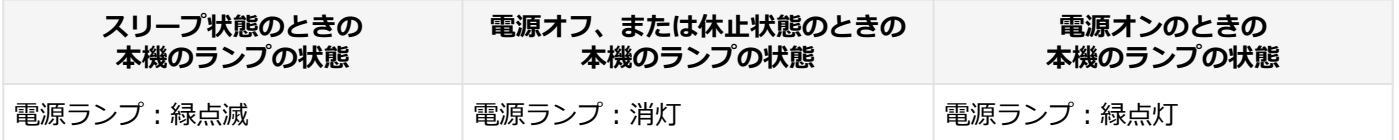

#### **●本機の電源が入っていない、または休止状態になっている場合**

電源スイッチを押して、本機を起動するか、休止状態から復帰させてください。

#### **●本機がスリープ状態になっている場合**

本機をスリープ状態から復帰させてください。

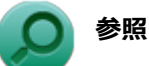

#### **スリープ状態からの復帰について**

「本機の機能」の「電源」-[「スリープ状態 \(P. 40\)](#page-39-0)」

#### **●本機の電源が入っている場合**

次のことを試して、ディスプレイが表示されないか確認してください。

- **本体とディスプレイの接続が正しく行われているか確認してください** 『はじめにお読みください』をご覧になり、本体とディスプレイが正しく接続されているか確認してください。
- **マウスなどのポインティングデバイスを操作してみてください** 電源プランの設定などにより、ディスプレイが省電力状態になっている可能性があります。 マウスなどのポインティングデバイスを操作して、ディスプレイの省電力状態が解除されないか確認してください。
- **ディスプレイの輝度 (明るさ)、コントラストが適切か確認してください** ディスプレイのマニュアルをご覧になり、輝度(明るさ)やコントラストを確認し、必要に応じて調整してくださ い。
- **DirectXを使用するアプリケーションを使用している場合は、アプリケーションの設定を確認してください** DirectXを使用するアプリケーションを実行すると、画面が表示されなくなることがあります。アプリケーションに 添付のマニュアルを参照し、表示解像度を320×200ドット、640×400ドット以外に変更すると、障害を回避できる ことがあります。

#### **メモ**

本機では320×200ドット、640×400ドットの解像度でしか使えないアプリケーションは、正常に動作し ない場合があります。

#### **チェック**

これらのチェックを行ってもディスプレイに何も表示されない場合は、故障が考えられます。ご購入元、ま たはNECにご相談ください。

#### **参照**

**NECのお問い合わせ先について** 『保証規定&修理に関するご案内』

## <span id="page-306-0"></span>Q:再生中の動画がとぎれる、なめらかに再生されない

[100607-18]

#### **A:動画の再生を行うアプリケーション以外のアプリケーションを終了してください。**

動画の再生には処理能力を多く必要とするものもあり、複数のアプリケーションを使用中に動画の再生を行うと、再生 がとぎれる場合や、なめらかに再生ができない場合があります。

#### **A:ECOモード機能で選択しているモードを確認してください。**

ECOモード機能で、省電力を優先するモードを選択している場合、動画の再生などの映像を表示するアプリケーション で、再生品質が低下する可能性があります。そのような場合は、「標準」などの性能を優先するモードを選択してくださ い。

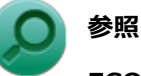

#### **ECOモード機能について**

「本機の機能」の「省電力機能」-[「ECOモード機能 \(P. 50\)」](#page-49-0)

#### **A:再生中はウィンドウの大きさや位置を変更しないでください。**

動画の再生中に、ウィンドウの大きさや位置を変更すると、音飛びや画像の乱れの原因になる場合があります。

### **A:Intel® WiDiで接続した外部ディスプレイやテレビに表示している場合は、解像度を 低くしてください。**

Intel® WiDiで接続した外部ディスプレイやテレビに表示している映像が乱れやすい場合は、解像度を1,280×720に設 定してください。 画質は低下しますが、転送するデータ量が減るため映像が安定する場合があります。

[100608-08]

### <span id="page-307-0"></span>**A:電源の設定を確認してください。**

MPEG形式の動画を再生中にスリープ状態や休止状態に移行した場合や、ディスプレイの省電力機能やパワーマネジメン ト機能が働いた場合、再生画面が消えてしまいます。

動画を再生するときは、スリープ状態や休止状態およびディスプレイの省電力機能やパワーマネジメント機能をオフに してください。

## <span id="page-308-0"></span>Q:CyberLink PowerDVDでDVDが再生できない

[101914-00]

### **A:CPRM(Content Protection for Recordable Media)方式で著作権保護されて いるタイトルを再生しようとしていないか確認してください。**

インターネット経由でのアクティベーションにより、CPRMの著作権保護機能に対応することができます。

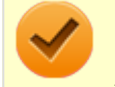

#### **チェック**

外部ディスプレイ使用時、接続しているディスプレイが、HDCP(High-bandwidth Digital Content Protection)規格に対応していない場合は、著作権保護された映像をデジタル出力できません。

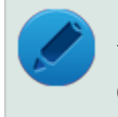

### **メモ**

CPRM方式による著作権保護は、デジタルテレビ放送番組をDVDに記録するためなどに用いられています。

## <span id="page-309-0"></span>Q:CyberLink PowerDVDでディスクが認識されない

[101906-08]

### **A:CyberLink PowerDVDで使用可能な規格のディスクか、また使用しているディスク や光学ドライブの状態に問題はないか確認してください。**

本機の光学ドライブで使用できるディスクであっても、本機やCyberLink PowerDVDで使用できない規格で記録されて いると認識ができない場合があります。

また、使用しているディスクや光学ドライブの状態によってはディスクの認識ができない場合があります。使用してい るディスクや光学ドライブの確認を行ってください。

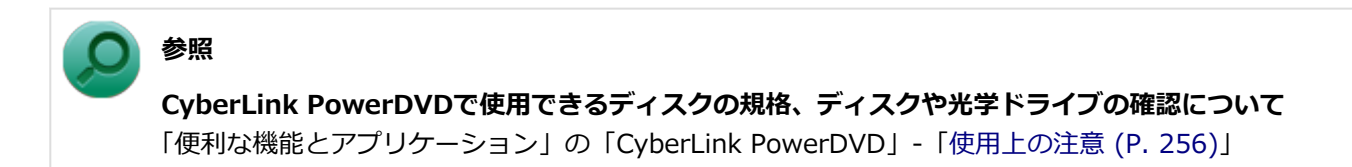

[100610-18]

#### <span id="page-310-0"></span>**A:ディスプレイ側の設定を確認してください。**

ディスプレイに添付のマニュアル、または「本機の機能」の「ディスプレイ」をご覧になり、表示位置やサイズを調整 してください。

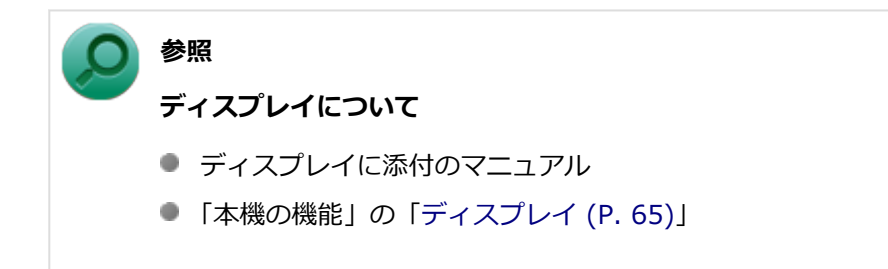

[100611-18]

## <span id="page-311-0"></span>**A:お使いのディスプレイのディスプレイ情報ファイルを最新のものに更新してくださ い。**

一部のDDC対応ディスプレイにおいて、ディスプレイ情報ファイルがないためにディスプレイの同期がとれず、画面が 流れるように表示される場合があります。

この場合には、ディスプレイ製造元より最新のディスプレイ情報ファイルを入手し、セットアップしてください。

<span id="page-312-0"></span>Q:解像度変更後、画面の縦横比や表示がおかしい

[100616-18]

**A:画面のスケーリングの設定を変更することによって改善することがあります。**

次の手順で設定可能です。

- **DisplayPortコネクタまたはアナログRGBコネクタにディスプレイを接続して いる場合**
- **「[コントロール パネル \(P. 12\)」](#page-11-0)を表示する**
- **「デスクトップのカスタマイズ」の「画面の解像度の調整」をクリック**

**「詳細設定」をクリック**

- **「インテル(R) HD グラフィックス・コントロール・パネル」タブをクリックし、「グラフィッ クス・プロパティー」ボタンをクリック**
- **「ディスプレイ」をクリック**
- **左上の「ディスプレイ」をクリックし、表示されたメニューから「ディスプレイの設定」をク** -6 **リック**
- **「スケーリング」の項目で任意の設定に変更する**

## <span id="page-313-0"></span>Q:デスクトップ上のアイコンの名前が隠れてしまう

[100621-08]

#### **A:「アイコンの自動整列」を有効にしてください。**

画面の解像度やアイコンサイズを変更した場合、デスクトップ上のアイコンの名前が一部隠れてしまうことがあります。 そのような場合は、次の手順で「アイコンの自動整列」を有効にしてください。

#### **デスクトップの何もない場所を右クリック** 4

**「表示」の「アイコンの自動整列」を有効にする**

# Q&A:文字入力

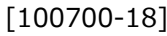

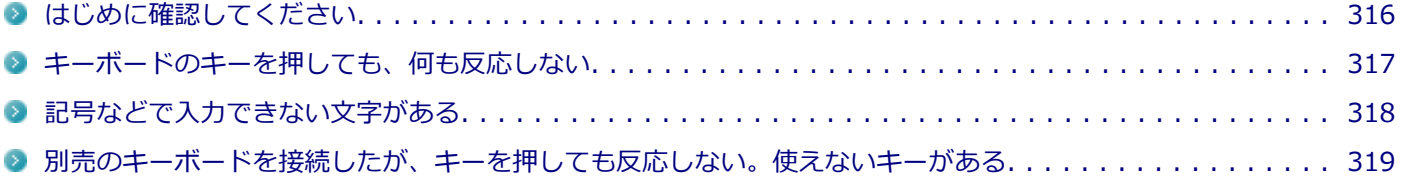

## <span id="page-315-0"></span>はじめに確認してください

#### [100701-18]

#### **キーボードと本体が正しく接続されているか確認してください。**

『はじめにお読みください』をご覧になり、キーボードと本体の接続を確認してください。

#### **キャップスロックキーランプ( )でキャップスロックの状態を確認してください。**

キャップスロックキーランプ(☆) が点灯している場合はキャップスロックがオン、消灯している場合はキャップスロ ックがオフになっています。 キャップスロックの状態により、大文字/小文字の入力が変わります。

- **キャップスロックがオン** 【Shift】を押していないときは大文字が、押しているときは小文字が入力されます。
- **キャップスロックがオフ** 【Shift】を押していないときは小文字が、押しているときは大文字が入力されます。

キャップスロックのオン/オフは【Shift】+【Caps Lock】で切り替えることができます。

### ニューメリックロックキーランプ (m) でニューメリックロックの状態を確認してくださ **い。**

ニューメリックロックキーランプ (no) が点灯している場合はニューメリックロックがオン、消灯している場合はニュ ーメリックロックがオフになっています。

ニューメリックロックがオフの場合、テンキーの一部がカーソルキーなどのキーとして機能し、数字を入力できません。

ニューメリックロックのオン/オフは【Num Lock】で切り替えることができます。

#### **日本語入力の入力モードを確認してください。**

日本語入力が入力したいモードになっているか確認し、必要に応じてモードを切り替えてください。 工場出荷時の状態で日本語入力と英字入力を切り替えるには、【半角/全角】または【Caps Lock】を押します。

日本語入力モードのときに、かな入力とローマ字入力を切り替えるには、次の手順で行います。

#### **【Alt】+【カタカナ ひらがな ローマ字】を押す**

#### **確認のメッセージが表示された場合は、「はい」ボタンをクリック**

## <span id="page-316-0"></span>Q:キーボードのキーを押しても、何も反応しない

[100706-18]

#### **A:マウスポインタが◎になっていないか確認してください。**

マウスポインタが になっている場合は、本機がプログラムの処理をしているので、キーボードからの操作は受け付け られません。処理が終わるまでお待ちください。

しばらく待ってもキーボードからの操作ができない場合は、プログラムに異常が発生して動かなくなった(フリーズし た)可能性があります。アプリケーションを強制終了してください。この場合、保存していなかったデータは消去され ます。

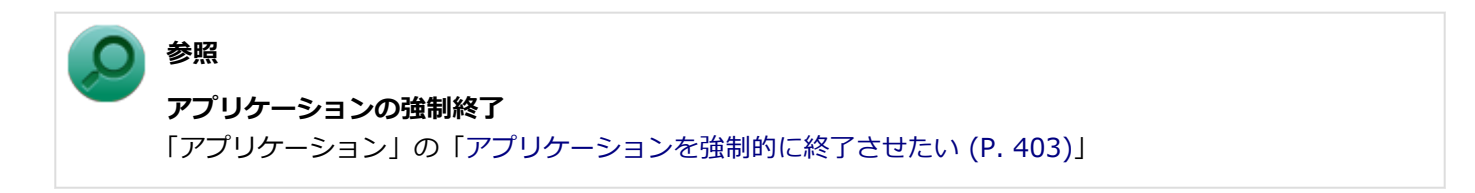

## <span id="page-317-0"></span>Q:記号などで入力できない文字がある

[100702-08]

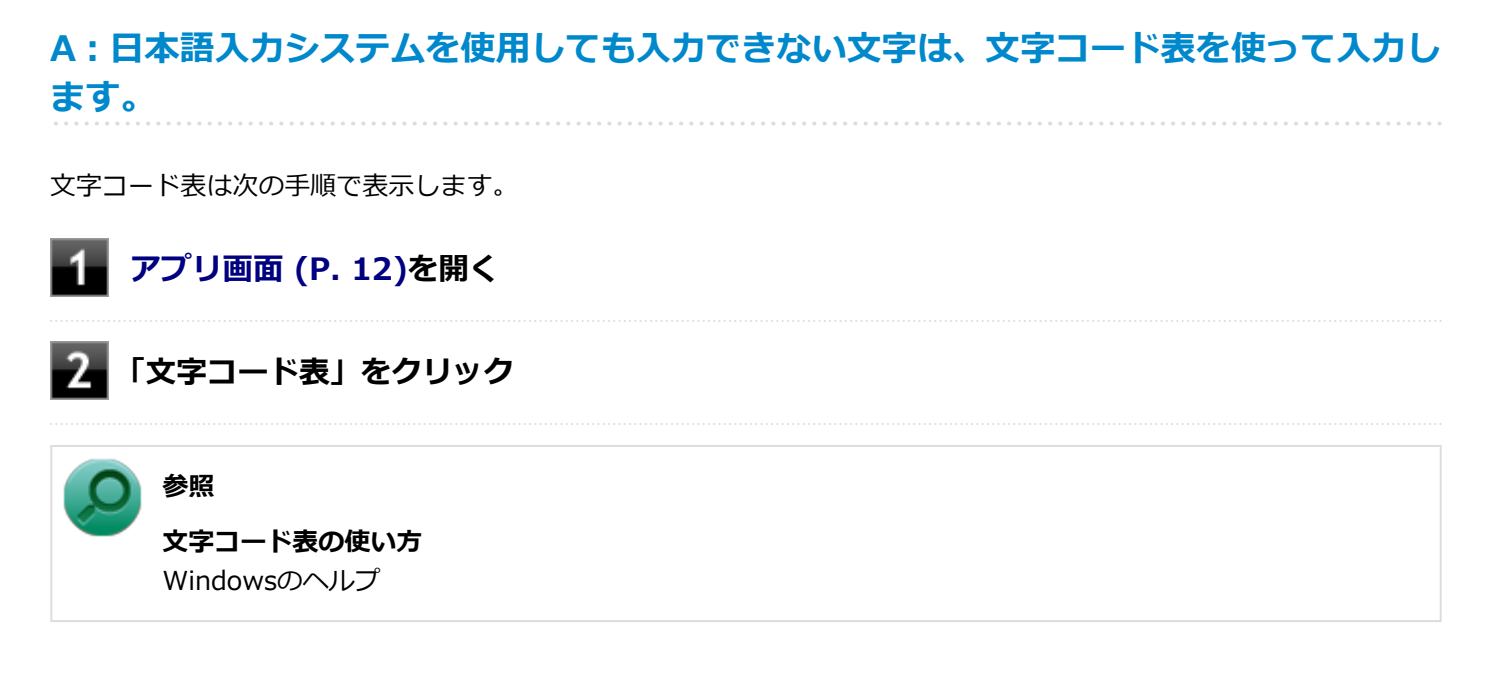

## <span id="page-318-0"></span>Q:別売のキーボードを接続したが、キーを押しても反 応しない。使えないキーがある

[100703-08]

#### **A:キーボードの設定を行ってください。**

使用しているキーボードにマニュアルやドライバが添付されている場合は、キーボードのマニュアルに従って設定やド ライバのインストールを行ってください。

マニュアルやドライバが添付されていない場合は、次の手順でキーボードの設定を行ってみてください。

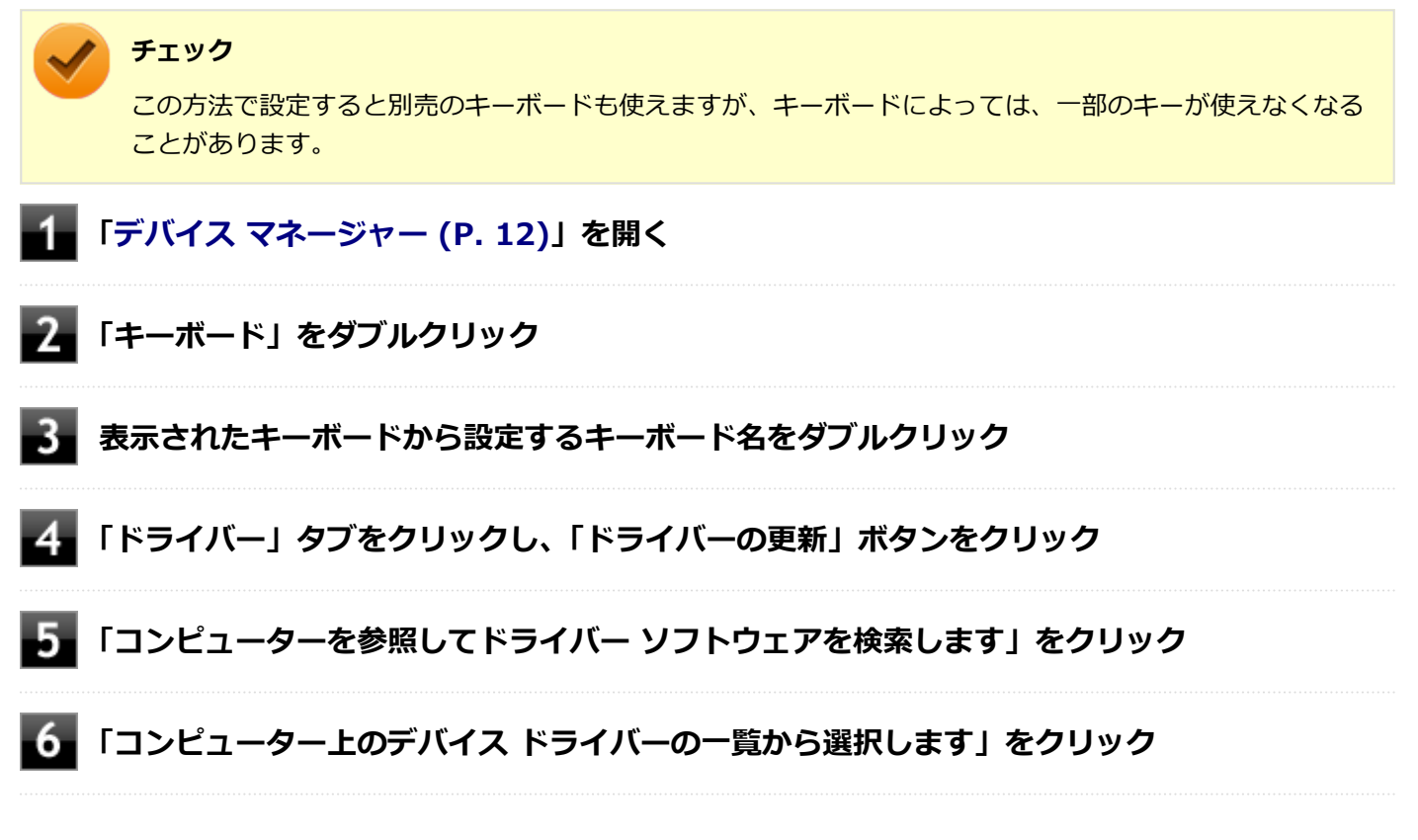

以後は、接続したキーボードの種類などを参考に画面の指示に従って設定してください。

## Q&A: ファイル保存

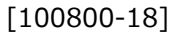

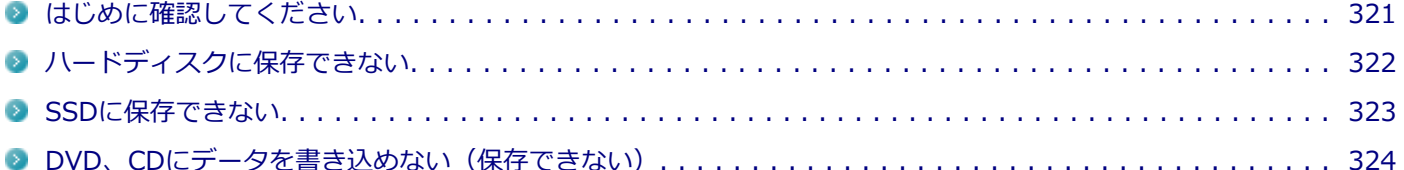

#### [100801-18]

#### <span id="page-320-0"></span>**DeviceLockで光学ドライブの機能を制限していないか確認してください。**

DeviceLockは周辺機器の使用を制限するアプリケーションです。 DeviceLockをインストールしている場合は、DeviceLock管理コンソールを表示し、設定を確認してください。

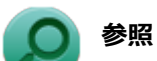

#### **DeviceLockについて**

「便利な機能とアプリケーション」の[「DeviceLock Lite \(P. 244\)」](#page-243-0)

[101503-18]

#### <span id="page-321-0"></span>**A:ハードディスクの空き領域を確認してください。**

ハードディスクの空き領域を確認してください。足りない場合は[「ハードディスクの空き領域が足りない \(P. 355\)](#page-354-0)」に従 って空き領域を増やしてください。ハードディスクの空き領域よりもサイズが大きいファイルは保存できません。

[101602-18]

#### <span id="page-322-0"></span>**A:SSDの空き領域を確認してください。**

SSDの空き領域を確認してください。足りない場合は[「SSDの空き領域が足りない \(P. 363\)](#page-362-0)」に従って空き領域を増やし てください。SSDの空き領域よりもサイズが大きいファイルは保存できません。

## <span id="page-323-0"></span>Q:DVD、CDにデータを書き込めない(保存できない)

[101711-08]

**A:「光学ドライブ」の「[はじめに確認してください \(P. 369\)」](#page-368-0)の内容をご確認ください。**
# Q&A: LAN機能

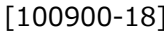

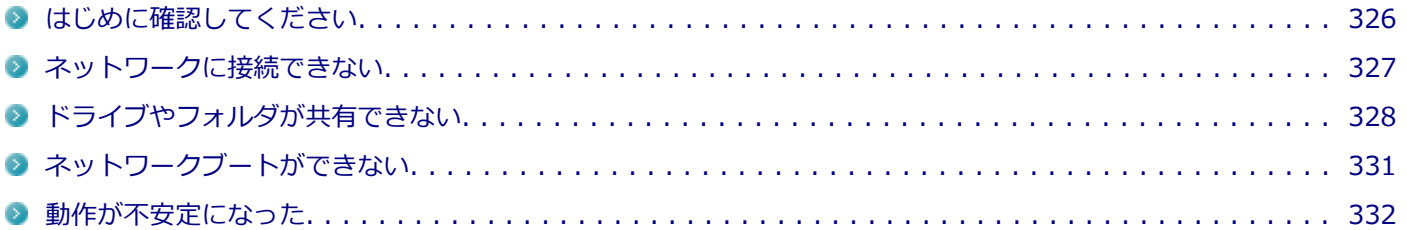

[100905-18]

#### <span id="page-325-0"></span>**本機とLANケーブル、ハブなどのネットワーク機器が正しく接続されているか確認して ください。**

ネットワークに接続できない、ネットワークを利用した機能が使えない場合は、本機とLANケーブル、ハブなどのネット ワーク機器が正しく接続されているか確認してください。

[100901-00]

## <span id="page-326-0"></span>**A:プロトコルやドメイン、ワークグループの設定を間違えていないか確認してくださ**

**い。**

詳しくはネットワークの管理者にご相談ください。

# <span id="page-327-0"></span>Q:ドライブやフォルダが共有できない

[100902-08]

## **A:「Microsoft ネットワーク用ファイルとプリンター共有」を使用する設定になってい るか確認してください。**

次の手順で確認してください。

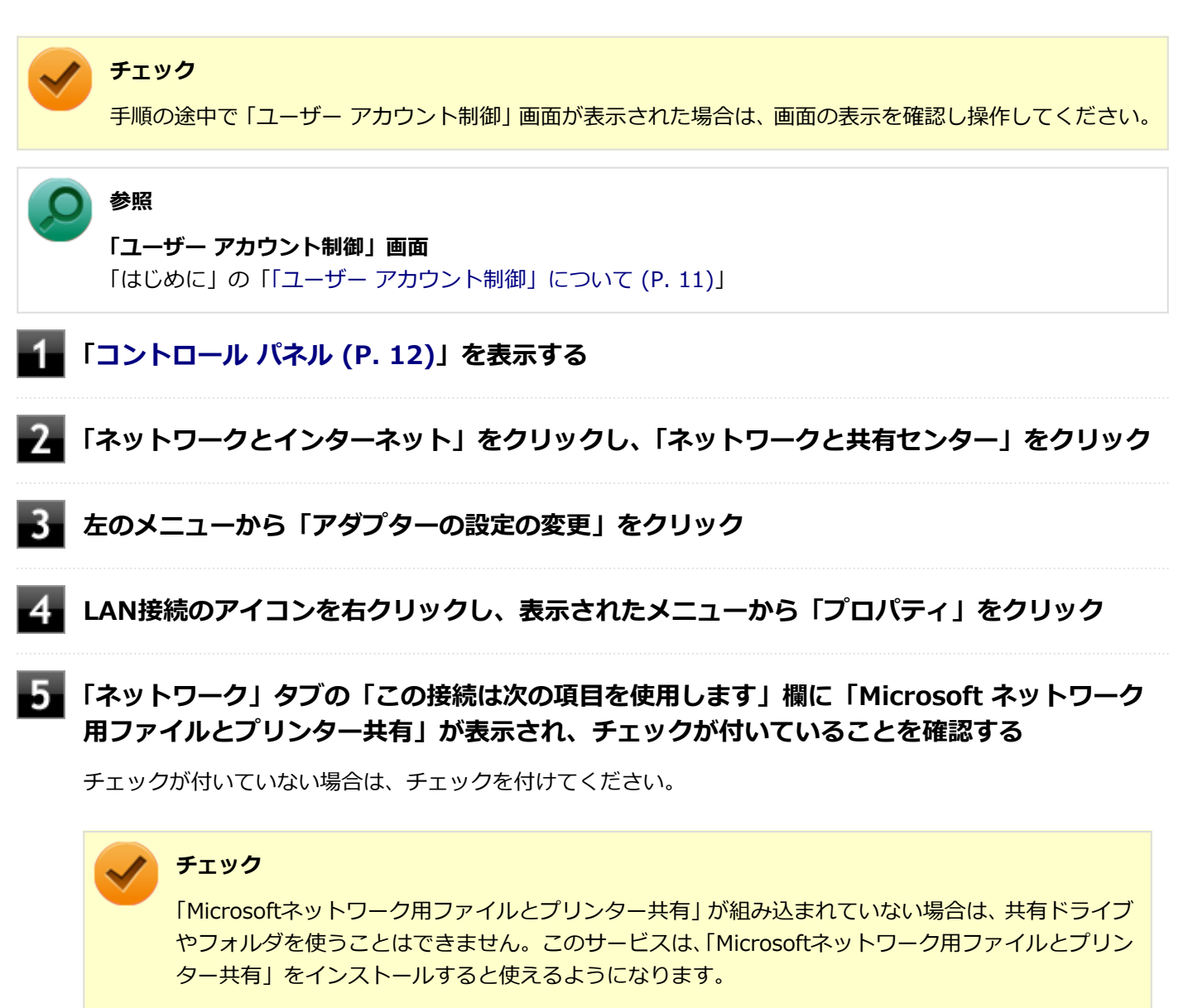

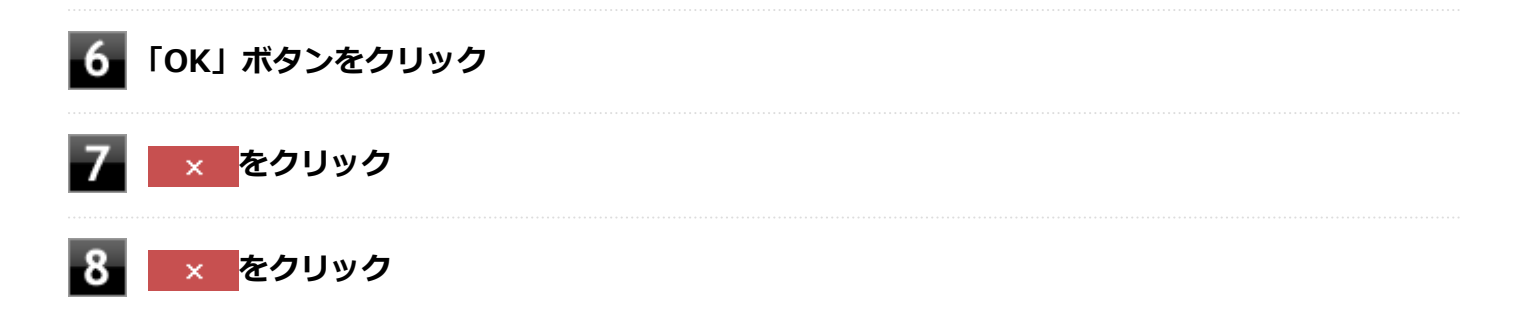

### **A:「共有の詳細設定」で設定を確認してください。**

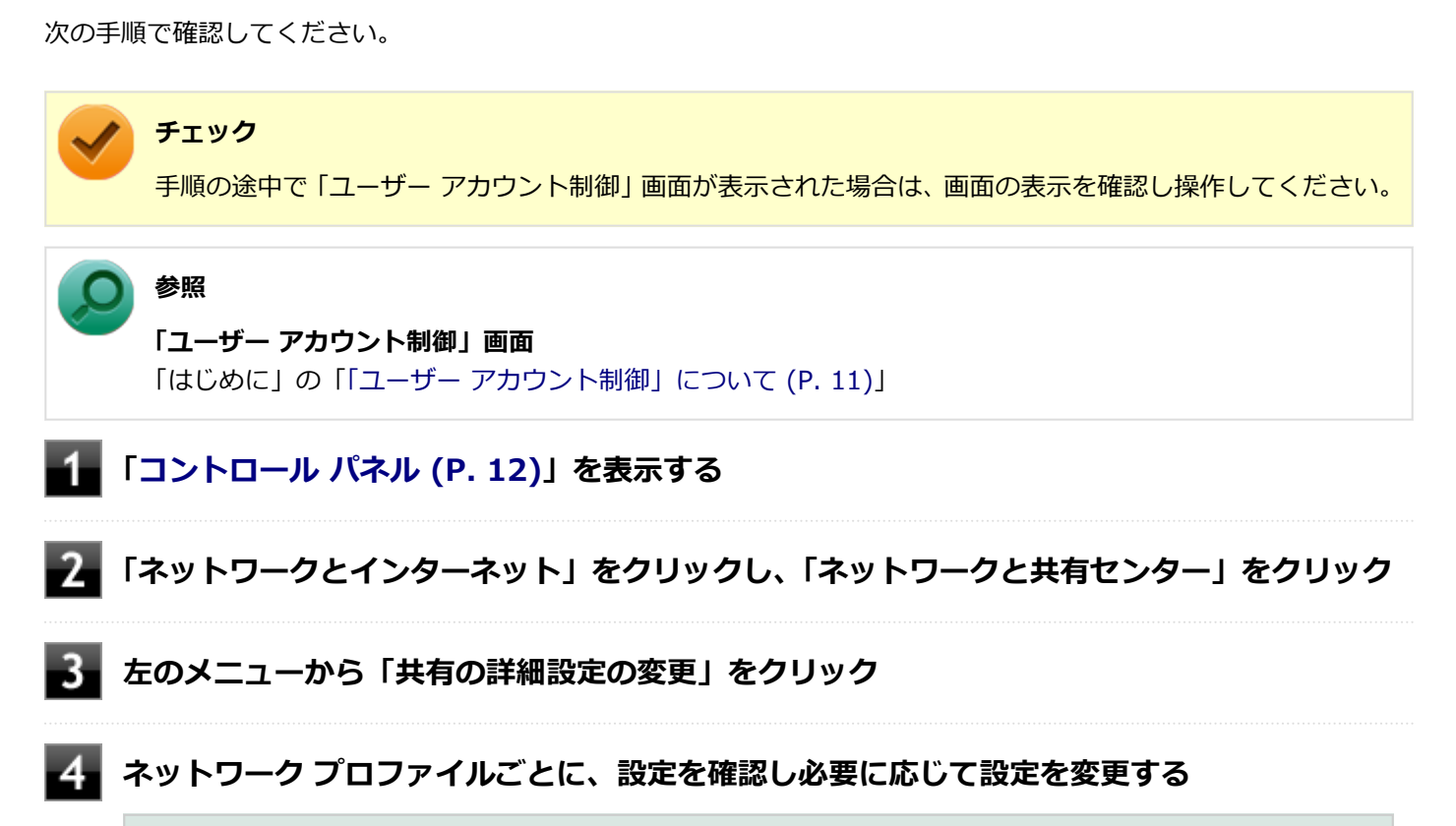

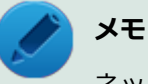

ネットワーク プロファイルの設定項目が表示されていない場合は、 √をクリックしてください。

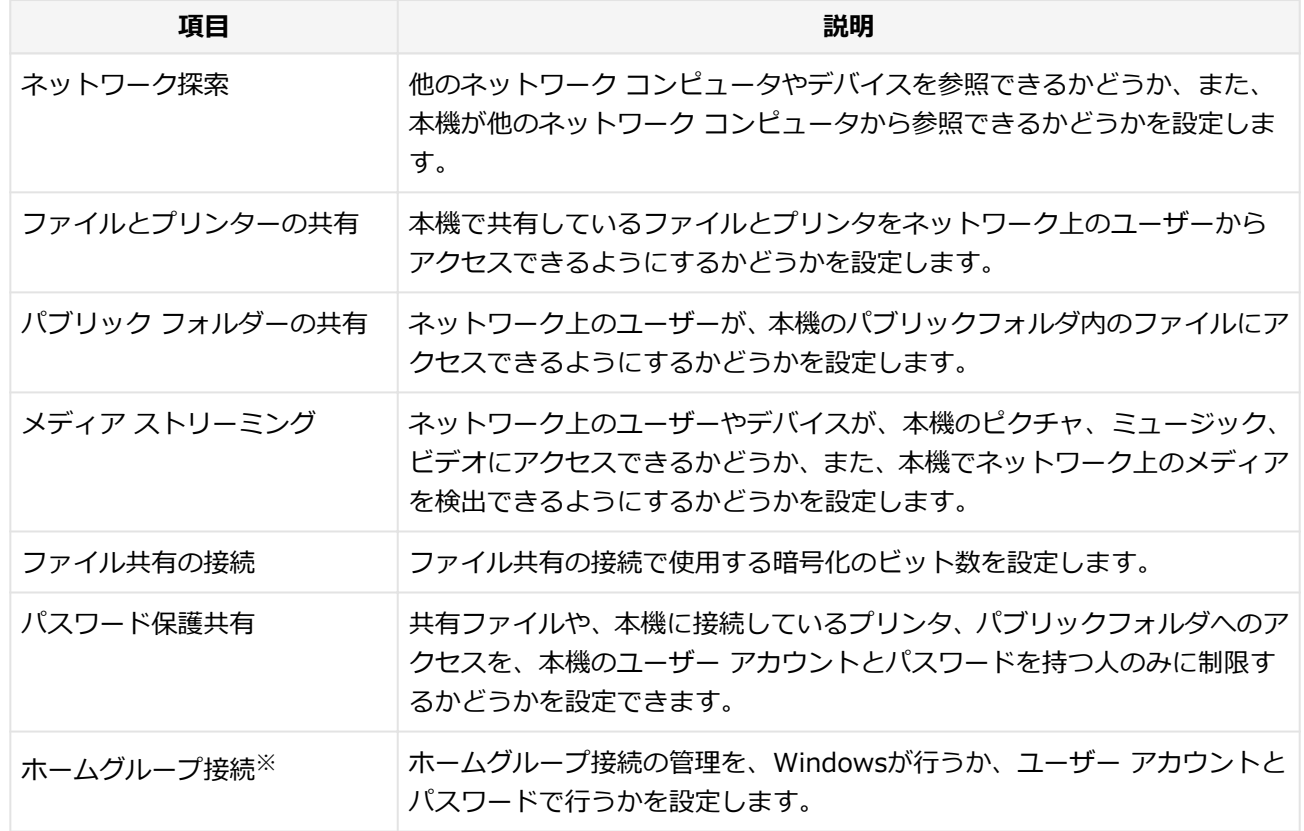

設定可能な項目は次の通りです。

#### 5 **「変更の保存」ボタンをクリック**

### **A:ドライブやフォルダを共有する設定にしているか確認してください。**

ネットワークに接続された他のコンピュータから本機のドライブやフォルダを参照するには、共有したいドライブやフ ォルダを共有するように設定する必要があります。 共有したいドライブ、フォルダを右クリックし、表示されたメニューの「共有」から設定を行ってください。

## **A:共有するドライブやフォルダのアクセス許可の設定を確認してください。**

共有するドライブやフォルダは、共有するユーザーごとにアクセス許可の設定を行うことができます。アクセス許可の 設定を確認し、必要に応じて設定を変更してください。

# <span id="page-330-0"></span>Q:ネットワークブートができない

[100903-10]

## **A:BIOSセットアップユーティリティの設定を確認してください。**

ネットワークブートを使用するには、ネットワークブート機能(PXE機能)を有効にする必要があります。

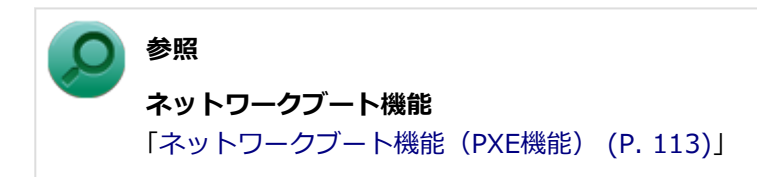

[100904-08]

## <span id="page-331-0"></span>**A:LANに接続して通信中にスリープ状態や休止状態にすると、本機が正常に動作しなく なることがあります。**

LANに接続して通信中にスリープ状態や休止状態にすると、本機が正常に動作しなくなることがあります。通信中にスリ ープ状態や休止状態にしないでください。

Windowsの電源プランで自動的にスリープ状態になる設定をしている場合は、設定を解除してください。

# Q&A:無線LAN機能

[101000-18]

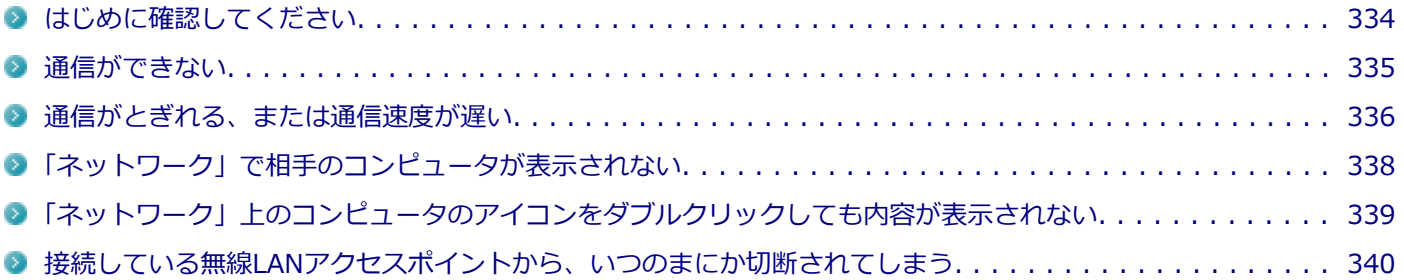

### [101006-18]

### <span id="page-333-0"></span>**無線LAN機能がオンになっていることを確認してください。**

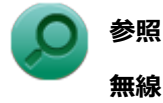

#### **無線LAN機能のオン/オフについて**

「本機の機能」の「無線LAN機能」-「[無線LAN機能のオン/オフ \(P. 124\)](#page-123-0)」

### **接続先の機器の電源が入っているか確認してください。**

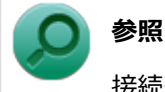

接続先の機器に添付のマニュアル

## **ネットワーク名 (SSID) が正しく設定されているか確認してください。**

- 無線LANアクセスポイントと接続する場合は、ネットワーク名 (SSID) の設定を無線LANアクセスポイントと同じ設 定にする必要があります。
- 複数の無線LANアクセスポイントが存在する環境で、接続する無線LANアクセスポイントを限定したい場合は、無線 LANアクセスポイントごとに異なるネットワーク名(SSID)を設定してください。

## **接続しようとしている機器が、無線LAN対応機器か確認してください。**

無線LAN対応機器以外は使用できません。

# <span id="page-334-0"></span>Q:通信ができない

[101001-18]

次の項目を確認してください。また、[「通信がとぎれる、または通信速度が遅い \(P. 336\)」](#page-335-0)もあわせてご覧ください。

## **A:データ暗号化の設定を行っている場合、ネットワーク セキュリティ キーが正しく設 定されているか確認してください。**

接続先の無線LANアクセスポイントやコンピュータには、すべて同じネットワーク セキュリティ キーを設定する必要が あります。

### **A:使用するチャンネルは正しく設定されているか確認してください。**

本機が対応しているチャンネルは、次の通りです。 無線LANアクセスポイントのチャンネルを本機が使用できるチャンネル範囲に設定してください。

- **IEEE802.11b(2.4GHz)対応機器、またはIEEE802.11g(2.4GHz)対応機器と通信する場合** 1~13chまでのチャンネル
- **IEEE802.11a(5GHz)対応機器、またはIEEE802.11ac(5GHz)対応機器と通信する場合** 36、40、44、48、52、56、60、64、100、104、108、112、116、120、124、128、132、136、140chのい ずれか

#### **● IEEE802.11n(2.4/5GHz)対応機器と通信する場合**

1~13chまでのチャンネル 36、40、44、48、52、56、60、64、100、104、108、112、116、120、124、128、132、136、140chのい ずれか

**チェック**

以下のチャンネルは、無線LANアクセスポイントからの電波を受信してから通信を開始するため、接続する までに時間がかかる場合があります。 12、13、36、40、44、48、52、56、60、64、100、104、108、112、116、120、124、128、132、 136、140ch

## **A:本機や接続したい無線LAN対応機器の環境設定が、正しく設定されているか確認して ください。**

設定を確認し、必要に応じてもう一度設定してください。

# <span id="page-335-0"></span>Q:通信がとぎれる、または通信速度が遅い

[101002-18]

### **A:接続したい無線LAN対応機器との距離が遠すぎないか確認してください。**

電波環境を確認し、電波環境が悪い場合は、無線LAN対応機器までの距離を近づけてみてください。 無線LAN対応機器間の距離は、機器の仕様により異なります。

## **A:接続先のIEEE802.11g対応無線LANアクセスポイントの電波到達範囲内に、 IEEE802.11bのみに対応した他の無線機器が存在する場合、IEEE802.11gでの通信速 度が低下します。**

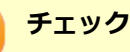

IEEE802.11bのみに対応した無線機器が別の無線LANアクセスポイントに接続していても、電波が到達する だけで速度に影響があります。

## **A:周囲で2.4GHz周波数帯を利用する機器(電子レンジなど)を使用していると、2.4GHz 無線LAN対応機器の通信が不安定になる場合があります。**

2.4GHz無線LAN対応機器と2.4GHz周波数帯を利用する機器(電子レンジなど)は離して使用することをおすすめしま す。

## **A:2.4GHz無線LAN対応機器とBluetooth機器など同じ周波数帯を利用する機器を同時 に通信をした場合、それぞれの機器の通信速度や通信距離が低下する場合があります。**

2.4GHz無線LAN対応機器とBluetooth機器など、同じ周波数帯を利用する機器のいずれか一方をオフにするか離して使 用することをおすすめします。

## **A:1つの無線LANアクセスポイントに接続する機器の台数が増えると、1台あたりの転 送速度が低下する場合があります。**

### **A:大きなサイズのファイルを転送すると、途中で通信が切断される場合があります。**

大きなサイズ(約100MB以上)のファイルを転送すると、途中で通信が切断される場合があります。無線LANで接続す るときは、転送するファイルのサイズに注意してください。

## **A:IEEE802.11n(2.4/5GHz)に対応した無線LAN機器と接続する際に、データ転送 レートが54Mbps以下になる場合があります。**

次の設定を確認してください。

- 無線LANアクセスポイントと本機の暗号化方式がAESとなっていること
- 無線LANアクセスポイントのWMM (Wi-Fi Multimedia) の機能が有効になっていること

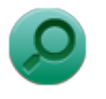

## **参照**

接続先の機器に添付のマニュアル

## **A:Intel® WiDiと無線LAN機能を同時に使用した場合、それぞれの通信速度や通信距離 が低下する場合があります。**

# <span id="page-337-0"></span>Q:「ネットワーク」で相手のコンピュータが表示されな い

[101003-10]

## **A:ネットワークに接続されているコンピュータに、同一のコンピュータ名が使用されて いる可能性があります。**

コンピュータ名を確認し、他のコンピュータの名前とは異なるコンピュータ名を設定してください。

## **A:相手のコンピュータに「Microsoft ネットワーク用ファイルとプリンター共有」が組 み込まれているか確認してください。**

相手のコンピュータに「Microsoft ネットワーク用ファイルとプリンター共有」が組み込まれていないと、「ネットワー ク」で相手のコンピュータは表示されません。相手のコンピュータに「Microsoft ネットワーク用ファイルとプリンター 共有」を組み込んでください。

## **A:TCP/IPが組み込まれているか確認してください。**

TCP/IPが組み込まれているかを確認し、接続するネットワークにあわせてIPアドレスを正しく設定してください。

### **A:周囲の電波状況は適切な状態か確認してください。**

電波状態が悪い場合、接続する相手との距離を短くする、または本機と相手との間に障害物があるときは障害物をなく してから再度接続してください。

## **A:相手のコンピュータが起動した直後で、ネットワークへの接続が完了していない可能 性があります。**

相手のコンピュータが起動した直後の場合は、数分たってからもう一度接続状況を確認してください。

# <span id="page-338-0"></span>Q:「ネットワーク」上のコンピュータのアイコンをダブ ルクリックしても内容が表示されない

[101004-10]

## **A:相手のコンピュータに共有しているフォルダやプリンタなどがない可能性がありま す。**

相手のコンピュータ上で共有化したいフォルダやプリンタを共有する設定にしてください。

# <span id="page-339-0"></span>Q:接続している無線LANアクセスポイントから、いつ のまにか切断されてしまう

[101005-10]

**A:周囲に複数の無線LANアクセスポイントが存在する場合、無線LANアクセスポイント の設定によっては電波の状況に応じて自動的に他の無線LANアクセスポイントに接続が 切り替わることがあります。**

# Q&A:サウンド

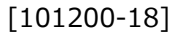

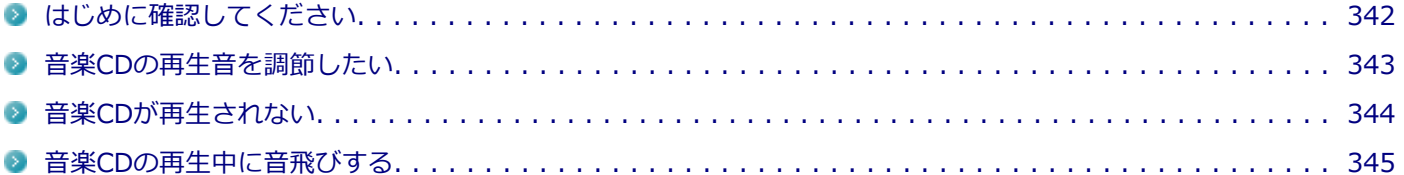

# <span id="page-341-0"></span>はじめに確認してください

### [101201-18]

### **本機の音量が適切に設定されているか確認してください。**

適切な音量に設定されているか確認し、必要に応じて調節してください。

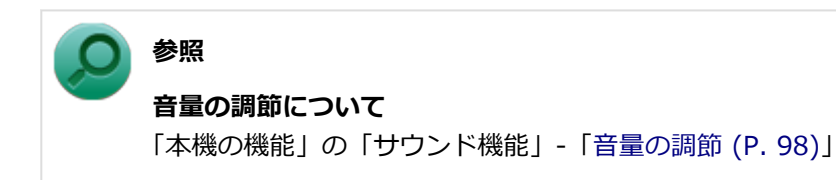

**外部の機器に接続している場合は、接続している機器の音量、本機と外部の機器との接続 を確認してください。**

<span id="page-342-0"></span>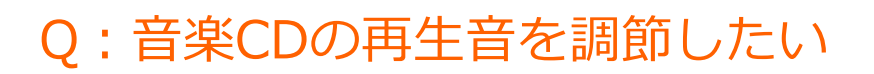

#### [101202-08]

### **A:次の手順で音量を調節してください。**

### **チェック**

- 工場出荷時の状態で、Windows Media Playerで再生した場合を例にして説明します。その他の再生用ア プリケーションを使用する場合は、それぞれのアプリケーションのマニュアルやヘルプをご覧になり、再 生音量を調整してください。
- お使いの機種によって表示が異なることがあります。

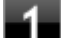

#### **Windows Media Playerを表示する**

#### **チェック**

Windows Media Playerを表示していないと、「音量ミキサー」に「Windows Media Player」が表 示されません。

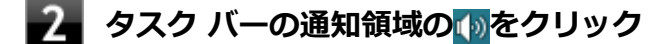

**表示されたウィンドウから「ミキサー」をクリック**

「音量ミキサー」が表示されます。

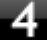

**「デバイス」欄の「スピーカー」、または「アプリケーション」欄の「Windows Media Player」の音量つまみをドラッグして音量を調節する**

# <span id="page-343-0"></span>Q:音楽CDが再生されない

[101203-08]

**A:コピーコントロールCDなど、一部のCompact Discの規格外の音楽ディスクは再生 できない場合があります。** 

# <span id="page-344-0"></span>Q:音楽CDの再生中に音飛びする

[101204-08]

## **A:音楽CDに傷や汚れがないか確認してください。**

音楽CDに傷が付いていると、使用できない場合があります。 また、汚れている場合は、乾いたやわらかい布で内側から外側に向かってふいてから使用してください。

## **A:音楽CDを再生中の光学ドライブや本機に何らかの振動を与えた場合、音飛びや故障 の原因になる場合があります。**

音楽CDを再生中は光学ドライブや本機に振動を与えないでください。

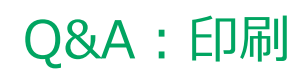

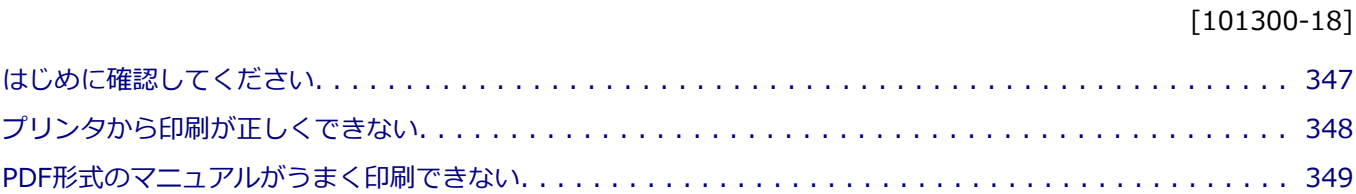

 $\rightarrow$  $\bullet$  $\bullet$ 

#### [101303-18]

### <span id="page-346-0"></span>**プリンタの接続や状態を確認してください。**

プリンタのマニュアルをご覧になり、プリンタが正しく接続されているか、プリンタの状態は正常か確認してください。

### **プリンタのケーブルが指定または推奨のものか確認してください。**

プリンタによっては、プリンタの製造元が指定または推奨するケーブルを使用しないと、印刷がうまくいかないものが あります。使用しているプリンタのマニュアルをご覧になり、ケーブルを確認してください。

## **使用するプリンタ用のドライバがインストールされているか、またドライバは正しく設定 されているか確認してください。**

新しくプリンタを使用する場合は、プリンタドライバのセットアップが必要です。また、プリンタドライバの設定によ っては正しく印刷されない場合があります。

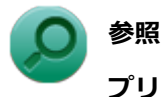

## **プリンタドライバのセットアップ、プリンタドライバの設定** プリンタに添付のマニュアル

## **使用したいプリンタが「通常使うプリンター」に設定されているか確認してください。**

使用したいプリンタが「通常使うプリンター」に設定されていないと、アプリケーションで印刷先を指定しない限り、 印刷されない場合や、別のプリンタから印刷される場合があります。 「通常使うプリンター」の設定をする場合は、次の手順で行います。

## **「[コントロール パネル \(P. 12\)」](#page-11-0)を表示する**

### **「ハードウェアとサウンド」をクリックし、「デバイスとプリンター」をクリック**

#### **「プリンター」欄で、使用したいプリンタのアイコンにチェックが付いているか確認する**

チェックが付いていない場合には、使用したいプリンタのアイコンを右クリックし、表示されたメニューから 「通常使うプリンターに設定」をクリックしてください。

# <span id="page-347-0"></span>Q:プリンタから印刷が正しくできない

[101301-18]

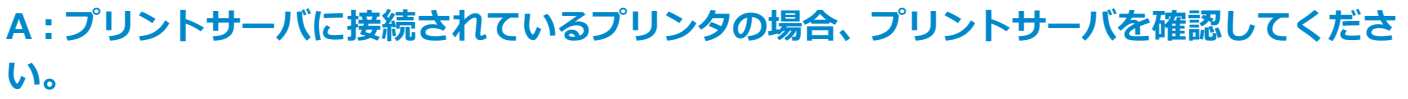

プリンタがプリントサーバに接続されている場合は、プリントサーバでエラーが表示されていないか確認してください。

## **A:ネットワークに接続されているプリンタの場合、ネットワークの機器を確認してくだ さい。**

ネットワークに接続しているプリンタの場合、本機からプリンタまでの経路にあるネットワーク機器にエラーが発生し たり、電源が切れていたりしないか確認してください。

## **A:プリンタのテスト印字を実行してみてください。**

プリンタには一般にテスト印字する機能があります。この機能を使ってプリンタのテスト印字を行ってください。テス ト印字ができない場合は、プリンタの故障が考えられます。プリンタの製造元にご相談ください。

# <span id="page-348-0"></span>Q:PDF形式のマニュアルがうまく印刷できない

[101302-00]

## **A:白抜きの文字やグラデーション、図形などがうまく印刷できない場合は次の対処方法 を試してみてください。**

- Adobe Readerの「印刷」ダイアログボックスの「詳細設定」ボタンをクリックして、「画像として印刷」にチェック を付けるか、プリンタのプロパティの中から「きれい」、「高品位」などを選択する
- プリンタドライバを最新のものにする
- プリンタが複数ある場合は、印刷先を別のプリンタに切り替え、同様に試してみる

# Q&A:ハードディスク

### [101500-18]

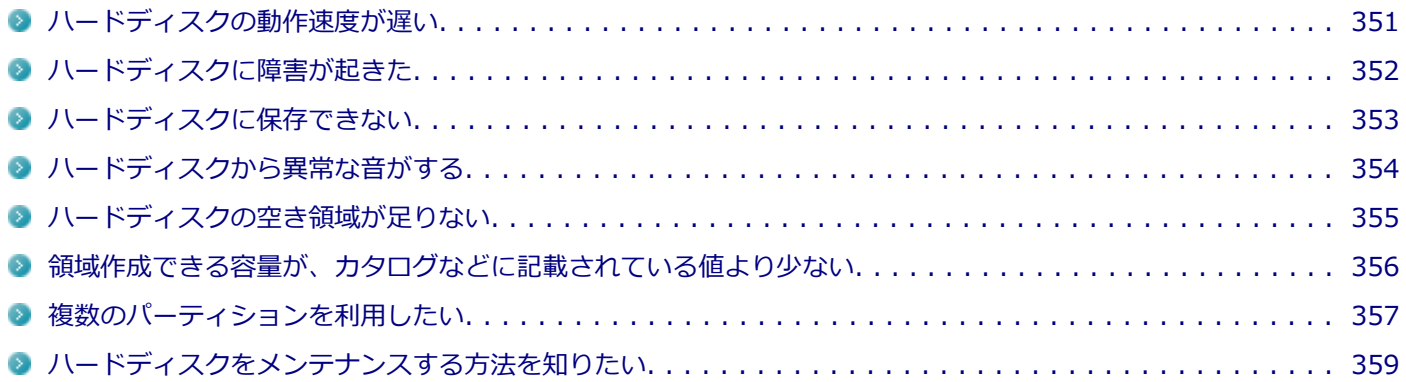

[101501-08]

## <span id="page-350-0"></span>**A:ハードディスクの最適化をしてください。**

ハードディスクを長い間使用していると、1つのファイルがディスクの空いている場所に分散して保存されるようになり ます。ファイルが連続していないと、ファイルを読み書きする時間が長くなります。 このようなばらばらになったファイルを最適な場所に整理するには、「ディスク デフラグ ツール」で最適化を実行して ください。

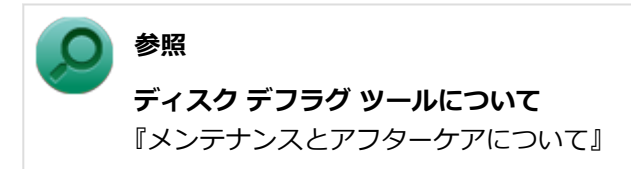

[101502-08]

## <span id="page-351-0"></span>**A:エラーチェックプログラムで、ハードディスクの障害を確認してください。**

軽い障害であれば、ディスクのエラーチェックプログラムを使って障害を修復することができます。

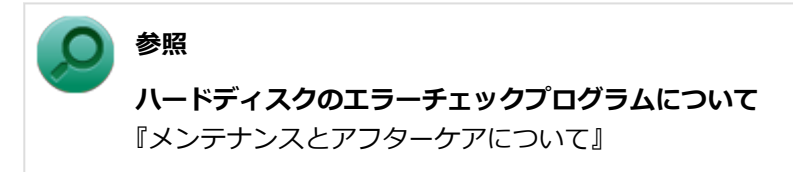

[101503-18]

### <span id="page-352-0"></span>**A:ハードディスクの空き領域を確認してください。**

ハードディスクの空き領域を確認してください。足りない場合は[「ハードディスクの空き領域が足りない \(P. 355\)](#page-354-0)」に従 って空き領域を増やしてください。ハードディスクの空き領域よりもサイズが大きいファイルは保存できません。

# <span id="page-353-0"></span>Q:ハードディスクから異常な音がする

[101504-00]

## **A:ディスクアクセスランプを確認してください。**

ディスクアクセスランプの点滅とあわせて、本体から小さな音がしている場合は、ハードディスクの動作によるもので 異常ではありません。

ディスクアクセスランプの点滅に関係なく異音がする場合や、頻繁にフリーズする、操作が遅くなる場合などは、ハー ドディスクの故障が考えられます。 ご購入元、またはNECにお問い合わせください。

## **参照**

**NECのお問い合わせ先について** 『保証規定&修理に関するご案内』

### **チェック**

本機を安全に使用するための注意事項を『安全にお使いいただくために』に記載しています。本機をお使い になるときは、必ず注意事項を守ってください。

## <span id="page-354-0"></span>Q:ハードディスクの空き領域が足りない

[101505-08]

## **A:ディスク クリーンアップを実行し、不要なファイルを削除してください。**

次の手順でディスク クリーンアップを表示し、不要なファイルを削除してください。

### **「[コントロール パネル \(P. 12\)」](#page-11-0)を表示し、「システムとセキュリティ」→「管理ツール」をク リックし、「ディスク クリーンアップ」をダブルクリック**

「ディスク クリーンアップ」が表示されます。

以後は画面の指示に従って操作してください。

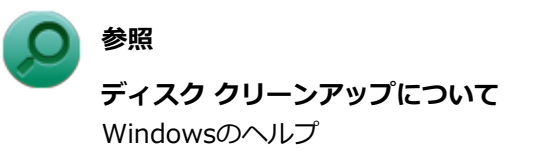

## **A:使用しないアプリケーションをアンインストールしてください。**

使用しないアプリケーションをハードディスクからアンインストールすると、ハードディスクの空き領域を増やすこと ができます。

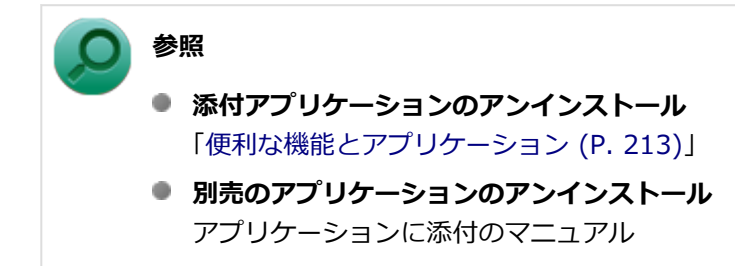

# <span id="page-355-0"></span>Q:領域作成できる容量が、カタログなどに記載されて いる値より少ない

[101506-08]

### **A:計算方法の違いによるもので、故障ではありません。**

カタログなどに記載されているハードディスクの容量は、1MB=1,000,000バイトで計算しています。これに対し、ハー ドディスクを領域作成するときには、1MB=1,024×1,024=1,048,576バイトで計算しているので、容量が少なく表示 されることがありますが、故障ではありません。

GB (ギガバイト) についても、同様の記述となっています。

#### **A:ハードディスクに、システム復旧時に必要なデータなどを格納する領域があるためで す。**

本機のハードディスクには、Windowsの起動や復旧に必要なファイルを格納するため、約13GBの容量が確保されてい ます。そのため、使用可能な容量がその領域の分だけ少なくなります。

この領域にあるデータは削除しないでください。

# <span id="page-356-0"></span>Q:複数のパーティションを利用したい

[101507-18]

## **A:「ディスクの管理」でドライブ構成を変更することができます。**

工場出荷時において1台目の内蔵ハードディスクでお客様が利用可能な領域はCドライブのみの1パーティション(ボリュ ーム)です。

Cドライブを分割して、複数のパーティションを利用することもできます。

工場出荷時の構成から、Cドライブを縮小して作成された未割り当ての領域に1つのパーティションを作成する場合は、 次の手順で行います。

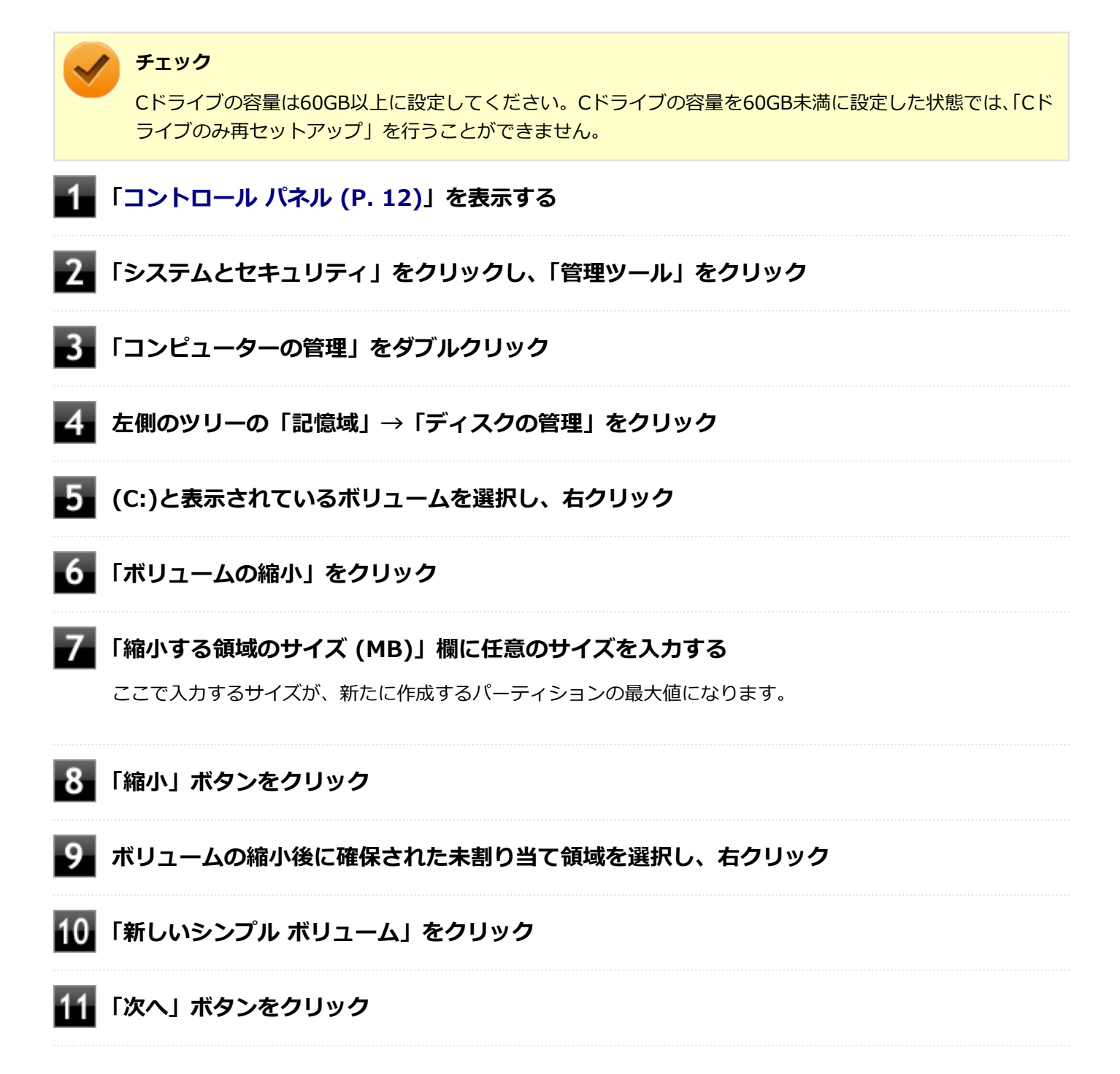

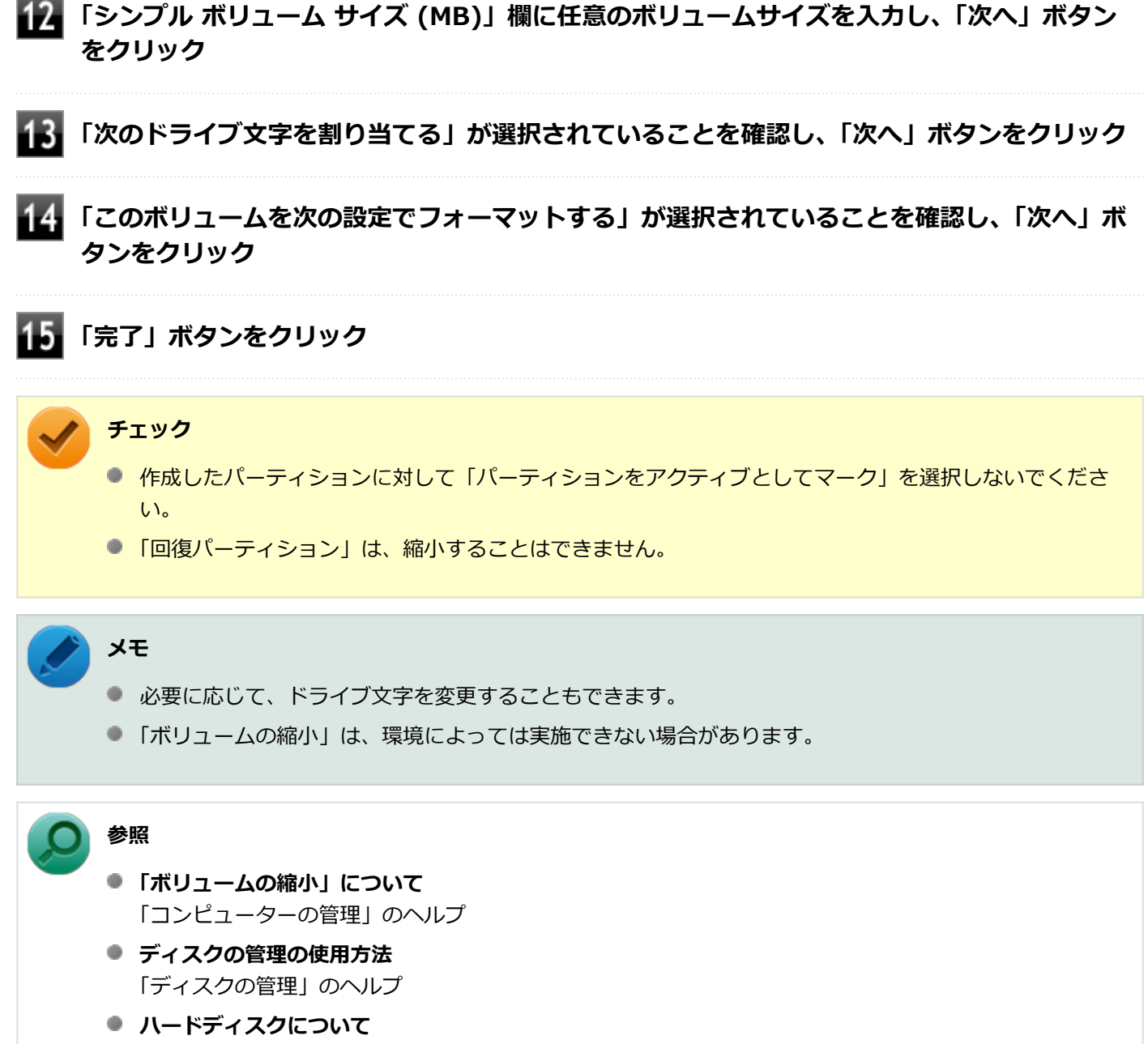

「本機の機能」の「[ハードディスク \(P. 84\)](#page-83-0)」

# <span id="page-358-0"></span>Q:ハードディスクをメンテナンスする方法を知りたい

[101508-08]

## **A:ハードディスクのメンテナンスについては以下をご覧ください。**

ハードディスクを長時間使用している間に、まれにハードディスク自体や保存されているデータに障害を起こすことが あります。しかし、小さな障害であれば、付属のユーティリティを使うことですぐに復旧することができます。小さな 障害であっても、放置すると被害が拡大するおそれがあります。これを防ぐために、こまめにハードディスクをメンテ ナンスしてください。

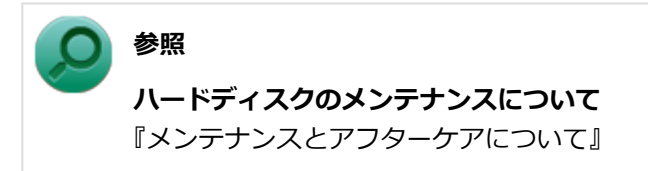

メンテナンスをするためのユーティリティには、ドライブのエラーをチェックするためのエラーチェックプログラムが あります。

#### **◆エラーチェックプログラムについて**

エラーチェックプログラムを使うと、ハードディスク自体やハードディスクに保存されているデータに障害がないかど うか調べることができます。

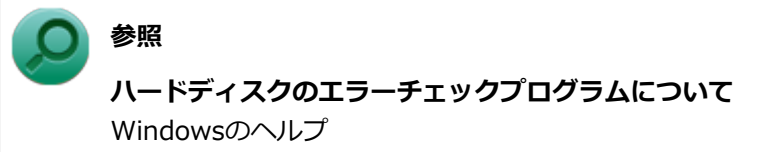

#### **◆不良セクタ、スキップセクタについて**

ハードディスクは、きわめて精密に製造されますが、データが高密度で記録されるため、読み出しエラーの起こりやす い場所ができることがあります。これを「不良セクタ」または「スキップセクタ」といいます。 エラーチェックプログラムを実行すると「不良セクタ」と表示されることがありますが、これは、不良セクタを使わな いように予防されたことを表しており、異常ではありません。

# Q&A:SSD

### [101600-18]

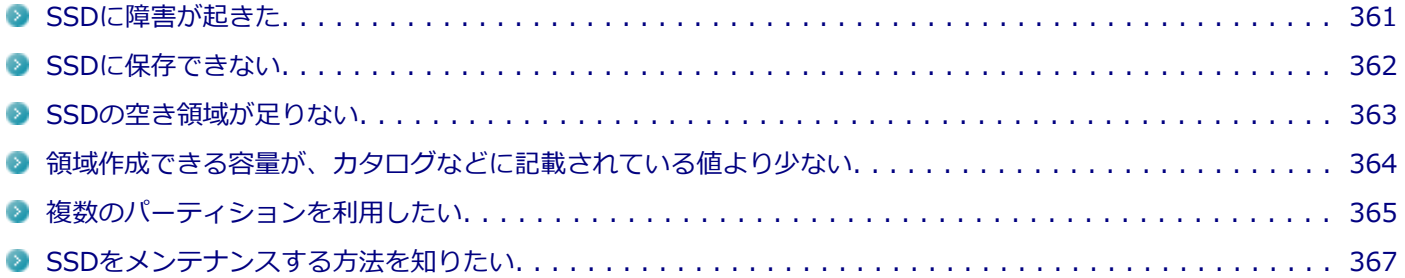
## Q:SSDに障害が起きた

#### [101601-08]

### **A:エラーチェックプログラムで、SSDの障害を確認してください。**

軽い障害であれば、ディスクのエラーチェックプログラムを使って障害を修復することができます。

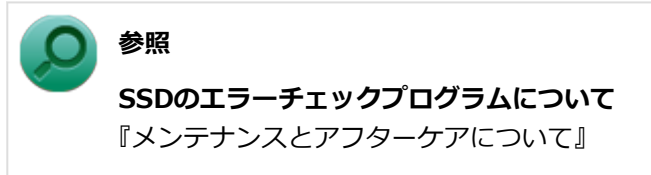

[101602-18]

#### **A:SSDの空き領域を確認してください。**

SSDの空き領域を確認してください。足りない場合は[「SSDの空き領域が足りない \(P. 363\)](#page-362-0)」に従って空き領域を増やし てください。SSDの空き領域よりもサイズが大きいファイルは保存できません。

### <span id="page-362-0"></span>Q:SSDの空き領域が足りない

[101603-08]

### **A:ディスク クリーンアップを実行し、不要なファイルを削除してください。**

次の手順でディスク クリーンアップを表示し、不要なファイルを削除してください。

#### **「[コントロール パネル \(P. 12\)」](#page-11-0)を表示し、「システムとセキュリティ」→「管理ツール」をク リックし、「ディスク クリーンアップ」をダブルクリック**

「ディスク クリーンアップ」が表示されます。

以後は画面の指示に従って操作してください。

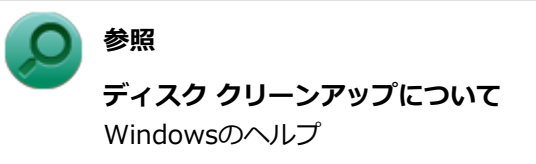

### **A:使用しないアプリケーションをアンインストールしてください。**

使用しないアプリケーションをSSDからアンインストールすると、SSDの空き領域を増やすことができます。

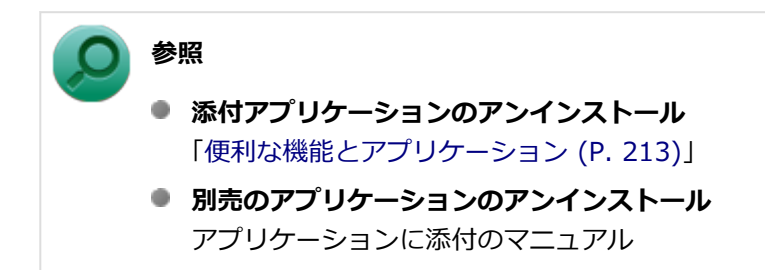

## Q:領域作成できる容量が、カタログなどに記載されて いる値より少ない

[101604-18]

### **A:計算方法の違いによるもので、故障ではありません。**

カタログなどに記載されているSSDの容量は、1MB=1,000,000バイトで計算しています。これに対し、SSDを領域作 成するときには、1MB=1,024×1,024=1,048,576バイトで計算しているので、容量が少なく表示されることがありま すが、故障ではありません。

GB (ギガバイト) についても、同様の記述となっています。

### **A:SSDに、システム復旧時に必要なデータなどを格納する領域があるためです。**

本機のSSDには、Windowsの起動や復旧に必要なファイルを格納するため、約13GBの容量が確保されています。その ため、使用可能な容量がその領域の分だけ少なくなります。

この領域にあるデータは削除しないでください。

## Q:複数のパーティションを利用したい

[101605-18]

### **A:「ディスクの管理」でドライブ構成を変更することができます。**

工場出荷時において1台目の内蔵SSDでお客様が利用可能な領域はCドライブのみの1パーティション(ボリューム)です。 Cドライブを分割して、複数のパーティションを利用することもできます。 工場出荷時の構成から、Cドライブを縮小して作成された未割り当ての領域に1つのパーティションを作成する場合は、 次の手順で行います。

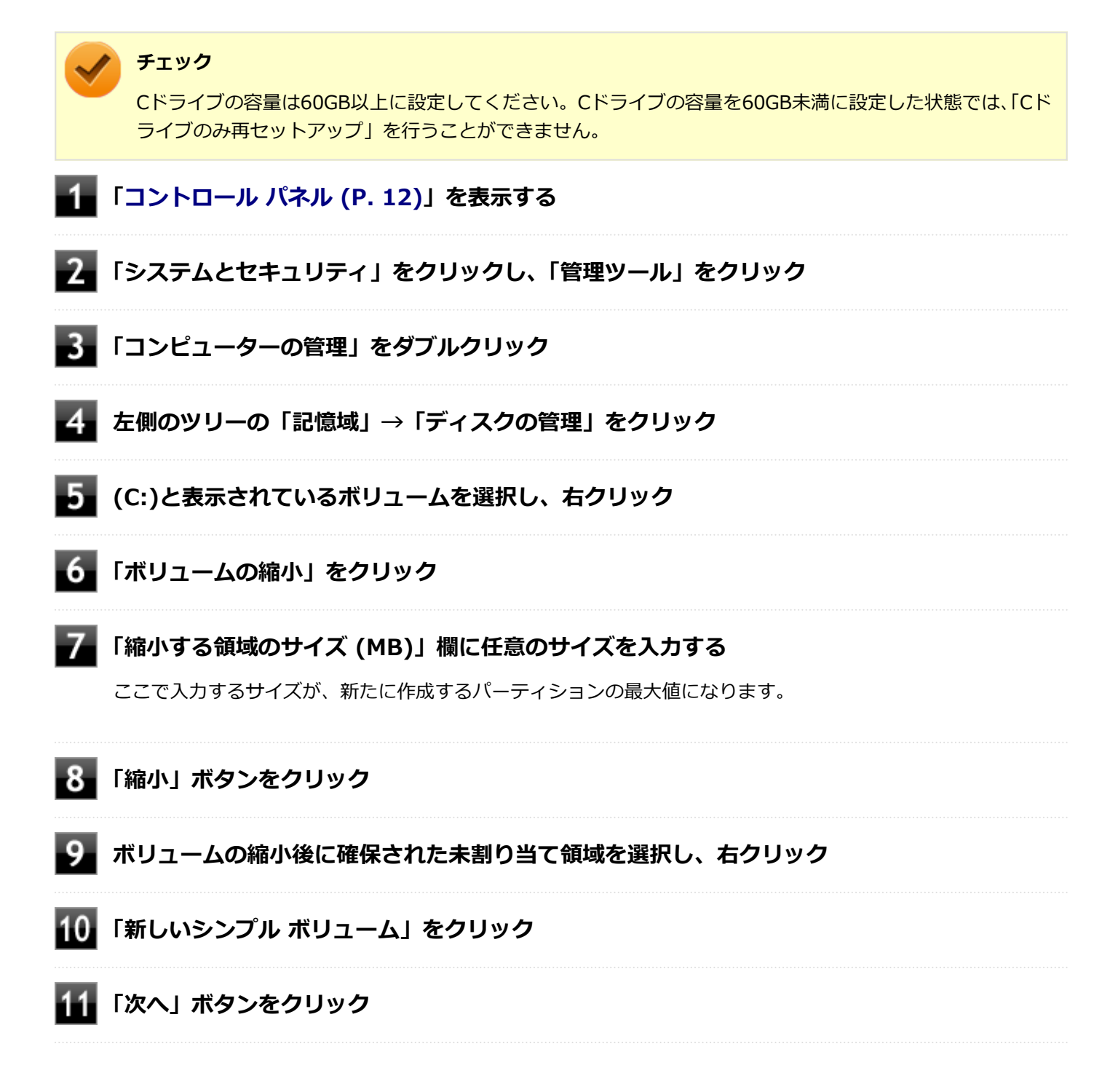

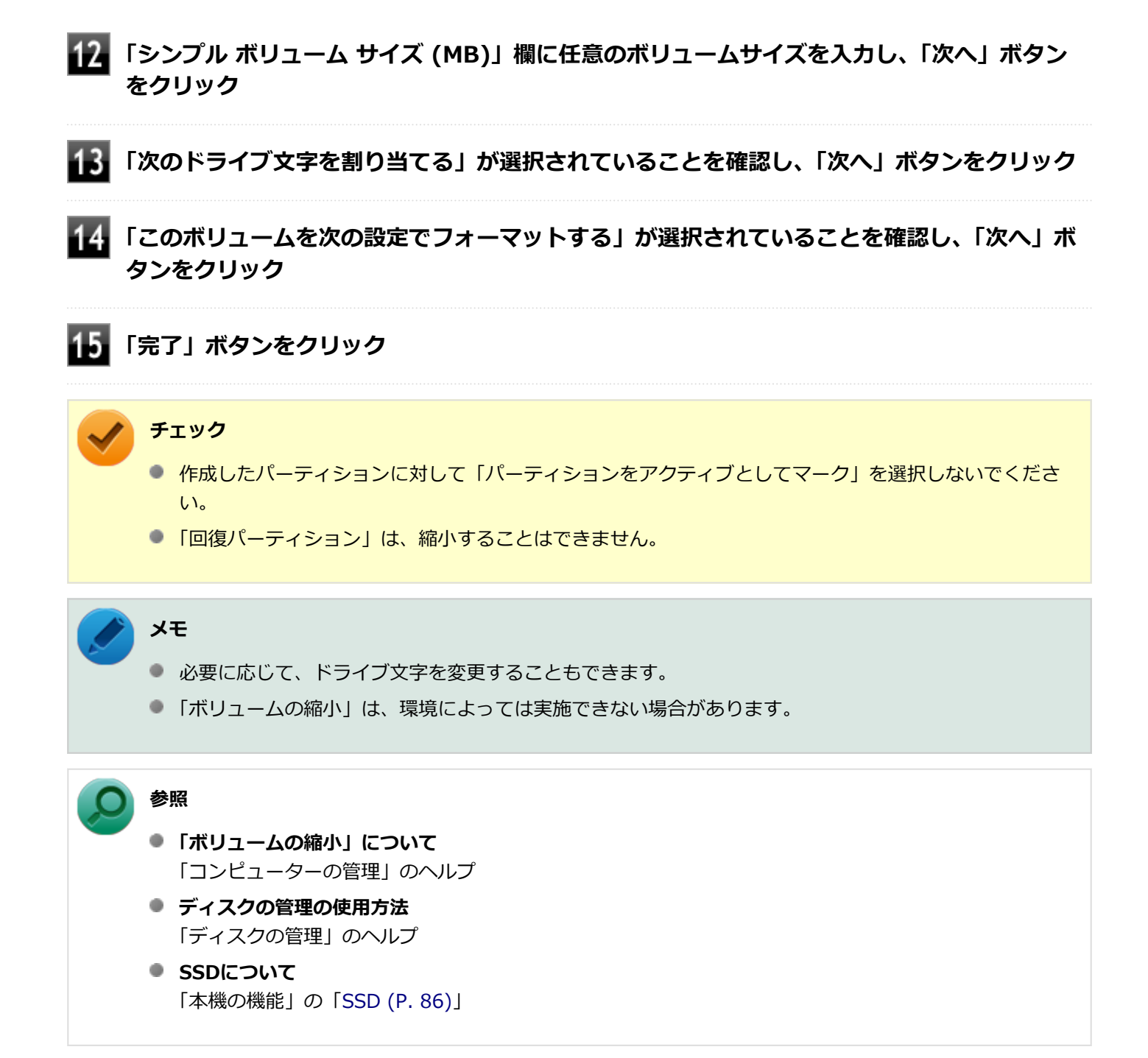

## Q:SSDをメンテナンスする方法を知りたい

[101606-08]

### **A:SSDのメンテナンスについては以下をご覧ください。**

SSDを長時間使用している間に、まれにSSD自体や保存されているデータに障害を起こすことがあります。しかし、小 さな障害であれば、付属のユーティリティを使うことですぐに復旧することができます。小さな障害であっても、放置 すると被害が拡大するおそれがあります。これを防ぐために、こまめにSSDをメンテナンスしてください。

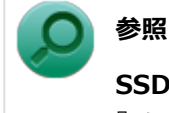

**SSDのメンテナンスについて** 『メンテナンスとアフターケアについて』

メンテナンスをするためのユーティリティには、ドライブのエラーをチェックするためのエラーチェックプログラムが あります。

#### **◆エラーチェックプログラムについて**

エラーチェックプログラムを使うと、SSD自体やSSDに保存されているデータに障害がないかどうか調べることができ ます。

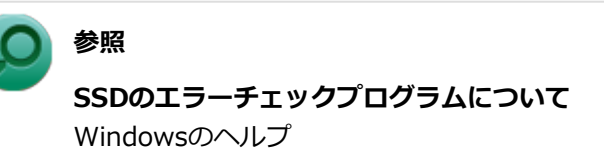

#### **◆不良セクタ、スキップセクタについて**

SSDは、きわめて精密に製造されますが、データが高密度で記録されるため、読み出しエラーの起こりやすい場所がで きることがあります。これを「不良セクタ」または「スキップセクタ」といいます。

エラーチェックプログラムを実行すると「不良セクタ」と表示されることがありますが、これは、不良セクタを使わな いように予防されたことを表しており、異常ではありません。

## Q&A:光学ドライブ

[101700-18]

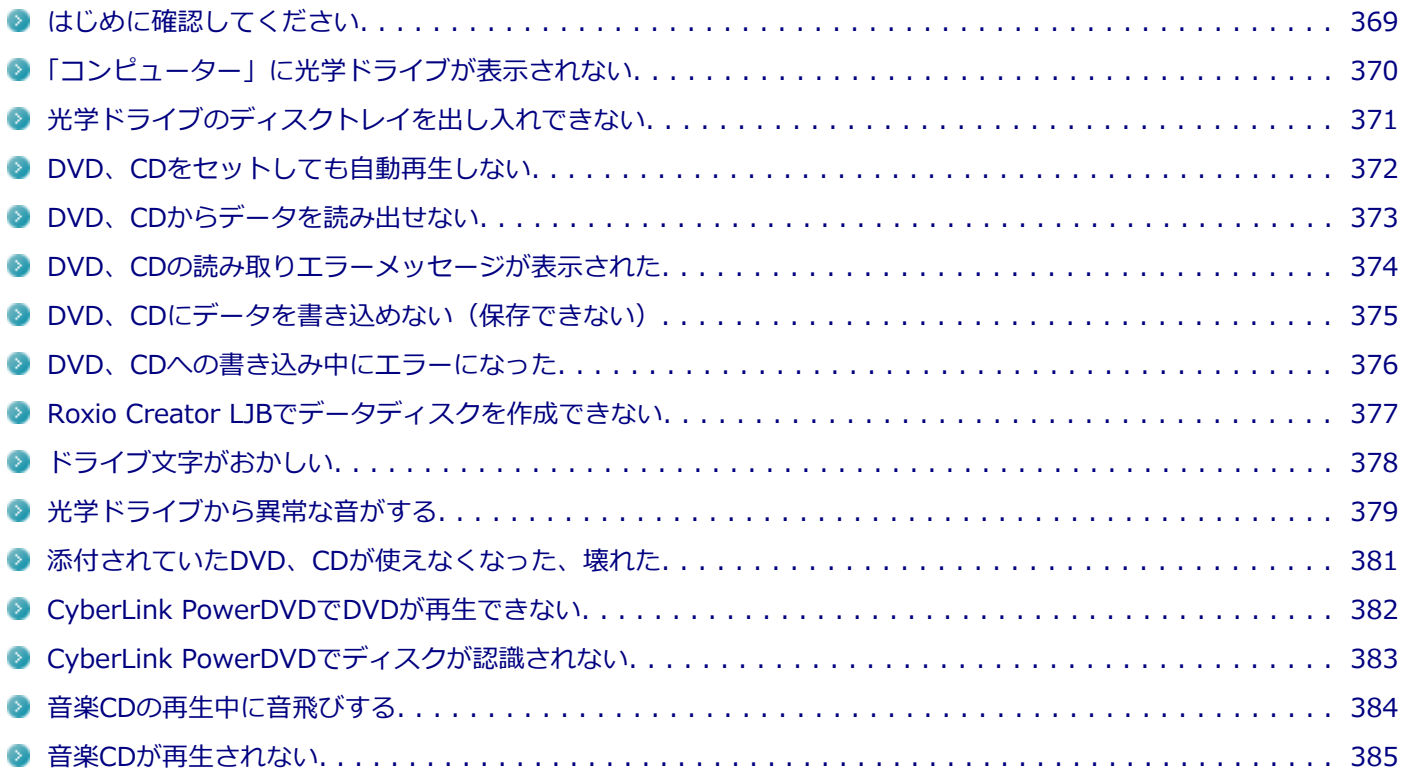

## <span id="page-368-0"></span>はじめに確認してください

#### [101703-18]

#### **DeviceLockで光学ドライブを制限していないか確認してください。**

DeviceLockは周辺機器の使用を制限するアプリケーションです。 DeviceLockをインストールしている場合は、設定を確認してください。

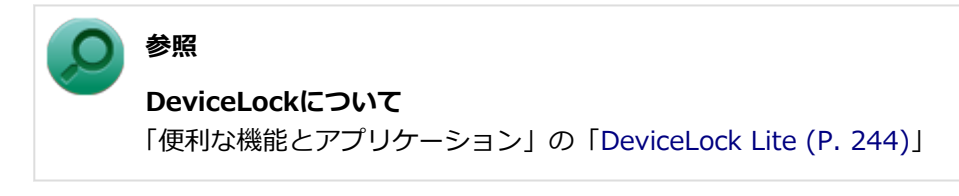

### **ディスクが正しくセットされているか確認してください。**

セットされているDVD、CDの表裏を確認して、光学ドライブのディスクトレイ中心の軸に、きちんとセットしてくださ い。

**参照 光学ドライブ使用上の注意** 「本機の機能」の「[光学ドライブ \(P. 88\)」](#page-87-0)

### **本機のドライブで使用できるディスクか確認してください。**

お使いのモデルにより光学ドライブで使えるディスクは異なります。使用できるディスクについては、電子マニュアル ビューアでお使いの機種の「タイプ別仕様詳細」をご覧ください。 <http://121ware.com/e-manual/m/nx/index.htm>

## <span id="page-369-0"></span>Q:「コンピューター」に光学ドライブが表示されない

[101701-18]

### **A:BIOSセットアップユーティリティのI/O制限で使用不可に設定していないか確認し てください。**

BIOSセットアップユーティリティのI/O制限は、本機と各種デバイスのI/O(データの入出力)を制限する機能です。 BIOSセットアップユーティリティでUSB接続の光学ドライブを使用するモデルの場合は、USBコネクタを使用不可に設 定していないか確認してください。

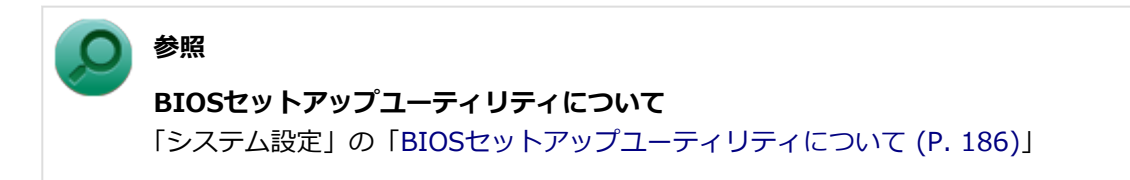

[101702-18]

### <span id="page-370-0"></span>**A:本機の電源が入っているか確認してください。**

本機の電源が入っていない場合は、電源を入れてからディスクトレイを取り出してください。 本機の電源が入っているのにディスクトレイが出てこない場合は、非常時ディスク取り出し穴を使って、手動でディス クを取り出すことができます。

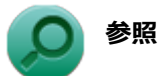

### **非常時のディスクの取り出し方について**

「本機の機能」の「光学ドライブ」-[「非常時のディスクの取り出し方 \(P. 96\)](#page-95-0)」

## <span id="page-371-0"></span>Q:DVD、CDをセットしても自動再生しない

[101708-08]

### **A:ディスクが自動再生に対応しているかどうか確認してください。**

自動再生に対応したディスクでなければ、自動再生は行われません。 そのようなディスクの場合は、ディスクのマニュアルがある場合は使用方法を確認するか、マニュアルがない場合は「コ ンピューター」から手動で開いてください。

**A:自動再生の設定を確認してください。**

自動再生の設定、設定の確認は次の手順で行います。

**「[コントロール パネル \(P. 12\)」](#page-11-0)を表示する**

- **「ハードウェアとサウンド」をクリック**
- 3 **「自動再生」をクリック**
- **それぞれのメディアやデバイスの自動再生の設定、設定の確認を行う**

**「保存」ボタンをクリック**

## <span id="page-372-0"></span>Q:DVD、CDからデータを読み出せない

[101709-08]

### **A:DVD、CDに傷や汚れがないか確認してください。**

DVD、CDに傷が付いていると、使用できない場合があります。 また、汚れている場合は、乾いたやわらかい布で内側から外側に向かってふいてから使用してください。

### **A:DVD、CDをセットした光学ドライブや本機に何らかの振動を与えた場合、エラーや 故障の原因になる場合があります。**

DVD、CDを使用中は光学ドライブや本機に振動を与えないでください。

## <span id="page-373-0"></span>Q:DVD、CDの読み取りエラーメッセージが表示された

[101710-08]

### **A:DVD、CDを使用するプログラムを実行中に、ディスクを取り出すと、エラーメッセ ージが表示されます。**

取り出したディスクをセットしなおして、【Enter】を押してください。

## <span id="page-374-0"></span>Q:DVD、CDにデータを書き込めない(保存できない)

[101711-08]

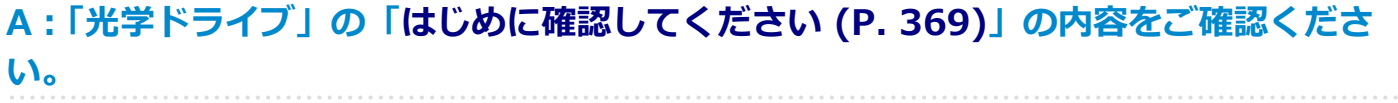

## <span id="page-375-0"></span>Q:DVD、CDへの書き込み中にエラーになった

[101712-18]

### **A:DVD、CDへのデータの書き込み中に、他のアプリケーションが表示していたり、電 源状態の変更や省電力機能が働いたりすると書き込みエラーになることがあります。**

DVD、CDへのデータの書き込みを行う場合には、次の操作をおすすめします。

- スクリーンセーバーを表示させないようにする
- スリープ状態に移行させないようにする
- 他のアプリケーションを終了する
- 常駐プログラムをオフにする

## <span id="page-376-0"></span>Q:Roxio Creator LJBでデータディスクを作成できない

[101713-08]

#### **A:DVD、CD内のファイルをコピー元として、データディスクの作成を行おうとしてい ないか確認してください。** . . . . . . . . . . . . . . . . . . .

DVD、CD内のファイルを書き込む場合は、ファイルを一度ハードディスク(またはSSD)にコピーしてから書き込みを 行ってください。

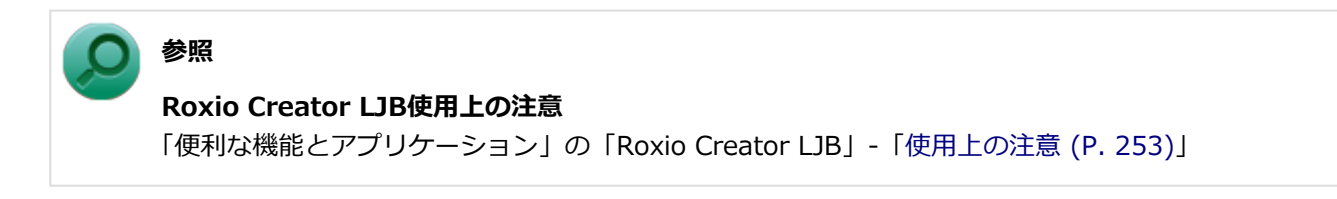

[101715-08]

#### <span id="page-377-0"></span>**A:周辺機器を接続したままスリープ状態や休止状態にすると、光学ドライブのドライブ 文字が変更される場合があります。**

このような場合は、Windowsを再起動してください。

## <span id="page-378-0"></span>Q:光学ドライブから異常な音がする

[101716-00]

### **A:重心バランスの悪いディスクを使用していないか確認してください。**

特殊な形状のディスクや、ラベルがはってあるなど、重心バランスの悪いディスクを使用すると、ディスク使用時に異 音や振動が発生する場合があります。このようなディスクは故障の原因になるため、使用しないでください。

### **A:ディスクは高速で回転するために風切音や振動が発生する場合があります。**

風切音や振動は、ディスクの種類や、読み書きの位置によっても変化します。 異常ではありませんが、気になる場合は121コンタクトセンター等にご相談ください。

### **A:ディスクに汚れや傷が付いている場合、読み込みを繰り返すことがあります。**

ディスクに汚れがある場合、傷を付けないように拭き取ってください。 ディスクに傷が付いている場合、傷のないディスクで確認してください。

### **A:ディスクを正しくセットしているか確認してください。**

ディスクトレイに、ディスクを正しく置いてください。 ディスクの穴をディスクトレイの軸に固定するタイプの光学ドライブをお使いの場合、カチッと音がするまで、ディス クの穴をディスクトレイの軸にはめ込んでください。

**A:ディスクにラベルが貼られていないか確認してください。**

ディスクの回転が不安定になったり、ラベルが剥がれドライブ故障の原因となりますので、ディスクにラベルは貼らな いでください。

### **A:ディスクが変形、または反っていないか確認してください。**

変形している、あるいは反っているディスクは使用しないでください。 ディスク自体に問題がある場合は、中身のデータを別のディスクにコピーし、コピー後のディスクを使用することをお すすめします。

### **A:ディスクの読み書きをしているときに本機を移動させると、異音の原因になる場合が あります。**

ディスクの動作中は本機を移動させないでください。

#### **A:休止状態、またはスリープ状態から復帰するときに、ドライブが初期化の動作を行う ため音がする場合があります。**

ドライブ内の読み書きをする部分が、位置合わせの初期化動作を行うため、音がする場合があります。また、DVDなど の媒体を入れたままにしておくと、休止状態、またはスリープ状態から復帰するときに回転することがあります。 どちらも異常ではありません。

## <span id="page-380-0"></span>Q:添付されていたDVD、CDが使えなくなった、壊れた

[101717-00]

### **A:本機に添付されているDVD、CDに傷が付いて使えなくなったときなどは、有償で交 換いたします。**

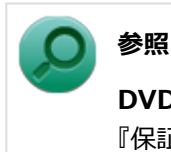

**DVD、CDの交換のお問い合わせ先**

『保証規定&修理に関するご案内』

## <span id="page-381-0"></span>Q:CyberLink PowerDVDでDVDが再生できない

[101914-00]

### **A:CPRM(Content Protection for Recordable Media)方式で著作権保護されて いるタイトルを再生しようとしていないか確認してください。**

インターネット経由でのアクティベーションにより、CPRMの著作権保護機能に対応することができます。

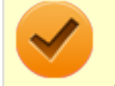

### **チェック**

外部ディスプレイ使用時、接続しているディスプレイが、HDCP(High-bandwidth Digital Content Protection)規格に対応していない場合は、著作権保護された映像をデジタル出力できません。

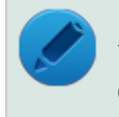

### **メモ**

CPRM方式による著作権保護は、デジタルテレビ放送番組をDVDに記録するためなどに用いられています。

# <span id="page-382-0"></span>Q:CyberLink PowerDVDでディスクが認識されない

[101906-08]

### **A:CyberLink PowerDVDで使用可能な規格のディスクか、また使用しているディスク や光学ドライブの状態に問題はないか確認してください。**

本機の光学ドライブで使用できるディスクであっても、本機やCyberLink PowerDVDで使用できない規格で記録されて いると認識ができない場合があります。

また、使用しているディスクや光学ドライブの状態によってはディスクの認識ができない場合があります。使用してい るディスクや光学ドライブの確認を行ってください。

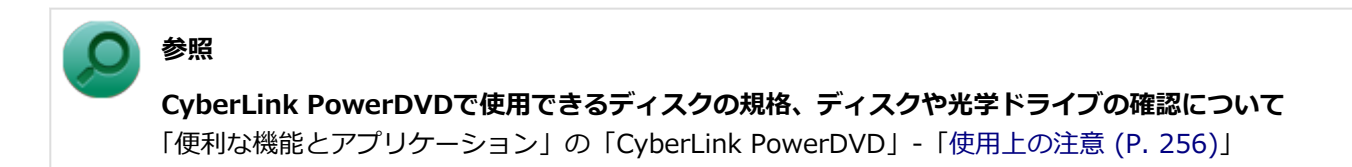

## <span id="page-383-0"></span>Q:音楽CDの再生中に音飛びする

[101204-08]

### **A:音楽CDに傷や汚れがないか確認してください。**

音楽CDに傷が付いていると、使用できない場合があります。 また、汚れている場合は、乾いたやわらかい布で内側から外側に向かってふいてから使用してください。

### **A:音楽CDを再生中の光学ドライブや本機に何らかの振動を与えた場合、音飛びや故障 の原因になる場合があります。**

音楽CDを再生中は光学ドライブや本機に振動を与えないでください。

## <span id="page-384-0"></span>Q:音楽CDが再生されない

[101203-08]

**A:コピーコントロールCDなど、一部のCompact Discの規格外の音楽ディスクは再生 できない場合があります。** 

# Q&A:周辺機器

[101800-18]

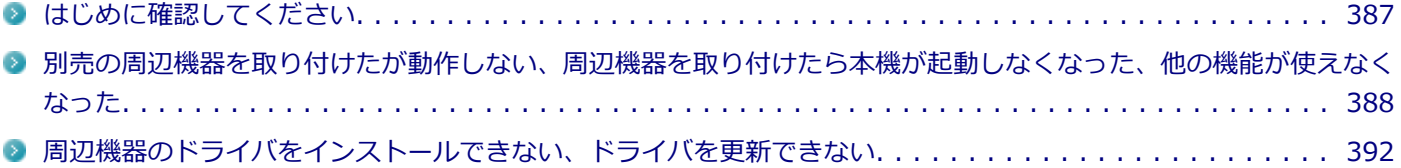

[101803-18]

#### <span id="page-386-0"></span>**お使いの周辺機器が、本機やWindows 8.1に対応しているか確認してください。**

周辺機器によっては、本機やWindows 8.1で動作しないものや、別途Windows 8.1に対応したドライバが必要なものが あります。

また、32ビット版と64ビット版では、使用するドライバが異なります。周辺機器のマニュアルで確認してください。

### **周辺機器が正しく接続されているか確認してください。**

コネクタやネジが緩んだり外れたりしていないか、接続が正しく行われているか確認してください。

**参照 周辺機器の接続について** 周辺機器に添付のマニュアル

オプションで設定されているUSB接続の光学ドライブを接続する場合は、必ず本体背面にあるUSBコネクタ(外付け光 学ドライブ接続用)に接続してください。 該当する光学ドライブは次の通りです(2015年7月時点)。

DVDスーパーマルチドライブ(PC-VP-BU51)

**周辺機器の取り付け/取り外し時には、「高速スタートアップ」の機能を無効にしてくだ さい。**

周辺機器によっては、周辺機器の取り付け/取り外し時に「高速スタートアップ」の機能を無効にする必要があります。 工場出荷時の設定では「高速スタートアップ」の機能が有効になっています。

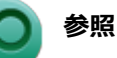

#### **「高速スタートアップ」の機能を無効にする**

「本機の機能」の「電源の入れ方と切り方」-[「「高速スタートアップ」について \(P. 36\)」](#page-35-0)

#### **DeviceLockで無効に設定していないか確認してください。**

DeviceLockは周辺機器の使用を制限するアプリケーションです。 DeviceLockをインストールしている場合は、DeviceLock管理コンソールを表示し、該当する周辺機器を無効に設定して いないか確認してください。

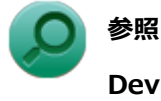

**DeviceLockについて** 「便利な機能とアプリケーション」の[「DeviceLock Lite \(P. 244\)」](#page-243-0)

## <span id="page-387-0"></span>Q:別売の周辺機器を取り付けたが動作しない、周辺機 器を取り付けたら本機が起動しなくなった、他の機能が 使えなくなった

[101801-18]

### **A:周辺機器の取り付け/取り外し時には、「高速スタートアップ」の機能を無効にして ください。**

周辺機器によっては、周辺機器の取り付け/取り外し時に「高速スタートアップ」の機能を無効にする必要があります。 工場出荷時の設定では「高速スタートアップ」の機能が有効になっています。

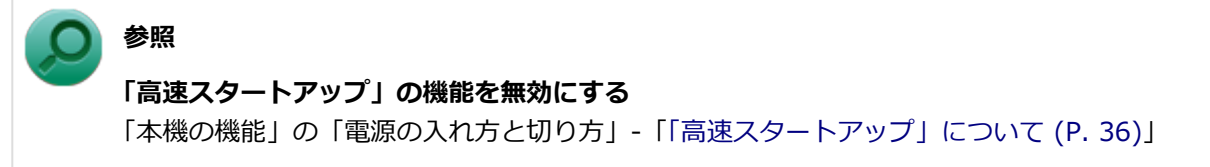

**A:周辺機器の設定を確認してください。**

周辺機器によっては、設定の変更やドライバなどのインストールが必要な場合があります。

**参照**

**周辺機器の設定やドライバのインストールについて** 周辺機器に添付のマニュアル

周辺機器のドライバのインストールによりトラブルが発生し、Windowsの通常起動ができなくなった場合など、次の手 順に従って、セーフモードでWindowsを起動し、トラブルを起こしたドライバのアンインストールを行うことができま す。

- **Ⅰ.セーフモードでWindowsを起動する**
	- **チャーム バーを表示し、「設定」をクリック**
- **「PC設定の変更」をクリック**
- **「保守と管理」→「回復」をクリックし、「PC の起動をカスタマイズする」の「今すぐ再起動 する」をクリック**

「オプションの選択」画面が表示されます。

**「トラブルシューティング」→「詳細オプション」→「スタートアップ設定」をクリック**

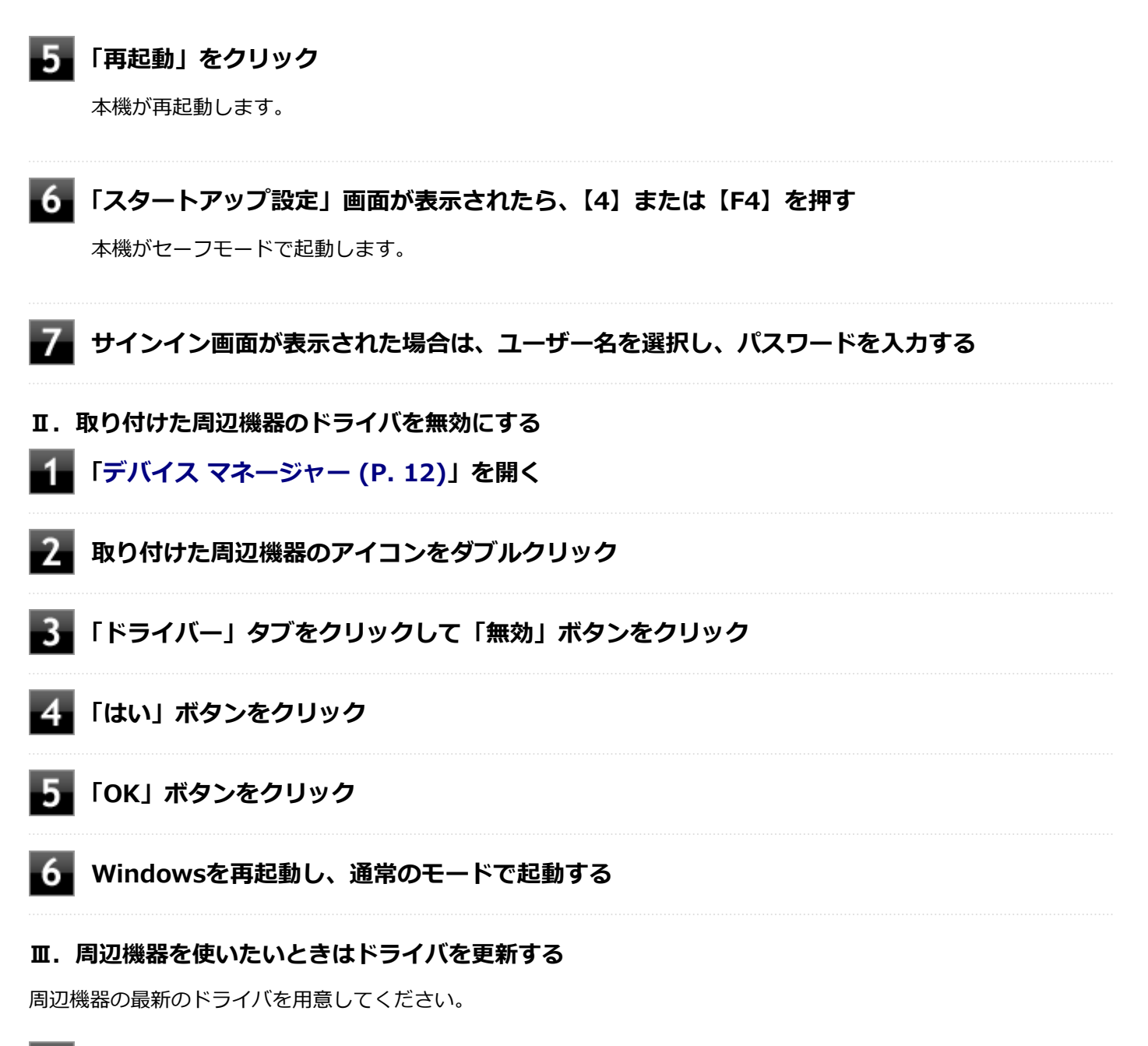

- **「[デバイス マネージャー \(P. 12\)](#page-11-0)」を開く**
	- **取り付けた周辺機器のアイコンをダブルクリック**
	- **「ドライバー」タブをクリックして「ドライバーの更新」ボタンをクリック**

以降は画面の指示に従ってください。

### **メモ**

最新のドライバは周辺機器メーカーのホームページなどからダウンロードしてください。また、 Windows® Updateでも周辺機器のドライバを更新できることがあります。

### **A:リソースの設定を確認してください。**

古い周辺機器などには、リソースが競合していると動作しない場合や、リソースの競合により本機の動作が不安定にな る場合があります。次の手順でリソースの設定を確認してください。

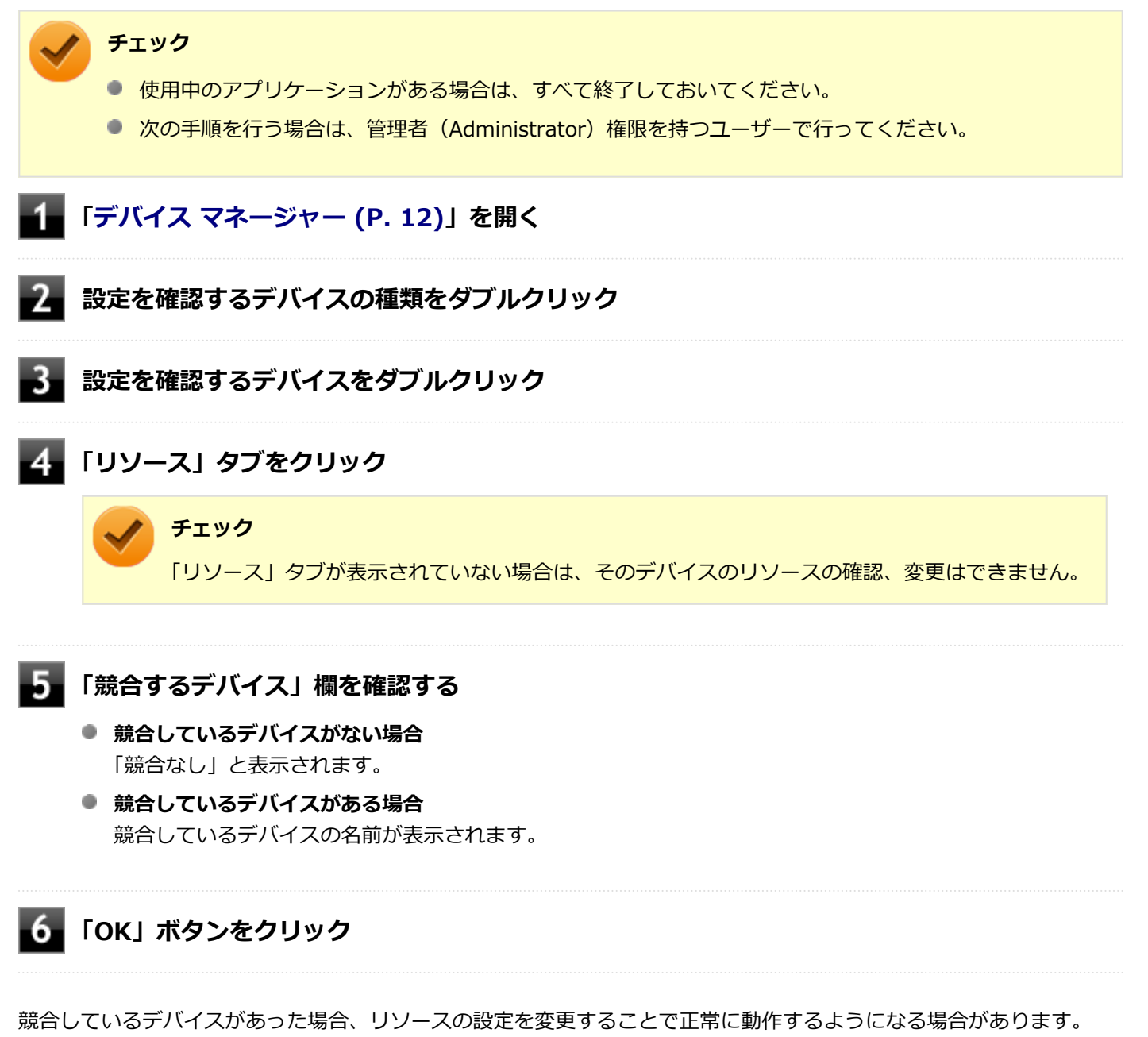

リソースの設定変更の方法については、次の手順で表示される「Microsoft 管理コンソール」のヘルプをご覧ください。

### **「[デバイス マネージャー \(P. 12\)](#page-11-0)」を開く**

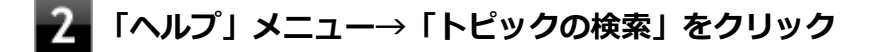

### **A:BIOSセットアップユーティリティのI/O制限で、周辺機器を取り付けたインターフ ェイスを使用不可に設定していないか確認してください。**

BIOSセットアップユーティリティのI/O制限は、本機と各種デバイスのI/O(データの入出力)を制限する機能です。 BIOSセットアップユーティリティで、USBなど周辺機器を取り付けたインターフェイスを使用不可に設定していないか 確認してください。

# **参照**

#### **BIOSセットアップユーティリティについて**

「システム設定」の[「BIOSセットアップユーティリティについて \(P. 186\)」](#page-185-0)

### **A:起動順位を確認してください。**

USBハードディスクやUSBメモリなどUSB機器を接続した場合、起動デバイスとして認識されることがあり、USBデバ イスを接続したまま本機を起動した場合、USB機器から起動を試みてWindowsが起動しないことがあります。その場合 はBIOSセットアップユーティリティにて起動順位を変更してください。

#### **電源を入れ、すぐに【F2】を数回押す**

BIOSセットアップユーティリティが表示されます。

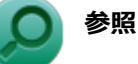

#### **BIOSセットアップユーティリティについて** 「システム設定」の[「BIOSセットアップユーティリティについて \(P. 186\)」](#page-185-0)

#### **「Startup」メニューにある「Primary Boot Sequence」で、「SATA 1」をUSB接続デバイ スよりも上位に設定する**

#### **【F10】を押す**

確認の画面が表示されます。

#### **「Yes」が選択されていることを確認して【Enter】を押す**

設定値が保存され、BIOSセットアップユーティリティが終了し、本機が再起動します。

以上で起動順位の変更は終了です。

## <span id="page-391-0"></span>Q:周辺機器のドライバをインストールできない、ドラ イバを更新できない

[101802-08]

### **A:権限を制限されたユーザーでサインインしていないか確認してください。**

本機を複数の人で使用している場合は、管理者によってユーザーの設定できる項目に制限がかけられている場合があり ます。

このような場合は、管理者に依頼して制限を解除してもらうか、または管理者(Administrator)権限を持つユーザーで サインインしてドライバのインストールや更新を行う必要があります。

## Q&A: Bluetooth機能

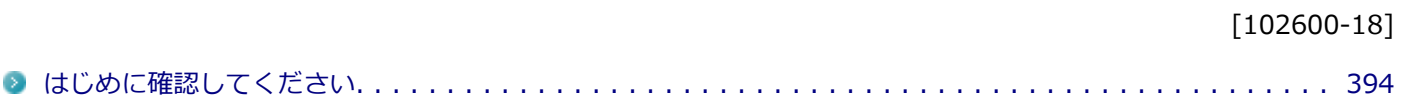

<span id="page-393-0"></span>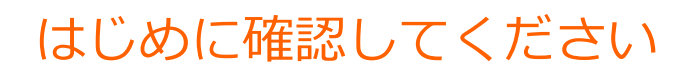

#### [102601-18]

#### **Bluetooth機能がオンになっていることを確認してください。**

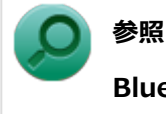

**Bluetooth機能のオン/オフについて**

「本機の機能」の「Bluetooth機能」-「[Bluetooth機能のオン/オフ \(P. 166\)」](#page-165-0)

### **Bluetooth機能を一定時間使用していなくても通信が切れないようにするには、「電源の 管理」の設定を変更してください。**

Bluetooth機器を一定時間使用していない場合、通信が切れて動作しなくなることがあります。 Bluetooth機器を一定時間使用していなくても通信が切れないようにするには、次の手順に従って「電源の管理」の設定 を変更してください。

- **「[デバイス マネージャー \(P. 12\)](#page-11-0)」を開く**
- **「Bluetooth」をダブルクリック**
- **「インテル(R) ワイヤレス Bluetooth(R)」をダブルクリック**
- **「電源の管理」タブをクリック**
- **「電力の節約のために、コンピューターでこのデバイスの電源をオフにできるようにする」のチ ェックを外す**

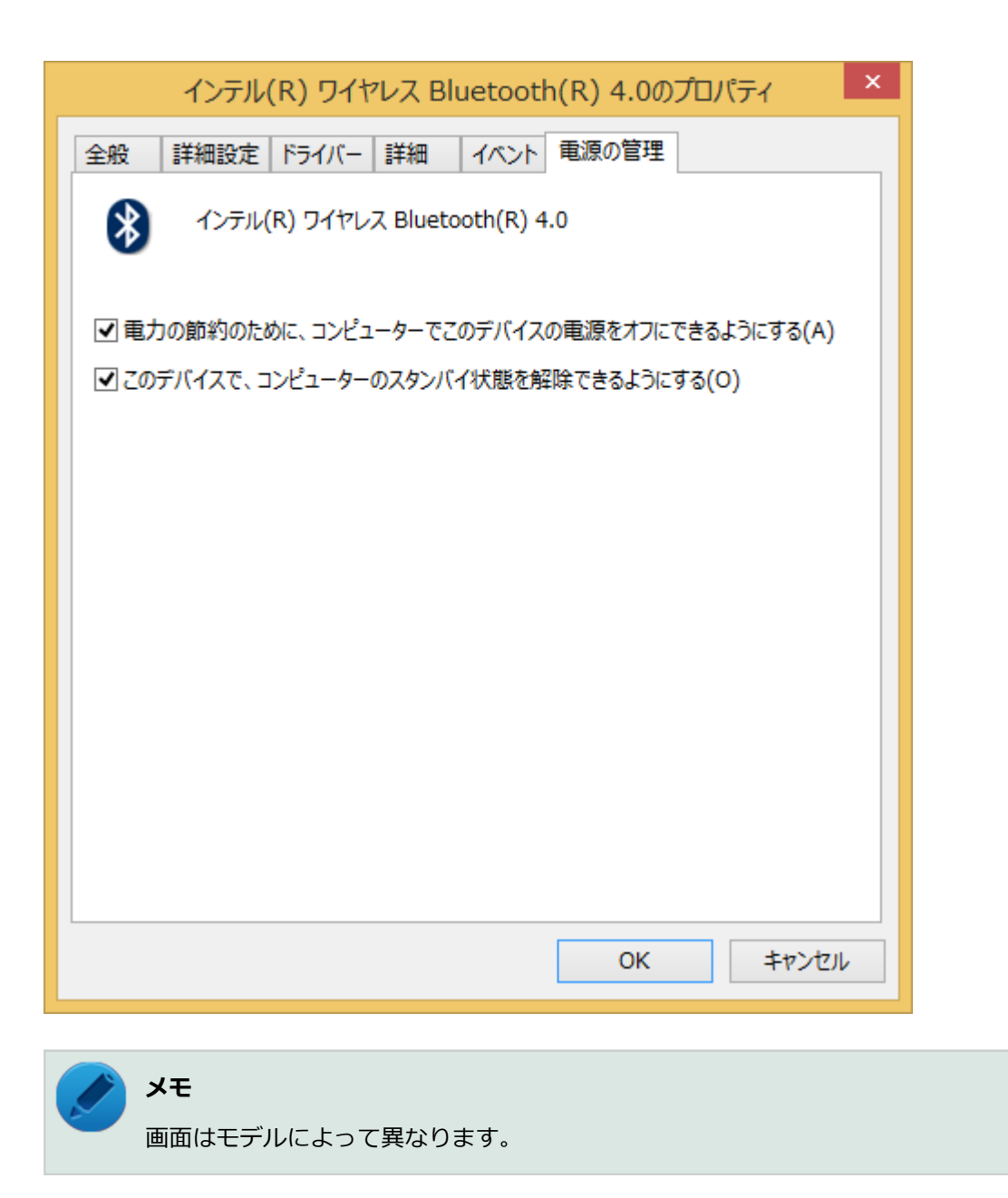

### **「OK」ボタンをクリック**

## Q&A:アプリケーション

#### [101900-18]

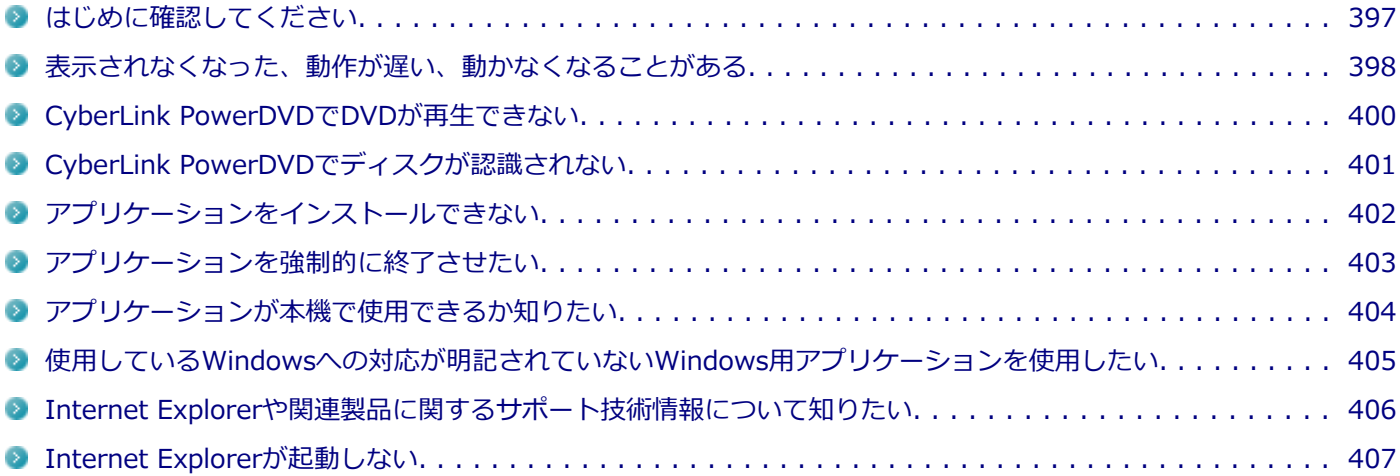
[101903-18]

### **お使いのアプリケーションが、本機やWindows 8.1に対応しているか確認してくださ い。**

アプリケーションによっては、本機やWindows 8.1で動作しないものや、別売の周辺機器が必要なものがあります。ア プリケーションのマニュアルで「動作環境」や「必要なシステム」を確認してください。

### **お使いのアプリケーションが、使用しているWindows 8.1に対応しているか確認してく ださい。**

32ビット版のアプリケーションも使用可能ですが、アプリケーションによっては正常に動作しない場合があります。 アプリケーションのマニュアルで確認してください。

### **本機のドライブで使用できるディスクか確認してください。**

お使いのモデルにより光学ドライブで使えるディスクは異なります。使用できるディスクについては、電子マニュアル ビューアでお使いの機種の「タイプ別仕様詳細」をご覧ください。

<http://121ware.com/e-manual/m/nx/index.htm>

## Q:表示されなくなった、動作が遅い、動かなくなるこ とがある

[101901-18]

#### **A:スリープ状態/休止状態に対応したアプリケーションか確認してください。**

対応していないアプリケーションを使用中にスリープ状態/休止状態になると、正常に動作しなくなることがあります。 対応していないアプリケーションを使用中は、スリープ状態/休止状態にしないでください。 電源を切ることができなくなった場合には、5秒以上電源スイッチを操作し続けて、強制的に電源を切ってください。

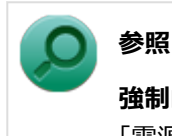

**強制的に電源を切る方法**

「電源」の「電源が切れない」-「[強制的に電源を切る \(P. 285\)」](#page-284-0)

#### **A:アプリケーションのアンインストールを中断した場合は、Windowsを再起動してく ださい。**

アプリケーションのアンインストールを中断した後に、そのアプリケーションが動作しなくなった場合は、Windowsを 再起動してください。 それでも動作しない場合は、アプリケーションの再インストールが必要です。

#### **A:ハードディスク(またはSSD)の中にデータがたくさん蓄積されたため空き領域が減 っていないか確認してください。**

ハードディスク(またはSSD)の中にデータがたくさん蓄積され、空き領域が減ると、Windowsの動作が遅くなる可能 性があります。ハードディスク(またはSSD)に十分な空き領域があるか確認してください。 必要のないデータを削除したり、アプリケーションをCドライブ以外のドライブにインストールして、Cドライブからア ンインストールしてください。詳しくは、「ハードディスク」の[「ハードディスクの空き領域が足りない \(P. 355\)」](#page-354-0)、ま たは「SSD」の[「SSDの空き領域が足りない \(P. 363\)」](#page-362-0)をご覧ください。

#### **A:メモリやシステムリソースが不足している可能性があります。**

複数のアプリケーションを同時に表示したり、多くのメモリを使うアプリケーションを使用していると、メモリやシス テムリソースが不足し、新たにアプリケーションが表示できなくなったり、動作が遅くなる、動かなくなることがあり ます。

他のアプリケーションを表示しているときは、それらを終了してから使用してください。それでも起動できなかったり、 動作が遅いときは本機を再起動してください。

メモリやシステムリソースが不足しがちな場合、メモリを増設することによって動作が改善することがあります。

### **A:ユーザー名に環境依存文字を使用していないか確認してください。**

ユーザー名に環境依存文字を使用していると、アプリケーションによっては正しく動作しない場合があります。

# Q:CyberLink PowerDVDでDVDが再生できない

[101914-00]

#### **A:CPRM(Content Protection for Recordable Media)方式で著作権保護されて いるタイトルを再生しようとしていないか確認してください。**

インターネット経由でのアクティベーションにより、CPRMの著作権保護機能に対応することができます。

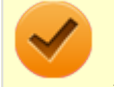

#### **チェック**

外部ディスプレイ使用時、接続しているディスプレイが、HDCP(High-bandwidth Digital Content Protection)規格に対応していない場合は、著作権保護された映像をデジタル出力できません。

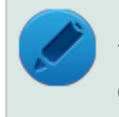

### **メモ**

CPRM方式による著作権保護は、デジタルテレビ放送番組をDVDに記録するためなどに用いられています。

# Q:CyberLink PowerDVDでディスクが認識されない

[101906-08]

### **A:CyberLink PowerDVDで使用可能な規格のディスクか、また使用しているディスク や光学ドライブの状態に問題はないか確認してください。**

本機の光学ドライブで使用できるディスクであっても、本機やCyberLink PowerDVDで使用できない規格で記録されて いると認識ができない場合があります。

また、使用しているディスクや光学ドライブの状態によってはディスクの認識ができない場合があります。使用してい るディスクや光学ドライブの確認を行ってください。

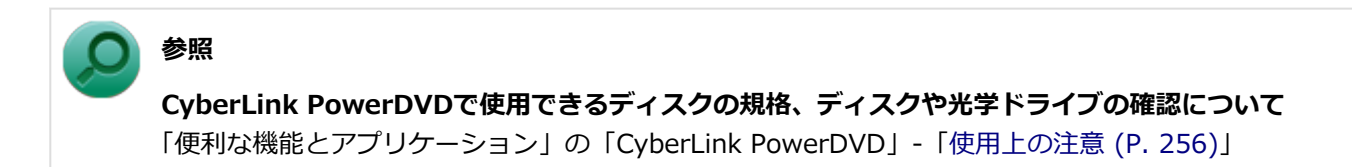

### Q:アプリケーションをインストールできない

[101908-08]

#### **A:権限を制限されたユーザーでサインインしていないか確認してください。**

本機を複数の人で使用している場合は、管理者によってユーザーの設定できる項目に制限がかけられている場合があり ます。

このような場合は、管理者に依頼して制限を解除してもらうか、または管理者(Administrator)権限を持つユーザーで サインインしてアプリケーションのインストールを行う必要があります。

#### **A:ユーザー名に環境依存文字を使用していないか確認してください。**

ユーザー名に環境依存文字を使用していると、アプリケーションによっては正しく動作しない場合があります。

#### **A:アプリケーションのインストール先がハードディスク(またはSSD)以外のドライブ になっていないか確認してください。**

ハードディスク(またはSSD)にインストールして使用するアプリケーションのインストール先がハードディスク(ま たはSSD)以外のドライブになっていた場合は、インストール先をハードディスク(またはSSD)に変えて、インスト ールしなおしてください。

#### **A:アプリケーションを新しくインストールするときに、ハードディスク(またはSSD) に一定の空き領域が必要な場合があります。**

アプリケーションを新しくインストールするときに、ハードディスク(またはSSD)に一定の空き領域が必要な場合が あります。アプリケーションに添付のマニュアルをご覧になり、ハードディスク(またはSSD)に必要な空き領域を確 認してください。

ハードディスク(またはSSD)の空き領域が足りない場合は、空き領域のある他のドライブにインストールしてくださ い。

# **メモ**

アプリケーションによっては、必要最低限の機能だけをインストールしたり、使用する機能だけを選択して インストールすることで、必要な空き容量を減らせる場合があります。

#### **参照**

- **ハードディスクの空き領域を増やすには** 「ハードディスク」の[「ハードディスクの空き領域が足りない \(P. 355\)」](#page-354-0)
- **SSDの空き領域を増やすには** 「SSD」の「[SSDの空き領域が足りない \(P. 363\)](#page-362-0)」

### Q:アプリケーションを強制的に終了させたい

[101909-18]

#### **A:アプリケーションがフリーズするなどの異常を起こしていて、電源が切れないなどの 問題が起きている場合、次の方法で異常を起こしているアプリケーションを強制的に終了 してください。**

**チェック** この方法でアプリケーションを終了させると、保存していないデータは消えてしまうことがあります。

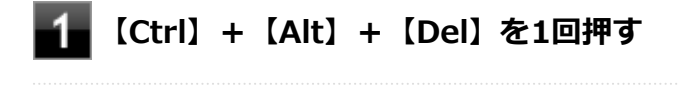

**「タスク マネージャー」をクリック**

**「詳細」をクリック**

**「状態」のところに「応答なし」と表示されているタスク(アプリケーション)をクリックし、 「タスクの終了」ボタンをクリック**

この場合、アプリケーションで編集していたデータは保存できません。

この方法で異常を起こしていたアプリケーションが終了できた場合は、「本機の機能」の「電源」-「電源の入れ方と切り 方」の手順で電源を切ってください。

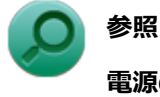

**電源の入れ方と切り方について**

「本機の機能」の「電源」-[「電源の入れ方と切り方 \(P. 35\)](#page-34-0)」

[101910-00]

### **A:アプリケーションのカタログなどで必要な動作環境を確認するか、製造元に確認して ください。**

アプリケーションが必要とする動作環境は、アプリケーションによって異なります。アプリケーションのカタログなど で必要な動作環境について確認するか、アプリケーションの製造元に確認してください。

## Q:使用しているWindowsへの対応が明記されていない Windows用アプリケーションを使用したい

[101911-08]

#### **A:アプリケーションの製造元に確認してください。**

Windows 8.1への対応が明記されていない、Windows用アプリケーションが使用できるかどうかは、アプリケーション によって異なります。

アプリケーションの製造元に確認してください。アプリケーションの使用についての情報や、使用に必要なアップデー トプログラムなどが入手できる場合があります。

## Q:Internet Explorerや関連製品に関するサポート技術 情報について知りたい

[101913-08]

#### **A:Internet Explorerやその関連製品に関するサポート技術情報は、次の手順で調べる ことができます。**

**インターネットに接続する** -1

**Internet Explorerを表示し、【Alt】を押し、「ヘルプ」→「Internet Explorer ヘルプ」を クリック**

Microsoft社のサポートページが表示されます。この後は、そのページの説明に従って操作してください。

[101915-08]

#### **A:セキュリティポリシーを設定していないか、確認してください。**

セキュリティポリシーを設定すると、Internet Explorerが起動しない場合があります。このような場合は、Internet Explorerの拡張保護モードを無効にする必要があります。 下記の手順で、Internet Explorerの拡張保護モードを無効に してください。

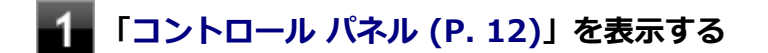

#### **「ネットワークとインターネット」をクリックし、「インターネット オプション」をクリック**

**「詳細設定」タブを開き、「拡張保護モードを有効にする」のチェックを外す**

# Q&A:再セットアップ

[102000-18]

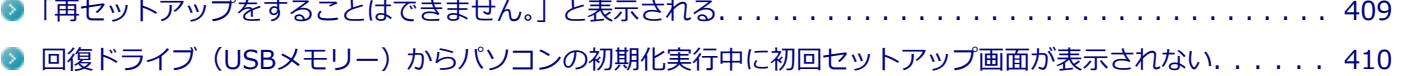

[102001-08]

#### <span id="page-408-0"></span>**A:本機の機種情報が書き換わっている可能性があります。**

ご購入元、またはNECにお問い合わせください。

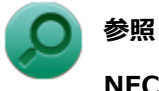

**NECのお問い合わせ先について** 『保証規定&修理に関するご案内』

## <span id="page-409-0"></span>Q:回復ドライブ (USBメモリー) からパソコンの初期 化実行中に初回セットアップ画面が表示されない

[102004-08]

#### **A:USBメモリーを抜き、再起動してください。**

まれに、回復ドライブ (USBメモリー) からパソコンの初期化実行中に初回セットアップ画面が表示されず、キーボー ドレイアウトの選択画面が表示される場合があります。 その際は、「PCの電源を切る」を選択後USBメモリーを抜き、パソコンの電源を再度入れてください。初回セットアップ 画面が表示され、セットアップが続行できます。

## Q&A: その他

#### $[102100-18]$

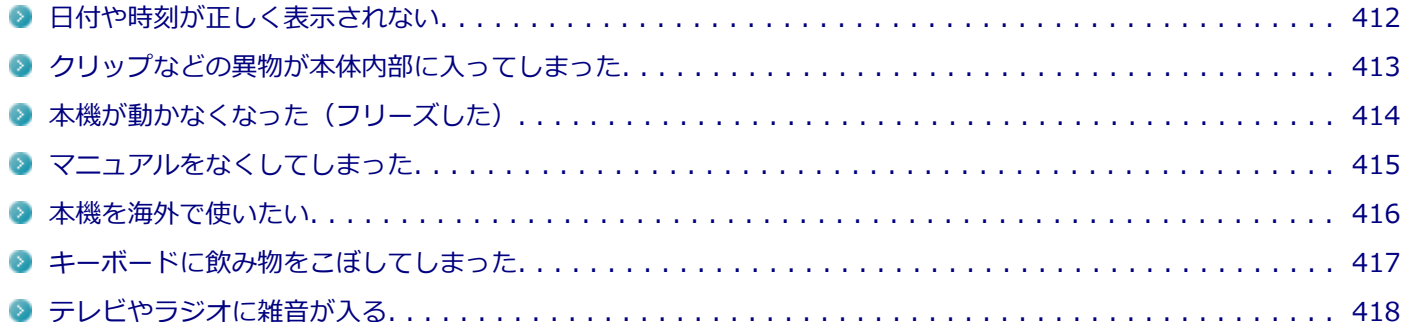

# <span id="page-411-0"></span>Q:日付や時刻が正しく表示されない

#### [102101-18]

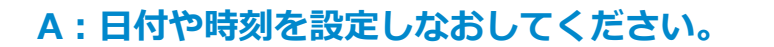

日付や時刻がずれた場合は、次の手順に従って日付と時刻を設定しなおしてください。

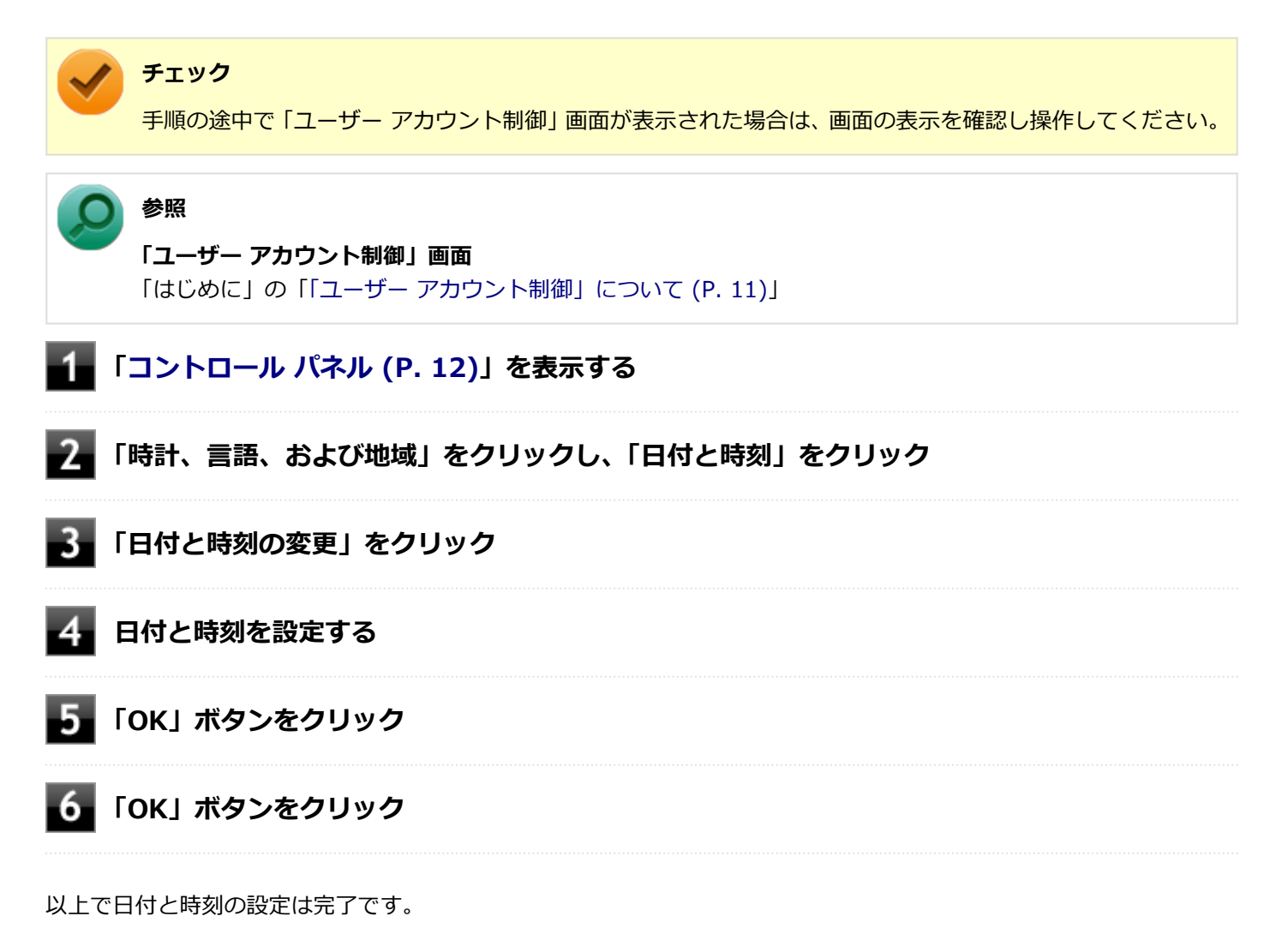

本機の内蔵時計はカレンダ用電池(交換不要)により電源を供給されており、本機の電源を切っても動いています。 日付と時刻を再設定しても、なお日付や時刻がずれる場合はご購入元、またはNECにお問い合わせください。

#### **参照**

**NECのお問い合わせ先について** 『保証規定&修理に関するご案内』

## <span id="page-412-0"></span>Q:クリップなどの異物が本体内部に入ってしまった

[102102-18]

### **A:異物が入り込んでしまった場合は、すぐに電源を切り、ACアダプタのプラグをACコ ンセントから抜いて、ご購入元にお問い合わせください。**

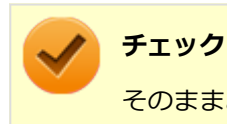

そのままお使いになると、発煙、発火や故障の原因になります。

## <span id="page-413-0"></span>Q:本機が動かなくなった (フリーズした)

[102105-18]

### **A:Windowsの起動中やデータの処理中でないことを確認し、強制的に電源を切ってく ださい。**

ディスクアクセスランプが点滅していないなど、本機が反応していないときは、電源スイッチを5秒以上押し続けて、強 制的に電源を切り、5秒以上待ってから、もう一度電源を入れます。 何か異常が発見された場合は、画面の指示に従ってください。問題が解決したら、そのままお使いください。

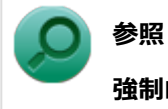

#### **強制的に電源を切る方法**

「電源」の「電源が切れない」-「[強制的に電源を切る \(P. 285\)」](#page-284-0)

システムに重大な問題が発見されたことを伝えるメッセージが表示された場合は、システムの復旧、または再セットア ップが必要になります。詳しくは、『再セットアップガイド』をご覧ください。

# <span id="page-414-0"></span>Q:マニュアルをなくしてしまった

[102108-00]

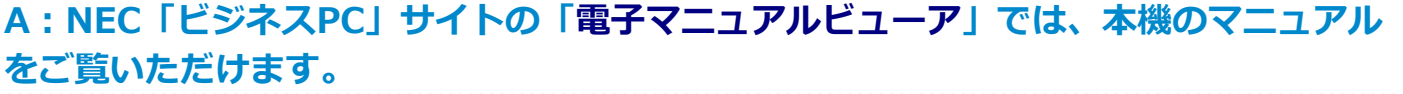

<span id="page-415-0"></span>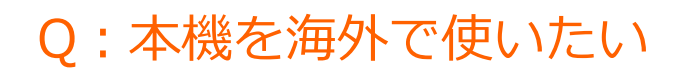

#### [102109-18]

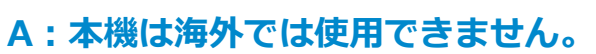

### <span id="page-416-0"></span>Q:キーボードに飲み物をこぼしてしまった

[102110-18]

#### **A:ただちに電源を切り、こぼした水分をやわらかい布などでふき取り、完全に乾燥させ てから使用してください。**

キーとキーの間に入ってしまったときは、水分が完全に乾燥するのを待ってからお使いください。 乾燥後、キーを押しても文字が入力されないなどの不具合があるときは、ご購入元、またはNECにお問い合わせくださ い。

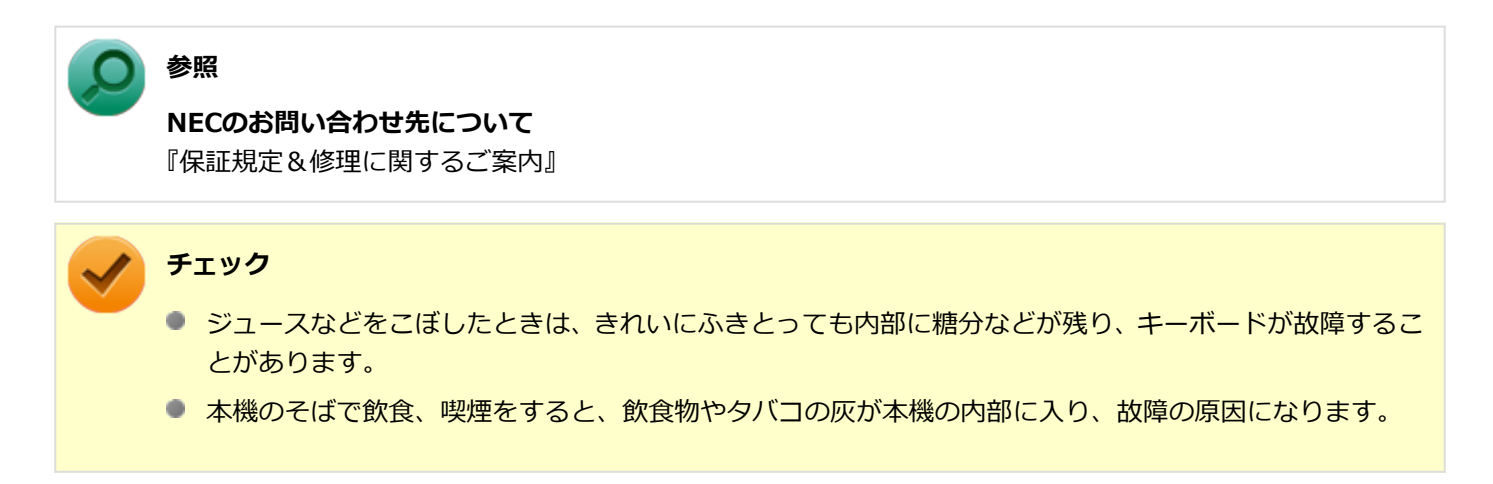

#### [102111-18]

<span id="page-417-0"></span>**A:テレビ、ラジオや他の電子機器を、本機から遠ざけてください。**

**A:本機のACアダプタは、それらの機器を接続しているACコンセントとは別のACコンセ ントにつないでください。**

## 仕様一覧(タイプ別仕様詳細)

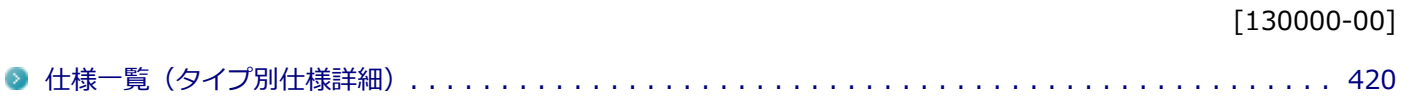

[130001-00]

<span id="page-419-0"></span>本機の仕様に関する詳細情報は、タイプ別仕様詳細に記載しております。

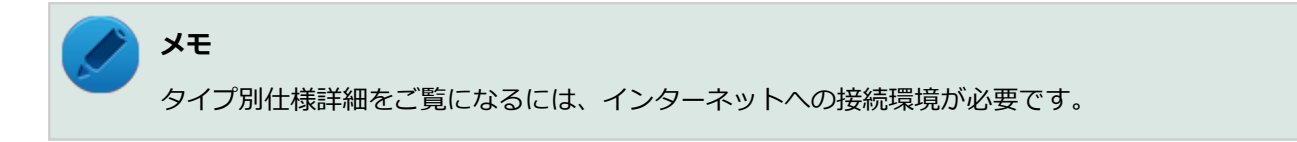

電子マニュアルビューアでお使いの機種の「タイプ別仕様詳細」をご覧ください。

<http://121ware.com/e-manual/m/nx/index.htm>

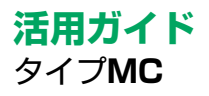

#### 初版 2015年7月 ©NEC Personal Computers, Ltd. 2015 NECパーソナルコンピュータ株式会社の許可なく複製、改変などを行うことはできません。